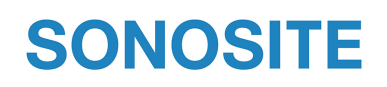

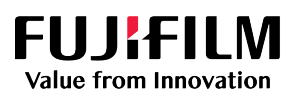

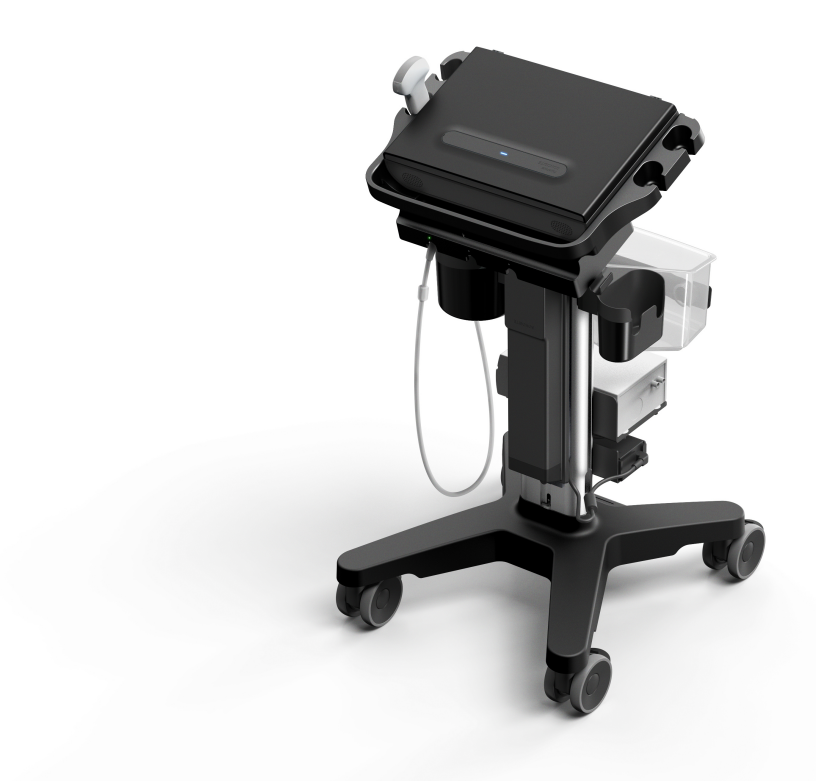

# Sonosite ZX User Guide

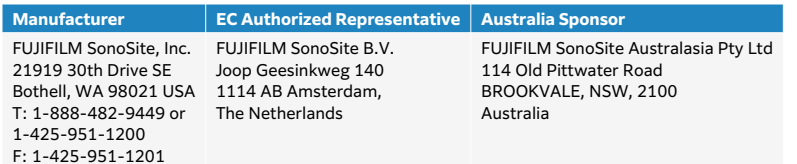

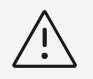

#### **CAUTION**

United States federal law restricts this device to sale by or on the order of a physician.

SonoMB, SONOSITE, Steep Needle Profiling, and the SONOSITE logo are trademarks and registered trademarks of FUJIFILM SonoSite, Inc., in various jurisdictions. FUJIFILM is a registered trademark of FUJIFILM Corporation in various jurisdictions. Value from Innovation is a trademark of FUJIFILM Holdings America Corporation. DICOM is a registered trademark of the National Electrical Manufacturers Association. All other trademarks are the property of their respective owners.

Patent: [www.sonosite.com/patents](https://www.sonosite.com/patents)

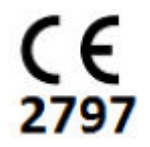

P28695-01

Published Jan 17, 2023

Copyright © 2023 FUJIFILM SonoSite, Inc. All rights reserved.

# **Table of Contents**

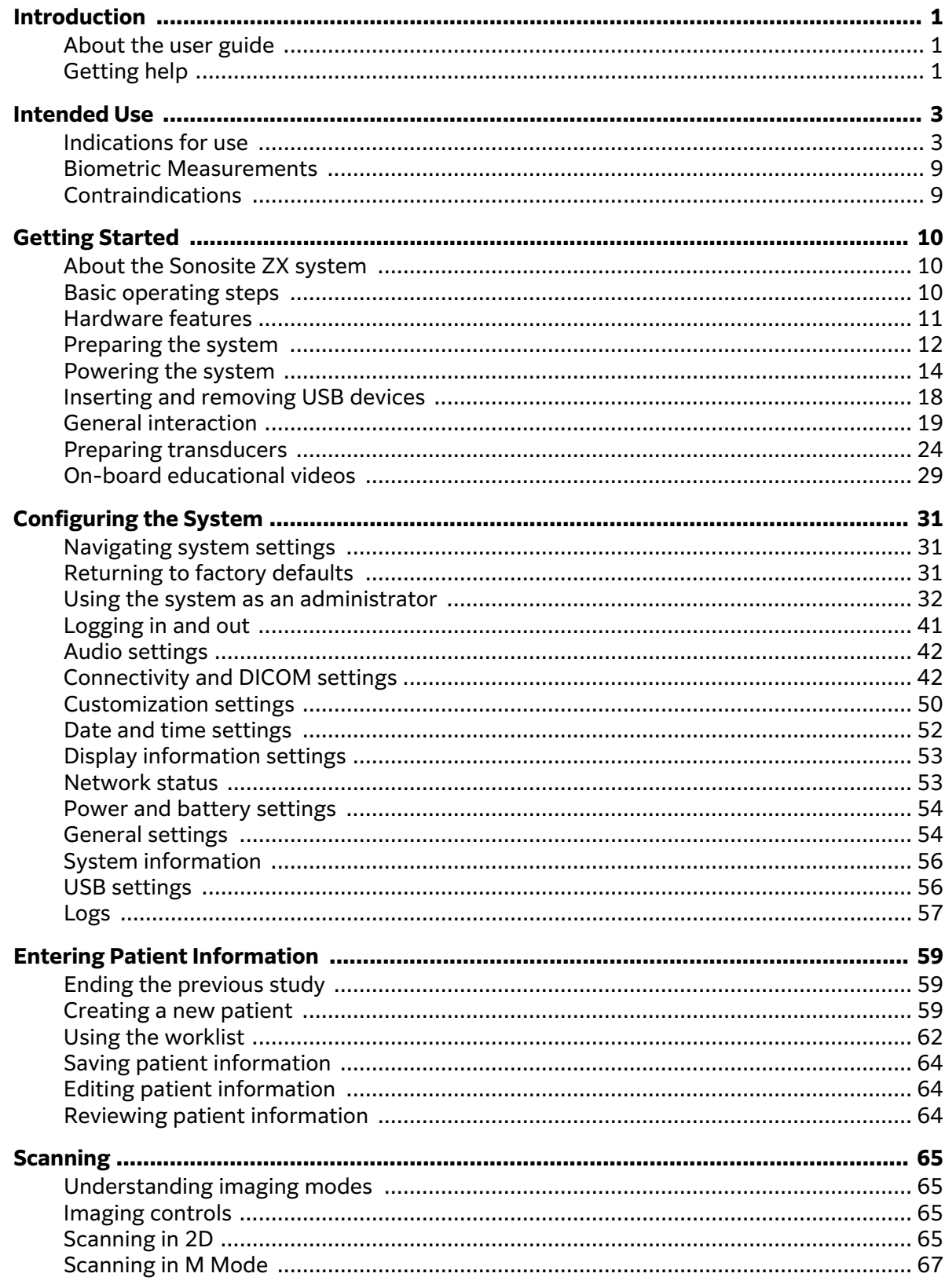

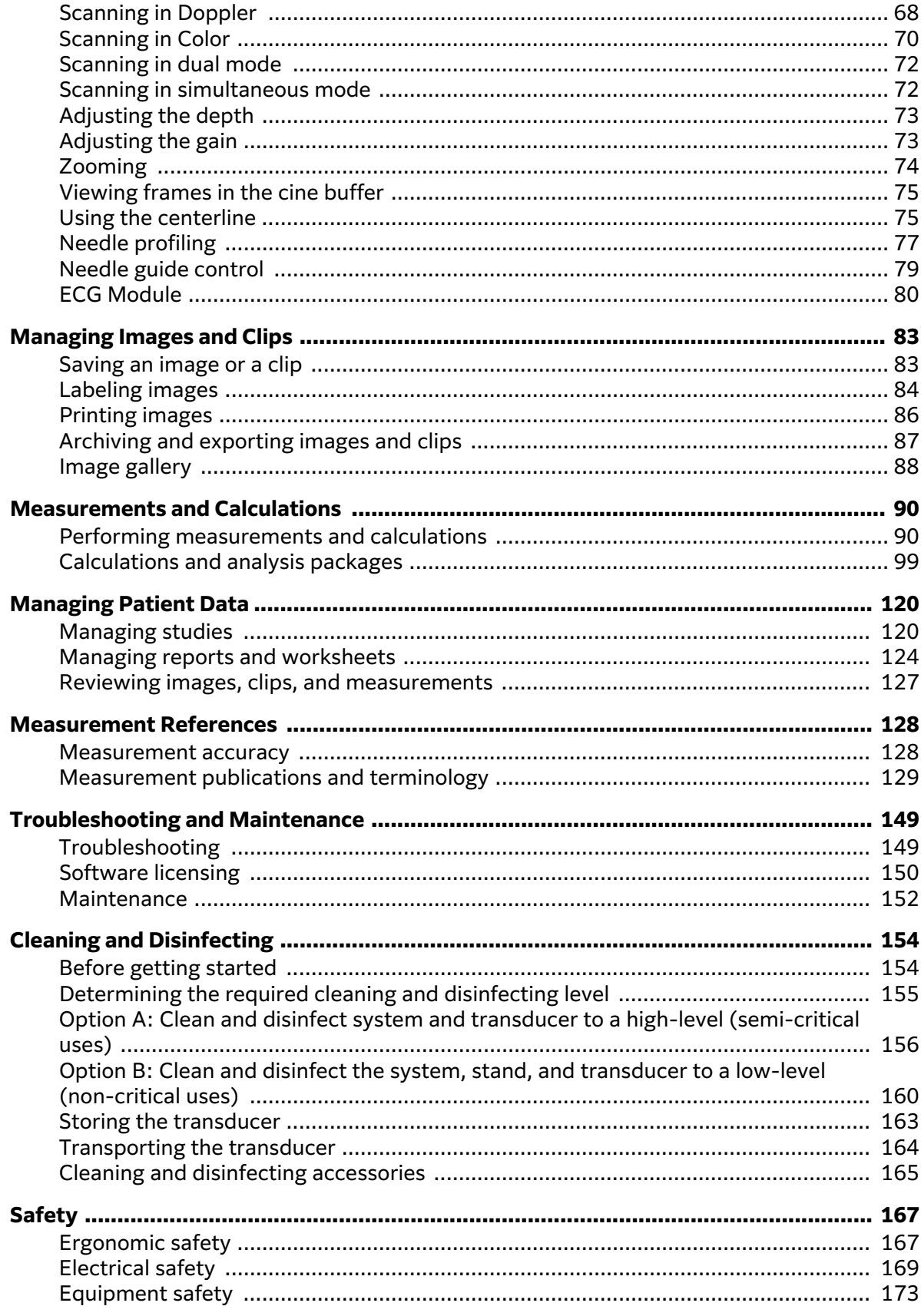

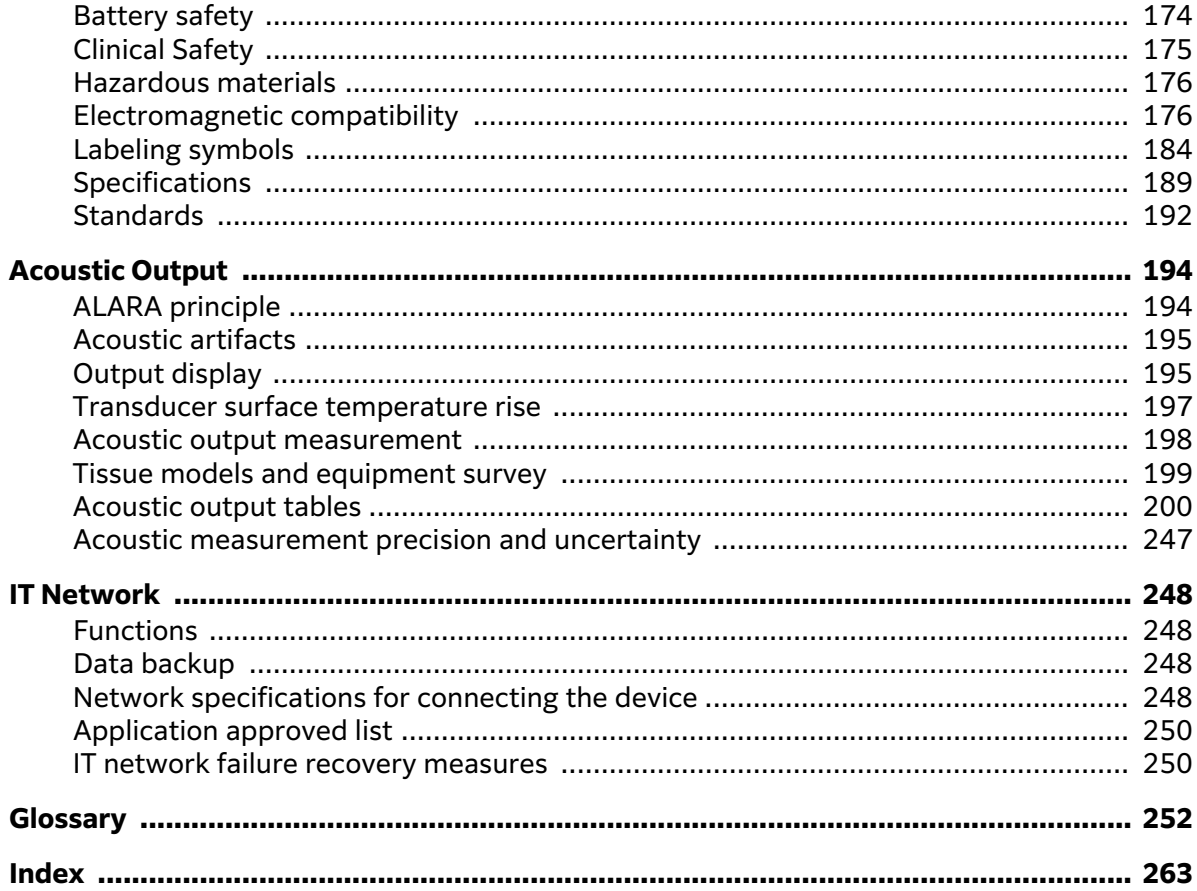

# <span id="page-5-0"></span>**Introduction**

# **About the user guide**

The Sonosite ZX User Guide provides information on preparing and using the Sonosite ZX ultrasound system and on cleaning and disinfecting the system and transducers. It also provides system specifications, and safety and acoustic output information.

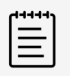

#### **NOTE**

We highly recommend you read the entire user guide before using the system.

This user guide is meant for users familiar with ultrasound. It does not provide training in sonography, ultrasound, or clinical practices. Before using the Sonosite ZX ultrasound system, you must complete such training.

For information on using accessories and peripherals, refer to the applicable accessory user guide and manufacturer's instructions.

# **Document conventions**

The document follows these conventions:

- A <sup>1</sup> **WARNING** describes precautions necessary to prevent injury or loss of life.
- A  $\hat{\triangle}$  **CAUTION** describes precautions necessary to protect the products.
- A  $\equiv$  **NOTE** provides supplemental information.
- Numbered and lettered steps must be performed in a specific order.
- Bulleted lists present information in list format but do not imply a sequence.

Symbols and terms used on the system and transducers are explained in [Labeling symbols \[184\]](#page-188-0)  and the [Glossary \[252\]](#page-256-0).

# **Getting help**

In addition to the system user guide, the following are available:

- On-board educational videos
- On-board help and user guide: tap an information button $\dot{\cup}$ .
- FUJIFILM Sonosite Technical Support:

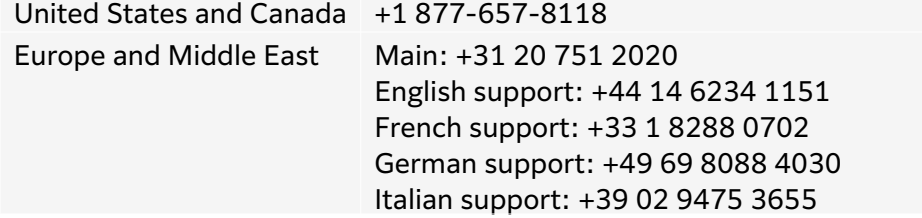

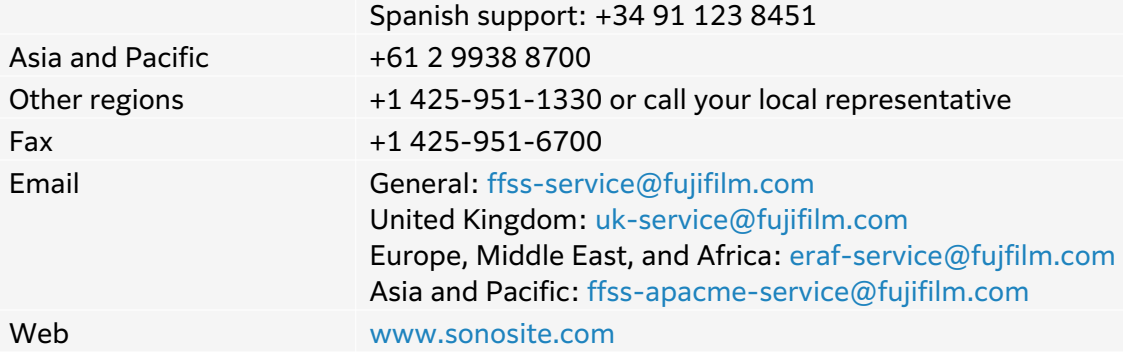

# <span id="page-7-0"></span>**Intended Use**

The intended use is: Medical Diagnostic Ultrasound. The Sonosite ZX ultrasound system is intended for diagnostic ultrasound imaging or fluid flow analysis of the human body.

# **Indications for use**

# **Diagnostic ultrasound**

The Sonosite ZX ultrasound system is a general purpose ultrasound system intended for use by qualified physicians and healthcare professionals for evaluation by ultrasound imaging or fluid flow analysis of the human body. Specific clinical applications and exam types include:

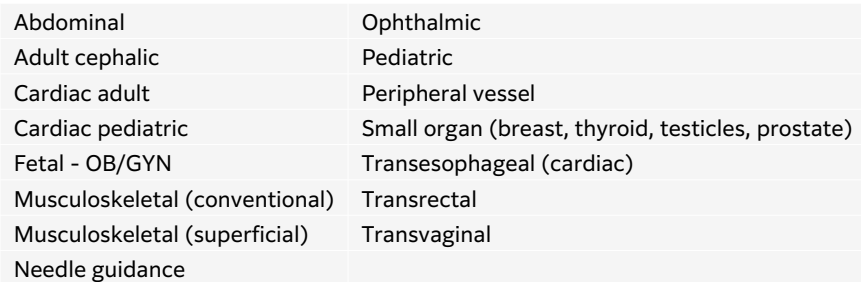

This device is indicated for Prescription Use Only.

The Sonosite ZX system is intended to be used in medical practices, clinical environments, including healthcare facilities, hospitals, clinics, and clinical point-of-care for diagnosis of patients.

The system is used with a transducer attached and is powered either by battery or by AC electrical power. The clinician is positioned next to the patient and places the transducer onto the patient's body where needed to obtain the desired ultrasound image.

# **Clinical applications**

The following indications for use tables display the clinical applications and imaging modes for the system and transducers. The predefined exam types available on each transducer are displayed in Selecting a transducer and exam type [27].

#### **Table 1. Indications for use table key.**

- a 2D = B Mode; M = M Mode including simultaneous; PWD = Pulse Wave Doppler; CWD = Continuous Wave Doppler; C = Color Doppler (Color Velocity Doppler or CVD, Color Power Doppler or CPD, Variance or Var)
- b Steep Needle Profiling (SNP) = Needle enhancement in B Mode
- c Tissue Harmonic Imaging (THI)
- d Tissue Doppler Imaging (TDI)
- e Multi-beam imaging (SonoMB) in B Mode
- f Color Doppler includes Power/Velocity
- g Color Doppler includes Velocity/Variance
- h Includes imaging to assist in the placement of needles and catheters in vascular or other anatomical structures
- i B+PWD and (B+C)+PWD includes simultaneous PWD

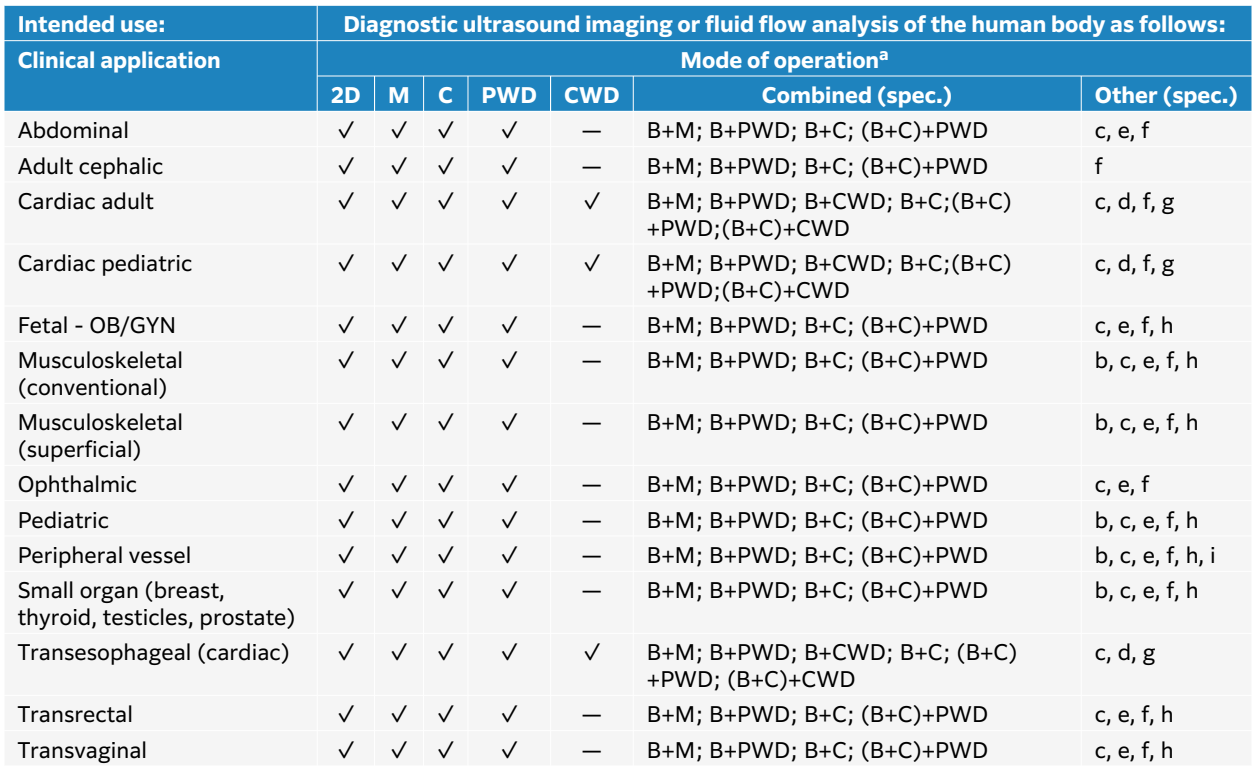

## **Table 2. Sonosite ZX diagnostic ultrasound indications for use**

## **Table 3. C5-1 transducer diagnostic ultrasound indications for use**

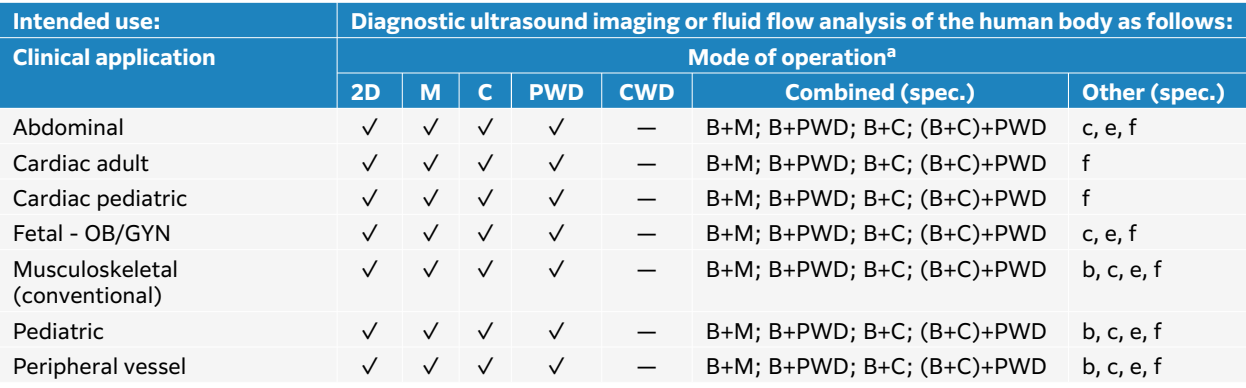

 $\left[\frac{1}{2}\right]$ 

# **NOTE**

The C5-1 transducer is capable of imaging superficial MSK. The frequency is limited to 3.5 MHz.

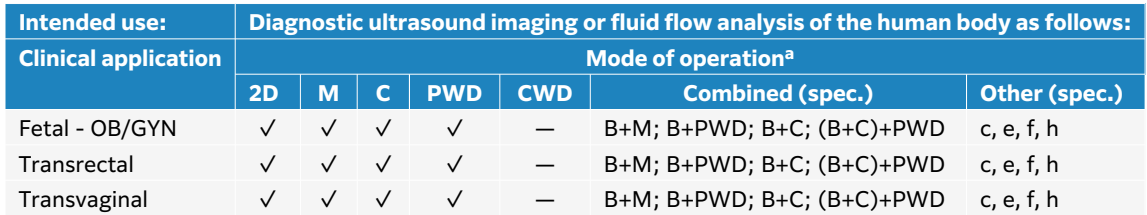

## **Table 4. IC10-3 transducer diagnostic ultrasound indications for use**

### **Table 5. L12-3 transducer diagnostic ultrasound indications for use**

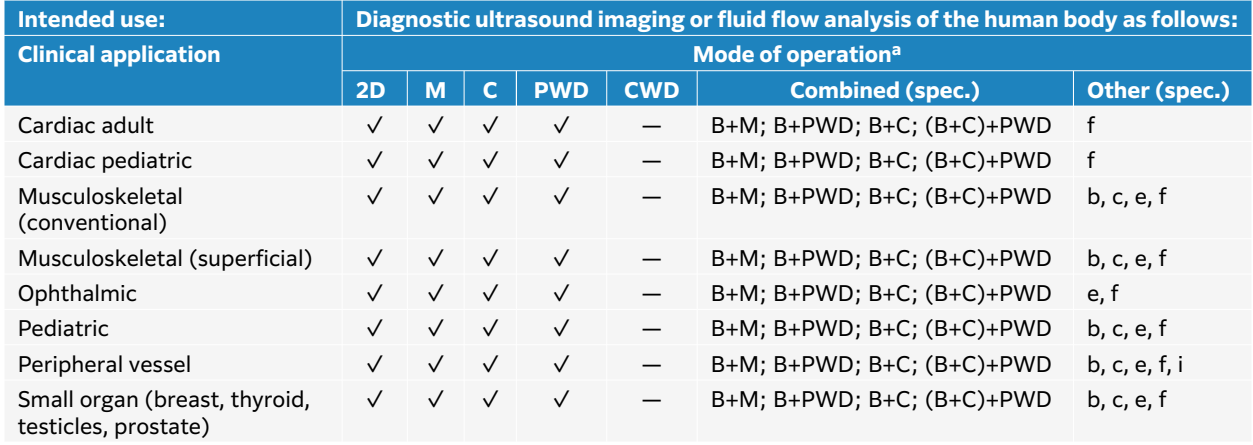

### **Table 6. L15-4 transducer diagnostic ultrasound indications for use**

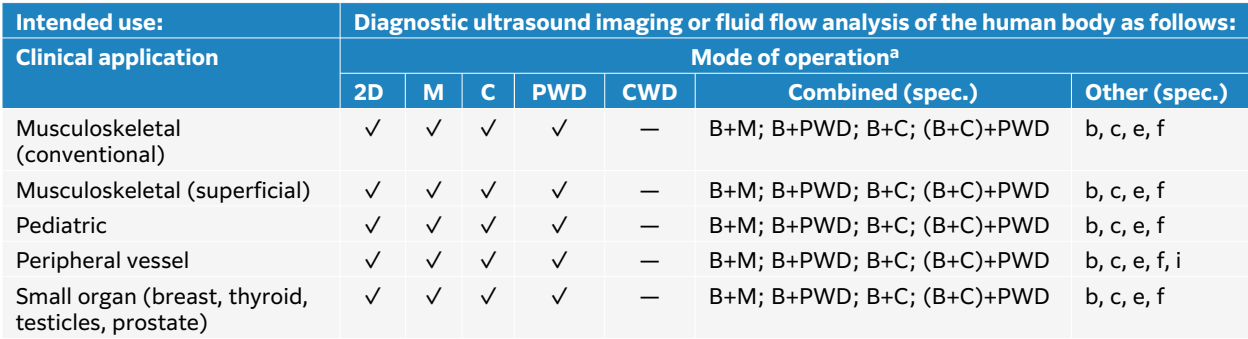

### **Table 7. L19-5 transducer diagnostic ultrasound indications for use**

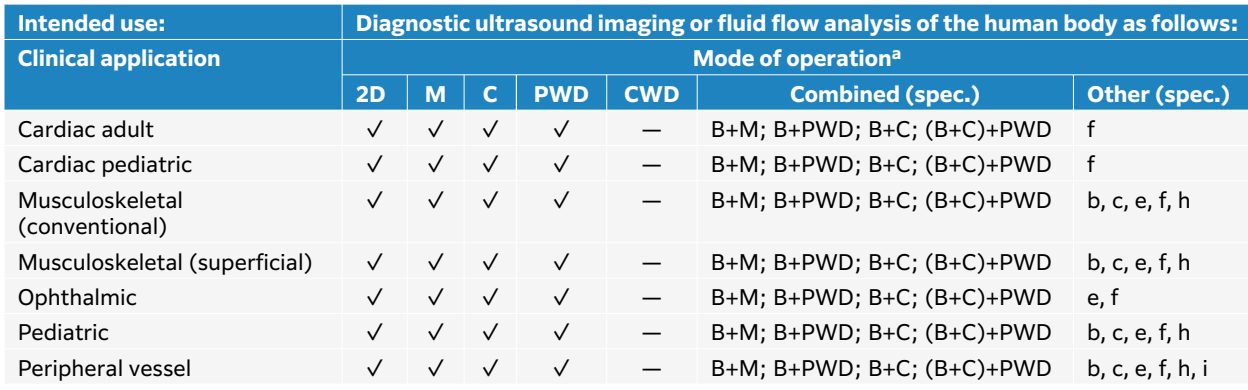

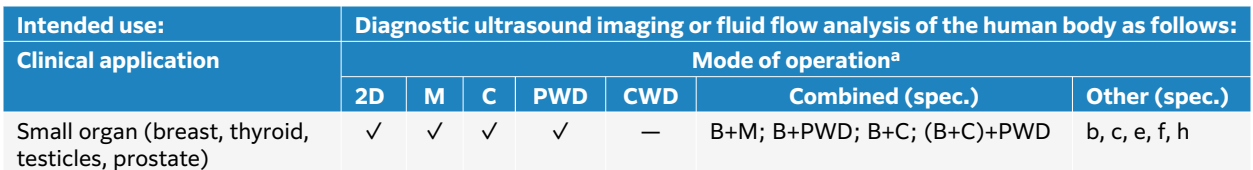

### **Table 8. P5-1 transducer diagnostic ultrasound indications for use**

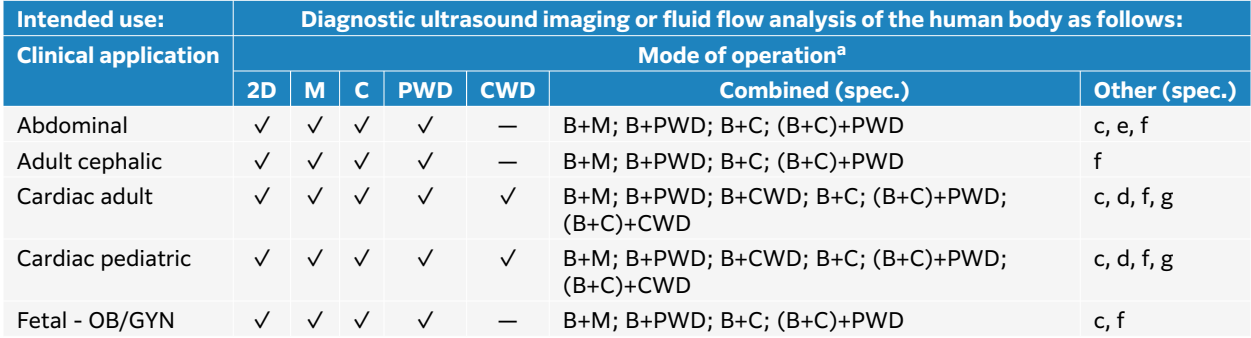

### **Table 9. T8-3 transducer diagnostic ultrasound indications for use**

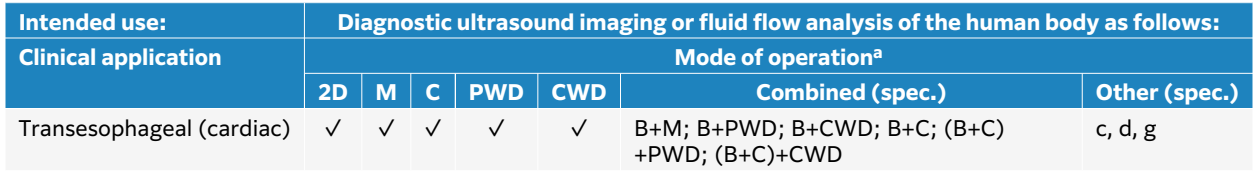

The system transmits ultrasound energy into the patient's body to obtain ultrasound images as described in the following table.

## **Table 10. Clinical application descriptions**

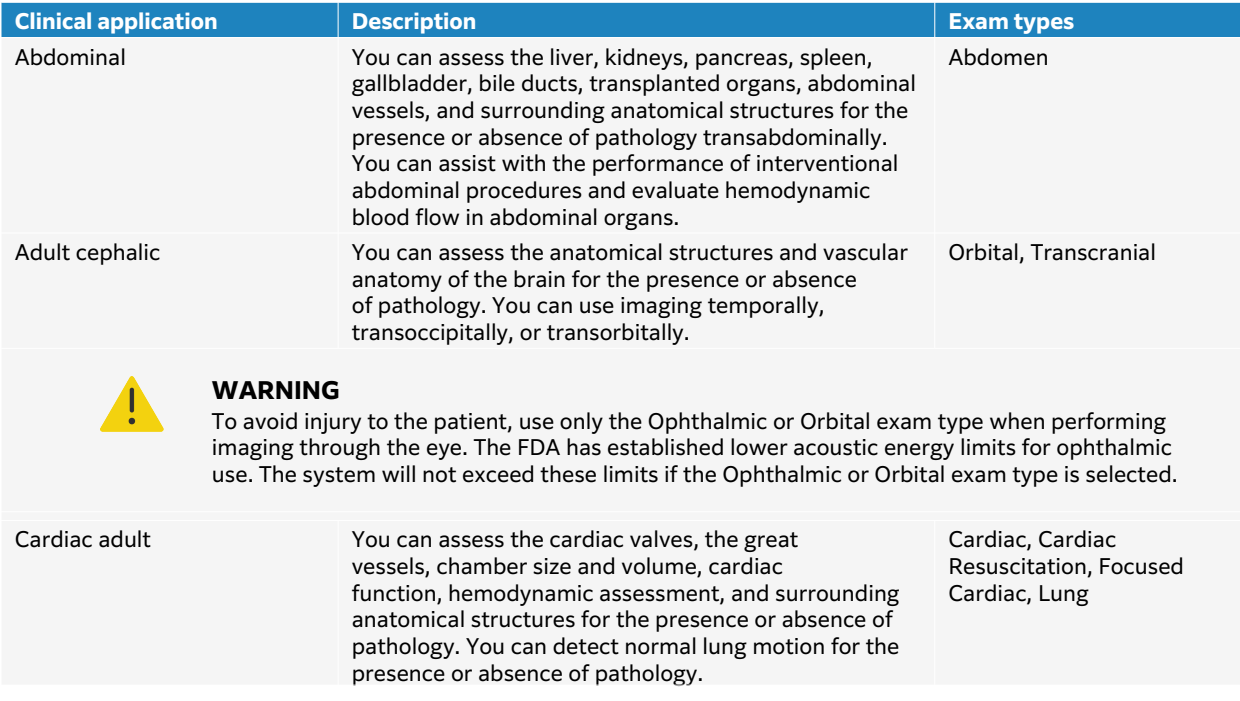

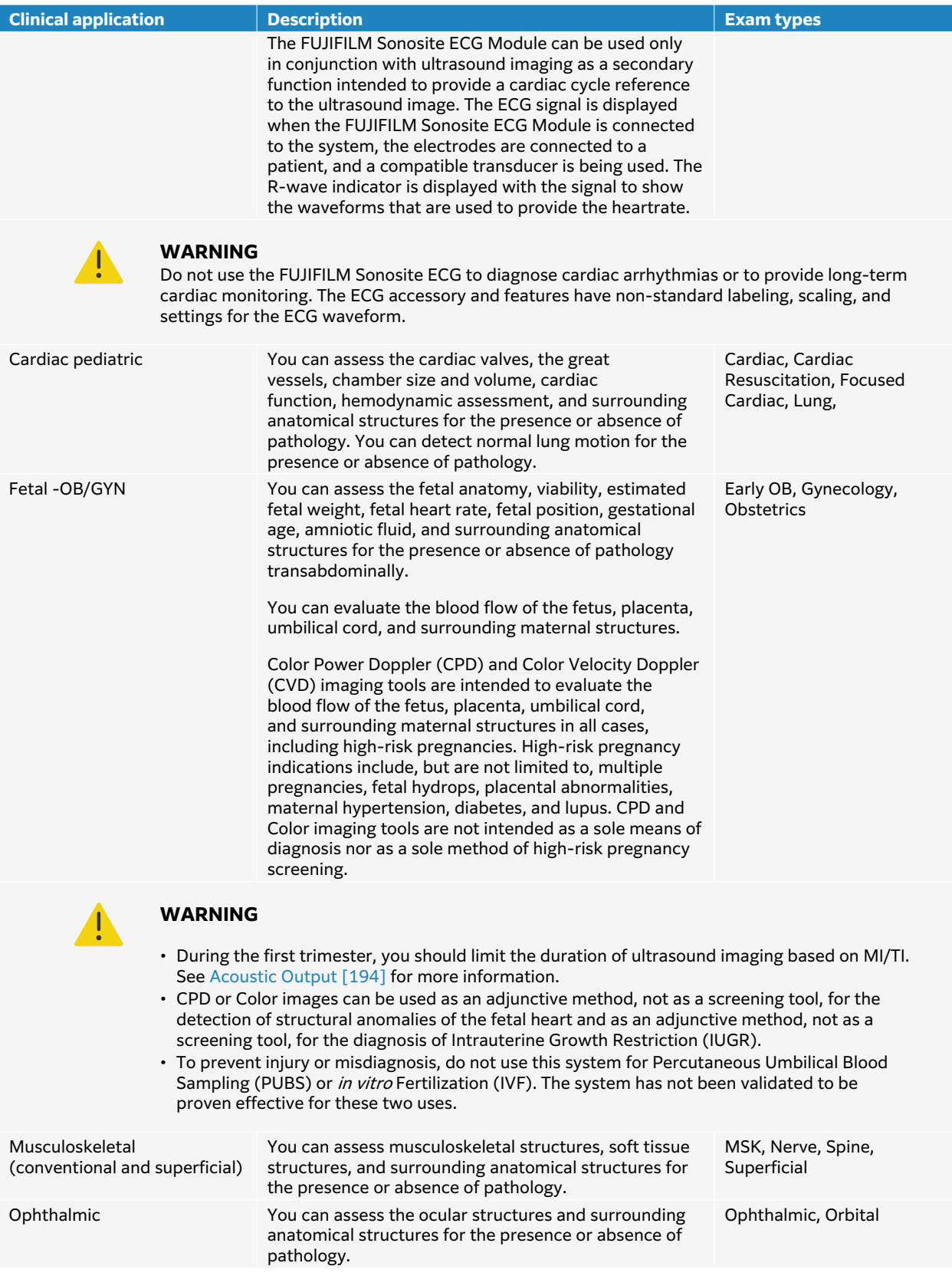

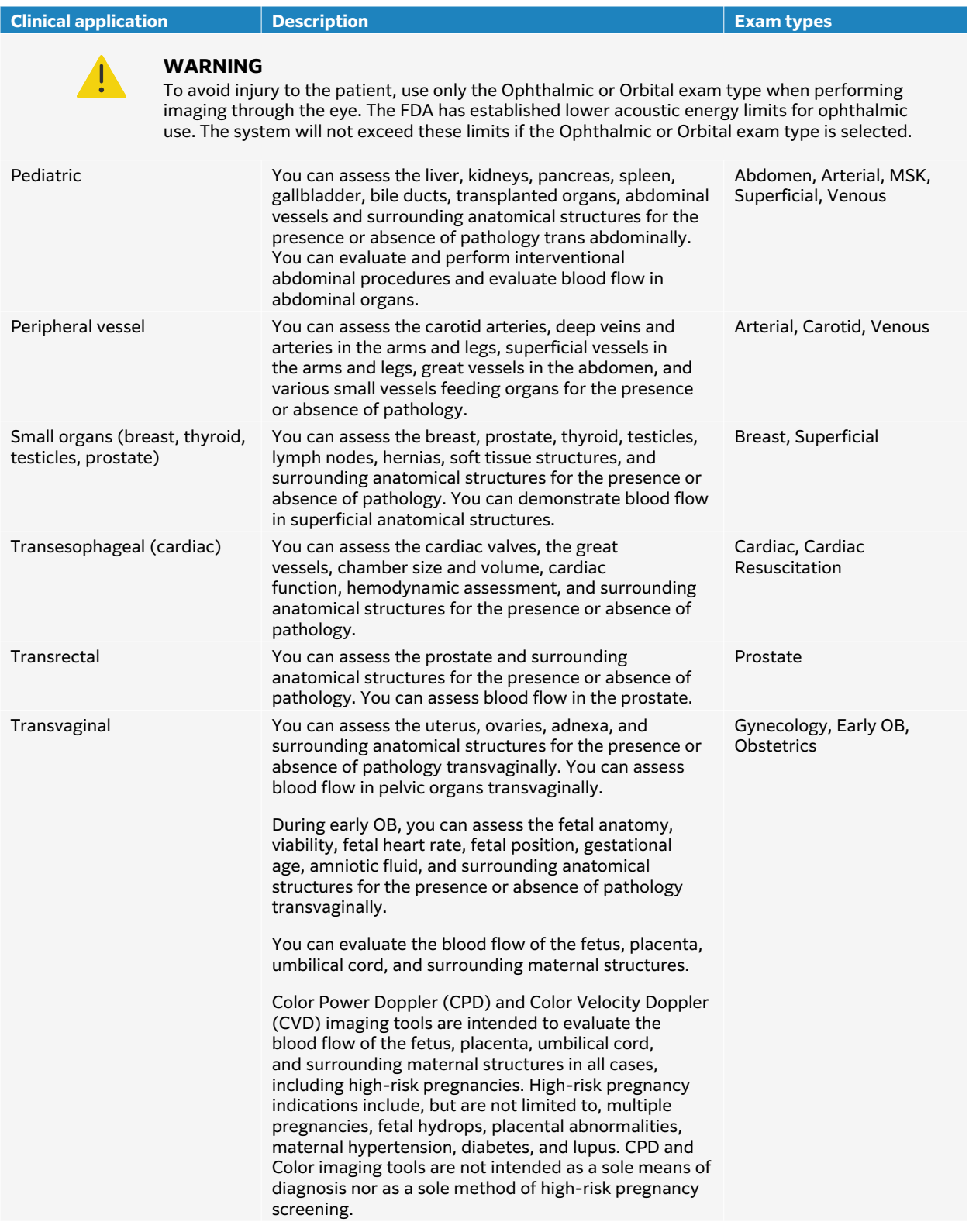

<span id="page-13-0"></span>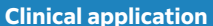

**Clinical application Clinical application Exam types** 

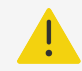

#### **WARNING**

- During the first trimester, you should limit the duration of ultrasound imaging based on MI/TI. See [Acoustic Output \[194\]](#page-198-0) for more information.
- CPD or Color images can be used as an adjunctive method, not as a screening tool, for the detection of structural anomalies of the fetal heart and as an adjunctive method, not as a screening tool, for the diagnosis of Intrauterine Growth Restriction (IUGR).
- To prevent injury or misdiagnosis, do not use this system for Percutaneous Umbilical Blood Sampling (PUBS) or *in vitro* Fertilization (IVF). The system has not been validated to be proven effective for these two uses.

# **Biometric Measurements**

You can perform the following clinical measurements on the Sonosite ZX ultrasound system.

Calculations include:

- Volume
- Volume flow
- Cardiac
- Carotid
- Obstetrics
- Ratios
- Percent reduction

Measurements and their references include:

- Cardiac measurements
- Obstetrical measurements
- General measurements (such as distance, area, velocity, slope, and VTI)

Measurement and analysis performance encompasses the accuracy of the caliper measurements as well as the accuracy of algorithms used to further analyze the measurements. The accuracy values require that the operator can place the caliper marker over one pixel. The values do not include acoustical anomalies of the body. Other limitations and assumptions for measurement performance are given in [Sources of measurement errors \[128\].](#page-132-0)

Accuracy of each clinical measurement possible and the range over which this accuracy can be expected to be maintained are also found in [Sources of measurement errors \[128\].](#page-132-0)

# **Contraindications**

The ultrasound system has no known contraindications.

# <span id="page-14-0"></span>**Getting Started**

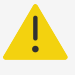

#### **WARNING**

Do not use the system if it exhibits erratic or inconsistent behavior. Such behavior could indicate a hardware failure. Contact FUJIFILM Sonosite Technical Support.

# **About the Sonosite ZX system**

The ultrasound system is a portable device that acquires and displays high-resolution, real-time ultrasound images. Features available depend on your system configuration, hardware and software version, transducer, and exam type.

# **Basic operating steps**

- 1. Connect a transducer. See [Preparing transducers \[24\]](#page-28-0).
- 2. Turn on the system. See [Turning the system on and off \[17\]](#page-21-0).
- 3. Select the transducer and exam type, or use the default selections. See [Selecting a](#page-31-0) [transducer and exam type \[27\].](#page-31-0)
- 4. (Optional) Enter patient information. See [Entering Patient Information \[59\]](#page-63-0).
- 5. Scan. See [Scanning \[65\]](#page-69-0).

# <span id="page-15-0"></span>**Hardware features**

#### **Figure 1. Sonosite ZX**

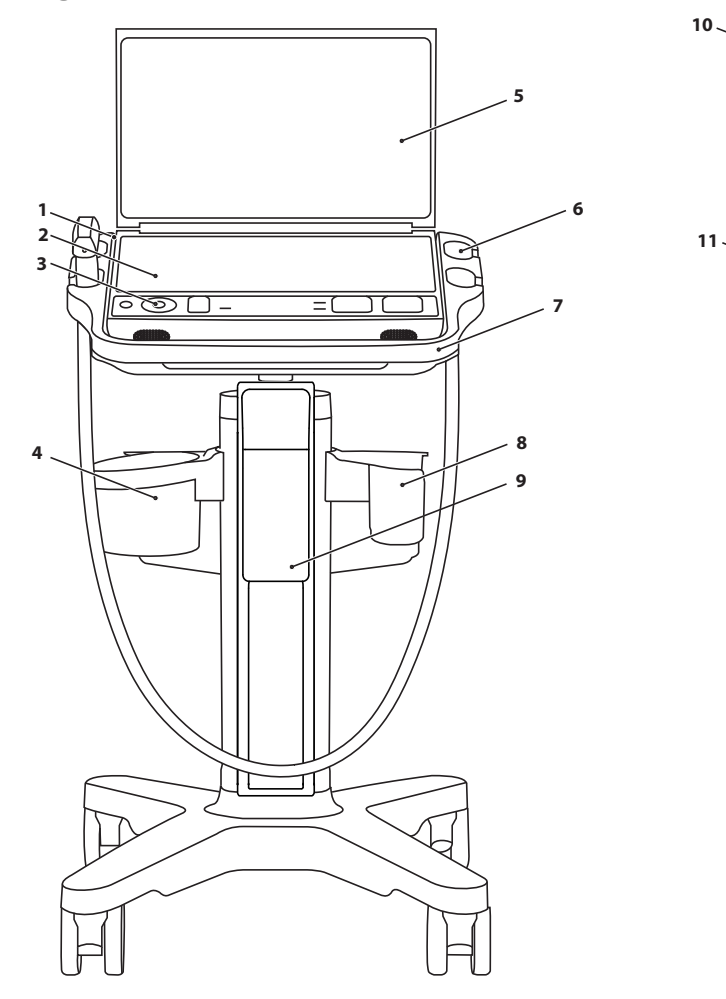

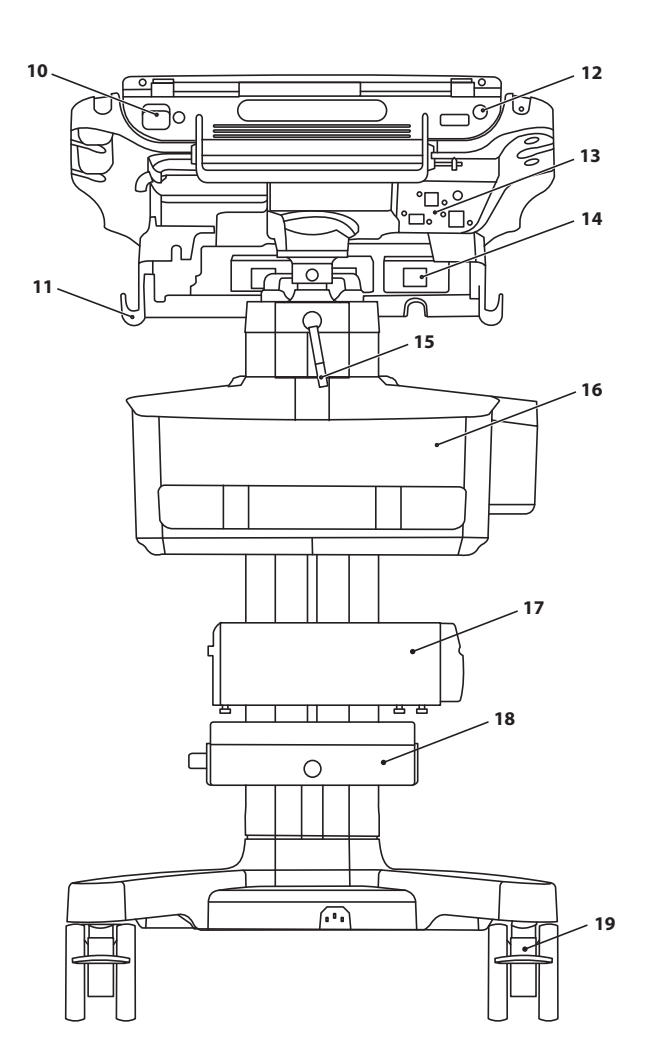

#### **Front view Back view Back view Back view**

- 1. DC connector for the portable power supply (used off the stand) 10. System USB ports
- 
- 
- 
- 
- 6. Transducer and barcode scanner holders 15. Height adjustment lever
- 
- 8. Gel holder 17. Printer
- 

- 
- 2. Touch panel 2002 and 2003 and 2003 and 2008 and 2009 and 2009 and 2009 and 2009 and 2009 and 2009 and 2009 and 2009 and 2009 and 2009 and 2009 and 2009 and 2009 and 2009 and 2009 and 2009 and 2009 and 2009 and 2009 and
- 3. Physical controls 12. System power on/off button
- 4. Wipes holder 13. Stand USB, video out, and network port
- 5. Clinical monitor 14. Transducer port
	-
- 7. Stand handle 16. Storage bin with cord wrap
	-
- 9. Stand battery **18. Power supply** 
	- 19. Locking wheels

# <span id="page-16-0"></span>**Accessories and peripherals**

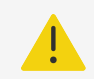

### **WARNING**

Use only accessories and peripherals recommended by FUJIFILM Sonosite, including the power supply. Connection of accessories and peripherals not recommended by FUJIFILM Sonosite could result in electrical shock and system malfunction. Contact FUJIFILM Sonosite or your local representative for a list of accessories and peripherals available from or recommended by FUJIFILM Sonosite.

The ultrasound system is designed to support a variety of accessories and peripherals. For a complete list, see [Compatible accessories and peripherals \[180\].](#page-184-0)

# **Preparing the system**

You can use the system on or off the stand.

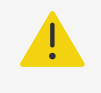

#### **WARNING**

Do not lean on the ultrasound system's handle while the system is on the stand. The system could tilt suddenly, causing you to lose your balance.

# **Docking the system to the stand**

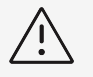

#### **CAUTION**

Disconnect any devices attached to the ultrasound system before docking it to the stand. Failure to disconnect attached devices may result in damage to the system or accessories.

- 1. Before docking the system to the stand, make sure the system handle is rotated up.
- 2. Dock the system to the stand head and secure it by rotating the system handle down until it locks. The stand head has a security latch located on the back right. By default, this latch is spring-loaded in a closed position. When the system handle is rotated down, the security latch will lock automatically.

#### **Securing the Sonosite ZX to the stand**

The platform has a security latch located on the back right. You can change how the system is secured to the stand.

<span id="page-17-0"></span>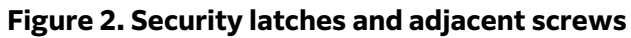

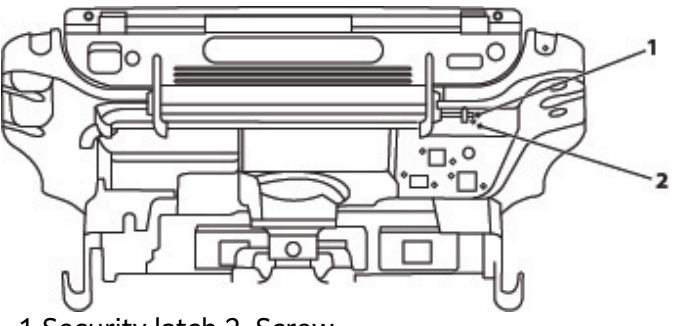

1.Security latch 2. Screw

Do one of the following:

- To partially secure the system to the stand, leave the security latches in the default configuration.
- To securely lock the system to the stand, loosen the screw holding the left latch open. Allow the latch to close, then tighten the screw.
- To more easily remove the system from the stand, hold the spring-loaded latch open while tightening the adjacent screw. The latch will remain in the open position.

# **Removing the Sonosite ZX from the stand**

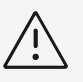

# **CAUTION**

Disconnect any devices attached to the ultrasound system before removing it from the stand. Failure to disconnect attached devices may result in damage to the system or accessories.

- 1. On the back right side of the stand head, slide the security latch to the right to unlock the handle.
- 2. While holding the security latch to the right, lift the system handle to the up position. Let go of the security latch and it will spring back to its default position.
- 3. Lift the system by the handle upward to undock the system from the stand head.

# **Adjusting the stand**

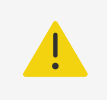

#### **WARNING**

Lock the stand wheels whenever the system is unattended or stationary.

Do any of the following:

• To lock or unlock a wheel, press down the lever on the wheel or press up on the bottom of the lever.

- <span id="page-18-0"></span>• To raise or lower the system platform, make sure the area above the platform is clear.
	- Facing the back of the stand, turn the height-adjustment lever counter-clockwise.
	- Raise or lower the pole to the desired height, and then tighten the lever by turning it clockwise.

# **Transporting the system**

- 1. Close the lid and lower the stand.
- 2. Lock the system to the stand by pressing down and engaging the system handle.
- 3. Secure the transducers and check that the cables are clear of the floor.
- 4. To wheel the system, unlock the stand's wheels and then push forward on the handle located on the front of the stand.

# **Powering the system**

The system can be powered by internal battery, stand battery, or by AC power.

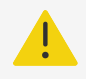

## **WARNING**

- Verify that the hospital AC mains supply voltage corresponds to the power supply voltage range.
- Plug the system only into a grounded hospital-grade AC mains outlet.
- Use only power cords provided with the system by FUJIFILM Sonosite.

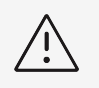

# **CAUTION**

- Do not use the system if an error message appears on the clinical monitor. Note the error code and turn off the system. Call FUJIFILM Sonosite or your local representative.
- When using AC power, position the system to allow easy access to unplug it from the AC mains outlet.

# **Installing or replacing system batteries**

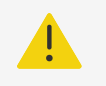

#### **WARNING**

- To avoid injury to the operator and to prevent damage to the ultrasound system, inspect the batteries for leaks prior to installing.
- To avoid data loss and to conduct a safe system shutdown, do not operate the system without batteries installed.

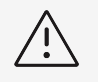

# **CAUTION**

To ensure proper operation of the stand battery and ultrasound system, always have the system batteries in the ultrasound system.

- 1. Make sure the ultrasound system is off.
- 2. If applicable, disconnect the power supply.
- 3. If the system is connected to a stand, remove it. See [Removing the Sonosite ZX from the](#page-17-0) [stand \[13\].](#page-17-0)
- 4. Turn the system upside down.
- 5. Use a Phillips screwdriver to remove the screws and then the cover to the battery compartment.

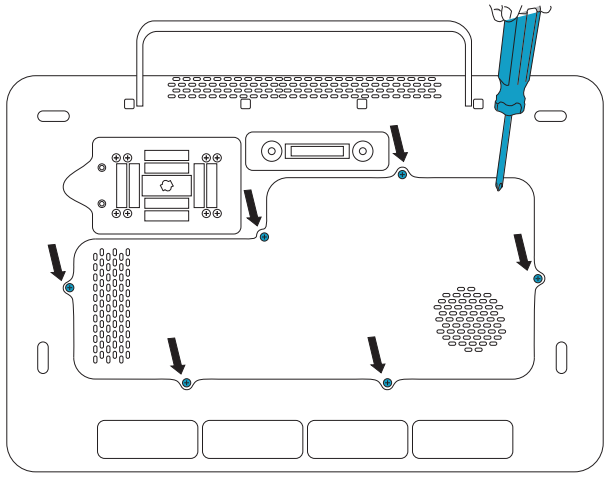

6. Place the first battery in the battery compartment as shown, then plug its cable into the connector. Make sure the cable is placed fully within the compartment.

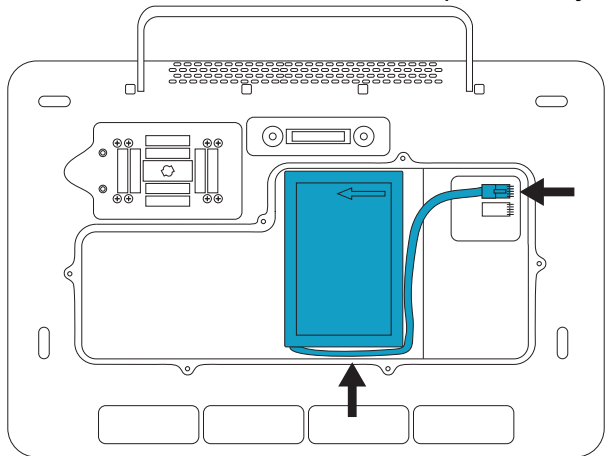

7. Place the second battery in the battery compartment as shown, then plug its cable into the connector. Make sure the cable is placed fully within the compartment.

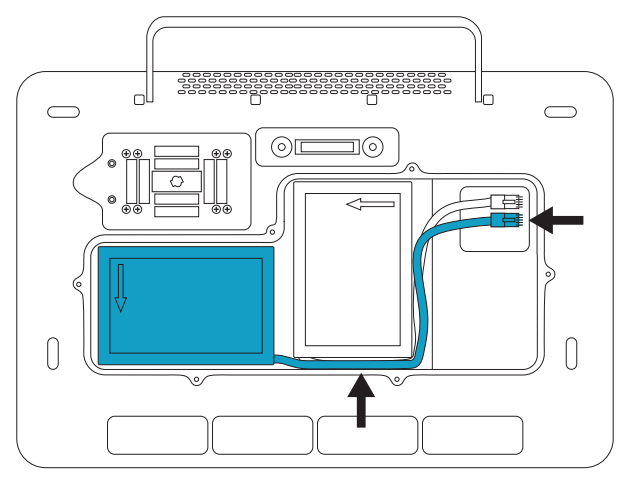

8. Replace the cover and then use the screwdriver to reinstall the screws.

# **Power and battery indicators**

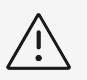

# **CAUTION**

- Connect the system to AC power when the battery charge is low.
- The batteries contain technology that requires periodic recharging to maintain optimal performance. If left uncharged for months, the battery performance could degrade or become non-functional. Recharge the batteries by connecting the system to AC power.
- Periodically check to make sure that the batteries charge. If the batteries fail to charge, contact FUJIFILM Sonosite Technical Support.
- Use only FUJIFILM Sonosite batteries with the system.

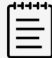

#### **NOTE**

If the system does not maintain expected battery charge, or if the battery icon on the clinical monitor does not display the battery charge status, disconnect and reconnect the system to AC power.

Icons in the system status area on the clinical monitor and lights on the system and stand show the power and battery status.

Battery status is also displayed on the Power and Battery settings page. See [Power and battery](#page-58-0) [settings \[54\].](#page-58-0)

#### <span id="page-21-0"></span>**Table 11. Power and battery indicators**

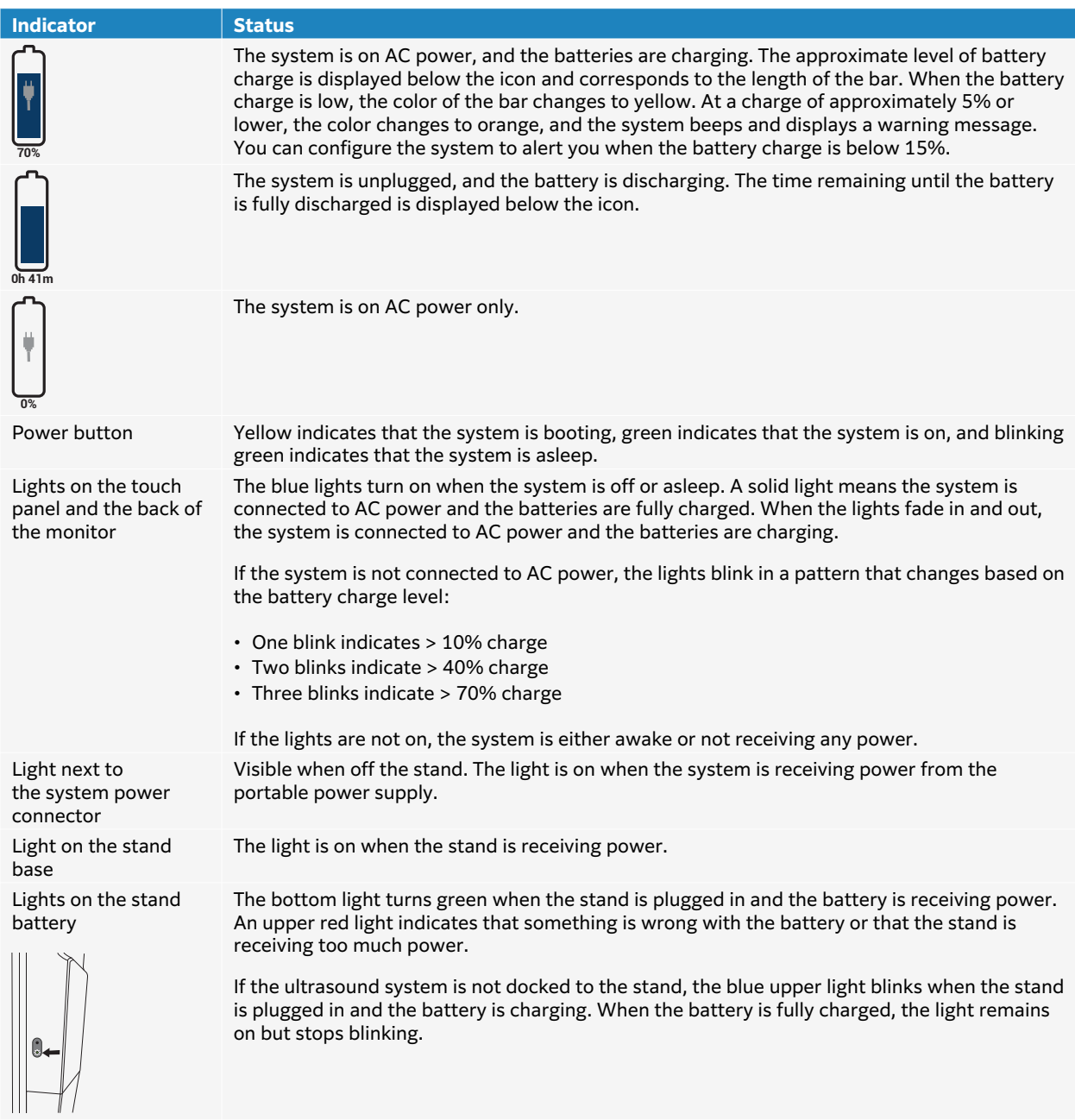

# **Turning the system on and off**

- 1. If you are operating the system using AC power, do one of the following:
	- If you are using the system without the stand, connect the DC output of the portable power supply to the DC connector on the system, and then connect the AC power cord to a hospital-grade AC mains outlet.
	- If you are using the system on the stand, connect the stand's AC power cord to a hospitalgrade AC mains outlet and make sure that the stand indicator lights are on.
- 2. If you are operating the system using battery power, check the indicator lights on the system or stand.
- <span id="page-22-0"></span>3. Press the power button  $\bigcirc$ .
- 4. To turn the system off, press the power button again.

The system will power down when your data is safe. Any in-progress transfers will complete when power is restored. Turning off the system logs you out and ends the active study. If the system appears unresponsive, wait several minutes before restarting it. Restarting the system while it is performing data-intensive background activities, such as transferring patient files, can result in loss of patient data. To power down an unresponsive system, press and hold the power button until the system shuts down. This procedure may take five seconds or longer.

# **Putting the system into sleep mode**

To conserve battery power, the system enters sleep mode after a period of inactivity. To specify the period of inactivity before the system goes into sleep mode, see [Specifying power](#page-58-0) [settings \[54\].](#page-58-0)

To put the system immediately into sleep mode, close the lid or tap **Sleep** from the system menu . You can wake the system up by opening the lid or pressing a control.

# **Inserting and removing USB devices**

You can use the USB ports on the system for connecting devices such as a USB storage device. Use USB storage devices to export patient data and logs. An administrative user can also import and export user accounts and setup configurations.

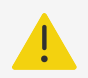

## **WARNING**

Use only accessories and peripherals recommended by FUJIFILM Sonosite. Connection of accessories and peripherals not recommended by FUJIFILM Sonosite could result in electrical shock and system malfunction. Contact FUJIFILM Sonosite or your local representative for a list of accessories and peripherals available from or recommended by FUJIFILM Sonosite.

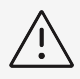

# **CAUTION**

- To avoid losing data from or damaging the USB storage device, do not remove the USB storage device or turn off the ultrasound system while exporting. In addition, do not bump or apply pressure to the USB storage device while it is connected to the system. The connector could break.
- If the USB icon  $\mathfrak{S}$  does not appear in the system status area on the monitor, the USB storage device may be defective. Replace the USB storage device.
- Do not remove the system's internal storage device. Data on the device is encrypted for HIPAA compliance and will be lost if the device is removed. The internal storage device should be removed for service purposes only.

<span id="page-23-0"></span>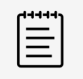

## **NOTE**

To protect patient confidentiality, remove all identifying information from patient images, files, or records before sending electronically.

1. Insert the USB storage device into a USB port on the system or stand.

The USB storage device is ready when the USB icon  $\mathbb{C}^2$  appears on-screen.

- 2. If exporting, wait at least five seconds after the USB animation icon  $\int_{-\infty}^{\infty}$  stops.
- 3. Remove the USB storage device from the port.

Disconnecting the USB storage device while the system is exporting to it may cause the exported files to be corrupted or incomplete.

# **General interaction**

Once a new Sonosite ZX is configured, a startup screen displays when you turn the system on. See [Configuring the system for the first time \[32\]](#page-36-0).

# Hello, where would you like to start? **Select** Learn **Scan Enter** Transducer and Exam Using default transducer **Patient Information** How to perfect your .<br>and exam type technique type

## **Figure 3. Startup screen**

The system has four main modules that are accessible from the startup screen:

- **Scan**  This module is where you perform patient exams.
- **Enter**  This module lets you access the patient information form, where you can enter patient information, search for a patient, view the scheduled list of patients, and select a study.
- **Select**  This module is where you select the combination of transducer and exam type to use for your scan.
- **Learn**  This module contains scan-along educational tutorials for ultrasound.

You can choose some of these modules as your startup screen. See [Choosing a startup](#page-59-0) [mode \[55\]](#page-59-0).

# **Clinical monitor**

The clinical monitor displays the ultrasound image as well as details about the exam and system status.

The Sonosite ZX clinical monitor is not a touchscreen.

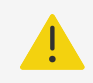

# **WARNING**

- FUJIFILM Sonosite does not recommend using a monitor other than the clinical monitor provided by FUJIFILM Sonosite. Only the images presented on the clinical monitor are validated for the intended use of the device.
- Do not use a monitor connected through the digital video out port for medical diagnosis.

#### **Figure 4. Clinical monitor layout**

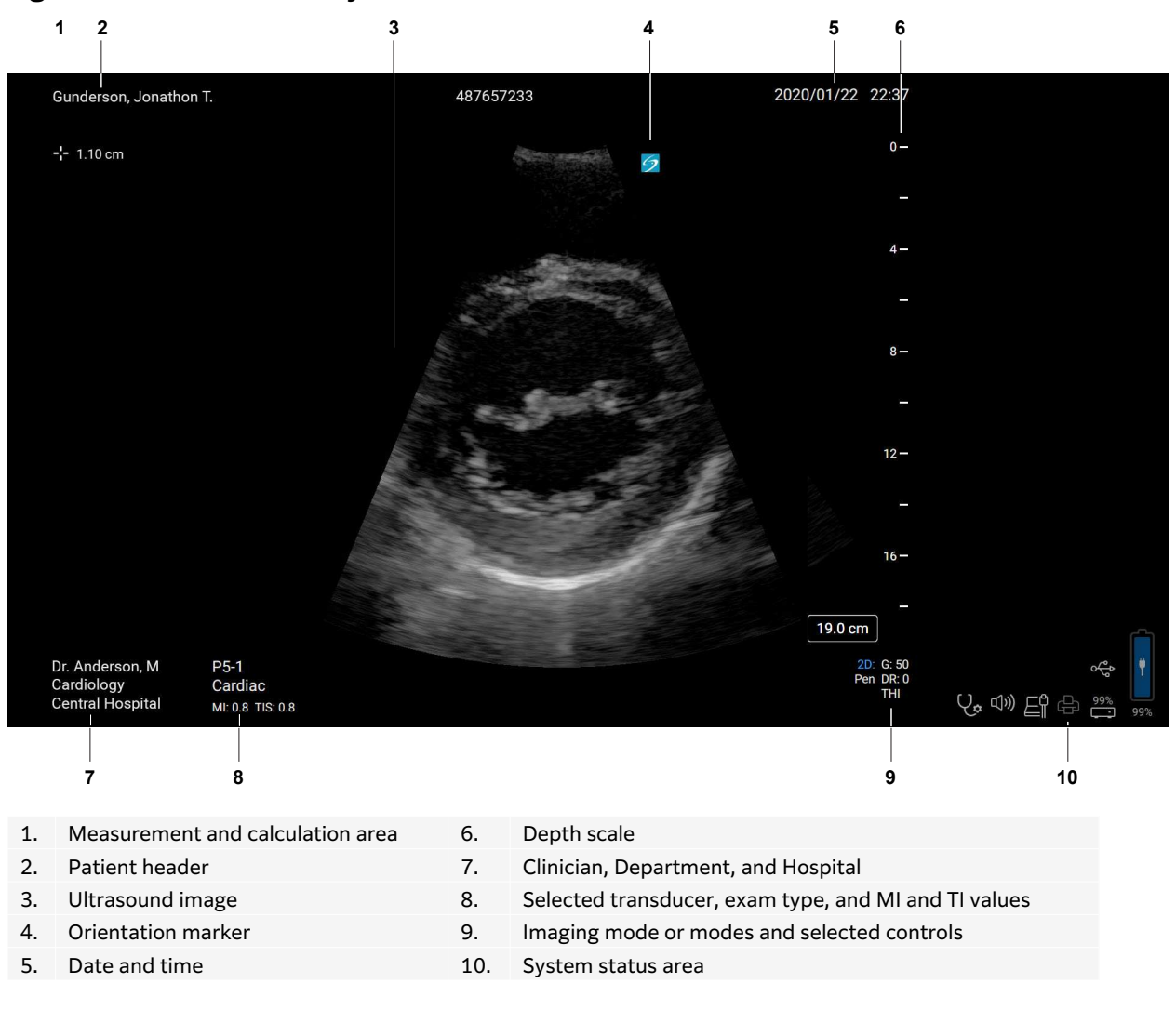

## **Digital video output**

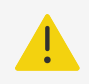

## **WARNING**

- To avoid possible electrical shock or electromagnetic interference, verify proper operation and compliance with relevant safety standards for all equipment before clinical use. Connecting additional equipment to the ultrasound system constitutes configuring a medical system. FUJIFILM Sonosite recommends verifying that the system, all combinations of equipment, and accessories connected to the ultrasound system comply with relevant installation requirements and safety standards.
- For safety, FUJIFILM Sonosite recommends isolating auxiliary video connections with external devices; for example, optical or wireless interface adapters. Check the electrical safety of your system with a trained biomedical engineer prior to use.

Digital video output resolution is 1920 x 1080 at 60 Hz.

# **Physical controls**

The physical controls come in two versions: international and English. The English version replaces a few of the icons shown in the following figure with phrases.

#### **Figure 5. International controls**

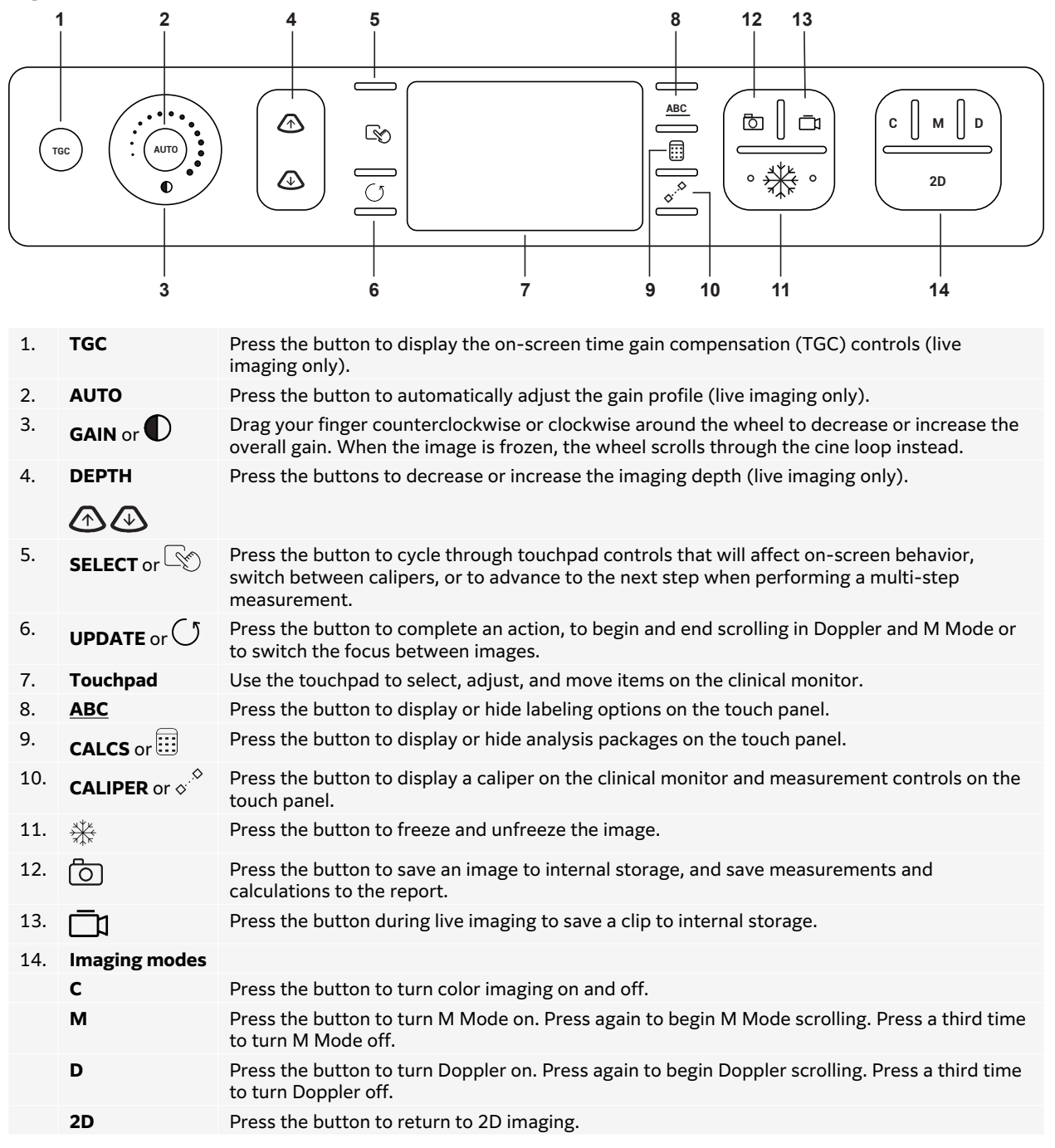

## **Touchpad**

Use the touchpad as a selection device. When the touchpad is active, drag your finger on the surface to move the item on the screen.

You can use the touchpad to do the following:

- Move labels, pictograms, and transducer marker
- Move calipers
- Position the M-line and the D-line
- Position and size region of interest (ROI) boxes
- Move the zoom box
- Move the baseline
- Scroll through the cine frames on a frozen image

## **Touch panel**

The touch panel is a touchscreen similar to many other touchscreen devices. The display varies depending on how you are using the system. Use the touch panel to adjust settings; select the exam type, transducer, and imaging mode; enter patient information; perform measurements; and more. As you use the touch panel, the results appear on the clinical monitor.

#### **Figure 6. Touch panel layout**

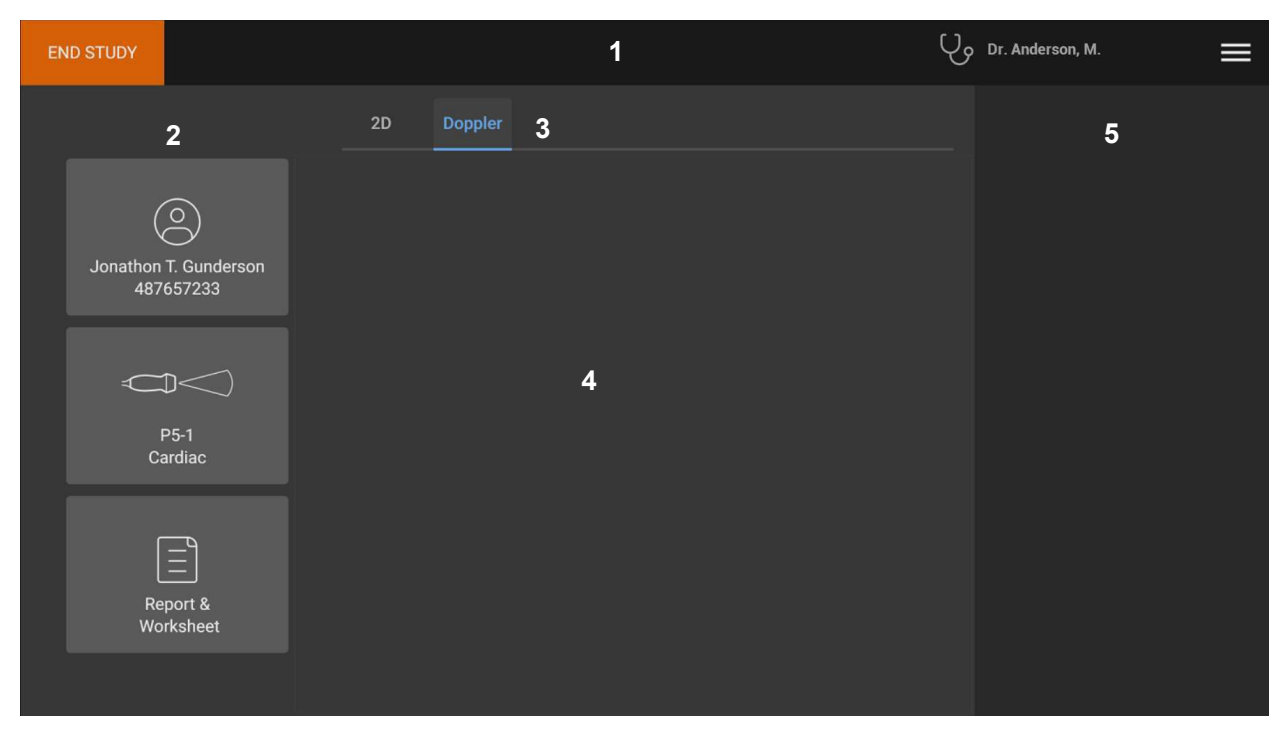

- 1. Header with end study button, clinician login, and system menu
- 
- 4. Variable content including imaging controls, labels, measurements and calculations
- 2. Left panel buttons 5. Variable display including right panel buttons, images and clips, measurement and calculation results
- 3. Tabs that vary depending on use

## **On-screen keyboard**

You can enter text into text boxes (for example, on the patient form) using the on-screen keyboard.

1. Tap a text box or press the **ABC** button.

<span id="page-28-0"></span>In most contexts, the on-screen keyboard appears. If you are entering a label, you may need to tap  $\boxed{\cdots}$ 

- 2. Tap keys as needed:
	- Tap the shift key  $\uparrow$  to change an alphabet key to an uppercase character.
	- Tap the caps lock key  $\bigoplus$  to change all the keys to uppercase characters.
	- When filling in a form, tap **next** or the tab key  $\rightarrow$  to advance to the next text box.
	- When filling in a form, tap **previous** to jump to the previous text box.
	- Tap **123\*#** to display keys for numbers, symbols, and special characters.
	- Tap **abc** to return to the alphabet keys.
	- When filling in a form, hold down an alphabet key to reveal accented characters.
	- Tap  $\left(\frac{x}{x}\right)$  to delete a character on the left side of the pointer.
	- Tap  $\overline{\mathbf{F}}$  to close the keyboard. In certain contexts, the return key also closes the keyboard.

# **Preparing transducers**

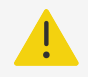

# **WARNING**

- Some gels and sterilants can cause an allergic reaction on some individuals.
- Some transducer sheaths contain natural rubber latex and talc, which can cause allergic reactions in some individuals. FUJIFILM Sonosite recommends that you identify your latex and talc-sensitive patients and be prepared to treat allergic reactions promptly.

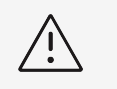

# **CAUTION**

- To avoid damage to the transducer, use only gels recommended by FUJIFILM Sonosite. Using other gels can damage the transducer and void the warranty. If you have questions about gel compatibility, contact FUJIFILM Sonosite or your local representative.
- Clean transducers after each use.

# **Connecting transducers**

Sonosite ZX supports connecting one transducer while installed on the stand. An optional Triple Transducer Connect (TTC) is available as an accessory to the stand.

## **Connecting a transducer to the TTC**

- 1. Pull the transducer latch handle up, and rotate it clockwise.
- 2. Insert the transducer connector into one of the transducer module ports on the bottom of the platform.

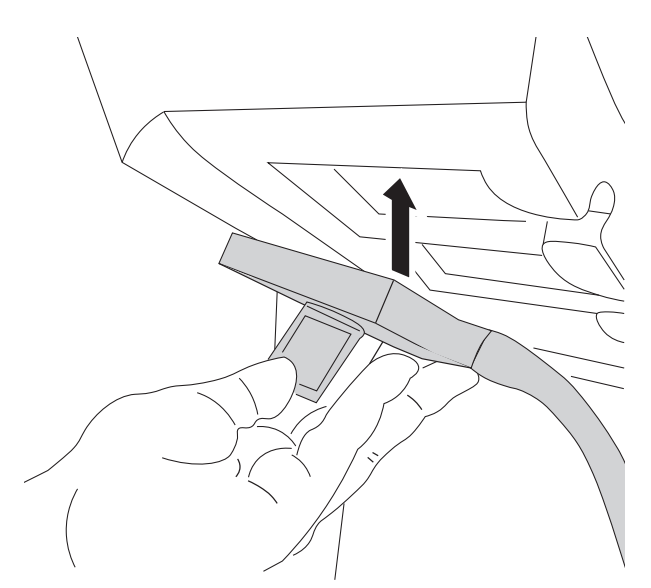

3. Make sure that the connector is firmly seated, and then turn the latch handle counterclockwise.

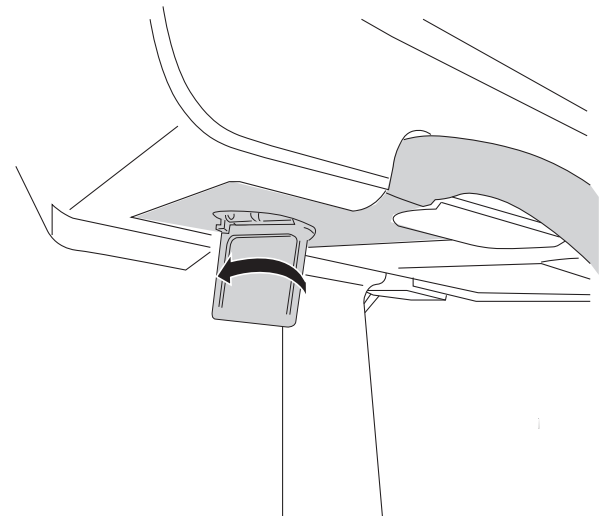

4. Press the latch handle up, securing the transducer connector to the transducer module.

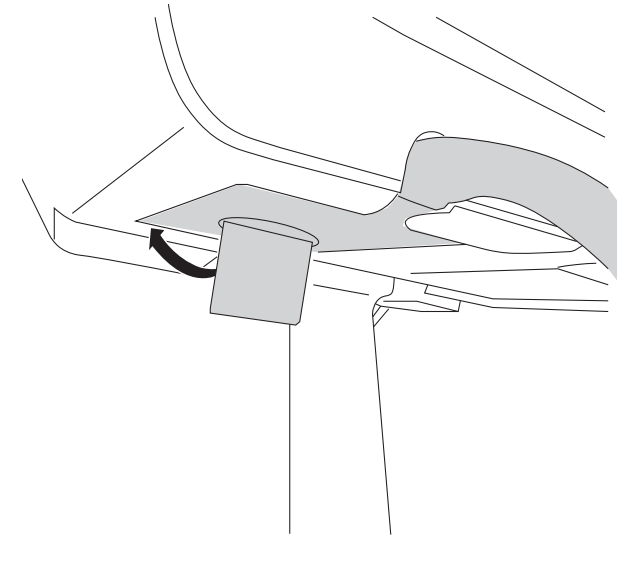

Repeat the above steps to add up to two more transducers.

## **Connecting a transducer while the system is on the stand**

- 1. Locate access to the system transducer connector on the right underside of the stand head.
- 2. Pull the transducer latch handle up, and rotate it clockwise.
- 3. Insert the transducer connector into the system.
- 4. Make sure the connector is firmly seated, and then turn the latch handle counterclockwise.
- 5. Press the latch handle up, securing the transducer connector to the system.

## **Connecting a transducer directly to the system**

- 1. Turn the system upside down.
- 2. Pull the transducer latch up and rotate it clockwise. Align the transducer connector with the connector on the bottom of the system.
- 3. Insert the transducer connector with its latch raised into the system connector.

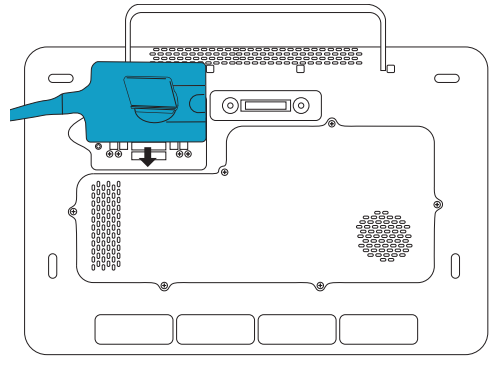

4. Turn the latch counterclockwise.

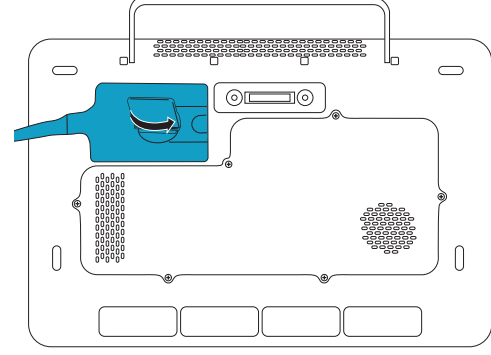

5. Press the latch down, securing the transducer connector to the system.

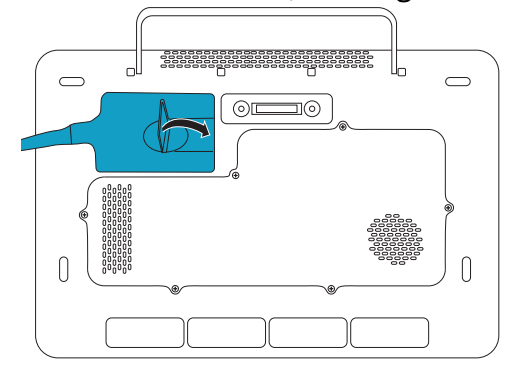

## <span id="page-31-0"></span>**Removing a transducer**

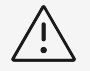

#### **CAUTION**

To avoid equipment damage that could lead to image quality degradation, do not disconnect a transducer while it is in use. Either freeze the image or switch to another transducer before disconnecting.

- 1. Pull the transducer latch up, and rotate it until loose.
- 2. Pull the transducer connector away from the system.

# **Selecting a transducer and exam type**

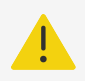

#### **WARNING**

To prevent misdiagnosis or harm to the patient, use the correct transducer for the application. The diagnostic capability differs for each transducer, exam type, and imaging mode. Transducers are developed to specific criteria depending on their physical application. These criteria include biocompatibility requirements. Understand the system's capabilities prior to use.

Before scanning, select a transducer and exam type. Exam types are predefined groups of scanning settings optimized for a clinical use.

- 1. Do one of the following:
	- On the startup screen, tap **Select Transducer and Exam type** .
	- On the touch panel, tap the current transducer and exam button.
	- In the patient form, tap the current transducer and exam button.
- 2. On the card for the appropriate transducer, do one of the following:
	- Double-tap the exam type.
	- Tap the exam type, and then tap **Scan** or tap **Cancel** to cancel. Scrolling the list of exam types displays any hidden items.

#### **Table 12. Imaging modes and exam types on transducers**

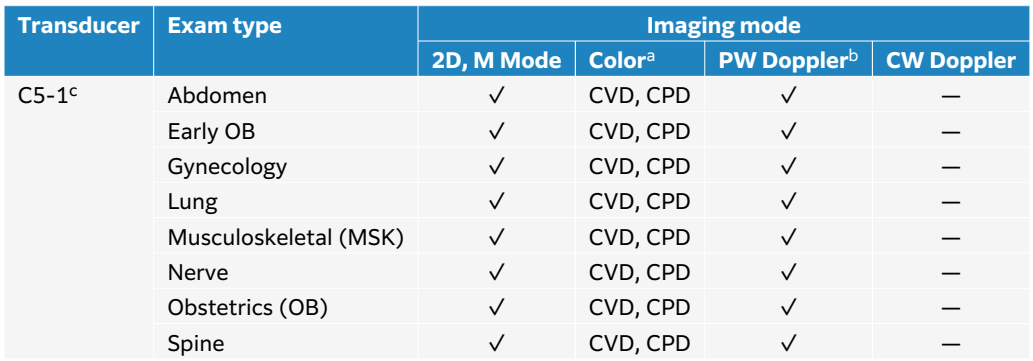

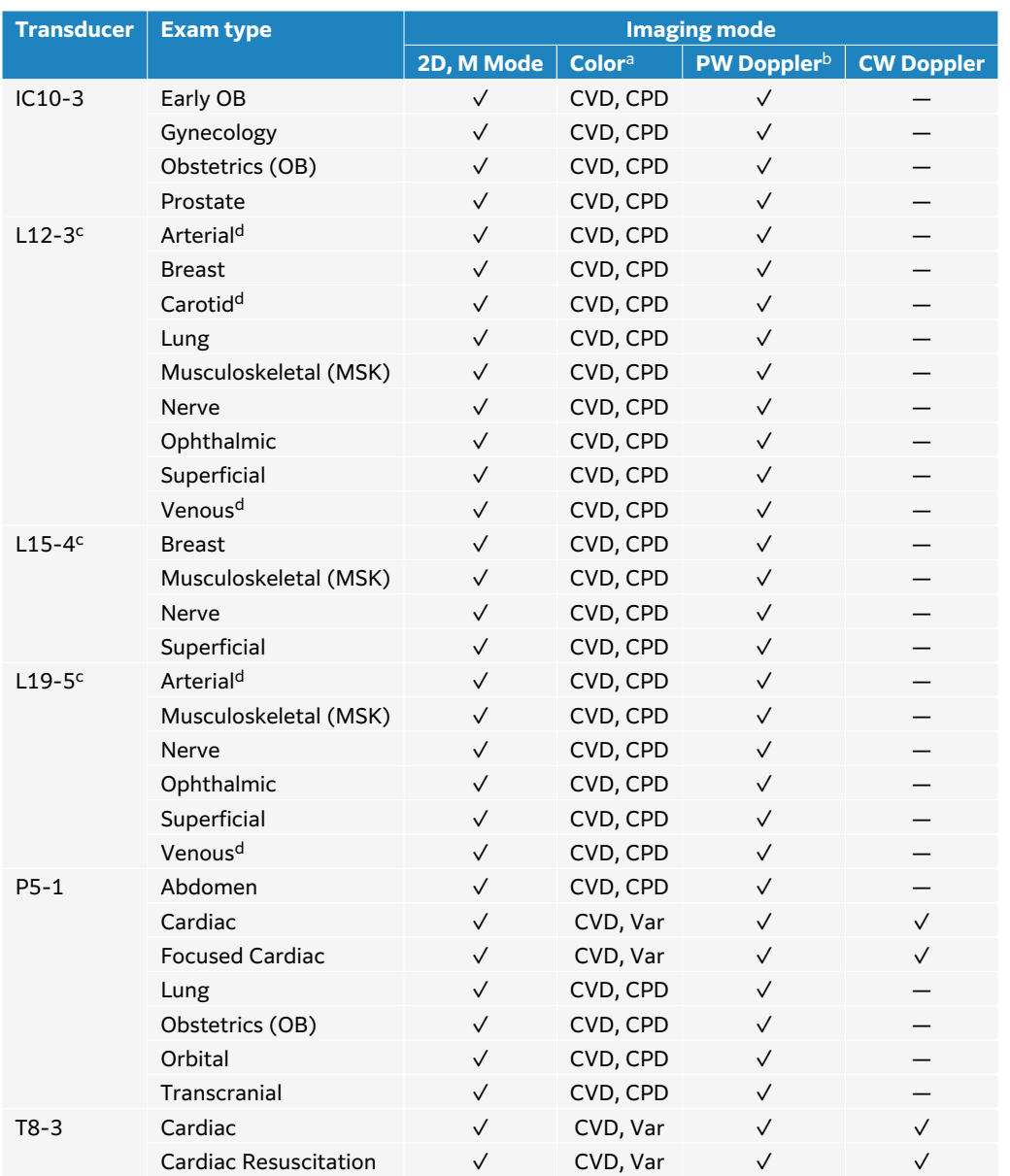

aColor Doppler Variance (Var) is available in the cardiac exam only. Color Power Doppler (CPD) is available in all exams except the cardiac exam type. CVD = Color Velocity Doppler

<sup>b</sup>For the cardiac exam types, PW TDI is also available

<sup>c</sup>Needle guide-capable. For more information, refer to Using CIVCO Products with FUJIFILM Sonosite Systems.

dAvailable with simultaneous Doppler imaging.

## **Gel**

Use acoustic coupling gel on the transducer during exams. Although most gels provide suitable acoustic coupling, some gels are incompatible with some transducer materials. FUJIFILM Sonosite recommends Aquasonic gel and provides a sample with the system.

For general use, apply a liberal amount of gel between the transducer and the body. For interventional use, apply a transducer sheath.

# <span id="page-33-0"></span>**Sheaths**

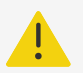

#### **WARNING**

Use market-cleared, sterile transducer sheaths and sterile coupling gel for transrectal, transvaginal, or guided-needle procedures. Do not apply the transducer sheath and coupling gel until you are ready to perform the procedure. After use, remove and discard the single-use sheath, and clean and disinfect the transducer using a FUJIFILM Sonosite-approved disinfectant.

### **Applying a transducer sheath**

- 1. Place gel inside the sheath. Make sure that the gel is at the end of the sheath.
- 2. Insert the transducer into the sheath.
- 3. Pull the sheath over the transducer and cable until the sheath is fully extended.
- 4. Secure the sheath using the bands supplied with the sheath.
- 5. Check for and eliminate air bubbles between the face of the transducer and the sheath. Air bubbles between the face of the transducer and the sheath may affect the ultrasound image.
- 6. Inspect the sheath to ensure that there are no holes or tears.

# **On-board educational videos**

The FUJIFILM Sonosite on-board educational videos are animated 3D videos that describe scanning techniques, terminology, and more.

Scanning is active while a video plays, so you can practice scanning techniques in conjunction with the visual guides.

# **Playing a video**

- 1. Display the videos by doing one of the following:
	- Tap **Learn** on the startup screen.
	- Tap **Learn** on the touch panel.
	- $\cdot$  Tap **Learn** from the system menu  $\equiv$  in the upper right corner of the touch panel.
- 2. At the top of the screen, tap a category (for example, **Basics**). The current selection is highlighted.
- 3. Swipe left or right on the touch panel to show additional cards.
- 4. Tap a video selection from one of the cards. The video player appears.
- 5. Do any of the following:
	- Select a language from the **Video Language** menu.
	- Play or pause the video using the controls at the bottom of the player.
	- Tap the volume control to mute the audio. Tap again to unmute.
	- Drag the volume slider to adjust the volume.
	- Tap another video in the list to play it.
	- Tap **Back** to return to the **Learn** screen.

• Tap **Scan Along** to play the video while scanning.

The video appears on the scan screen. You can play, pause, expand, or close the video.

# <span id="page-35-0"></span>**Configuring the System**

System Settings is where you customize the system and set preferences.

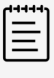

#### **NOTE**

- Not all system settings are available if you log in to the system as a guest.
- Reset functions are provided on some system settings pages.

# **Navigating system settings**

- 1. On the touch panel, tap the system menu $\equiv$
- 2. Tap **System Settings**.
- 3. Tap a setting from the list to display the settings page.
- 4. Do any of the following while in a settings page:
	- If a system settings has multiple pages, tap the **Back** button to return to the previous page.
	- Tap another system setting from the list to display its settings page (any changes you have made are saved).
	- Tap **Done** to save your changes and exit system settings.
	- Tap **Cancel** to cancel any changes.

# **Returning to factory defaults**

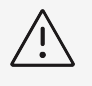

## **CAUTION**

Restoring the system to the default settings will delete all settings and patient data. Back up your data prior to performing this action.

- 1. To manually reset the system, simultaneously press the AUTO,  $\bigoplus$ , and **2D** buttons.
- 2. Make sure the system is connected to AC power, and tap **Yes** to continue. Resetting the system can take up to thirty-five minutes.

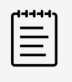

#### **NOTE**

If your system does not have enough power, you will need to restart the process.

3. When the reset is complete, tap **OK** to restart the system.
# <span id="page-36-0"></span>**Using the system as an administrator**

Users with administration rights have the ability to manage users and configure certain settings and security features on the system. An administrative user can also use the configuration wizard to set up the system.

Available security settings help you to meet the applicable security requirements listed in the HIPAA standard. Users are ultimately responsible for ensuring the security and protection of all electronic protected health information collected, stored, reviewed, and transmitted on the system.

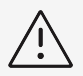

## **CAUTION**

Healthcare providers who maintain or transmit health information are required by the Health Insurance Portability and Accountability Act (HIPAA) of 1996 and the European Union Data Protection Directive (95/46/EC) to implement appropriate procedures: to ensure the integrity and confidentiality of information and to protect against any reasonably anticipated threats or hazards to the security or integrity of the information or unauthorized uses or disclosures of the information.

## **Configuring the system for the first time**

A new Sonosite ZX system automatically launches a configuration wizard when it is first turned on. The first page of the wizard prompts you to create your administrator account. During system setup, some of the settings (such as date and time) may have been set at the factory. You can always enter other values, depending on the guidelines set by your organization.

- 1. Turn the machine on by pressing the power button. The configuration wizard starts automatically.
- 2. On the first page, enter the administrative login information you would like to use.

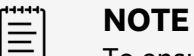

To ensure security, choose a password that contains uppercase characters (A-Z), lowercase characters (a-z), and numbers (0-9). Passwords are case-sensitive.

- 3. On the next page, confirm the date and time settings, modifying them as appropriate.
- 4. Select whether or not you want to import custom settings from another Sonosite ZX system using a USB storage device containing the exported settings. After connecting the device to your system, follow the import instructions. The wizard skips the rest of the setup process.
- 5. On the next page, enter your institution and departmental information.
- 6. Specify power and battery settings.
- 7. Finally, select one of the following modes:

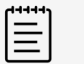

#### **NOTE**

You can only switch modes by running the wizard again (administrators only), which resets the system and deletes all data.

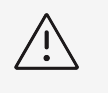

### **CAUTION**

FUJIFILM Sonosite strongly recommends configuring the system in secure mode. Operating in non-secure mode increases the risk of being out of compliance with HIPAA regulations.

- **Secure mode:** Secure mode requires all users to log into the system and enables user management including support of a directory server. Secure mode is compliant with patient privacy regulations and enables you to connect to a directory server. If the system is in secure mode, only administrators are able to change connectivity settings and import and export system settings.
- **Non-secure mode:** Non-secure mode allows any user to access all system functions, except administrative settings, without requiring a login.

The system restarts to enable the new settings.

## **Accessing administrative settings**

To log into and out of the system and change your password, see Logging in and out  $[41]$ . If you have forgotten your administrator password, see [Returning to factory defaults \[31\]](#page-35-0) to reset the system or contact FUJIFILM Sonosite (see [Getting help \[1\]\)](#page-5-0).

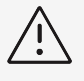

## **CAUTION**

Restoring the system to the default settings will delete all settings and patient data. Back up your data prior to performing this action.

- 1. Tap , and then tap **System Settings**.
- 2. To display the main administration settings page, tap **Administration** in the list on the left.
- 3. If prompted, type your administrative login information and tap **Login**.

#### **Managing users on the system**

Only administrators can manage user accounts, including importing user accounts from another system, creating or editing a user account, or deleting user accounts from the system.

To manage users by synchronizing with a directory server and using server-based user accounts, see [Configuring a connection to a directory server \[35\].](#page-39-0)

Required fields are indicated by an asterisk (\*).

#### **Adding a new user on the system**

- 1. Using your administrative login information, log into the administrative settings page.
- 2. Tap **User Management**.
- 3. On the user management page, tap **Add User**. Fill in the user information fields.
- 4. If you want to require that the user change their password, select **Require password change on next login**, and then enter a temporary password for the new user to gain initial access.

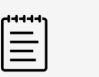

#### **NOTE**

- To ensure security, choose a password that contains uppercase characters (A-Z), lowercase characters (a-z), special characters, and numbers (0-9).
- Passwords are case-sensitive.
- The default minimum time required between changing passwords (24 minutes) could cause a conflict with requiring a user to change their password on next login.
- 5. If you want the user account to expire on a given date (such as accounts for students, interns, or other temporary personnel), select **Enable account expiration**, and then enter the number of days (such as 90) until the account will expire into the **Set account expiration in days** field.
- 6. When you have finished configuring the new user account, tap **Save to database**.

#### **Editing a user**

- 1. Using your administrative login information, log into the administrative settings page.
- 2. Tap **User Management**.
- 3. Tap the user account in the list, then tap **Edit User**.
- 4. Make the desired changes to the user information fields.

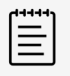

#### **NOTE**

Although you can change the first or last name of a user, you cannot modify the user account name once it has been created.

5. When you have finished modifying the user account, tap **Save to database**.

#### **Changing a user password**

- 1. Using your administrative login information, log into the administrative settings page.
- 2. Tap **User Management**.
- 3. Tap the user account in the list, then tap **Edit User**.
- 4. Select **Reset password**.
- 5. Type the new password in the **Password** text box and in the **Confirm** text box.

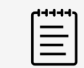

#### **NOTE**

The password typed in both fields must match.

#### **Enabling a disabled user account**

- 1. Using your administrative login information, log into the administrative settings page.
- 2. Tap **User Management**.
- 3. Tap the user account in the list, then tap **Edit User**.
- 4. Set the user **Status** to **Active**.

#### **Deleting a user**

1. On the user management page, tap the user account in the list.

#### <span id="page-39-0"></span>2. Tap **Delete User**.

3. Tap **Yes**.

### **Configuring a connection to a directory server**

In order to use server-based user accounts, you must configure the system in secure mode (see [Configuring the system for the first time \[32\]](#page-36-0)). We recommend consulting an IT administrator for the following procedure.

- 1. Using your administrative login information, log into the administrative settings page.
- 2. Tap **LDAP/AD**.
- 3. Select **Use LDAP/AD authentication**.

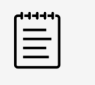

#### **NOTE**

Enabling a connection to a corporate directory server disables local account creation. You can continue to use pre-existing local user accounts, but you cannot add new local accounts while this setting is enabled.

- 4. In the **Remote server** field, type the Fully Qualified Domain Name (FQDN) Address or IP address of the directory server.
- 5. In the **Port** field, type the port number of the directory server. The default port for LDAP is 389. The default port for LDAPS is 636. Your directory server port number could be different.
- 6. To encrypt the communication between the ultrasound system and the directory server using Transport Layer Security (TLS), tap the check box next to **Secured** (not checking this box could compromise any passwords used on the system). If using TLS with a private certificate authority (CA), you must first import the private root CA certificate (see [Managing certificates \[40\]](#page-44-0)). Select the desired certificate from the LDAPS certificate authority list.
- 7. In the **Search root** field, type the Distinguished Name of the root directory. The Distinguished Name is normally the same as the domain name, expressed in X.500 "attribute=value" format per RFC-2253.
- 8. In the **User DN** field, type the Distinguished Name of the user directory that you wish to search.

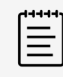

#### **NOTE**

Normally, you read the directory path that stores the user accounts in reverse order.

- 9. In the **Domain name** field, type the domain name component (typically the subdomain of the DNS domain name) that should be added to the front of a user account name in order for the directory lookup to succeed.
- 10. When you've finished configuring your connection, tap **Test Connection**.

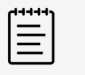

#### **NOTE**

If the connection fails, make sure that you have entered the correct information and that there are no issues with the network or server.

#### 11. Tap **Save**.

## **Managing password requirements**

Administrators can define the complexity of user account passwords, including the types of required characters, length of the password, and lock-out policies after multiple unsuccessful login attempts. Password requirements defined on the system only apply to local user accounts.

- 1. Using your administrative login information, log into the administrative settings page.
- 2. Tap **Password Rules**.
- 3. Under **Password complexity**, select the desired combination of parameters for password complexity.
- 4. Use **Minimum length** and **Maximum length** to control how short or long passwords should be.
- 5. If you want to change the minimum default password duration value of 24 minutes, enter a value into the **Min duration for password to be active (mins)** field.
- 6. If you want to limit reuse of passwords, enter the number of times a person can reuse a previous password into the **Enforce password history count** field.
- 7. If you want passwords to be changed periodically, enter the number of days until password expiration into the **Password expires in (days)** field.
- 8. Enter the number of unsuccessful attempts a person can enter before the system prevents them from attempting to log in again into the **Account lock-out threshold (unsuccessful attempts)** field.
- 9. Enter the length of time (in minutes) that a user will be prevented from attempting to log in after they've been locked out into the **Account lock-out duration (mins)** field.

## **Protecting patient information**

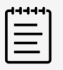

#### **NOTE**

To protect patient confidentiality, remove all identifying information from patient images, files, or records before sending electronically.

You can configure the system to require a user name and password at startup. If you require user login, set up local user accounts on the system or connect to a directory server to access accounts.

To help protect sensitive patient information, you can choose not to display the patient name and ID number on the monitor and to remove it from exported images and video clips. You can also delete patient data from the system.

#### **Hiding patient information**

- 1. Using your administrative login information, log into the administrative settings page.
- 2. Tap **Admin Settings**.
- 3. To hide patient information on the monitor, ensure that the **Hide patient information on clinical monitor** check box is selected.
- 4. To hide patient information in exported data, ensure that the **Hide patient information on export** check box is selected.

### **Removing all patient data from the system**

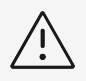

#### **CAUTION**

Back up patient data prior to performing this action.

- 1. Using your administrative login information, log into the administrative settings page.
- 2. Tap **Admin settings**.
- 3. Tap **Delete All Patient Data**.
- 4. Make sure the system is connected to AC power, and then tap **Yes** to continue. Deleting patient data takes approximately thirty-five minutes.

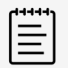

#### **NOTE**

If your system does not have enough power, you will need to restart the process.

5. When the wipe is complete, tap **OK** to restart the system.

## **Controlling data import and export**

Administrators can control the export of data to an attached USB storage device or block access to USB storage devices and networks.

- 1. Using your administrative login information, log into the administrative settings page.
- 2. Tap **Admin settings**.
- 3. To control export to a USB storage device, do one of the following:
	- If you want to allow exporting data, select the **Enable export to USB** check box.
	- If you want to prevent exporting data, deselect the **Enable export to USB** check box.
- 4. To restrict access to a network or device, do any of the following under **Enabled IO devices**:
	- If you want to restrict wireless network access, deselect the **Wifi** check box.
	- If you want to restrict Ethernet network access, deselect the **Ethernet** check box.
	- If you want to prevent any USB device from connecting to the system, deselect the **USB devices** checkbox.

## **Creating a sign-in notification**

Administrators can create a notification or other message that users will see when they log in to the system. The message can be configured to display only the first time a new user logs in, or it can be configured to appear every time users sign in.

- 1. Using your administrative login information, log into the administrative settings page.
- 2. Tap **Admin settings**.
- 3. Select the **Enable system use notification** check box, and then enter the text for your notification.
- 4. Select the appropriate option to display the notification: either each time a user logs in, or only the first time a new user logs in.

## **Configuring internal storage settings**

The administrator can set up how the system manages internal storage by configuring auto delete settings and internal storage alerts.

Your auto delete settings must be compatible with your DICOM settings. If you have set up a storage commit server, make sure that the system is auto-deleting storage committed studies only. If only an archive server is set up, you can allow the system to delete archived studies. Otherwise, you may select the all studies option.

### **Configuring auto delete settings**

- 1. Using your administrative login information, log into the administrative settings page.
- 2. Tap **Auto Delete**.

The auto delete settings page appears.

- 3. Under **Auto Delete**, select one of these choices:
	- **On**
	- **Off (manual)**
		- This is the default option.
- 4. Select the type of study to delete:
	- **Storage Committed studies only**
	- **Archived studies only**
	- **All studies**
- 5. Select the age of the studies to delete:
	- **24 hours old**
	- **3 days old**
	- **7 days old**
	- **28 days old**
- 6. Tap **Save** and confirm your selection. Auto delete will occur daily at midnight or at first boot up.

#### **Receiving storage alerts**

On the auto delete settings page, select **Internal storage capacity alert**.

The system displays a message if internal storage is near capacity when a user ends a study.

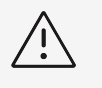

#### **CAUTION**

If the save available icon  $L = \frac{1}{2}$  does not appear in the system status area, internal storage may be defective. Contact FUJIFILM Sonosite Technical Support.

## **Configuring remote worksheet access**

The ultrasound system supports custom and default worksheets available from the ultrasound workflow application Sonosite Synchronicity Workflow Manager. As an administrator, you can configure the system to access the remote worksheets server. See [Configuring the system for](#page-47-0) [DICOM transfer \[43\]](#page-47-0) to set up your DICOM connections and to the Sonosite Synchronicity Workflow Manager User Guide to set up the remote worksheets server.

You can also connect to Telexy Qpath using Qview. Qview is a web browser application that securely provides access to Qpath worksheets. A network connection is required.

To use a custom worksheet, see [Custom worksheets \[124\]](#page-128-0).

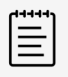

## **NOTE**

- Downloading remote worksheets from the server replaces the local versions of the worksheets on the system.
- For the remote worksheet feature to work with static IP configurations, the network needs to be configured with a DNS address.

#### **Configuring access to the Sonosite Synchronicity remote worksheets server**

- 1. Set up a local DICOM location on your ultrasound system, and set **Transfer images** to **End of exam** (see [Location configuration fields \[45\]](#page-49-0)).
- 2. On your system, set up the server as a DICOM archiver, and select the **Include private tags**  check box (see [Archiver configuration fields \[46\]](#page-50-0)).
- 3. Set the server as a secure HTTPS address. You cannot use an unsecured address.
	- a. Log into the administrative settings page.
	- b. Tap **Remote Worksheets**.

The remote worksheets page appears.

- c. Enter the address (URL) of the remote server.
- d. Tap **Verify** to verify the address, or **Clear** to clear the field.

#### **Importing remote worksheets**

- 1. Using your administrative login information, log into the administrative settings page.
- 2. Tap **Remote Worksheets**. The remote worksheets page appears.
- 3. Tap **Synchronize** to download the remote worksheets.

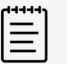

#### **NOTE**

- Successfully synchronizing remote worksheets will completely replace the current set of remote worksheets.
- Tap **Verify** to test the server connection and settings.
- 4. Tap **OK** once the update is complete.

#### **Configuring access to Qpath**

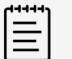

#### **NOTE**

At least one image, video clip, or report from the study must be archived to Qpath before accessing Qview.

- 1. Log into the administrative settings page, and tap **Qpath**.
- 2. Select **Enable Qview workflow**.
- 3. From the drop-down menu, choose where you want the **Qpath** button to appear:
- <span id="page-44-0"></span>• Patient list: Choose this option if you want users to send worksheet data only after the worksheet data has been completed and the exam has been ended. This allows data to be archived before users access Qview.
- Patient list and worksheet: Choose this setting if you want to give users the option of accessing Qview from the worksheet page while the study is still active. You must set **Transfer images** in your DICOM settings to **During the exam**.
- 4. Enter the address (URL) of the remote server.
- 5. If you would like to verify the address, tap **Verify**.
- 6. If you would like to set up a Qview user, enter the Qview user name and password and tap **Verify credentials**.
- 7. Tap **Save** to save the settings.

## **Certificates**

If your security scheme requires it, you can import and install certificates, including wireless certificates. The system supports the following file types: PFX, DER, CER, PEM, CRT, KEY, and PVK. Certain file types require a password before you can import or install them.

To connect a USB storage device, see [Inserting and removing USB devices \[18\].](#page-22-0)

#### **Managing certificates**

- 1. Using your administrative login information, log into the administrative settings page.
- 2. Tap **Certificates**.
- 3. Do any of the following:
	- Import certificate files: Connect the USB storage device that contains the certificates. Verify that the certificates on the system, plus those on the USB storage device, do not exceed 20. Delete certificates if necessary, then tap **Import**.

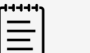

#### **NOTE**

The system informs you if a certificate on the USB storage device matches an already existing certificate.

- Install certificates: Tap **Install** and select where you want the certificate to be installed (PFX certificates are installed automatically).
- Review certificate properties: Select the certificate whose properties you want to review (if reviewing a .pfx, select the specific certificate within the package from the **Certificate** list), and then tap the property of interest in **Field** to review its details.
- Delete certificate files or uninstall certificates: Select the certificate file or certificate, and then tap **Delete** or **Uninstall**.

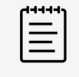

#### **NOTE**

The system informs you if the certificate or certificate file is part of an active DICOM or wireless connection. Uninstalling or deleting the certificate would disrupt the connection.

#### **Reviewing and resetting system settings**

You can review system settings and compare them against the default factory settings. You can also reset the system to the default settings, but this will erase all settings and data.

#### <span id="page-45-0"></span>**Reviewing system settings**

- 1. Using your administrative login information, log into the administrative settings page.
- 2. Tap **Admin Settings**.
- 3. Tap **Compare Security Controls**.

The system generates a report to compare current settings to the factory defaults. When completed, the system will give you the option to save the report to a USB drive.

#### **Resetting the system**

If you have forgotten your login information and need to reset the system, see [Returning to](#page-35-0) [factory defaults \[31\]](#page-35-0).

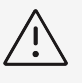

#### **CAUTION**

Restoring the system to the default settings will delete all settings and patient data. Back up your data prior to performing this action.

- 1. Using your administrative login information, log into the administrative settings page.
- 2. Tap **Admin Settings**, and then **Factory Reset**.
- 3. Make sure that the system is connected to AC power, then tap **Yes** to continue. Resetting the system takes approximately 35 minutes.
- 4. When the reset is complete, tap **OK** to restart the system.

# **Logging in and out**

If a user login is required, the user login screen appears when you turn on the system. If your administrator has set up a server-based login, use your server user name and password to log into the ultrasound system. You can also use your server-based login if the ultrasound system is not connected to the server, provided you have already logged in at least once prior to taking the system offline. The system stores locally cached user information.

Guests can scan, save images and clips, view worksheets, and manage patient data for the current study. Guests can also access system information, on-board help, and educational videos. Guests cannot access other patient information or system settings.

## **Logging in and out as a user**

1. On the login page, type your login name and password.

If another user is logged in, tap  $\bigcup_{i=1}^{n}$  at the top of the page to sign out then sign back in.

- 2. Tap **OK**.
- 3. Tap  $\bigcup$  at the top of the page, and tap **Sign out** from the menu. You are also signed out if you turn off or restart the system.

## **Logging in as a guest**

- 1. Turn on the system.
- 2. On the login page, tap **Guest**.

## **Changing your password**

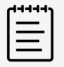

### **NOTE**

- You can only change your password on the system if your system is using local user accounts. Server-based passwords need to be changed on the server.
- The system notifies you if your password does not meet the password requirements.
- You may need to wait to change your password. The default minimum duration between password changes is 24 minutes.
- 1. Turn on the system and sign into your account.
- 2. Tap  $\bigcup$  at the top of the page, and tap **Change Password** from the menu.
- 3. Type your old and new passwords, confirm the new password, and then tap **Change Password**.

# **Audio settings**

On the audio settings page, you can specify sound settings and adjust the volume for beeps and clicks.

## **Displaying the audio settings page**

- 1. Tap the system menu , and then tap **System Settings**.
- 2. Tap **Audio** in the list on the left.

## **Adjusting audio settings**

On the audio settings page, do any of the following:

- Select **Button clicks** clicks for keys to click when tapped.
- Select **Beep alert** for the system to play sounds.
- Drag the **Beeps and clicks volume** slider to adjust the volume level. To mute the volume, tap the volume control to mute the audio. Tap again to unmute.

# **Connectivity and DICOM settings**

From the connectivity settings page, you can configure network and DICOM connections and import and export connectivity settings. If the system is in secure mode, only administrators can edit, import, or export connectivity settings. Other users are still able to select an active profile from the connectivity settings page.

DICOM is a licensed option.

## **Displaying the connectivity settings page**

1. Tap the system menu , and then tap **System Settings**.

<span id="page-47-0"></span>2. Tap **Connectivity** in the list on the left.

## **Specifying the system location**

The location you specify in connectivity settings represents the active location of the system.

On the connectivity settings page, select a location from the **Location** list.

## **About DICOM**

The ultrasound system conforms to the DICOM standard as specified in the Sonosite ZX DICOM Conformance Statement, available at [www.sonosite.com](http://www.sonosite.com). The conformance statement provides information about the purpose, characteristics, configuration, and specifications of the network connections supported by the system. Using data in the Digital Imaging and Communications in Medicine (DICOM) standard, the ultrasound system can do the following over a network:

- Transfer patient exam data to an archiver, (see [Archiving studies \[121\]\)](#page-125-0), such as a Picture Archive and Communication Systems (PACS) archiver.
- Confirm successful archiving with a storage commitment server.
- Import scheduled procedures and patient data from a worklist server (see [Using the](#page-66-0)  [worklist \[62\]](#page-66-0)).
- Send status information about a performed procedure to an MPPS (modality performed procedure step) server.
- Export exam data as DICOMDIR files to a USB drive (see [Exporting studies \[122\]\)](#page-126-0).

The system can transfer to one or more devices and connect to different networks, depending on how you configure it. The DICOM log collects network errors and events, typically to support diagnostics (see [Logs \[57\]\)](#page-61-0).

## **Configuring the system for DICOM transfer**

To configure the system for DICOM transfer, you do the following tasks (typically completed by a network administrator or PACS administrator):

- 1. Back up default DICOM configuration settings to a USB storage device that is kept in a secure location. You can use it to revert to the default settings if necessary (see Importing and [exporting connectivity settings \[49\]](#page-53-0)).
- 2. Connect to the network (see [Connecting to the network by Ethernet \[44\]](#page-48-0) or [Connecting to](#page-48-0) [the network wirelessly \[44\]](#page-48-0)).
- 3. Complete the DICOM configuration pages for locations and devices (see [DICOM configuration](#page-48-0) [pages \[44\]\)](#page-48-0).
- 4. Associate devices with locations (see [Associating devices with locations \[48\]](#page-52-0).

## **Displaying the DICOM settings page**

- 1. Tap the system menu **...**, and then tap System Settings.
- 2. Tap **Connectivity** in the list on the left.
- 3. On the connectivity settings page, tap **DICOM Setup**.

#### **Connecting to the network**

You can connect to the network by Ethernet or wirelessly. Connect the ultrasound system to a standard Ethernet 10/100/1000 network. Devices connected to the stand's Ethernet port must comply with the IEC 60601-1 or IEC 60950 standards. Wireless connectivity is a licensed feature.

#### <span id="page-48-0"></span>**Connecting to the network by Ethernet**

- 1. Connect the Ethernet cable to the Ethernet port on the back of the stand.
- 2. On the DICOM settings page, tap **Config** then select **Location**.
- 3. On the DICOM location page, tap **New** to configure a new connection.
- 4. See [Location configuration fields \[45\]](#page-49-0) to configure and save a location with the correct network settings, making sure to select **LAN** from the **Network** type.

If the system is physically connected to a network, the Ethernet connected icon  $\Box$  appears in the system status area on the monitor.

#### **Connecting to the network wirelessly**

- 1. On the DICOM settings page, tap **Config** then select **Location**.
- 2. On the DICOM location page, tap **New** to configure a new connection.
- 3. Select a wireless frequency from the **Network** type.
- 4. See [Location configuration fields \[45\]](#page-49-0) and [Wireless profile configuration fields \[46\]](#page-50-0) to configure and save a location with the correct network settings.

The wireless icon  $\widehat{\mathcal{F}}$  indicates the status of the wireless connection (the number of bars indicates the strength of the connection).

## **DICOM configuration pages**

The DICOM configuration pages are as follows:

- **Location** Configuration for network settings, including settings for a wireless network connection. Also specifies which devices you want to associate with that network. For example, configure a location called "Office," and then associate an archiver with it. You can configure up to seven locations (see [Associating devices with locations \[48\]](#page-52-0)).
- **Archive** Configuration for PACS archivers, devices for storing patient exams (images and clips). Only one archiver per location can receive in-progress image transfers. You can associate up to four archivers per location.
- **Storage commit** Configuration for storage commitment servers, devices that take responsibility for and provide receipt of content sent by the ultrasound system.
- **Worklist** Configuration for worklist servers, devices that contain scheduled patient procedure data. You can import the data into the patient form (see [Using the worklist \[62\]](#page-66-0)).
- **MPPS** Configuration for MPPS servers, devices that coordinate detailed information about the exam performed. You can associate one MPPS server per location.

#### **Configuring a new location or device**

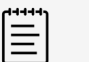

#### **NOTE**

Changing the configuration requires a system restart.

- 1. On the DICOM settings page, tap **Config**.
- 2. On the DICOM configuration page, select a device to configure.
- 3. Tap **New**.

<span id="page-49-0"></span>4. Complete the configuration setup fields, and tap **Save**.

#### **Editing a location or device**

- 1. On the appropriate configuration page, select the name from the list of locations or devices.
- 2. Make the desired changes.
- 3. Tap **Save**.

#### **Deleting a location or device**

- 1. On the proper configuration page, select the name from the list of locations or devices.
- 2. Tap **Delete**.
- 3. Tap **Yes** to confirm the deletion.

#### **Location configuration fields**

**Alias** Name that identifies the network location of the ultrasound system.

**AE Title** DICOM Application Entity title.

**Port** Device listening port number for incoming Verify requests and Storage Commit responses. TCP port 104 is typically assigned for DICOM.

**IPv4** and **IPv6** Select each and fill out the following fields:

- **DCHP** or **Automatically obtain IPv6 address** Automatically obtains information for the rest of the fields.
- **IP address** Unique identifier of the ultrasound system location. Cannot be between 127.0.0.0 and 127.0.0.8.
- **Subnet mask** or **Subnet prefix length** Identifies a network subdivision.
- **Default gateway** IP address where the network connects to another network. Cannot be between 127.0.0.0 and 127.0.0.8.
- **DNS address** Domain Name Server address.

**Transfer images** Specify when to transfer images: during or at end of exam.

**JPEG compression** Select High, Medium, or Low. A high compression has a smaller file size but less detail. For best image quality, select Low.

**Network** Choose a network type from the list.

**FIPS** Select if configuring a FIPS (Federal Information Processing Standards) wireless connection.

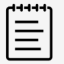

#### **NOTE**

Selecting FIPS restricts the available security policy choice on the wireless page to WPA2, the encryption to AES, and the authentication type to EAP-TLS. FIPS cannot be enabled if any of the wireless profiles associated with a location are not configured appropriately.

**Wireless Profile** Select if configuring a wireless location.

### <span id="page-50-0"></span>**Wireless profile configuration fields**

**Profile name** Name of the profile set for this location. For each wireless location, you can have up to 10 profiles.

**Network name (SSID)** Network Name Service Set Identifier for the network.

**Security policy** Security type that authenticates the network:

- **Open** No security.
- **WPA** or **WPA2** Wi-Fi Protected Access. The following fields appear:
	- **Authentication**
		- **Personal** The **Passphrase** field appears; enter the WPA shared key entry used in configuring the network.
		- **Enterprise** The **Authentication type** field appears; choose between EAP TLS or EAP PEAPv0 and fill out the fields:
			- **EAP TLS** Extensible Authentication Protocol-Transport Layer Security. The following fields appear:
				- **User name** Name of designated user.
				- **Client certificate** Select from the list of client certificates installed on the system.
				- **Certification authority** Validates the authentication server or certificate authority. The list is populated by imported wireless certificates (see [Certificates \[40\]](#page-44-0). Select the desired certificate from the list.
				- **Encryption** Encryption protocol for the network.
			- **EAP PEAPv0**
				- **User name**
				- **Password** A unique combination of letters and symbols that allows user access.
				- **Certification authority** Select the desired certificate from the list.
	- **Encryption** Encryption protocol for the network.
- **RADIUS** Remote Access Dial-Up User Service -802.1x Key Exchange. The following fields appear:
	- **Authentication type** Select between EAP TLS and EAP PEAPv0, and fill out the fields as previously described.

#### **Archiver configuration fields**

**Alias** Unique name for the archiver.

**AE Title** Archiver DICOM Application Entity title.

**Images** Defines how images are sent to the archiver: RGB (uncompressed), Mono (uncompressed), or JPEG.

**IPv4** or **IPv6** Select one and fill out the **IP address**.

**Use TLS** Select this check box to use Transport Layer Security (TLS) protocol when transmitting data to the archiver. The following optional fields appear:

- **Client certificate** Select from the list of client certificates installed on the system.
- **Private key** One of a pair of keys (public and private) that is provided only to the requestor and never shared.
- **Private key password** A unique combination of letters and symbols that allows user access.

<span id="page-51-0"></span>• **Certification authority** Validates the authentication server or certificate authority. The list is populated by imported wireless certificates (see [Certificates \[40\]](#page-44-0). Select the desired certificate from the list.

**Port** Device port number. IP port 104 is typically assigned for DICOM.

**Ping** Tap to determine whether the IP address is accessible. The system displays OK or Failed.

**Include video clips** If the check box is selected, video clips are transferred.

**Include basic text SR** Select this check box to send the Basic Text Structured Report to the archiver.

**Include comp SR** Select this check box to send the Comprehensive Structured Report to the archiver.

**Include private tags** If the archiver is a Sonosite software product (for example, Sonosite Synchronicity Workflow Manager), select this check box to integrate successfully with the product.

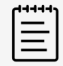

#### **NOTE**

Because the tags may be incompatible with some earlier archivers, keep this check box unselected unless you use Sonosite software products. For more information, see the conformance statement for your ultrasound system.

#### **Storage commit configuration fields**

**Alias** Unique name that identifies the network location of the storage commit server.

**AE Title** DICOM Application Entity title.

**IPv4** or **IPv6** Select one and fill out the **IP address**.

**Use TLS** Select this check box to use Transport Layer Security (TLS) protocol when transmitting data to the archiver. The authentication fields are described in [Archiver configuration fields \[46\]](#page-50-0)  and are optional.

**Port** Device port number. IP port 104 is typically assigned for DICOM.

**Ping** Tap to determine whether the IP address is accessible. The system displays OK or Failed.

#### **Worklist configuration fields**

**Alias** Unique name for the worklist server.

**AE Title** Application Entity title.

**Worklist** (Date range) Restricts the query to patient procedures that are scheduled for: Today; Yesterday, Today, Tomorrow; All.

**This device only** Restricts the query to patient procedures that are scheduled for the system based on its AE title.

<span id="page-52-0"></span>**Modality** US (Ultrasound) is the default modality type.

**IPv4** or **IPv6** Select one and fill out the **IP address**.

**Use TLS** Select this check box to use Transport Layer Security (TLS) protocol when transmitting data to the archiver. The authentication fields are described in [Archiver configuration fields \[46\].](#page-50-0)

**Port** Device port number.

**Automatic query** Turns automatic query on/off.

**Occurs every** In an automatic query, length of time between automatic updates.

**Start time** In an automatic query, start time for the automatic update (displayed in 24 hour time).

**Ping** Tap to determine whether the IP address is accessible. The system displays OK or Failed.

#### **MPPS configuration fields**

**Alias** Unique name that identifies the network location of the MPPS system.

**AE Title** DICOM Application Entity Title.

**IPv4** or **IPv6** Select one and fill out the **IP address**.

**Use TLS** Select this check box to use Transport Layer Security (TLS) protocol when transmitting data to the archiver. The authentication fields as described in [Archiver configuration fields \[46\]](#page-50-0)  and are optional.

**Port** Device port number. IP port 104 is typically assigned for DICOM.

**Ping** Tap to determine whether the IP address is accessible. The system displays OK or Failed.

#### **Associating devices with locations**

For each location, select which devices you want to receive the data that you transfer, which archivers you want to designate as an MPPS or storage commitment server, and which worklist server you want to receive data from. Once these selections are complete, select the location you want to use.

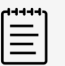

#### **NOTE**

Changing the configuration requires a system restart.

The devices must be configured before you can associate them. See [Configuring a new location](#page-48-0)  [or device \[44\].](#page-48-0)

- 1. On the DICOM settings page, select the location of the system from the **Location** list.
- 2. In the list of devices, check the box next to one or more archivers or worklist servers. You can select a maximum of four archivers and one worklist server for each location. Only one archiver can be selected to receive in-progress transfers. Selected devices have an adjacent check mark.
- <span id="page-53-0"></span>3. If you want to use the MPPS service, associate the MPPS server with the archiver:
	- a. Check the box of the MPPS server that you want. (MPPS servers appear near the end of the list.)
	- b. Check the box of the archiver.
	- c. Check the box in the archiver's MPPS column.
- 4. If you want to use the storage commitment service, associate the storage commitment server with the archiver:
	- a. Check the box for the storage commitment server that you want. (Storage commitment servers appear at the end of the list.)
	- b. Check the box for the archiver.
	- c. Check the box in the archiver's SC column.
- 5. Complete any additional configuration tasks, and then tap **Done**.

#### **Disassociating devices with a location**

- 1. On the DICOM settings page, select the location from the **Location** list.
- 2. Do any of the following:
	- To disassociate an archiver or worklist server, select its check box.
	- To disassociate an MPPS server from an archiver, select the check box for the MPPS server.
	- To disassociate a storage commitment server from an archiver, select the check box for the storage commitment server.
	- To disassociate an archiver from all servers, deselect and then reselect its check box.

### **Verifying the connection status of devices**

On the DICOM settings page, tap **Verify** to confirm that the associated devices are connected. (If **Verify** is unavailable, check cable and wireless connections. Restart the system if you changed configuration. If the problem continues, see your system administrator.)

The connection status of the devices appears in the **Status** column:

- **Failed** DICOM cannot communicate with the device.
- **Success** DICOM can communicate with the device.
- **Unknown** Configuration may have changed since the connections were last verified.
- **Busy** The DICOM manager may be working on another task such as study data being transferred to an archiver. Wait for the transfer to complete and then tap **Verify** again.

## **Importing and exporting connectivity settings**

You can import and export all location and connectivity settings from and to another Sonosite ZX system. These settings include DICOM configuration data for locations, wireless settings, archivers, storage commit servers, worklist servers, and MPPS servers. If you have imported data, all configurations on the system are replaced with imported data. If you have exported data, all configurations on the USB storage device are replaced with exported data. If the system is in secure mode, only administrators can export connectivity settings.

The system does not import IP addresses or AE titles when you import configuration data from another system.

- 1. Connect the USB storage device that contains the settings (see [Inserting and removing USB](#page-22-0) [devices \[18\]\)](#page-22-0).
- 2. On the DICOM settings page, tap **Config**.
- 3. Tap **Import** or **Export** at the bottom of the page.

4. Select the USB storage device, and then tap **Import** or **Export**.

# **Customization settings**

On the customization settings page, you can create customized exam types, specify settings for obstetric and abdominal measurements and calculations, and export these settings. If the system is in secure mode, only administrators can export settings.

## **Displaying the customization settings page**

- 1. Tap , and then tap **System Settings**.
- 2. Tap **Customization** in the list on the left.

## **Obstetrics calculations settings**

See [Obstetrical references \[142\].](#page-146-0)

#### **Table 13. OB calculation authors**

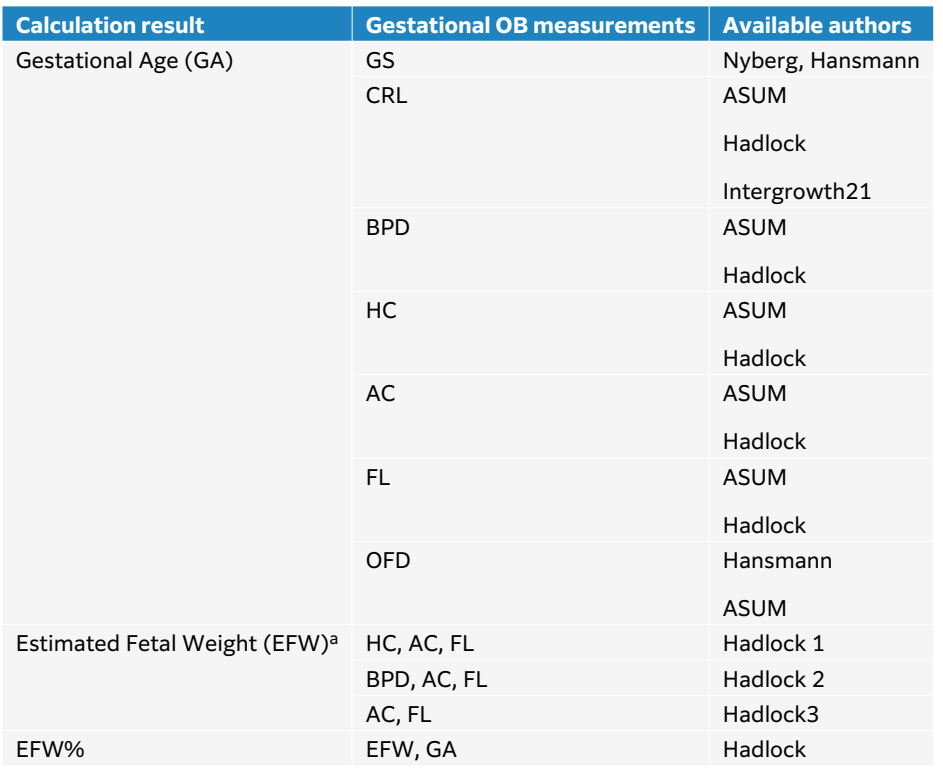

aThe Estimated Fetal Weight (EFW) calculation uses an equation that consists of one or more fetal biometry measurements. Individual selections for Hadlock's EFW equations 1, 2, and 3 are not determined by the user. The selected equation is determined by the measurements that have been saved to the patient report with priority given to the order listed above.

#### **Selecting authors for obstetrical calculations**

- 1. On the customization settings page, tap **Authors** in the list on the left.
- 2. Select the desired authors from the drop-down lists.
- 3. To reset to the factory default, tap **Cancel**.

## <span id="page-55-0"></span>**Abdominal calculations settings**

- 1. On the customization settings page, tap **Authors**.
- 2. Select the desired coefficient from the drop-down list under **Bladder**. The system will use the chosen coefficient to calculate bladder volume.

#### **Exam type customization**

The system displays both factory and customized exam types, organized by transducer.

You can reorder the exam types in the transducer and exam list or create a new exam type by customizing an existing exam type to use your favorite settings. When you select the new exam type the system automatically uses the settings you specified. You can also rename, delete, export and import customized exam types.

You can also create or modify a customized exam type directly from the custom exams page, but you cannot adjust the imaging controls on the page.

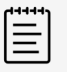

#### **NOTE**

- Only administrators can import and export customized exam settings if the system is in secure mode.
- You can also export customized exam settings on the general settings page and import them to a new system using the configuration wizard.

## **Creating or modifying a customized exam type**

- 1. Select a transducer and exam type (see [Selecting a transducer and exam type \[27\]\)](#page-31-0).
- 2. Adjust imaging controls to your favorite settings (see [2D imaging controls \[66\]](#page-70-0), [M Mode](#page-72-0) [imaging controls \[68\],](#page-72-0) [Doppler imaging controls \[69\]](#page-73-0), and [Color imaging controls \[71\]](#page-75-0)).
- 3. To adjust the position of the imaging controls on the touch panel, see Accessing and moving [touch controls \[65\].](#page-69-0)
- 4. Tap the system menu **.....**, then tap **Save Custom Exam**.
- 5. If you have initially selected an already existing customized exam type, select between updating the existing custom exam or creating a new custom exam.
- 6. For a new custom exam type, type a unique name of up to 40 characters.
- 7. Do any of the following:
	- To include changes to control settings, tap the check box.
	- To include changes to the control layout, tap the check box.
	- To change the labeling package associated with the exam type, select a package from the drop-down menu.
	- To change the order of the exam type in the list, tap it and then tap the up or down arrowheads.
- 8. Tap **Save Custom Exam** .

#### **Creating or modifying a customized exam type on the settings page**

1. On the customization settings page, tap **Exam Types**.

- 2. On the custom exams page, select a transducer from the drop-down menu.
- 3. Do one of the following:
	- To create a new custom exam type, double-tap on an exam type in the list that you would like to start with.
	- To modify an existing customized exam type, double-tap on the exam type in the list.
- 4. If you have initially selected an already existing customized exam type, select between updating the existing custom exam or creating a new custom exam.
- 5. For a new custom exam type, type a unique name of up to 40 characters.
- 6. To change the labeling package associated with the exam type, select a package from the drop-down menu.
- 7. To change the order of an exam type in the list, tap it and then tap **Move up** or **Move down**.

#### **Importing or exporting customized exams**

lΞ

#### **NOTE**

Before importing or exporting customized exam types, observe the following:

- Close any open exams.
- If the system is in secure mode, log in as an administrator.
- Enable USB devices and export in the Administration settings (administrators only).
- 1. Connect a USB storage device (see [Inserting and removing USB devices \[18\]](#page-22-0)).
- 2. On the customization settings page, tap **Exam Types** .
- 3. Do either of the following:
	- To import custom exam types, tap **Import** and then **Yes**. Select the desired USB storage device, and tap **Import** again.

Custom exam types are replaced with those from the USB storage device.

• To export user accounts and system settings, tap **Export** and then **Yes**. Select the desired USB storage device, and tap **Export** again.

A copy saves to your USB storage device.

# **Date and time settings**

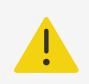

#### **WARNING**

To obtain accurate obstetrics calculations, an accurate date and time are critical. Verify that the date and time are accurate before each use of the system.

## **Displaying the date and time settings page**

1. Tap , and then tap **System Settings**.

2. Tap **Date and Time** in the list on the left.

## **Setting the date and time**

On the date and time settings page, do the following:

- Choose the desired date format, and then type the current year, month, and day.
- Type the current time in hours and minutes.
- To obtain the system time from a time server, select **Use time on time server** and enter the **Server address**.

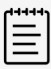

#### **NOTE**

If you select **Use time on time server**, you cannot manually edit the date and time.

- To specify that the system automatically adjusts for daylight savings time changes, select **Daylight savings time**.
- Select your time zone from the **Time zone** list.

# **Display information settings**

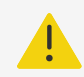

#### **WARNING**

To obtain accurate obstetrics calculations, an accurate date and time are critical. Verify that the date and time are accurate before each use of the system.

On the display information settings page, you can specify which details appear on the monitor during imaging.

## **Displaying the display information settings page**

- 1. Tap the system menu , and then tap **System Settings**.
- 2. Tap **Display Information** in the list on the left.

#### **Specifying details that appear on the monitor**

On the display information settings page, select settings in the following sections:

- **Patient header** Information that appears in the patient header including the patient name, ID, department ID, date, time, user, and institution.
- **Mode data** Imaging information for 2D, Doppler, Color, or M Mode.

# **Network status**

The network status page displays the following information:

#### **General information**

• Location

- IP connectivity and addresses (both IPv4 and IPv6)
- Subnet mask
- Default gateway
- DNS address
- Ethernet MAC address

#### **Wireless only information**

- Wireless network SSID
- Connected BSSID
- Wireless MAC address
- Wireless signal strength
- Wireless connection status
- FIPS status

## **Displaying the network status page**

- 1. Tap the system menu , and then tap **System Settings**.
- 2. Tap **Network Status** in the list on the left.

# **Power and battery settings**

On the power and battery settings page, you can specify the period of inactivity before the system goes into sleep mode or turns off. The power and battery settings page also displays battery status including how long the system can scan on battery power alone.

## **Displaying the power and battery settings page**

- 1. Tap , and then tap **System Settings**.
- 2. Tap **Power and Battery** in the list on the left.

#### **Specifying power settings**

On the power and battery settings page, select from the following lists:

• **Sleep delay (min)**: Select **Off**, **5**, **10**, **20**, or **30** minutes to specify the period of inactivity before the system goes into sleep mode. You can select a different setting for when the system is plugged in or on battery power. The system automatically turns off if it is in sleep mode and the battery charge level drops below 14%.

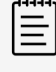

#### **NOTE**

The system will not sleep if you are in Procedure mode (see [2D imaging](#page-70-0) [controls \[66\]\)](#page-70-0).

• **Power delay (min)** : Select **Off**, **15**, **30**, **45**, or **60** minutes to specify the period of inactivity before the system automatically turns off. You can select a different setting for when the system is plugged in or on battery power.

# **General settings**

The general settings page has settings for general presets and the ability to export some system settings.

## <span id="page-59-0"></span>**Displaying the general settings page**

- 1. Tap the system menu , and then tap **System Settings**.
- 2. Tap **General** in the list on the left.

## **Adjusting brightness**

Do any of the following on the general settings page:

- Drag the **Monitor brightness** slider right or left.
- Drag the **Touch panel brightness** slider right or left.
- Drag the **Physical control brightness** slider right or left.

### **Selecting patient ID settings**

Under **Patient ID**, do any of the following:

- **Auto save patient form** When this option is on, the system saves the patient form as an image in the patient's study.
- **Generate patient ID** When this option is on, the system automatically generates a unique patient ID upon starting a study from the patient form, unless a patient ID is entered manually or from the worklist. This option can be used to accommodate certain workflows. You can optionally enter any characters as the start of the ID into the **Prefix** field.

## **Choosing a startup mode**

You can choose what mode the system will be in when you start it, end a study, or log in.

On the general settings page, select an option in the **Startup** section:

- **Start select screen** Displays the startup screen, which offers you the option of scanning, entering patient information, selecting a transducer and exam type, or viewing visual guides.
- **Scanning** Displays the 2D imaging screen.
- **Transducer/exam select** Displays the options for selecting transducers and exam types.
- **Patient info** Displays the patient form.

## **Automatically querying the worklist with a barcode scanner**

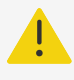

#### **WARNING**

Before using the barcode scanner with patients, verify that any custom programming is working as expected.

You can specify that the system query the worklist for patient information when you scan a patient ID barcode.

On the general settings page, select **Barcode Auto Query**.

#### **Exporting system settings**

Some system settings, including user accounts, general preferences, and customized exam types, can be exported from the General settings page. Exported settings can be imported to another

Sonosite ZX system, or to the same system if a factory reset has occurred. When you export from the general settings page, all system settings on the USB storage device are replaced with the exported settings. If the system is in secure mode, only administrators can export system settings.

- 1. Connect a USB storage device (see [Inserting and removing USB devices \[18\]](#page-22-0)).
- 2. On the general settings page, tap **Export** and then tap **Yes**.
- 3. Select the desired USB storage device, and then tap **Export**.

# **System information**

The system information page displays system hardware and software versions, patents, and license information.

## **Displaying the system information page**

- 1. Tap the system menu , and then tap **System Settings**.
- 2. Tap **System Information** in the list on the left.

# **USB settings**

On the USB settings page, you can view information about connected USB devices, specify file formats and options for exporting data to a USB storage device.

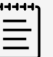

#### **NOTE**

You can only export data to a USB storage device if your administrator has enabled this setting.

## **Displaying the USB settings page**

- 1. Tap the system menu **....**, and then tap **System Settings**.
- 2. Tap **USB** in the list on the left.

## **Specifying USB export options**

- 1. On the USB settings page, select an **Export type**.
	- **DICOM export** creates DICOMDIR files readable by a DICOM reader. Video clips export in MJPEG format.
	- **Multimedia export** organizes files in a standard folder structure. Video clips export as mp4 files.
- 2. Select an image format for your export type. For JPEG formats, also select a JPEG compression. A high compression has a smaller file size but less detail (see [Limitations of](#page-61-0)  [JPEG format \[57\]\)](#page-61-0).

For optimal DICOM image quality, select RGB image format and low compression.

- 3. (Multimedia export only) Select a sort order from the **Sort by** list.
- 4. (DICOM export only) Select any of the following:
	- **Include basic text SR** to export the Basic Text Structured Report.

<span id="page-61-0"></span>• **Include comp SR** to export the Comprehensive Structured Report.

## **Limitations of JPEG format**

When transferring or exporting images in JPEG format, the system uses lossy compression. Lossy compression may create images that have less absolute detail than BMP format and do not render identically to the original images. In some circumstances, lossy-compressed images may be inappropriate for clinical use.

#### **Table 14. JPEG compression settings**

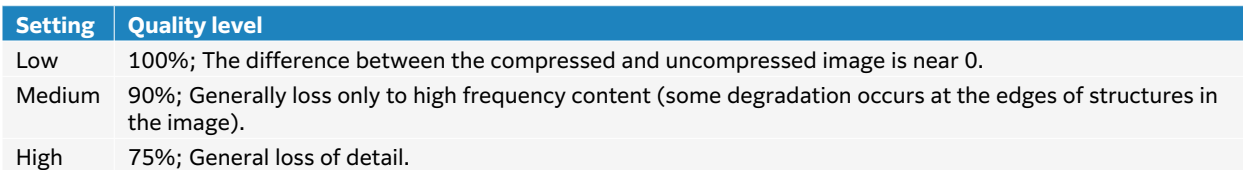

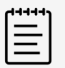

#### **NOTE**

The ratio of the image size without compression to the image size with compression is dependent on the content of the image.

For more information on using lossy-compressed images, consult the industry literature.

## **Logs**

Logs collect information that may be useful when troubleshooting the system. You can send the information to FUJIFILM Sonosite Technical Support (see [Getting help \[1\]\)](#page-5-0).

You can export the logs as .csv files to a USB storage device and read them on a PC using a spreadsheet program. Log contents are saved as entries are generated. The logs have limited space and overwrite existing content when full. Only an administrator can clear logs.

On the logs settings page, you can view the following logs:

- **All** Displays all the following types of logs.
- **User** Collects information about user logins and user creation, as well as information about when the log was exported or cleared.
- **DICOM** Collects network errors and events, typically to support diagnostics.
- **Assert** Collects information about system exceptions and major error events to support diagnostics.
- **System** Collects information on both normal and abnormal system behavior, as well as transducer and system diagnostic details.
- **Diagnostics** Records the results of the diagnostic check of transducer imaging elements that the system performs automatically when a transducer is initially activated. This report log identifies any transducer element that might be experiencing poor performance. [Figure 7,](#page-62-0)  ["Transducer diagnostic report" \[58\]](#page-62-0) displays an example of a diagnostic report.

#### <span id="page-62-0"></span>**Figure 7. Transducer diagnostic report**

Transducer performance test detected suspicious elements (element numbers go from 0 to 127): 6, 7, 8, 11, 13, 15.

Suspicious elements per image region: left 6, center 0, right 0.

Configuration: System SN: 000PHX. Software BOM: 1.0.00012. TTC SN: 123456. Transducer: L19-5 with SN 123456 in bay 2. Please see the user guide's Troubleshooting and Maintenance section for more information about addressing image quality issues.

• **ePHI** Collects information about creating, deleting, modifying, accessing, viewing, storing, and exporting patient data.

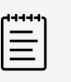

**NOTE**

Only administrators can access the ePHI logs.

## **Viewing and clearing logs**

- 1. Tap , and then tap **System Settings**.
- 2. Tap **Logs** in the list on the left.
- 3. On the Logs page, tap the log under **Log type**.
- 4. Tap **Clear** and confirm your selection.

## **Exporting a log**

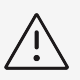

#### **CAUTION**

Any logs that were previously exported to the USB storage device will be deleted. If you want to keep these files, copy them to another location before continuing.

- 1. Connect a USB storage device (see [Inserting and removing USB devices \[18\]](#page-22-0)).
- 2. On the logs page, tap the log under **Log type**,
- 3. Tap **Export**, then tap **Yes** to confirm the export. A list of USB storage devices appears.
- 4. Select the appropriate USB storage device, and tap **Export**.
- 5. Five seconds after the exporting completes, you can safely remove the USB storage device.

# **Entering Patient Information**

Sonosite ZX offers tools for entering, searching, and managing patient information, which will become part of the patient exam record, or study. You can search the worklist server for specific studies, update patient information, create new studies, and save exams. For more information on managing patient data and studies, see [Managing Patient Data \[120\]](#page-124-0).

You can start scanning without entering any patient information. As soon as you begin collecting images and data, the data is saved to a new study and the **END STUDY** button appears.

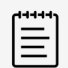

## **NOTE**

If you want to save images and other data to a new study, you need to end the previous study. Before archiving any images, you should enter a patient name (see Creating a new patient [59]).

# **Ending the previous study**

- 1. Make sure that you have saved images and other information that you want to keep (see [Saving an image or a clip \[83\]](#page-87-0)).
- 2. In the top navigation bar of the touch panel, tap **END STUDY**. The end study dialog box appears.
- 3. Do one of the following:
	- To start a new study tap **Yes**.

The startup screen appears.

• To return to the current study, tap **Cancel**.

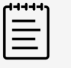

#### **NOTE**

Turning off the system also ends the study.

# **Creating a new patient**

The patient form lets you enter identification, exam, and clinical details for the patient study.

After you begin a new patient form, all images, video clips, and other information you save during the study are linked to that patient.

- 1. To start a new patient information form, do one of the following:
	- Tap **Enter** on the startup screen.
	- Tap **+ New Patient** on the touch panel.
- 2. Enter patient information into the text fields on the patient form.
- 3. Tap to close the keyboard or tap **Scan** to scan.

## **Patient form fields**

The patient form fields available depend on exam type. In some fields, you can enter symbols and special characters.

#### • **Patient**

- MRN (medical record number)
- Patient name fields
- Accession number
- Date of birth

Ë

#### **NOTE**

The Generate patient ID option enables the system to auto-generate a unique patient ID to accommodate certain workflows. For more information, see [Selecting patient ID settings \[55\].](#page-59-0)

- **Provider**
	- Performing
	- Referring
	- Institution

Tap the  $\vee$  to expand the menu.

- Type the institution's name.
- Department ID

#### • **Change Transducer/Exam**

Displays the current transducer and exam type. Tap the button to navigate to the transducer and exam select screen. An asterisk next to an exam type indicates that it is a customized exam type. Only customized exam types can be renamed or deleted.

- **More exam info** (tap to expand the menu)
	- Gender
	- Height

The patient height in centimeters and inches

• Weight

The patient weight in kilograms and pounds

- BMI (body mass index) Automatically calculated after you enter height and weight.
- BSA (body surface area) Automatically calculated after you enter height and weight.
- HR (heart rate) Enter the beats per minute.
- BP (blood pressure)
- Indications
- **Obstetrics** (tap to expand the menu)
	- Last menstrual period In an obstetrical exam, select **LMP** or **EDD** and then enter either the date of the last menstrual period or the established due date. The LMP date must precede the current system date.
	- Gestational age (weeks and days) This field automatically updates after a value for the **LMP** or **EDD** field is entered.
	- Gravida

Enter the total number of pregnancies.

• Multiples

Select the number of multiples (up to four) to display multiple sets of measurements on the calculations menu.

• Para

Enter the total number of births.

• Aborta

Enter the total number of abortions.

• NT Credential

A combination of letters and numbers representing a Nuchal Translucency (NT) credential ID number. For example, P12345.

• **Procedure Codes** (tap to expand the menu) Available only if the DICOM worklist feature is configured. For further details, see [Using the](#page-66-0) [worklist \[62\]](#page-66-0).

## **Entering patient information with a barcode scanner**

You can enter patient or clinician data using a custom-programmed or non-programmed barcode scanner. For more information on custom-progamming, see the *Barcode Scanner Expression* Supplement and contact your customer representative. The barcode scanner can also initiate a DICOM worklist query.

You can use the barcode scanner while the system is in imaging mode, in the patient form, or in a worksheet.

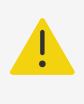

#### **WARNING**

Before using the barcode scanner with patients, verify that any custom programming is working as expected.

- 1. Do one of the following:
	- If you are querying the worklist with the barcode scanner, select **Barcode auto query** on the general settings page before scanning the barcode.
	- If you are using a non-programmed barcode scanner and would like to enter specific data in the patient form, open a patient form and select the appropriate text field before scanning the barcode.
	- Directly scan the barcode.
- 2. One of the following occurs:
	- If you are querying the worklist with the barcode scanner, matching patient information appears in the worklist. Highlight the patient from the worklist, then tap **Select**.
	- If you are using a non-programmed barcode scanner and have selected a text field in the patient form, data appears in the field.
	- If you are using a non-programmed barcode scanner and did not select a text field, the MRN text field auto-populates.
	- If you are using a custom-programmed barcode scanner, the system populates the patient form with the scanned information.
- 3. Tap **Scan**.

If you have not ended the previous study, a dialog appears.

<span id="page-66-0"></span>4. Tap **OK** to scan with the new patient information.

# **Using the worklist**

You can import patient information from the Hospital Information System or Radiology Information System with the DICOM worklist feature.

The worklist automatically updates if set up for an automatic worklist query. You can also manually update the worklist, and you can manually search the worklist server for a matching patient procedure.

## **Setting up the worklist**

- 1. Configure the system for DICOM transfer (see [Configuring the system for DICOM](#page-47-0) [transfer \[43\]\)](#page-47-0).
- 2. Configure the worklist server (see [Worklist configuration fields \[47\]](#page-51-0)).
- 3. Select the parameters used for worklist queries.

The following table displays the parameters that apply to searches and updates:

#### **Table 15. Query parameters**

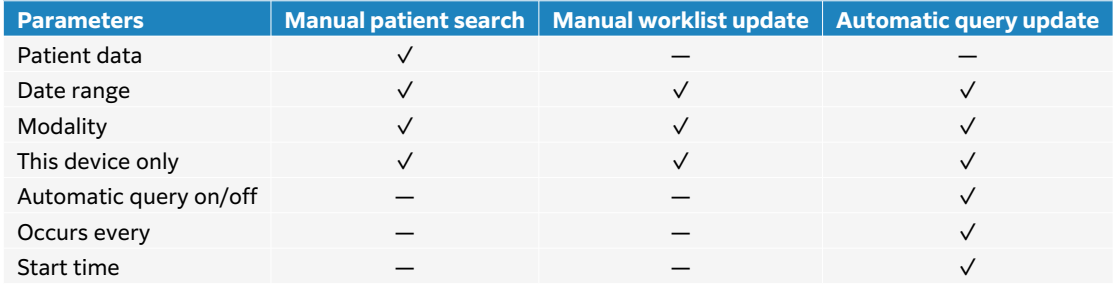

4. Connect the worklist server to the system.

## **Accessing the worklist**

Tap **Worklist** on the main touch panel screen or at the bottom of the patient form. The current list of scheduled patients appears.

## **Sorting the worklist**

By default, the list is sorted by date and time, with the most recent patient listed first. You can re-sort the list.

Tap the column heading that you want to sort by. Tap it again to sort in reverse order.

## **Manually searching the worklist**

- 1. On a new patient form, do any of the following:
	- Fill in any of the following fields for the query: MRN, patient name, date of birth, and accession number.

The search is on the characters you enter. For example, Smith returns Smith, Smithson, Smithy.

- Under **Procedure Codes**, specify any of the following from **Additional worklist query parameters**:
	- **Modality** select a procedure type from the list. US (Ultrasound) is the default.
	- **Requested procedure ID** type a procedure ID.
- Tap **Cancel** to cancel the search and clear the search fields.
- 2. Tap **Search**.

The worklist appears with the search results, number of results, and time of the last update.

## **Manually updating the worklist**

Tap the refresh icon  $\mathbf{\Omega}$ .

## **Clearing the worklist**

Tap the **Clear** button. Search results are removed.

## **Entering patient information from the worklist**

1. In the worklist, select the patient procedure you want.

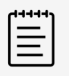

#### **NOTE**

You can select more than one procedure if the patient information matches.

- 2. Do one of the following:
	- Tap **Select** to import patient information into the patient form. Patient information from the worklist is uneditable.
	- To return to the patient form without selecting a procedure, tap **Cancel**.

## **Selecting a procedure**

Once you have imported patient information from the worklist, you can select a scheduled procedure for the patient.

- 1. On the patient form, tap the  $\vee$  to expand the menu under **Procedure Codes**.
- 2. Under **Scheduled Procedure**, select a procedure from the **Name** list. Only procedures imported from the worklist are visible.
- 3. Select a protocol from the drop-down list. The definition of the selected procedure appears in the **Meaning** field.

## **Changing the procedure**

You can select a procedure different from the scheduled procedure.

- 1. On the patient form, tap the  $\vee$  to expand the menu under **Procedure Codes**.
- 2. Under **Performed Procedure**, select the desired procedure from the **Code** list. The definition of the procedure appears in the **Meaning** field. If desired, you can edit the field.

## **Modifying the list of codes available**

- 1. On the patient form, tap the  $\vee$  to expand the menu under **Procedure**.
- 2. Under **Performed Procedure**, tap **Edit** to navigate to **Performed Procedure Codes** .
- 3. To add a new code (required fields are marked with an asterisk):
	- a. Tap **Add Code**.
	- b. Fill in the **Code**, **Code scheme**, and **Code meaning** fields.

#### c. Tap **Save**.

4. To edit or delete a code, tap a row in the list and then tap  $\mathscr P$  or  $\widehat{\mathbb{m}}$ .

# **Saving patient information**

Patient information is automatically saved and included in the study when entered in the patient form. You can configure the system to save an image of the patient form automatically. See [Selecting patient ID settings \[55\].](#page-59-0)

# **Editing patient information**

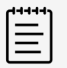

#### **NOTE**

Patient information cannot be edited once an exam has ended or if it is from a worklist.

- 1. To access the patient information form, tap **Patient**.
- 2. Tap a text box to edit it using the on-screen keyboard.
- 3. Tap **Cancel** to cancel your changes and return to scanning, or tap **Scan**. A pop-up message appears warning you that patient data has changed.
- 4. Do one of the following:
	- Tap **Cancel** to cancel any edits and return to the scan.
	- Tap **Modify** to change patient data without ending the study.
	- Tap **New** to start a new study using the edited information.

# **Reviewing patient information**

You can review patient information when you review worksheets, calculations, and the report. See [Managing reports and worksheets \[124\]](#page-128-0).

1. Tap **Report & Worksheet**.

The workspace displays with the default Worksheet tab open.

- 2. To open patient information, tap the **Patient** tab. A read-only version of the patient form opens.
- 3. Review the patient information.

# <span id="page-69-0"></span>**Scanning**

This section describes scanning with the Sonosite ZX ultrasound system.

# **Understanding imaging modes**

Sonosite ZX allows you to scan in several imaging modes. The modes that are available to you depend on the transducer and the exam type you have chosen.

The active imaging mode (or modes) is always highlighted in blue.

- **2D** is the system's default imaging mode. The system displays echoes in two-dimensional view by assigning a brightness level based on the echo signal amplitude.
- **M Mode** (motion mode) is a time motion display of the ultrasound wave along a chosen ultrasound line. It provides a trace of the 2D image displayed over time. A single beam of ultrasound is transmitted, and reflected signals are displayed as dots of varying intensities, creating lines across the screen.
- **Doppler** imaging is a display of a spectrum of flow velocities over time. The amplitude of the signal is indicated as a shade of gray. You can use Doppler imaging to display blood flow and tissue movement.
- **Color** is a form of pulse wave (PW) Doppler that uses color to show the presence, velocity, and direction of blood flow toward and away from the transducer.

# **Imaging controls**

During scanning, a set of commonly used controls based on your imaging mode, chosen transducer, and exam type are located in the center of your touch panel. Control availability depends on whether the image is live or frozen. When creating a customized exam type (see [Exam type customization \[51\]\)](#page-55-0), you can adjust which controls are located in the central area of your touch panel by moving controls from the **+ More Controls** area.

## **Accessing and moving touch controls**

- 1. If moving controls for frozen imaging, freeze the image by pressing  $\frac{11}{2}$ .
- 2. Tap **+ More Controls** at the bottom of the touch panel.
	- The control area expands, and you can scroll down to use additional imaging controls.
- 3. For each control you want to move:
	- a. Press and hold down on the title bar until the control gets slightly bigger.
	- b. Drag the control to the desired position on the touch panel and lift your finger. The control snaps into place.
- 4. To close the **+ More Controls** area, tap  **Less Controls**.

# **Scanning in 2D**

- 1. From another imaging mode, press the **2D** button (2D is the default scan mode). A blue highlight appears when 2D is active.
- 2. Adjust the controls as needed.
- 3. To freeze the image, press  $\frac{2K}{2}$ .

# <span id="page-70-0"></span>**2D imaging controls**

## **Table 16. Controls available in 2D**

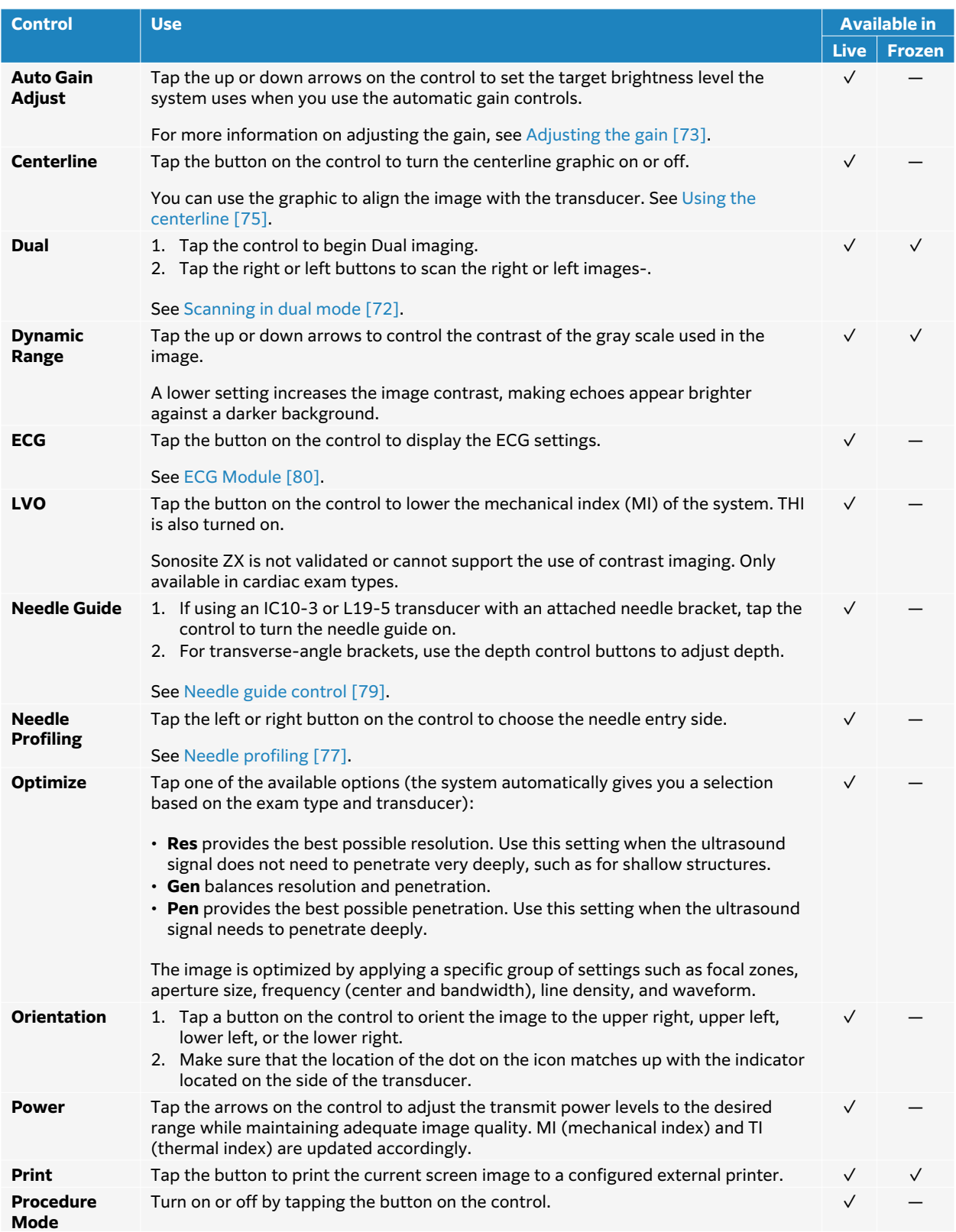

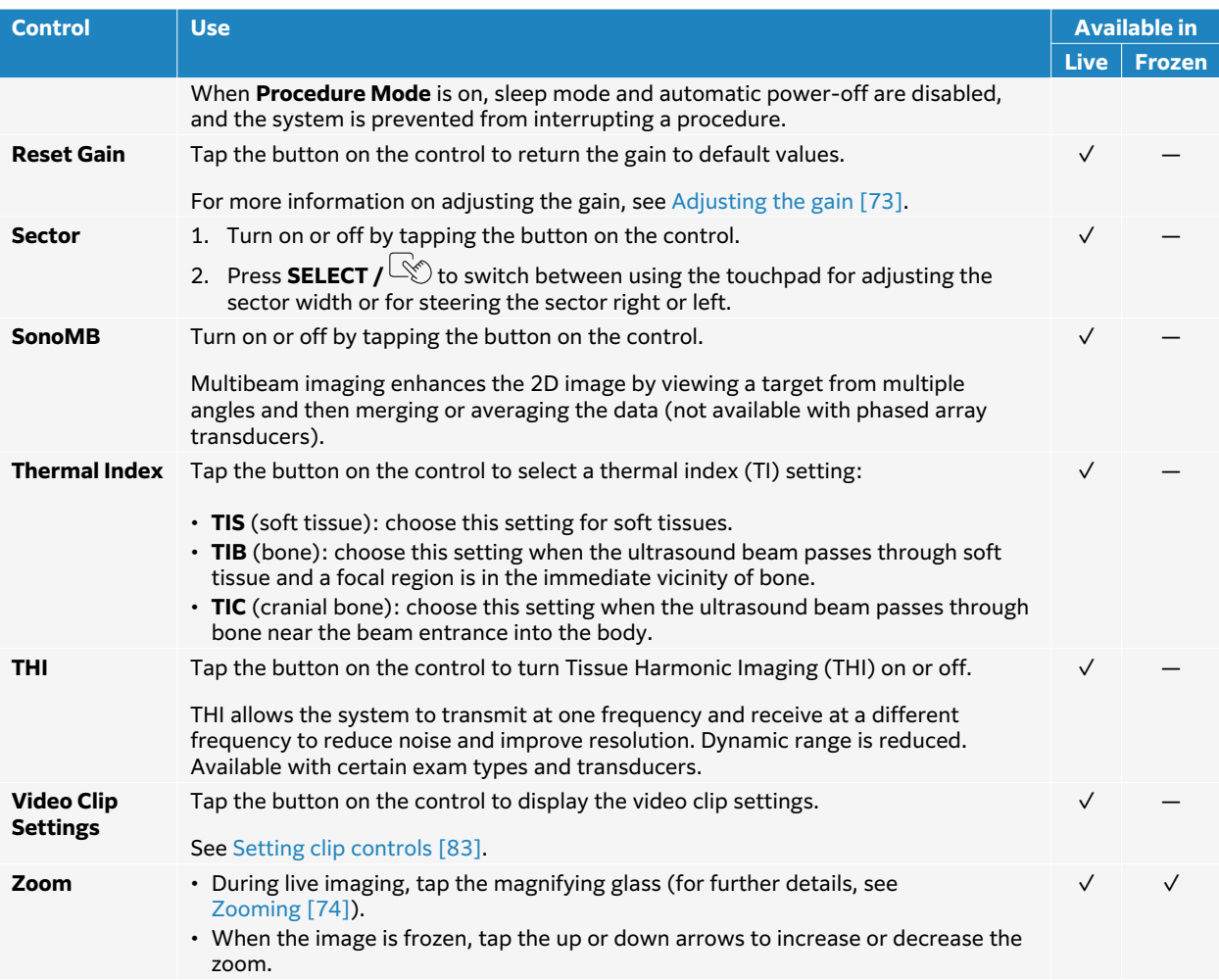

# **Scanning in M Mode**

1. Press the **M** button.

The control is highlighted, and the M-line appears on the 2D image.

- 2. Drag your finger on the touchpad to move the M-line to the desired position in the 2D image.
- 3. To display both the live M-line image and M Mode trace, do one of the following:
	- $\cdot$  Press **UPDATE**/ $\bigcirc$ .
	- Press **M** again.
- 4. To switch the focus from the trace to the M-line (2D image), press **UPDATE**/ $\bigcirc$ .
- 5. Adjust the images and controls with each image selected. You can also tap **2D** or **M Mode** to change the focus between the 2D and M Mode images and controls.
- 6. To exit M Mode, press **2D** or **M**.

## **Scanning in Anatomical M Mode**

In normal M Mode, the M-line lies along the axis of the ultrasound signal. In Anatomical M Mode, you can position the M-line independently of the orientation of the ultrasound beam. Anatomical M Mode is a licensed option and only available in the cardiac exam type.
- <span id="page-72-0"></span>1. While in M Mode, tap the button on the **Anatomical M** control to turn it on.
- 2. To optimize the signal, adjust the M-line and the angle:
	- Press the **SELECT**/  $\mathbb{S}$  button to switch between the M-line position and the angle.
	- Use the touchpad to adjust the position or the angle.

### **M Mode imaging controls**

In addition to most of the 2D controls, M Mode imaging uses the following controls. See [2D](#page-70-0) [imaging controls \[66\].](#page-70-0)

#### **Table 17. Controls available in M Mode**

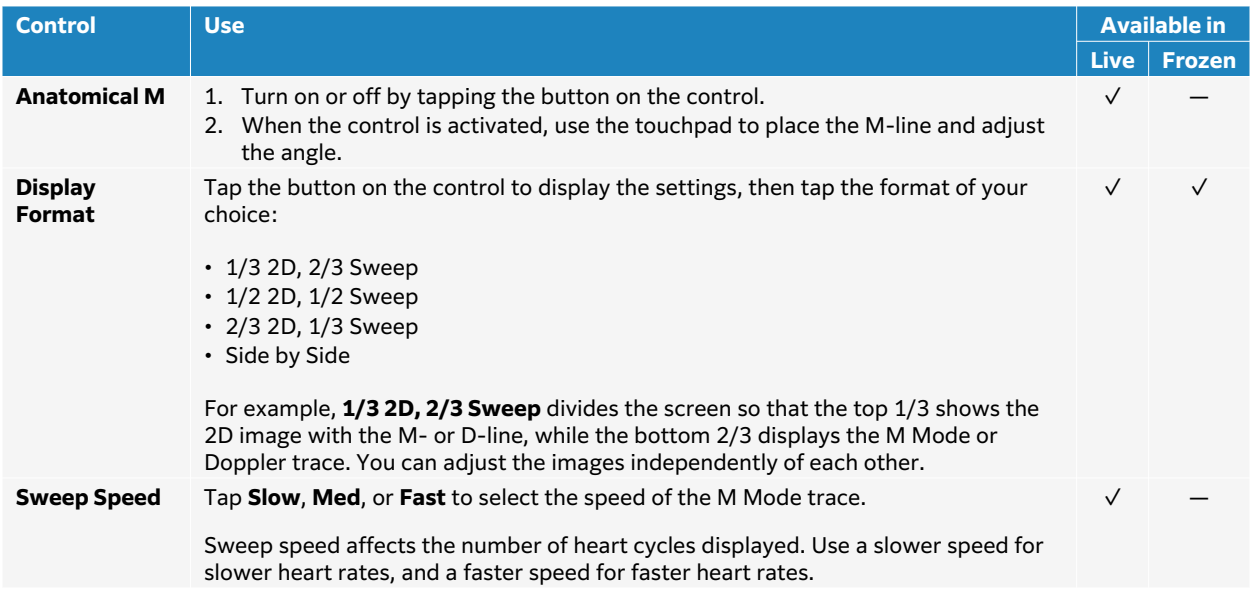

# **Scanning in Doppler**

Your ultrasound system has several types of Doppler imaging available:

- **Pulsed Wave (PW)**; the transducer emits ultrasound pulses to a specific depth, limiting the velocities that can be measured, but allowing you to accurately determine the location of blood flow.
- **Continuous Wave (CW)**; the transducer continuously emits and receives ultrasound waves along the beam, enabling the measurement of high velocity blood flow independent of a specific depth location.
- **Pulsed Wave Tissue Doppler Imaging (TDI)**; the pulsed wave signal measures velocity of myocardial tissue movement rather than blood flow.

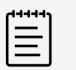

#### **NOTE**

CW and TDI are available only in cardiac exam types.

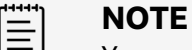

You may need to tap **+ More Controls** to locate imaging controls.

<span id="page-73-0"></span>1. Press the **D** button.

The control is highlighted, and the D-line appears on the 2D image.

- 2. For cardiac exam types only, select one of the following modes on the **Doppler Mode**  control:
	- **PW** Pulsed wave Doppler
	- **CW** Continuous wave Doppler
	- **TDI** Tissue Doppler Imaging
- 3. Adjust the D-line and the gate (sample volume):
	- Move the D-line to the desired position in the 2D image using the touchpad.
	- To adjust the D-line tilt, tap a setting on the **Steering** control (linear transducers only).
	- To position the PW or TDI gate, drag your finger up or down on the touchpad.
	- To adjust the gate size, tap the arrows on the **Gate** control.
	- To adjust the Doppler angle, use the **Angle Correct** control.
- 4. To begin Doppler scrolling, do one of the following:
	- $\cdot$  Press **UPDATE**/ $\bigcirc$ .
	- Press **D** again.
- 5. To switch the selection from the scrolling image to the D-line (2D image), press **UPDATE**/  $\binom{5}{ }$
- 6. With each image selected, adjust the images and controls. You can also tap **2D** or **Doppler** to change the focus between the 2D and Doppler images and controls.
- 7. To exit Doppler, press **2D** or **D**.

## **Doppler imaging controls**

In Doppler imaging, you can adjust controls in D-line and in scrolling Doppler.

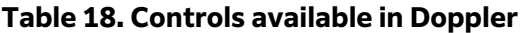

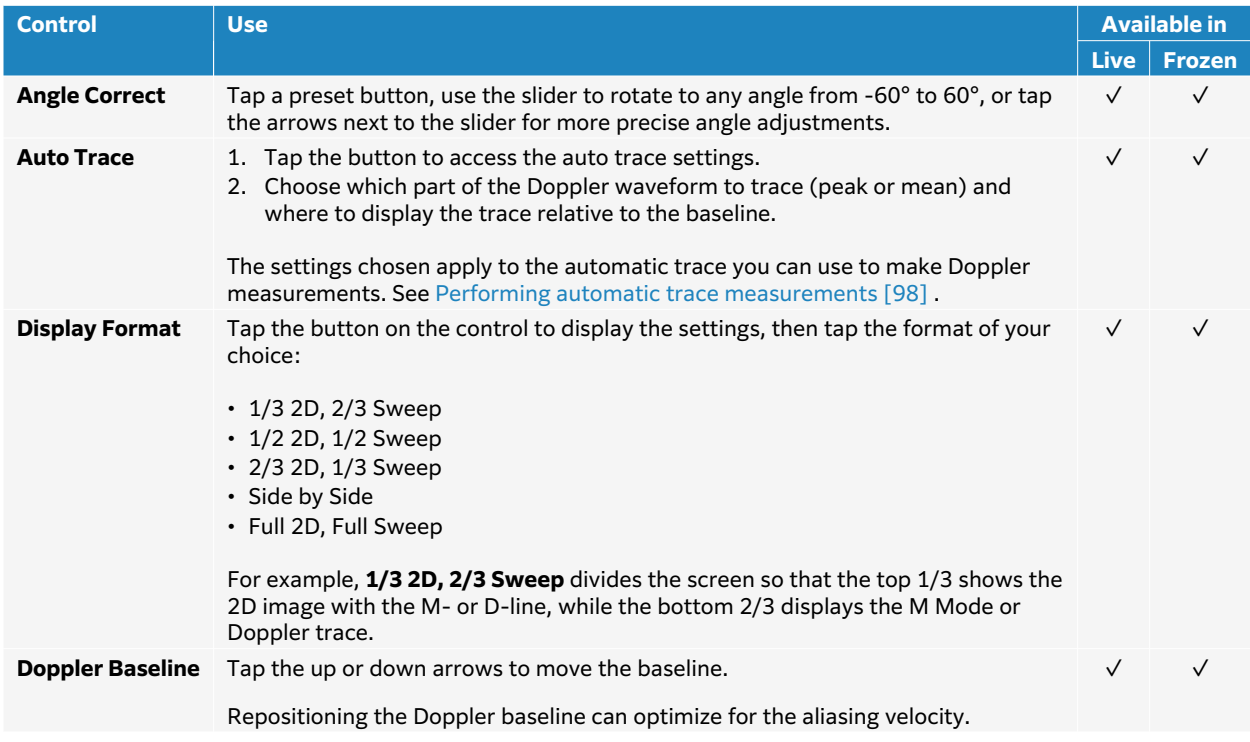

<span id="page-74-0"></span>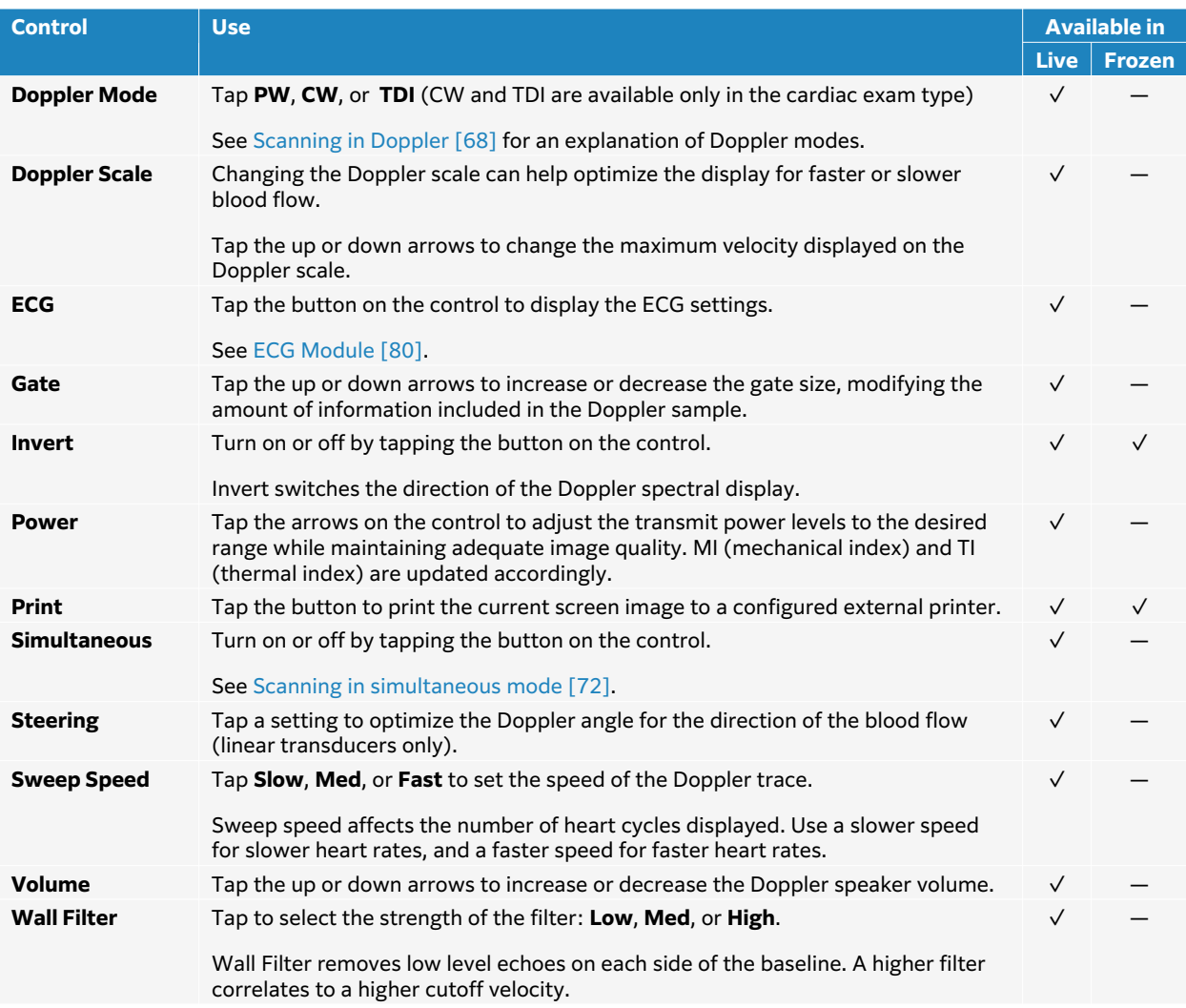

# **Scanning in Color**

The color display is usually superimposed on the 2D image, allowing you to simultaneously visualize anatomy and flow dynamics. Your ultrasound system has several types of color imaging available:

- Color or Color Velocity Doppler (CVD) imaging provides velocity information.
- Color Power Doppler (CPD) imaging provides amplitude strength of the Doppler signal but does not provide velocity information. You can use it to detect the presence of blood flow in very low flow states.
- Variance (Var) displays a color map that highlights areas of blood flow with rapidly changing velocities by indicating high variance in green. High variance can suggest turbulent flow. Variance is available in cardiac exams only.
- 1. Press the **C** button.

The control is highlighted, and the color box appears.

- 2. To change the type of color imaging the system uses, tap the appropriate button in the **Color Type** control.
- 3. Position the color box by dragging your finger on the touchpad.
- 4. Press **SELECT**/  $\sim$  to switch from controlling the position to controlling the size of the box.
- 5. Size the color box by dragging your finger on the touchpad.
- 6. To steer the color box (linear transducers only), tap **Steering** and select an angle.
- 7. Adjust controls as needed. You can also tap **2D** or **Color** to change the focus between the 2D and Color images and controls.
- 8. To exit color mode, press **C** or **2D**.

## **Color imaging controls**

#### **Table 19. Controls available in Color**

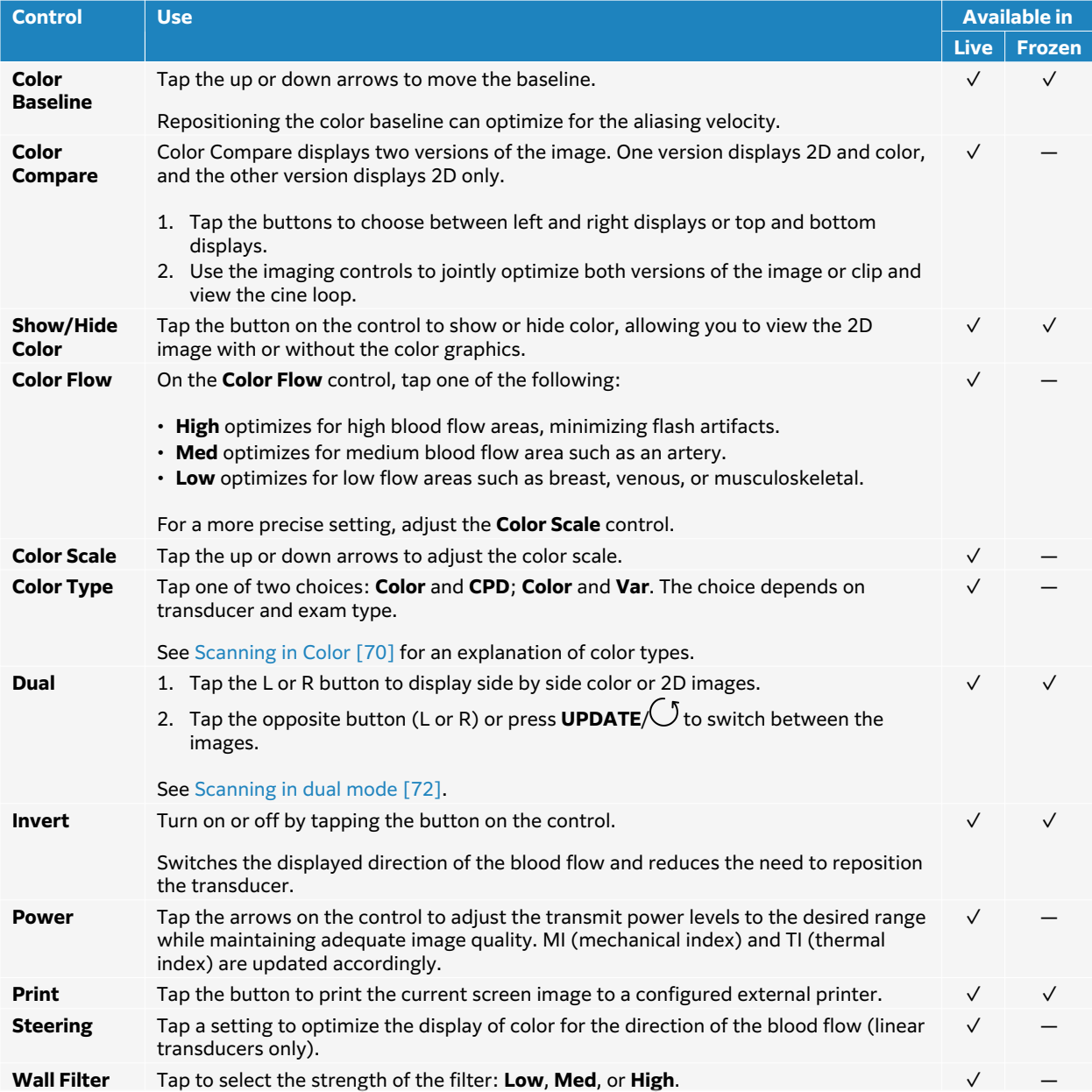

<span id="page-76-0"></span>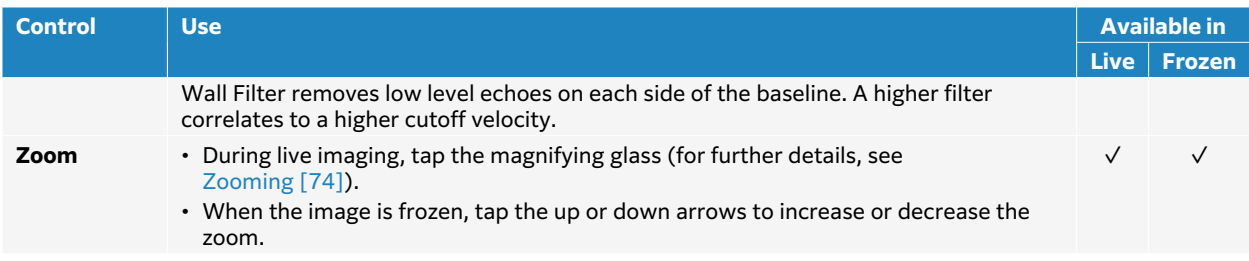

# **Scanning in dual mode**

Dual displays two separate 2D or color images side by side. The system supports independent image information for each dual side (for example, depth and orientation markers), and you can view frames in the cine buffer for each image independently. You can also switch between the two images to adjust some controls including depth, mode, and gain.

You can use dual imaging to display the same structure in two different planes. Dual imaging can also be used to display two adjacent areas of the body.

- 1. On the **Dual** control, tap **L** to start dual imaging with the left-hand image active.
- 2. Scan to obtain your first image, and adjust controls as needed.
- 3. On the **Dual** control, tap **R** to activate the right-hand image.
- 4. Scan to obtain your second image, and adjust controls as needed.
- 5. To view independent cine buffers for side by side images, see [Viewing frames in the cine](#page-79-0)  [buffer \[75\]](#page-79-0). Make sure to activate each side, as needed.
- 6. On the **Dual** control, tap the highlighted button to turn dual mode off

# **Scanning in simultaneous mode**

Simultaneous imaging assesses body structures simultaneously in two modes (2D and PW Doppler) or three modes (2D, color Doppler, and PW Doppler). See [Selecting a transducer and](#page-31-0)  [exam type \[27\]](#page-31-0) for compatible exam types and transducers.

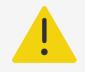

### **WARNING**

The PW Doppler sensitivity and waveform appearance in simultaneous imaging may be inferior to that in non-simultaneous Doppler imaging modes. You can turn off simultaneous imaging to confirm Doppler waveform characteristics.

- 1. Press **D** to begin Doppler imaging.
- 2. Position and adjust the D-line and gate using the touchpad or the **Angle Correct**, **Steering**, and **Gate** controls.
- 3. Press **UPDATE**  $\bigcup$  or **D** again to display the scrolling image.
- 4. Tap the button on the control to turn on **Simultaneous**. If this control is hidden, tap **+ More Controls** to access it.
- 5. Scan the image in 2D and PW Doppler, or 2D, Color Doppler, and PW Doppler. You can adjust imaging controls for each of the three modes.
- 6. To view independent cine buffers for side by side images in simultaneous Doppler, see [Viewing frames in the cine buffer \[75\]](#page-79-0).

# **Adjusting the depth**

Depth refers to the depth of display. You can adjust the depth in all imaging modes except Doppler sweep. Depth controls are unavailable when the image is frozen.

As you adjust the depth, the depth value appears in a rectangle in the lower right corner of the image area or upper right corner if the image orientation is upside-down.

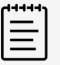

#### **NOTE**

The depth value in the lower right corner of the clinical monitor is always the total acquired depth of the unzoomed image. When you zoom, this value stays the same.

Do one of the following:

- Press the upper depth control  $\bigoplus$  to decrease the displayed depth and view structures closer to the skinline.
- Press the lower depth control  $\bigotimes$  to increase the displayed depth and view deeper structures.

## **Adjusting the gain**

Gain refers to amplifying the intensity of the returning sound waves on the display. In 2D mode, increasing the gain brightens the image. Decreasing the gain darkens the image. When you are in Color mode, the gain controls adjust the intensity of the signals within the color box.

Gain controls are unavailable when the image is frozen.

## **Adjusting gain automatically**

Press the physical **AUTO** button.

The system automatically balances the gain each time you use the automatic control. Automatic gain adjustment does not occur continuously. If needed, use the control again when adjustments are made to the image or the location of the transducer.

You can use the **Auto Gain Adjust** imaging control to adjust the target brightness level the system uses when you use the **AUTO** feature. This customization can be saved, along with other optimizations, to a custom exam type.

## **Adjusting gain by using the TGC sliders**

- 1. Press the physical **TGC** button to display the time gain compensation controls on the touch panel.
- 2. Do one or more of the following:
	- Drag the near gain slider left or right to decrease or increase the near gain, which adjusts the gain at shallow depths.
	- Drag the middle gain slider up or down, left or right to adjust the gain at the middle depths of the image.
	- Drag the far gain slider left or right to decrease or increase the far gain, which adjusts the gain at deeper depths.

<span id="page-78-0"></span>• Drag the bottom gain slider left or right to affect the overall gain.

## **Adjusting the gain by using the gain wheel**

Drag your finger counterclockwise or clockwise around the physical  $\mathsf{GAIN}/\mathbb{O}$  wheel to decrease or increase the overall gain.

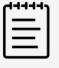

#### **NOTE**

When the image is frozen, the **GAIN** wheel controls the cine buffer (see [Viewing frames in the cine buffer \[75\]](#page-79-0)).

## **Resetting the gain**

Do one of the following:

- Tap the button on the **Reset Gain** control.
- If you are using the TGC sliders, double tap on the gain centerline.

# **Zooming**

You can freeze or unfreeze the image or change the imaging mode while zooming, but you cannot use the on-screen time gain compensation (TGC) controls. When you zoom in on an image, the magnifying glass icon appears on the image.

## **Zooming during scanning**

1. On the **Zoom** control on the touch panel, tap the magnifying glass icon. A zoom box appears on the image.

If this control is hidden, tap **+ More Controls** to access it.

- 2. Position the zoom box by dragging your finger on the touchpad.
- 3. Press **SELECT**/  $\leq$  to switch from controlling the position of the box to controlling the size of the box.
- 4. Size the zoom box by dragging your finger on the touchpad.
- 5. Tap the **Zoom** control again to zoom in on the selected area.
- 6. To exit zoom, do one of the following:
	- Tap **Unzoom** .
	- Press **2D**.

## **Zooming on a frozen image**

- 1. Freeze the image  $\frac{1}{10}$ .
- 2. Tap the up or down arrows on the **Zoom** control to increase or decrease the magnification of the current image.

If this control is hidden, tap **+ More Controls** to access it.

3. (Optional) Pan the image by dragging your finger left, right, up, or down on the touchpad.

# <span id="page-79-0"></span>**Viewing frames in the cine buffer**

While imaging, the system always retains a certain number of frames in the cine buffer. You can move forward and backward in the cine buffer. The system clears the cine buffer when you unfreeze the image or press **2D**.

You can view frames in the cine buffer during dual and simultaneous imaging. See [Scanning in](#page-76-0) [dual mode \[72\]](#page-76-0) and [Scanning in simultaneous mode \[72\]](#page-76-0)

1. Freeze the image  $\frac{116}{116}$ .

On a frozen image, the cine icon and bar appear on the left side of the monitor.

- 2. Do any of the following:
	- Tap right or left on the touchpad to move forward or backward frame by frame.
	- Drag your finger right or left on the touchpad to move forward or backward in the cine buffer continuously.
	- Drag your finger counterclockwise or clockwise around the  $\mathbf{GAIN}/\mathbf{O}$  wheel, to move backward or forward in the cine buffer respectively.
	- A single tap on the right part of the  $GAIN / \bigcup$  wheel will advance the buffer by one frame. A single tap on the left part of the wheel will reverse the buffer by one frame.

# **Using the centerline**

The centerline graphic aligns with the center mark of the transducer and serves as a reference mark for the center of the displayed image during live 2D imaging. The centerline graphic is currently available for the following transducers and exam types.

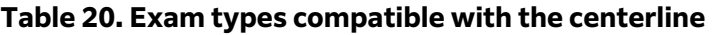

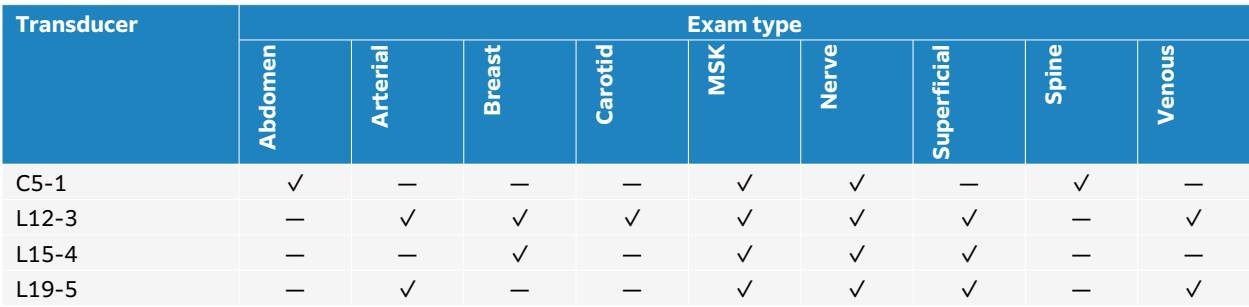

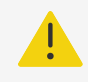

### **WARNING**

When using the centerline feature as a reference during a freehand needle procedure, be aware that the centerline represents only the center of the ultrasound image and is not an accurate predictor of the path the needle will take.

**Figure 8. Relationship of the centerline graphic to the transducer and the ultrasound image**

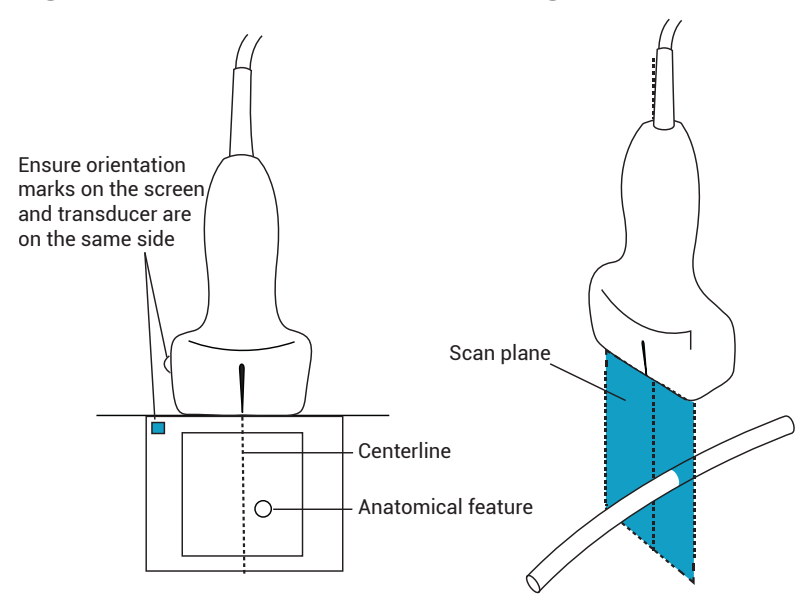

Small tilts or rotations of the transducer can affect the relationship between any external reference points and the anatomy that appears on the ultrasound image.

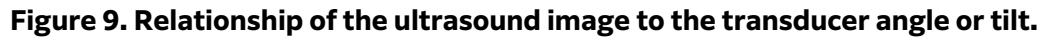

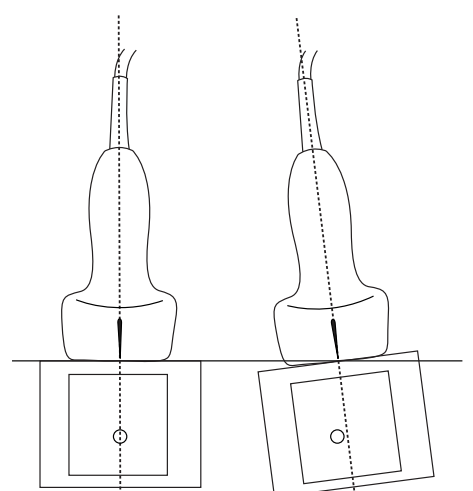

## **Turning the centerline graphic on or off**

• Tap the button on the **Centerline** control. Centerline is not available when using the Needle Guide control.

# **Needle profiling**

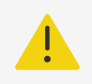

### **WARNING**

- To avoid incorrect needle placement when needle profiling is on:
	- Using movement and fluid injection, verify the needle-tip location and trajectory. Needle profiling enhances linear structures within a selected angle range on the ultrasound plane. Linear structures outside the selected angle range or the ultrasound plane—such as a bent needle—may be less apparent.
	- Note that linear structures are enhanced only in an outlined portion of the image. The area outside the outline remains unchanged.
	- Note that the beam divergence of a curved array transducer may prevent a segment of the needle shaft from showing in the image. The needle tip may not appear in all imaging conditions.
- Too much gain or motion (respiratory or heart) can cause an increase in image artifacts when needle profiling is enabled.

Sonosite ZX features the enhanced Auto Steep Needle Profiling technology. This technology can facilitate needle guidance during catheter placement and nerve-block procedures, and enhances linear structures within an outlined area on the screen. Needle profiling technology simultaneously visualizes the needle shaft at shallow, medium, and steep angles. Linear structures are best enhanced when perpendicular to the angle guide.

Auto Steep Needle Profiling is a licensed option.

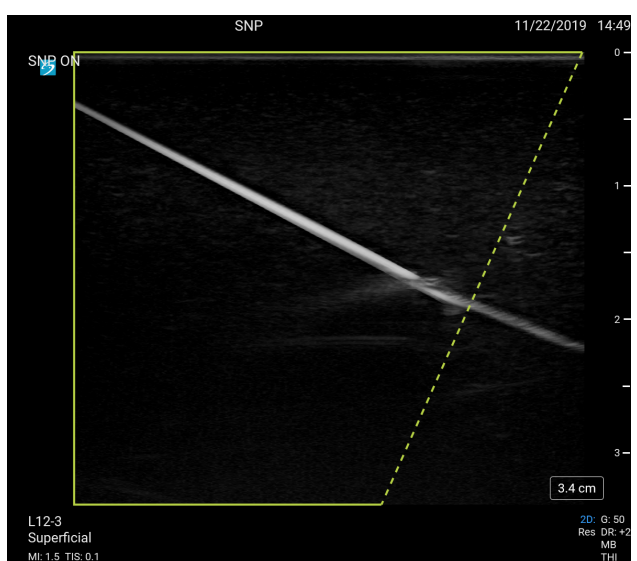

### **Figure 10. Image with needle profiling on**

The area within the green trapezoidal outline is the enhancement area.

For curved array transducers, technology can help identify the direction of the needle, although only segments of the needle shaft may show in the image. Use movement and fluid injection to help verify the needle tip location.

#### **Figure 11. Needle profiling with a curved array**

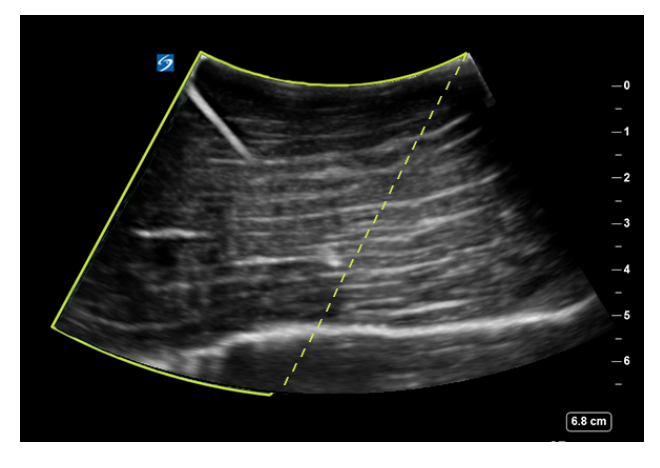

Needle profiling is available in 2D full-screen imaging only and on the following exam types.

#### **Table 21. Exam types compatible with needle profiling**

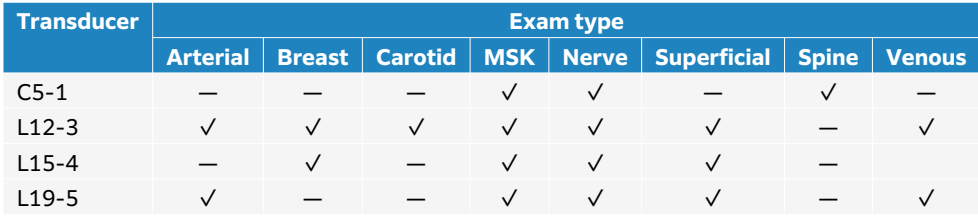

## **Using needle profiling**

- 1. In 2D imaging, tap one of the icons on the **Needle Profiling** control to change the enhancement area from one side of the image to another. If this control is hidden, tap **+ More Controls** to access it.
- 
- 2. Insert the needle toward the angle guide (dotted line).
- 3. (Optional) To help identify artifacts or other structures, tap **Needle Profiling** to turn it off. Tap again to turn it back on.

### **Needle size and angle**

Use a 17-gauge to 25-gauge needle (recommended). Enhancement results can depend on the type and brand of needle used. For more information, consult the medical literature on needle visibility in ultrasound-guided procedures.

You can angle the needle up to 50° from the transducer surface. Beyond 50°, the needle may be less enhanced. (Needle Profiling has little or no benefit to out-of-plane procedures. Needle Profiling is intended for in-plane procedures only.)

#### **Figure 12. Needle size and angle**

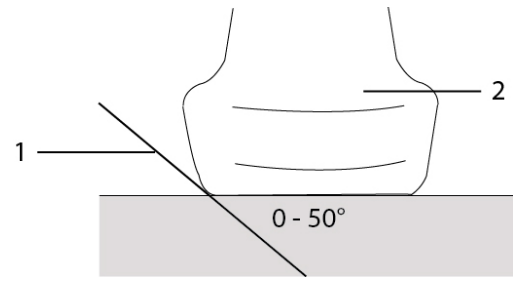

1. Needle 2. Transducer

# **Needle guide control**

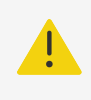

### **WARNING**

The needle tip may not be visible when performing a needle guide procedure, making it difficult to tell when the target has been reached. Use movement and fluid injection to verify the needle-tip location.

The needle guide control generates an on-screen graphical needle guide when using a supported transducer with an attached needle bracket. The system does not generate on-screen needle guides for variable angle needle brackets, which can be used with a number of transducers. For further information, see Using CIVCO Products with FUJIFILM Sonosite Systems.

Two different types of graphics are generated depending on the type of bracket used:

- Fixed-angle, in-plane brackets: a pair of guidelines are generated that represent the anticipated path of the needle. The needle path tolerance is 1 cm from where the needle enters the image to 1.54 cm at the maximum needle depth. The displayed number for depth is accurate within +/- 4 mm.
- Transverse-angle, out-of-plane brackets (depths are adjustable): the guidelines appear as dots down the center of the image. The needle guidance accuracy is  $+/-$  (10% of target depth plus 0.5 mm offset) from the target point axially and +/- (5% of target depth plus 0.5 mm offset) from the target point and guidelines laterally.

#### **Table 22. Needle guide control availability**

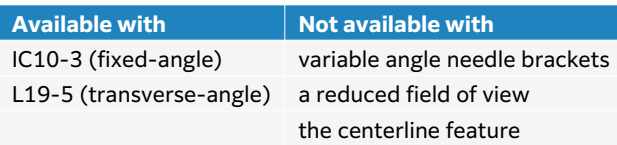

## **Using the needle guide control**

- 1. While scanning in 2D, tap the **Needle Guide** control on the touch panel to turn on the needle guide graphic.
- 2. For transverse-angle brackets, use the depth control buttons to change depth. The needle depth indicators on the clinical monitor adjust accordingly.

# <span id="page-84-0"></span>**ECG Module**

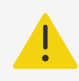

#### **WARNING**

- Use the FUJIFILM Sonosite ECG accessory on a single patient at a time.
- To prevent patient harm, make sure to use the FUJIFILM Sonosite ECG Module with the Sonosite ECG Module Leadwires, External ECG Connector Cable and Adapter, and other accessories specified by FUJIFILM Sonosite.
- The ECG signal may not display the correct waveshape or heartrate accuracy when used on a patient with a pacemaker or in an electromagnetic field.
- The FUJIFILM Sonosite ECG Module is not intended to diagnose, monitor, or inform the user of the accuracy of heart rate or irregular rhythm.
- Pay attention to the following precautions when using a defibrillator on a patient:
	- The ultrasound system could reboot following defibrillation.
	- Defibrillation of a patient while the FUJIFILM Sonosite ECG Module is connected to the ultrasound system may cause the ECG signal to display incorrectly.
	- The system recovery time can exceed five seconds. Do not use the ECG directly after defibrillation.

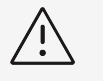

### **CAUTION**

- Use the ECG only with approved FUJIFILM Sonosite ultrasound systems.
- Use the external ECG connector cable and adapter only with the FUJIFILM Sonosite ECG Module and approved patient monitors.
- Use only accessories recommended by FUJIFILM Sonosite with the system. Connecting an accessory not recommended by FUJIFILM Sonosite can damage the system.

The optional FUJIFILM Sonosite ECG Module connects the ultrasound system to the ECG leadwires and electrodes attached to the patient's body. You can mount the ECG module to your ultrasound system using the clip that comes with the module. You can also connect the module to the following patient monitors to display an ECG signal on the ultrasound system using the External ECG Connector Cable and Adapter kit:

- Philips Intellivue MP70 using the 1/4" phone connector
- GE Solar 8000i, TRAM-RAC 4A, or TRAM 451N using the 7 pin connector

ECG is available only with cardiac exam types using the P5-1or T8-3 transducer.

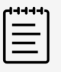

## **NOTE**

- To maintain power, keep the ECG module connected to the ultrasound system.
- When using the external ECG connector cable and adapter, the temporal alignment between the ECG display and the displayed ultrasound 2D image or scrolling data may vary depending on the latency imposed by the patient monitor.
- The ECG signal could take up to one minute to restabilize after defibrillator use on a patient.
- If you have trouble with your ECG signal, see [Troubleshooting \[149\].](#page-153-0)

## **Using the ECG feature**

- 1. Select a cardiac exam type on the P5-1 or T8-3 transducer.
- 2. Connect the ECG cable to the ECG port on the back of the ultrasound system. If the system is in live imaging mode, ECG is enabled automatically and a dialog box appears with information on ECG use.
- 3. Tap **OK** to dismiss the dialog box.
- 4. Tap the **ECG** on the touch panel. If this control is hidden, tap **+ More Controls** to access it.
- 5. Do any of the following in the **ECG Settings** panel:
	- To hide the ECG signal, deselect the **ECG Trace** check box.
	- To display the R-wave indicator, select the **R-Wave Indicator** check box. The R-wave indicator is on by default.

Triangular indicators appear under the ECG trace indicating R-wave detection in the cardiac cycle.

- To adjust the value of the ECG gain, drag the **ECG Gain** slider. If the gain is too high, the displayed ECG signal could be clipped with flat peaks. For a more accurate display of the signal, please avoid overgain.
- To move the ECG signal up or down vertically on the image, tap the up or down arrowheads next to **Display Position**.
- To set the ECG scroll speed, select **Slow**, **Med**, or **Fast** under **Sweep Speed**. If the Doppler or M Mode trace is active, the ECG scroll speed matches the sweep speed for the trace.

## **Limitations**

The FUJIFILM Sonosite ECG Module does not support the following:

- Visual or auditory alarms
- Respiration sensing and active noise suppression
- Tall t-wave rejection
- Pacemaker pulse display or rejection
- Gain indicator and labeling units on the gain control
- Standard sweep speed
- Channel height and aspect ratio indication
- Permanent displays

• Use with high-frequency surgical devices

# **Managing Images and Clips**

Sonosite ZX includes tools for capturing, saving, labeling, and reviewing your ultrasound images and clips.

# **Saving an image or a clip**

Images and clips are saved to the current study, which is the study that is open during the scan. You can also append images and clips to a study that has ended by starting a new study with the same patient information. See [Appending images and clips to a study \[121\]](#page-125-0).

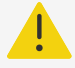

#### **WARNING**

To avoid mixing up images saved from multiple patients, make sure that the correct patient ID is displayed before you save an image. For more information about patient records, see [Entering Patient Information \[59\].](#page-63-0)

The number of images and clips saved to the current study is displayed on the touch panel. The maximum number of images and video clips that you can save for an individual study depends on a number of factors. The system warns you when this limit is reached.

The system allows you to:

- Save an image during live or frozen imaging
- Save images from cine while the system is frozen

## **Saving an image**

During live or frozen imaging, press  $\dot{\textcirc}$ .

The system informs you that the image is saved.

## **Setting clip controls**

- 1. During live imaging, tap **Video Clip Settings** on the touch panel. If this control is hidden, tap **+ More Controls** to access it.
- 2. In the video clip settings dialog, select one of the following under **Clip method**:
	- **Prospective** captures frames after you press  $\Box$ . The system captures frames for the number of seconds you specify in the **Seconds** list. A forward clip symbol displays in the system status area  $\Box$  $\Box$ .
	- **Retrospective** captures frames from previously saved data available before you press

 ${\bf \mathsf{J}}$ . The system captures presaved frames for the number of seconds you specify in the

**Seconds** list. A backward clip symbol displays in the system status area  $\bigcirc$ .

- 3. Under **Clip type**, select **Seconds** to capture clips based on the number of seconds and select the time duration from the drop-down list box.
- 4. Tap **Done**.

## **Saving a clip**

- 1. While scanning, press  $\Box$ While the clip is being recorded, the clip control is blue and the clip symbol displays in the system status area.
- 2. To stop recording, press  $\Box$ . If you have chosen a prospective clip, the control beeps letting you know that the clip is saved.

# **Labeling images**

You can label live or frozen images with text (including predefined labels), arrows, and pictographs.

## **Displaying the labeling page**

- 1. Press the **ABC** button to display the default text labels page. An active cursor appears on the monitor in the default home location. You can move the cursor to another location using the touchpad.
- 2. To close the labeling page, press the **ABC**, **UPDATE**/  $\bigcirc$ , or freeze  $\frac{2\pi k}{\lambda}$  button.

## **Setting labeling options**

- 1. Press the **ABC** button to display the labeling page.
- 2. To switch the labeling package, tap the drop-down menu and select another package.
- 3. To clear all labels when unfreezing an image, do the following:
	- 1. Tap $\langle \overline{\cdot} \rangle$ .
	- 2. Tap **Clear on unfreeze** on.
	- 3. To exit the menu, tap outside of the menu box.

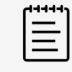

#### **NOTE**

**Clear on unfreeze** also clears labels when you switch a transducer or an exam type.

## **Adding, moving, and editing a text label**

You can add text manually or add a predefined label.

- 1. Press the **ABC** button or tap **Text** to display the text labels page. A cursor appears at the home position on the monitor.
- 2. If you are adding a predefined label, select a labeling package from the drop-down menu. You may need to scroll to display all the labels in the group.
- 3. To manually enter text, display the on-screen keyboard by tapping the keyboard icon  $\boxed{\frac{1}{2} \cdot \cdots}$
- 4. If desired, use the touchpad to move the cursor to another location on the clinical monitor.
- 5. Enter text manually using the on-screen keyboard or tap predefined labels. After adding a label, the label background is highlighted and you can move or edit the label.
- 6. Do any of the following:
	- To move the label, use the touchpad to drag the label to the desired location on the clinical monitor.
- To edit the label, move the cursor within the text box and use the on-screen keyboard  $\overline{[...]}$ to edit the text.
- 7. To begin a new label, press **SELECT/**  $\bigotimes$  twice or tap the return key  $\bigcup$  on the on-screen keyboard.
- 8. To reselect a label, use the touchpad to move the cursor on the clinical monitor over the label until it becomes an arrow and press **SELECT/**
- 9. Press  $\overline{\textcircled{2}}$  to finalize the labels and save the image.

## **Adding arrows**

You can add a maximum of five arrows to point out specific parts of the image.

- 1. Display the labeling page, then tap **Arrow** to display the arrow label page. A highlighted arrow appears on the arrow label page and the clinical monitor.
- 2. Press **SELECT**/  $\gg$  to switch between highlighting the arrow or highlighting the rotational circle around the arrow.
- 3. If the arrow is highlighted, move it by dragging your finger on the touchpad.
- 4. If the rotational circle is highlighted, drag your finger right or left on the touchpad to rotate the arrow clockwise or counterclockwise.
- 5. To create a new arrow, tap **Add arrow**.
- 6. Press  $\overline{\textcircled{2}}$  to finalize the labels and save the image.

## **Adding pictographs**

Available pictographs depend on the selected labeling package. Only one pictograph can be placed on each image.

- 1. Display the labeling page, then tap **Picto** to display the pictograph page.
- 2. Tap the desired pictograph on the page to display it on the scanned image.
- 3. Adjust the icon that represents the position of the transducer relative to the image  $\blacksquare$ :
	- To change the location of the icon relative to the pictograph, drag the highlighted icon using the touchpad.
	- To change the orientation of the icon relative to the pictograph, press **SELECT/**  $\gg$  and rotate the icon by dragging your finger on the touchpad.
- 4. To change the location of the pictograph and orientation icon on the clinical monitor, press **SELECT/**  $\bigcirc$  and drag the highlighted pictograph using the touchpad.
- 5. To replace the pictograph, tap another pictograph on the page.
- 6. Press  $\overleftarrow{O}$  to finalize the labels and save the image.

## **Using the home position**

The home position is the position where the system places labels by default. Text and pictograph labels have a different home position.

- To return a label to the home position, select a label on the monitor and tap **Move to Home**.
- To change the home position, move the cursor or a selected label on the monitor and tap **Set Home**.

## **Deleting labels**

- 1. To delete a text label, do one of the following:
	- To delete text in the text box, tap the  $\mathfrak{B}$ .
	- To delete the last word of the most recently created or edited phrase, tap **Delete Word**. Continue deleting words by tapping the button multiple times.
	- To delete the most recently created or edited phrase, tap **Delete Line**.
	- To delete all text labels, tap **Delete All Text**.
- 2. To delete an arrow, tap the  $\overline{\mathbb{W}}$ .
- 3. To delete a pictograph, tap the  $\overline{\mathbb{U}}$ .
- 4. To delete all labels, tap **Clear All Labels**.

## **Printing images**

For information about printing studies, reports, and worksheets, see [Printing studies \[123\].](#page-127-0)

To adjust printer settings, refer to the user guide that comes with the printer.

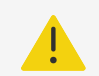

#### **WARNING**

Use only accessories and peripherals recommended by FUJIFILM Sonosite. Connection of accessories and peripherals not recommended by FUJIFILM Sonosite could result in electrical shock and system malfunction. Contact FUJIFILM Sonosite or your local representative for a list of accessories and peripherals available from or recommended by FUJIFILM Sonosite.

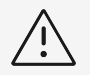

#### **CAUTION**

Printing an image does not necessarily capture all of the characteristics of the image displayed on the monitor. The printout is intended for documentation purposes, and may not be suitable for diagnosis. The printed image is subject to degradation due to age and ambient light conditions.

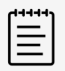

#### **NOTE**

The printer icon displayed on the clinical monitor tells you whether or not the printer is physically connected to the system.

### **Printing while imaging**

- 1. Make sure that the power button on the printer is in the On position.
- 2. With the image displayed, tap the **Print** control on the touch panel.

## **Printing a saved image from the current study**

- 1. Make sure that the power button on the printer is in the On position.
- 2. Open the review page by doing one of the following:
	- Tap a thumbnail image or clip.
	- Tap **Review Images**.
- 3. Tap the check box for each image you want to select.
- 4. Tap **Send to**.
- 5. Tap **Printer**.

### **Printing a saved image from an ended study**

- 1. Make sure that the power button on the printer is in the On position.
- 2. Tap **Patient List**.
- 3. To open a study review page, do one of the following:
	- Tap a study to select it, tap **View** and then tap **Review Images**.
	- Double-tap on the study. Tap the check box for each image you want to select.
- 4. Tap **Send to**.
- 5. Tap **Printer**.

# **Archiving and exporting images and clips**

Saved images and video clips are organized in patient studies. To export and archive studies, see [Managing Patient Data \[120\]](#page-124-0).

### **Exporting individual images and clips**

You can export individual images and clips to a USB storage device for viewing in the USB Image Gallery. Individually exported images and clips do not contain study information.

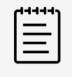

#### **NOTE**

Use this method of export to produce only individual image and clip files. This method of export does not export the complete patient study, and the study does not display the USB export icon in the study list.

- 1. Connect a USB storage device (see [Inserting and removing USB devices \[18\]](#page-22-0)).
- 2. Do one of the following to open the review page:
	- For the current study, tap thumbnail images or clips or tap **Review Images**. You can also tap **Review Images** from the Report & Worksheet page.
	- For a completed study, tap **Patient List**. Select a study and tap **View** then **Review Images**, or double-tap to open the study review page.
- 3. Select the check box next to each image or clip that you want to export.
- 4. Tap **Send to**.
- 5. Tap **USB**.
- 6. If more than one storage device is available, tap to select the storage device where you want to export your images.
- 7. To change the file name, tap the **Enter filename** field and then type the new file name using upper and lower-case letters and numbers only (no special characters or spaces).

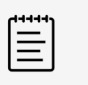

#### **NOTE**

All images and clips exported to the USB storage device are stored on the root level of the drive. This is to facilitate viewing in Image Gallery. Files with the same name will have the name automatically incremented.

8. By default, patient information such as names and IDs are removed from images and clips before exporting. Patient information can be included during export by selecting the **Include patient information on images and video clips** check box.

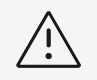

## **CAUTION**

Patient information might be a protected class of patient data subject to country-specific security guidelines. If you choose to include patient information when exporting images and clips, be sure your information storage and handling practices comply with country-specific security guidelines.

#### 9. Tap **Export**.

## **Image gallery**

The Image Gallery enables you to view images and video clips from a USB storage device. You should only display images provided by FUJIFILM Sonosite or captured on the ultrasound system. Do not use a USB that contains any external clinical or non-clinical images in the image gallery.

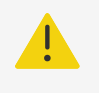

#### **WARNING**

Images in the image gallery should not be used for diagnostic purposes.

## **Viewing images using Image Gallery**

1. Connect a USB storage device (see [Inserting and removing USB devices \[18\]](#page-22-0)).

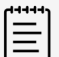

#### **NOTE**

The image and clip files that you want to view must be stored on the root level of the USB storage device in order for Image Gallery to access them.

- 2. Tap the system menu **EXC**, and then tap **USB Image Gallery**.
- 3. On the USB image gallery page, select your desired storage device from the list. A gallery of available images and clips appears.
- 4. To open a full-screen view of an image or clip on the clinical monitor, tap the thumbnail image.
- 5. To select multiple images or clips:

#### a. Tap **Select Multiple**.

- A check box for each thumbnail image appears.
- b. Select the check box for each image, or tap **Select All**.
- 6. To delete selected images, tap **Delete**.

7. To clear the check boxes, tap **Deselect All** or tap **Cancel**.

# **Measurements and Calculations**

This section provides information about measurements and calculations. Measurements and calculations, along with patient information and worksheet findings, are collected into the study report.

# **Performing measurements and calculations**

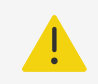

### **WARNING**

- To avoid incorrect calculations, verify that the patient information, date, and time settings are accurate.
- To avoid misdiagnosis or harming the patient outcome, make sure you end the previous study before starting a new patient study and performing calculations. Otherwise, the previous patient's data will be combined with the current patient. Tap **END STUDY** to end the previous study.
- To avoid misdiagnosis or harming the patient outcome, do not use single calculations as sole diagnostic criteria. Use calculations in conjunction with other clinical information.

Measurements and calculations are accessible through both the **CALIPER/**  $\circ$ <sup>2</sup> and **CALCS/** 

buttons. The **CALIPER/**  $\circ$ <sup> $\circ$ </sup> button directly access basic measurements and calculations that are not saved to the patient report. You can access measurements and calculations that are saved

to the report by tapping the **Calcs** tab on the touch panel or by pressing the **CALCS/**  $\dddot{\ddot{\ddots}}$  button. Measurements and calculations that include a pound symbol (#) indicate a value that is out of range.

### **Working with calipers**

You perform measurements by dragging active, highlighted calipers into position with the touchpad. Calipers appear as cross-hairs when positioned at endpoints.

If calipers are not positioned correctly, the calculation result will be inaccurate.

1. On a live or frozen image, press the **CALIPER/**  $\circ$   $^{\circ}$  or **CALCS/**  $\overline{m}$  button. (To do most measurements, freeze the image first by pressing  $\frac{1}{2}$ .)

Depending on the measurement or calculation, one or two calipers appear on the clinical monitor and a page with available measurements appears on the touch panel.

- 2. Tap the measurement you wish to perform or continue if you want to perform the default measurement.
- 3. Use the touchpad to drag the active caliper to the desired position on the monitor.
- 4. Press **SELECT/** to activate the next caliper, and position it with the touchpad.
- 5. Do any of the following:

• To switch between calipers, press **SELECT/**  $\mathbb{S}$ .

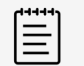

### **NOTE**

Some measurements are associated as ordered sets. If a measurement has a single caliper, you can press **SELECT/**  $\hookrightarrow$  to activate the caliper tool for the next measurement. If a measurement has two or more calipers, press **UPDATE/**  $\bigcirc$  to activate the caliper tool for the next measurement.

- To deselect the calipers and set the measurement values, press **UPDATE/**  $\bigcirc$ .
- 6. To save an image with displayed calipers and results, press  $\boxed{\bigcirc}$ .

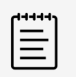

### **NOTE**

Measurements accessed from the Calipers page are only saved as part of the image, while measurements accessed from the Calcs page are also saved to the patient report.

- 7. To exit caliper mode, do one of the following:
	- If you are performing a frozen measurement, press the  $\frac{1+\epsilon}{2}$  button or an imaging mode button to return to live imaging.
	- If you are performing a live measurement, press **CALIPER/**  $\circ$ <sup> $\circ$ </sup> again.

### **Viewing measurements and calculations**

Measurement and calculation results appear on the clinical monitor and touch panel in the order that they are completed. A maximum of 10 measurements can be displayed.

| <b>END STUDY</b>                              |                                       |          |                            |                          | Ų,<br>Lab               | $\equiv$ |
|-----------------------------------------------|---------------------------------------|----------|----------------------------|--------------------------|-------------------------|----------|
|                                               | Doppler<br>Calipers                   | Calcs    |                            |                          | Measurements            | $\cdots$ |
|                                               | LV Function/EF<br>Packages<br>Cardiac |          |                            | $\times$ D<br>Delete All |                         |          |
| $\circ$<br>Jonathon T. Gunderson<br>487657233 | EF                                    | Left FAC | CO                         | Simpson's EF             | Clear Image             |          |
|                                               | LVDd                                  | LV EDA   | LVOT D                     | A4Cd Vol                 | $\overline{\mathbf{3}}$ |          |
| $\leq$ $\leq$                                 | <b>LVDs</b>                           | LV ESA   | සූ<br><b>LVOT VTI</b><br>4 | A4Cs Vol                 |                         |          |
| P5-1<br>Cardiac                               |                                       |          | CO HR                      | A2Cd Vol                 |                         |          |
| $\overline{2}$                                |                                       |          |                            |                          |                         |          |
| $\equiv$                                      |                                       |          |                            |                          |                         |          |
| Report &<br>Worksheet                         |                                       |          |                            |                          |                         |          |
|                                               |                                       |          |                            |                          | <b>Review Images</b>    |          |

**Figure 13. Example of a measurements and calculations page**

1. Navigation menu 2. Measurement buttons 3. Results area 4. Ordered measurement set

### **Deleting a measurement**

Do any of the following:

• Tap the delete icon  $\overline{\mathbb{I}\mathbb{I}}$  next to the measurement.

For calculations with multiple measurements, the measurement selected is removed from the patient report. If it is the only measurement required for a calculation, the calculation result is also removed from the report.

• To remove all measurements visible on the clinical monitor and touch panel, tap **Clear Image** 

from the  $\ddot{\mathbf{\cdot}}$  menu.

This does not remove measurements from the report.

• To delete all visible measurements from the report, image, and system memory, tap **Delete All**  from the  $\mathcal{C}$  menu.

This does not delete measurements that have been previously saved to the report and are no longer visible on the touch panel or the clinical monitor.

To delete a measurement directly from the report, see [Deleting calculation values from the](#page-130-0)  [report \[126\]](#page-130-0).

### **Editing a new measurement**

- 1. Select an unsaved measurement to edit by tapping its name in the results area. The last caliper used for the measurement is activated.
- 2. Use the **SELECT**  $\int \phi(x) dx$  button to switch between measurements, and the touchpad to reposition the calipers.

## <span id="page-97-0"></span>**Basic measurements in 2D and Color**

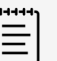

#### **NOTE**

When scanning in dual mode, you can only measure across images if you are using a linear transducer and if the images are at the same depth and magnification.

#### Basic measurement tools available in 2D/Color imaging are:

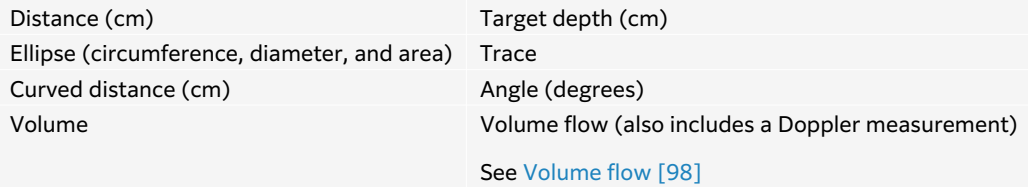

### **Measuring the distance between two points**

- 1. On a frozen 2D/color image, press the **CALIPER/**  $\diamond$ <sup> $\diamond$ </sup> button. The default distance caliper appears.
- 2. If you have been performing other measurements, tap **Distance**.
- 3. Use the touchpad to drag the active caliper to the first point.
- 4. Press **SELECT**  $\sqrt{8}$ .
- 5. Use the touchpad to position the second caliper at the second point.
- 6. As needed, use the **SELECT /** button and the touchpad to switch between and reposition the calipers.
- 7. Press  $\overline{\textcircled{2}}$  to save an image with the measurement.

### **Measuring a curved distance**

- 1. On a frozen 2D/color image, press the **CALIPER/**  $\propto$ <sup> $\infty$ </sup> button.
- 2. Tap **Curved Distance** on the caliper page.
- 3. Use the touchpad to drag the active caliper to the first point.
- 4. Press **SELECT /** . A pencil icon appears, indicating that the start location is set and you can begin your trace.
- 5. Use the touchpad to drag the caliper around the area you want to trace. To make a correction, trace backward on the line
- 6. Press  $\overline{\textcircled{1}}$  to save an image with the measurement.

### **Measuring circumference, diameter, or area using an ellipse**

- 1. On a frozen 2D/color image, press the **CALIPER/**  $\circ$ <sup> $\circ$ </sup> button.
- 2. Tap **Ellipse** on the caliper page. An ellipse appears with two calipers.
- <span id="page-98-0"></span>3. Use the **SELECT**  $\int \phi$  button and the touchpad to switch between selecting each of the calipers to move and resize the ellipse.
- 4. Press  $\overline{\textcircled{1}}$  to save an image with the measurement.

#### **Measuring circumference or area by tracing**

- 1. On a frozen 2D/color image, press the **CALIPER/**  $\diamond$ <sup> $\diamond$ </sup> button.
- 2. Tap **Trace** on the caliper page.
- 3. Use the touchpad to drag the caliper to the start point.
- 4. Press **SELECT/** 
	- A pencil icon appears, indicating that the start location is set and you can begin your trace.
- 5. Use the touchpad to drag the caliper around the area you want to trace. To make a correction, trace backward on the line
- 6. Lift your finger from the touchpad. The trace closes automatically and the measurement results appear.

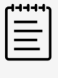

#### **NOTE**

Even after completing the trace, you can still adjust the measurement by dragging the cursor. Drag the cursor backward to erase your trace, or drag it forward to extend it.

7. Press  $\overline{1}$  to save an image with the measurement.

### **Performing a target depth measurement**

You can measure the distance from the skinline to a specified point on the image.

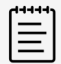

#### **NOTE**

The target depth measurement resets when you change imaging modes, depths, certain optimization settings, turn zoom on or off, or use needle guides.

- 1. On a frozen 2D/color image, press the **CALIPER/**  $\circ$ <sup> $\circ$ </sup> button. The caliper defaults to the target depth measurement during live imaging.
- 2. If the image is frozen, tap **Target Depth**. A dotted line appears, extending from the skinline to a single caliper at the end.
- 3. Use the touchpad to position the caliper.
- 4. Press  $\overleftarrow{O}$  to save an image with the measurement.

#### **Measuring an angle between two connected lines**

- 1. On a frozen 2D/color image, press the **CALIPER/**  $\circ$ <sup> $\circ$ </sup> button.
- 2. Tap **Angle** on the caliper page. Three calipers appear.
- <span id="page-99-0"></span>3. Use the touchpad to position the active caliper.
- 4. Press **SELECT/**  $\&$ .
- 5. Use the touchpad to position the second caliper.
- 6. Press **SELECT/**
- 7. Use the touchpad to position the third caliper.
- 8. Press  $\overline{\textcircled{1}}$  to save an image with the measurement.

### **Measuring volume**

The volume measurement is based on one, two, or three 2D distance measurements for height, width, and length. After any measurement is saved, the volume calculation appears on the monitor. You can calculate up to three volumes.

- 1. On a frozen 2D/color image, press the **CALIPER/**  $\diamond$ <sup> $\diamond$ </sup> button.
- 2. Tap **Volume 1**, **Volume 2**, or **Volume 3** on the caliper page.
- 3. Do the following for each measurement you need to take:
	- a. Tap the measurement (**Length**, **Width**, or **Height**).

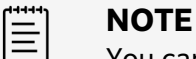

You can only take two of the three measurements on any one imaging plane. Use the cine control, or freeze/unfreeze, to select a different frame and take the third measurement.

- b. Use the touchpad to position the first caliper.
- c. Press **SELECT/** and use the touchpad to position the second caliper.
- d. Press  $\overline{\bigcirc}$  to save an image with the measurement.

### **Basic measurements in M Mode**

#### **Measuring distance and time**

You can measure distance in centimeters, time in milliseconds, and slope in centimeters per second.

- 1. On a frozen M Mode sweep, press the **CALIPER/**  $\diamond$ <sup> $\diamond$ </sup> button. The default distance time caliper appears.
- 2. If you have been performing other measurements, tap **Distance/Time** on the caliper page.
- 3. Use the touchpad to position the caliper.
- 4. Press **SELECT/** and use the touchpad to position the second caliper.
- 5. Press  $\overline{\textcircled{}}$  to save an image with the measurement.

### **Measuring heart rate (M Mode)**

- 1. On a frozen M Mode sweep, press the **CALIPER/**  $\diamond$ <sup> $\diamond$ </sup> button.
- 2. Tap **Heart Rate** on the caliper page. A pair of vertical calipers appear.
- 3. Use the touchpad to drag the active caliper to the peak of the heartbeat.
- <span id="page-100-0"></span>4. Press **SELECT/**  $\bigotimes$ , and use the touchpad to drag the second caliper to the peak of the next heartbeat.
- 5. Press  $\overleftarrow{O}$  to save an image with the measurement.

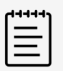

#### **NOTE**

Saving the heart rate measurement to the patient report does not overwrite the heart rate entered on the patient form.

#### **Basic measurements in Doppler**

The basic measurements that you can perform in Doppler imaging are:

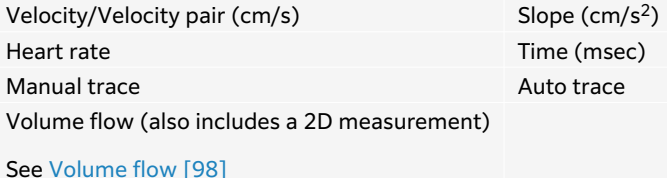

Performing these measurements can also calculate the following, depending on the analysis package:

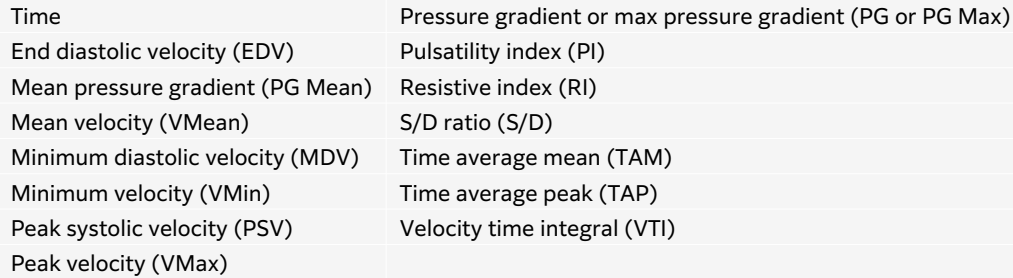

#### **Measuring heart rate (Doppler)**

See [Measuring heart rate \(M Mode\) \[95\],](#page-99-0) but start from a frozen Doppler spectral trace.

#### **Measuring velocity**

This measurement involves a single caliper from the baseline. In cardiac analysis packages, measuring velocity also calculates PG.

- 1. On a frozen Doppler spectral trace, press the **CALIPER/**  $\diamond$   $\overset{\diamond}{\sim}$  button. The default velocity caliper appears.
- 2. If you have been performing other measurements, tap **Velocity** on the caliper page.
- 3. Use the touchpad to drag the caliper to a peak velocity waveform.
- 4. Press  $\overline{\textcircled{}}$  to save an image with the measurement.

#### **Measuring a velocity pair**

This measurement replaces the single velocity measurement in certain calculations. Depending on the analysis package, a velocity pair can measure PSV, EDV, RI, and S/D.

- <span id="page-101-0"></span>1. On a frozen Doppler spectral trace, press the **CALIPER/**  $\circ$ <sup> $\circ$ </sup> button. The default velocity caliper appears.
- 2. If you have been performing other measurements, tap **Velocity** on the caliper page.
- 3. Use the touchpad to drag the caliper to a peak velocity waveform.
- 4. Press **SELECT/**

A second caliper appears.

- 5. Use the touchpad to drag the second caliper to the end diastole on the waveform.
- 6. Press  $\overline{\textcircled{}}$  to save an image with the measurement.

### **Measuring time duration**

- 1. On a frozen Doppler or M Mode trace, press the **CALIPER/**  $\circ$ <sup> $\circ$ </sup> button.
- 2. Tap **Time** on the caliper page. A pair of vertical calipers appears.
- 3. Use the touchpad to position the caliper.
- 4. Press **SELECT/** and use the touchpad to position the second caliper.
- 5. Press  $\overline{\textcircled{}}$  to save an image with the measurement.

### **Measuring slope**

The slope tool uses one or two calipers. A single caliper measures velocity and PG, while two calipers measures Slope, Time, VMax, VMin, and PG Max (depending on the analysis package).

- 1. On a frozen Doppler spectral trace, press the **CALIPER/**  $\circ$ <sup> $\diamond$ </sup> button.
- 2. Tap **Slope** on the caliper page.
- 3. Use the touchpad to position the caliper. Results appear on the touch panel and the monitor.
- 4. To measure slope, time, VMax, VMin, and PG Max instead of velocity and PG, press **SELECT/**   $\sim$

A second caliper appears.

- 5. Use the touchpad to position the second caliper.
- 6. Press  $\overline{\textcircled{}}$  to save an image with the measurement.

The absolute slope between the calipers is calculated. If the absolute velocity of the earlier caliper is greater than that of the later caliper (and they are on the same side of the baseline), the system calculates time, VMax, VMin, and PG Max.

#### **Performing Doppler trace measurements**

Trace measurements depend upon the analysis package and measurement tool.

#### **Table 23. Doppler trace measurements available by exam type**

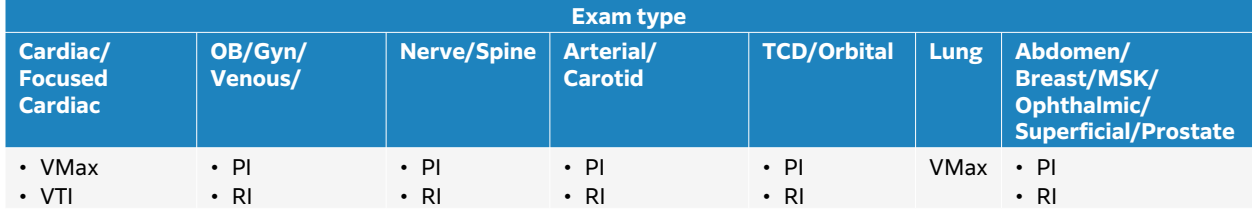

<span id="page-102-0"></span>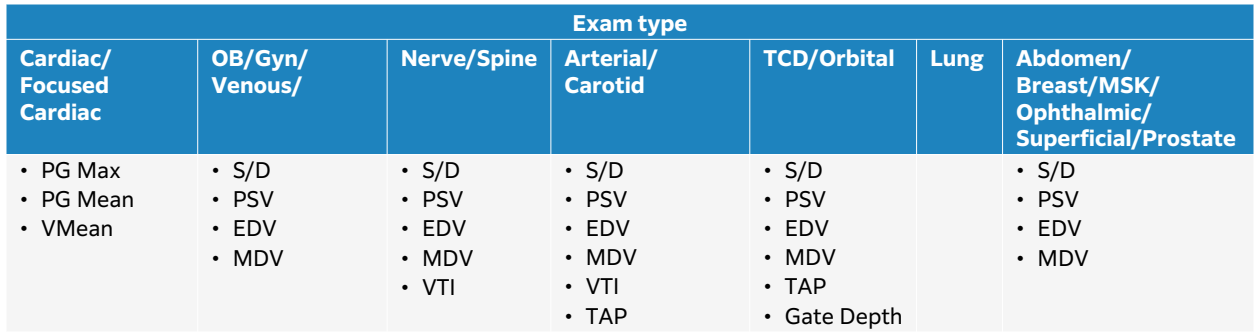

#### **Performing manual trace measurements**

- 1. On a frozen Doppler spectral trace, press the **CALIPER/**  $\circ$ <sup> $\diamond$ </sup> button.
- 2. Tap **Manual Trace** on the caliper page.
- 3. Use the touchpad to drag the caliper to the beginning of the desired waveform.
- 4. Press **SELECT /** .
	- A pencil icon appears, indicating that the start location is set and you can begin your trace.
- 5. Use the touchpad to trace the waveform with the caliper. To make a correction, trace backward on the line
- 6. Press  $\overline{\textcircled{1}}$  to save an image with the measurement.

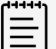

### **NOTE**

Even after completing the trace, you can still adjust the measurement by dragging the cursor. Drag the cursor backward to erase your trace or forward to extend it.

#### **Performing automatic trace measurements**

After measuring automatically, confirm that the system-generated boundary is correct. If you are not satisfied with the trace, trace manually.

- 1. On a frozen Doppler spectral trace, press the **CALIPER/**  $\diamond$ <sup> $\diamond$ </sup> button.
- 2. Tap **Auto Trace** on the caliper page. You can select auto trace settings during scanning. See [Doppler imaging controls \[69\]](#page-73-0).
- 3. Use the touchpad to drag the active caliper to the beginning of the waveform.
- 4. Press **SELECT**/  $\leq$ , and use the touchpad to drag the second caliper to the end of the waveform.
- 5. Press  $\overline{\textcircled{}}$  to save an image with the measurement.

### **Volume flow**

The volume flow measurement requires you to perform a basic measurement in 2D and a basic measurement on a Doppler trace.

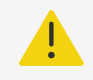

### **WARNING**

Diagnostic conclusions about blood flow based on VTI alone can lead to improper treatment. Accurate blood flow volume calculations require both the vessel area and velocity of blood flow. In addition, accurate blood flow velocity is dependent on a correct Doppler angle of incidence.

Consider the following factors when performing volume flow measurements:

- You should follow current medical practice for volume flow calculation applications.
- The accuracy of the volume flow calculation largely depends on the user's measurement technique.
- The factors identified in the literature that affect accuracy are as follows:
	- Using the diameter method for 2D area
	- Precision in placing the caliper
	- Difficulty ensuring uniform insonation of the vessel

For more information about the considerations and degree of accuracy for volume flow measurements and calculations, see the following reference:

Allan, Paul L. et al. Clinical Doppler Ultrasound, 4th Ed., Harcourt Publishers Limited, (2000) p.36-38.

#### **Calculating volume flow**

Repeat the following steps for each volume flow measurement you need to perform.

- 1. On a frozen 2D image or Doppler trace, press the **CALIPER /**  $\circ$ <sup> $\circ$ </sup> button.
- 2. Tap **Volume Flow** on the caliper page. Step 3 and Step 4 can be done in either order.
- 3. Measure blood vessel diameter:
	- a. On a frozen 2D image, tap **Diameter** from the Volume Flow page.
	- b. Use the touchpad to position the first caliper.
	- c. Press **SELECT/**  $\bigotimes$  and use the touchpad to position the second caliper.
	- d. Press  $\overline{\textcircled{2}}$  to save an image with the measurement.
- 4. Calculate the blood velocity:
	- a. On a frozen Doppler trace, tap **Trace** from the Volume Flow page.
	- b. Press **SELECT/**  $\bigotimes$  and use the touchpad to position each vertical caliper.
	- c. Press  $\overline{\textcircled{}}$  to save an image with the measurement.

# **Calculations and analysis packages**

You can perform measurements associated with analysis packages with the same measurement types used in the caliper menu. Tap on the measurement button to bring up the caliper.

Certain calculations can be adjusted by selecting their modifiers in the Calcs tab of the **Report & Worksheet** page. See [Modifying calculations in the report \[126\].](#page-130-0)

## **Accessing analysis packages**

- 1. Freeze the image  $\frac{1}{2}$ .
- 2. Press the **CALCS** / **button.**
- 3. Navigate by tapping on a calculation type or analysis package.
- 4. Return to the previous menu or navigate to a different set of analysis packages by tapping on the **Packages** button in the navigation menu.
- 5. To exit calculations, do one of the following:
	- Press the freeze button  $\frac{1+\epsilon}{2}$  to return to live imaging.
	- Press the **2D** button.
	- Press **CALCS** / **iii** again.

## **Abdominal measurements and calculations**

Abdominal measurements are listed in the following table along with calculation results that appear on the clinical monitor and in the report. For an explanation of terms and abbreviations see the [Glossary \[252\].](#page-256-0)

#### **Page or list Measurements (mode) Procedure Calculation results** Vessels Ao Prox D, Mid D, and Dist D (2D) [Distance \[93\]](#page-97-0) IVC Max D and Min D (2D or M Mode) [IVC Collapse \[112\]](#page-116-0) IVC Collapse Abdomen • Liver L (2D)  $\cdot$  CHD (2D)  $\cdot$  CBD (2D) • Spleen L (2D) [Distance \[93\]](#page-97-0) Gallbladder GB Wall, Long, and Trans, (2D) [Distance \[93\]](#page-97-0) Renal Lt and Rt Kidney L (2D) [Distance \[93\]](#page-97-0) Bladder Pre-Void and Post-Void Bladder (2D) • L • H • W [Volume \[95\]](#page-99-0) • Bladder Vol • Post-Void Bladder Vol Renal Aortic Ratio Ao Prox (Doppler) [Velocity \[96\]](#page-100-0) Rt and Lt Renal/Ao Ratio Rt and Lt Renal Art (Doppler)

#### **Table 24. Abdominal measurements and calculations**

### **Performing an abdominal measurement or calculation**

- 1. On a frozen image, press **CALCS**/ and navigate to the abdomen analysis package on the touch panel (if you are imaging using the abdomen exam type, this package is preselected).
- 2. Tap a measurement button or select a measurement from the next page.
- 3. Perform the measurement according to its measurement type.
- 4. Press  $\overline{O}$  to save the results.

### **Cardiac measurements and calculations**

This section lists the procedures required to make certain cardiac calculations. You can also refer to the basic measurements section for details on how to use the calipers. Cardiac measurements are listed in the following tables along with calculation results that appear on the clinical monitor and in the report. For an explanation of terms and abbreviations, see the [Glossary \[252\]](#page-256-0).

The ultrasound system has two cardiac analysis packages; cardiac and focused cardiac.

| <b>Page or list</b>    | <b>Measurements (mode)</b>                            | <b>Procedure</b>                               | <b>Calculation results</b>                                                |  |
|------------------------|-------------------------------------------------------|------------------------------------------------|---------------------------------------------------------------------------|--|
| LV Function/EF         | EF(2D)                                                | EF/FS [106]                                    | LV EF, LV FS                                                              |  |
|                        | • LVDd and LVDs                                       |                                                |                                                                           |  |
|                        | Left FAC (2D)                                         | FAC [107]                                      | Left FAC                                                                  |  |
|                        | $\cdot$ LV EDA and ESA                                |                                                |                                                                           |  |
|                        | CO                                                    | SV and CO [107]                                | CO, CI, SV, SI                                                            |  |
|                        |                                                       |                                                |                                                                           |  |
|                        | $\cdot$ LVOT D (2D)<br>• LVOT VTI and CO HR (Doppler) |                                                |                                                                           |  |
|                        | Simpson's EF (2D)                                     | LV volume and<br>EF [108]                      | Biplane EF, A4C EF, A2C<br>EF, LVs Biplane Vol, LVd<br><b>Biplane Vol</b> |  |
|                        | • A4Cd and A4Cs Vol                                   |                                                |                                                                           |  |
|                        | • A2Cd and A2Cs Vol                                   |                                                |                                                                           |  |
| Function               | EF (M Mode)                                           | EF/FS [106]                                    | LV EF, LV FS                                                              |  |
|                        | • LVDd and LVDs                                       |                                                |                                                                           |  |
|                        | • MAPSE and TAPSE (M Mode)                            | • MAPSE/                                       |                                                                           |  |
|                        | • EPSS (M Mode)<br>• LVET (M Mode)                    | <b>TAPSE</b> [108]<br>$\cdot$ Time [97]        |                                                                           |  |
|                        |                                                       | • M Mode                                       |                                                                           |  |
|                        |                                                       | distance [106]                                 |                                                                           |  |
| <b>Assisted CO</b>     | Pre                                                   | ACO [108]                                      | CO % change, SV %<br>change, Pre VTI %                                    |  |
|                        | $\cdot$ CO (Doppler)                                  |                                                | variation, Post VTI %                                                     |  |
|                        | $\cdot$ LVOT D (2D)                                   |                                                | variation                                                                 |  |
|                        | Post                                                  |                                                |                                                                           |  |
|                        | • Post CO (Doppler)                                   |                                                |                                                                           |  |
| <b>Left Dimensions</b> | Diastole (2D)                                         | $\cdot$ EF/FS [106]                            | EF, FS, IVS FT, LVPW FT,                                                  |  |
|                        | • RVDd, IVSd, LVDd, LVPWd                             | $\cdot$ Qp:Qs [110]                            | Qp:Qs                                                                     |  |
|                        |                                                       |                                                |                                                                           |  |
|                        | Systole (2D)                                          |                                                |                                                                           |  |
|                        | • IVSs, LVDs, LVPWs                                   |                                                |                                                                           |  |
|                        | LA/AO(2D)                                             | • Distance [93]<br>• Atrial<br>volumes $[110]$ | LA/Ao, LA Biplane Vol, LA<br><b>Biplane Vol Index</b>                     |  |
|                        | • LA D, LA Vol A4C and A2C, Ao Root D, Asc            |                                                |                                                                           |  |
|                        | Ao D, LVOT D<br>LV Mass (2D)                          | LV mass [111]                                  | LV Mass, LV Mass Index                                                    |  |
|                        |                                                       |                                                |                                                                           |  |
|                        | • Epi and Endo Area, Apical D                         |                                                |                                                                           |  |
| <b>Aortic Valve</b>    | LVOT (Doppler)                                        | <b>SV and CO [107]</b>                         | CO, CI, SV, SI                                                            |  |
|                        | • LVOT VMax, LVOT VTI, CO HR                          |                                                |                                                                           |  |
|                        | AS (Doppler)                                          | • Velocity [96]<br>$\cdot$ VTI [106]           | AVA (VTI or VMax), AVA<br>Index (VTI or VMax), AV                         |  |
|                        | • AV VMax, AV VTI, AVA HR, LVET                       | $\cdot$ HR [96]                                | <b>Velocity Ratio</b>                                                     |  |
|                        |                                                       | $\cdot$ Time [97]                              |                                                                           |  |
|                        | Al (Doppler)                                          | $\cdot$ PHT [111]<br>$\cdot$ VTI [106]         |                                                                           |  |
|                        | • PHT, VTI                                            | • Area trace [94]                              |                                                                           |  |

**Table 25. Cardiac measurements and calculations**

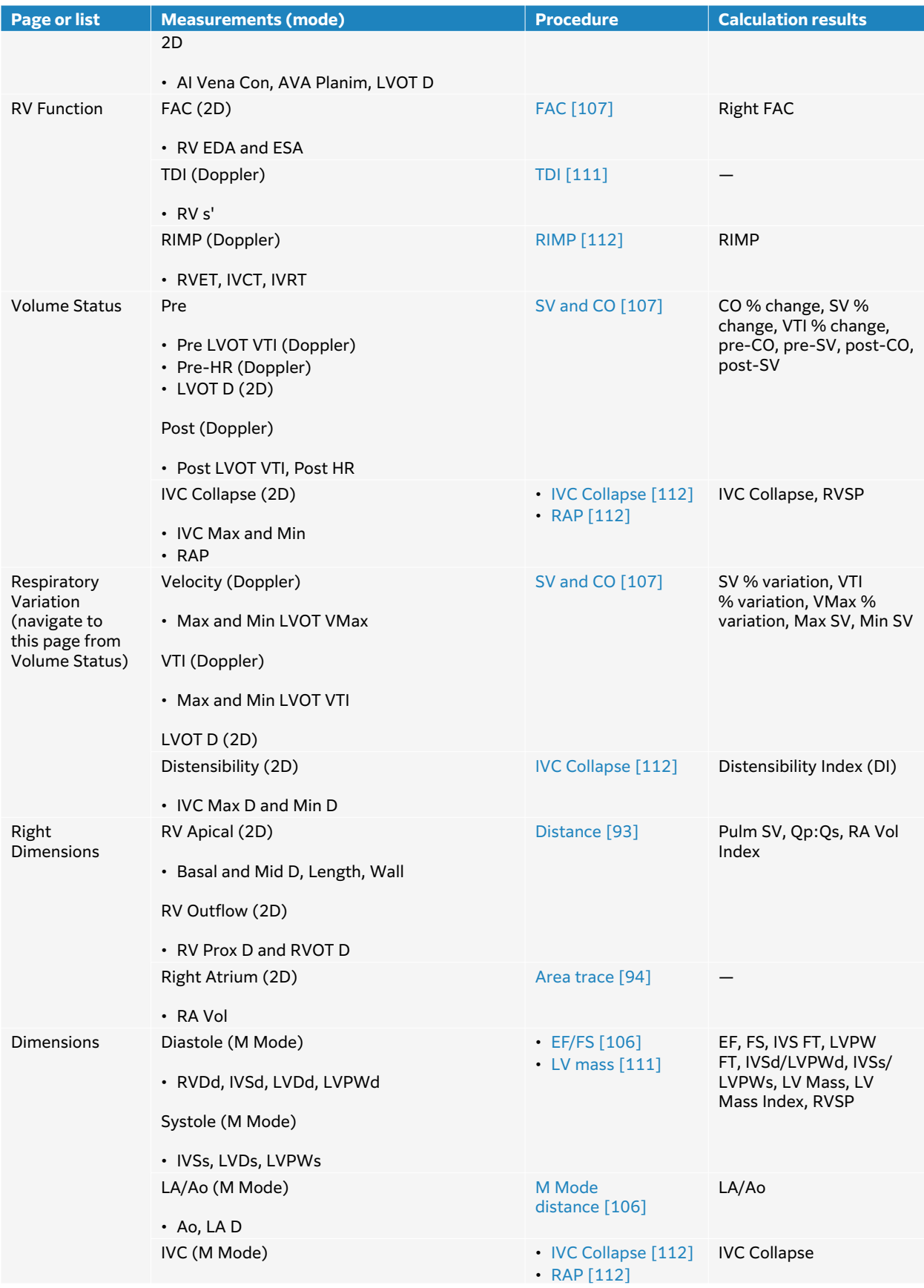

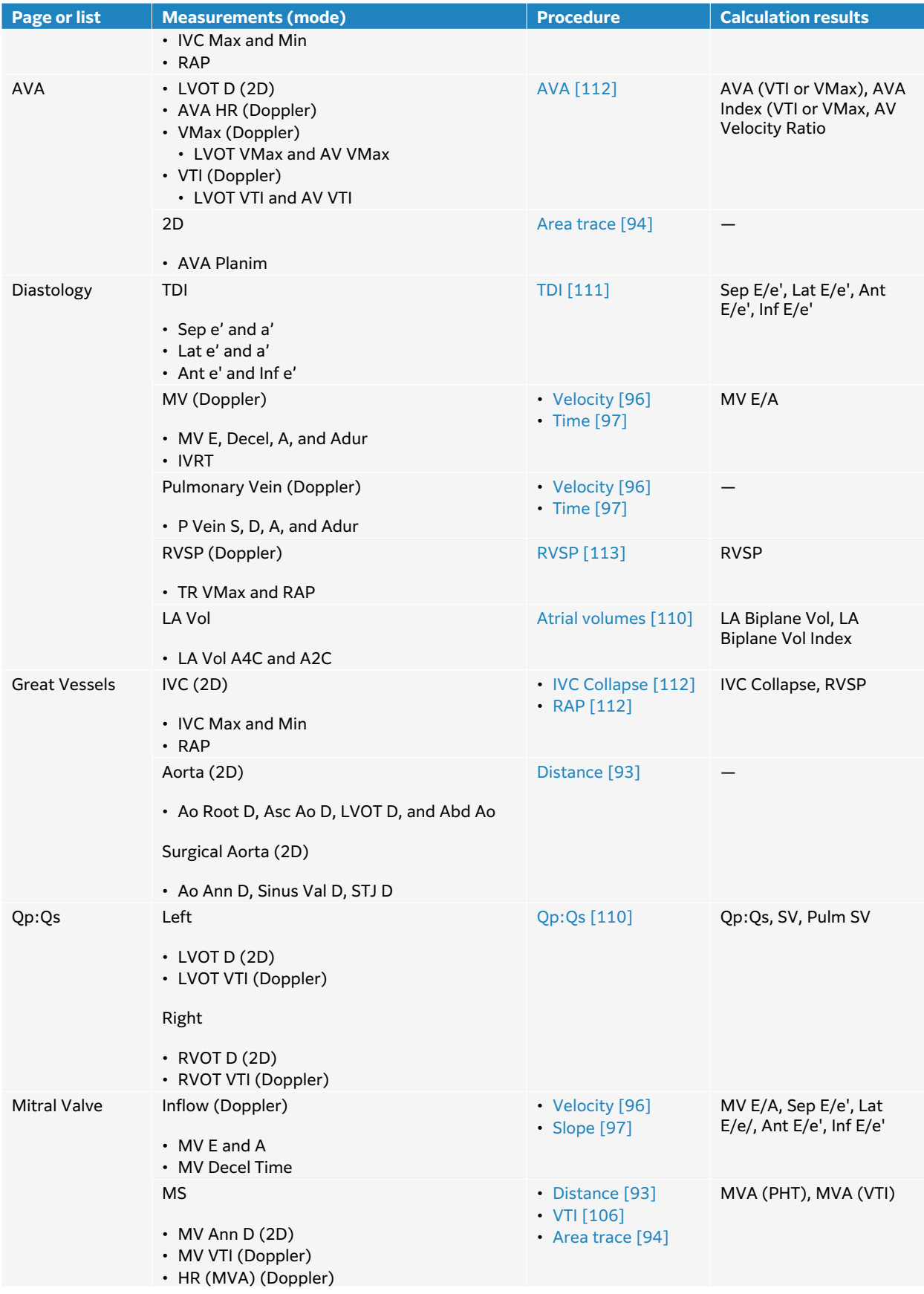
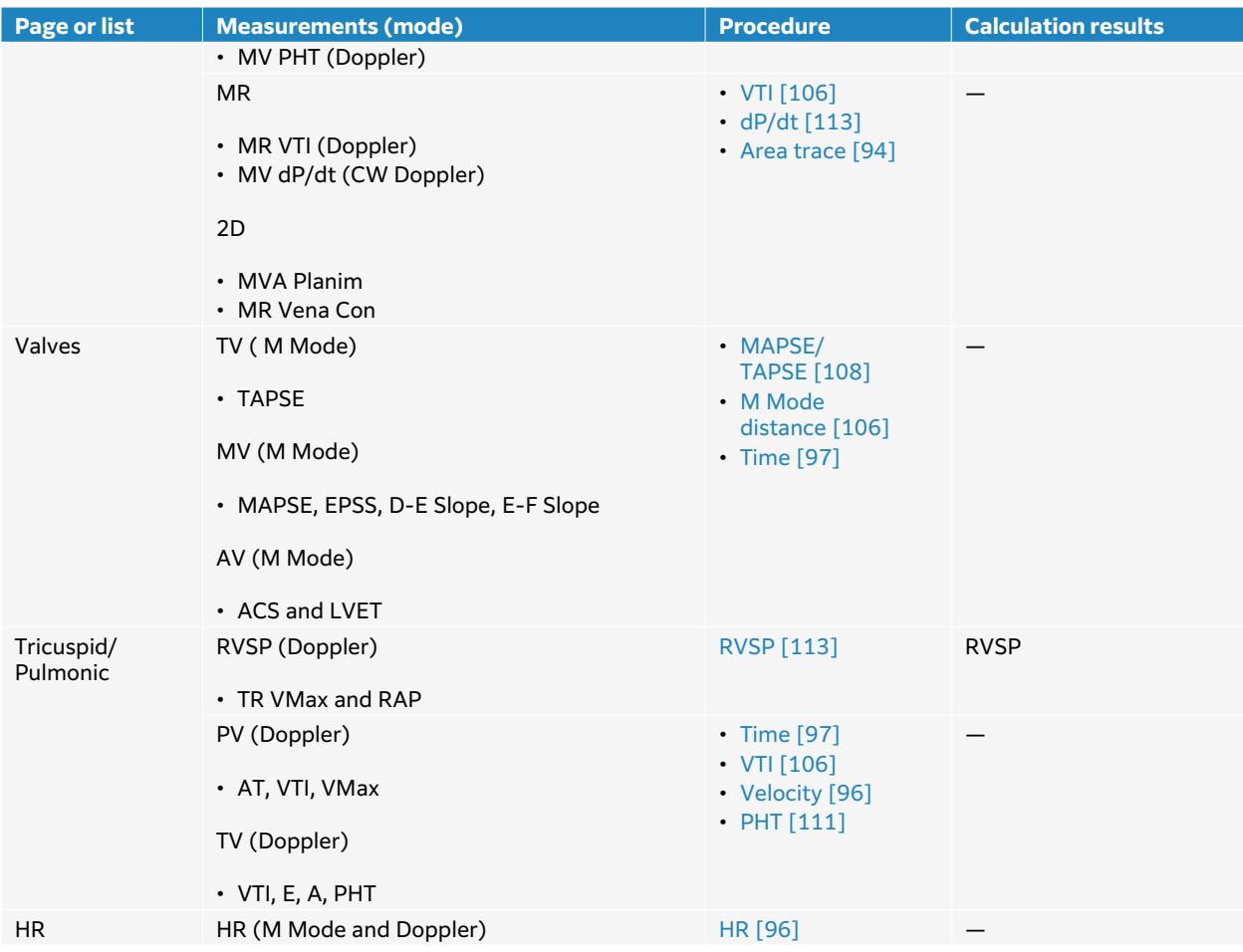

## **Table 26. Focused cardiac measurements and calculations**

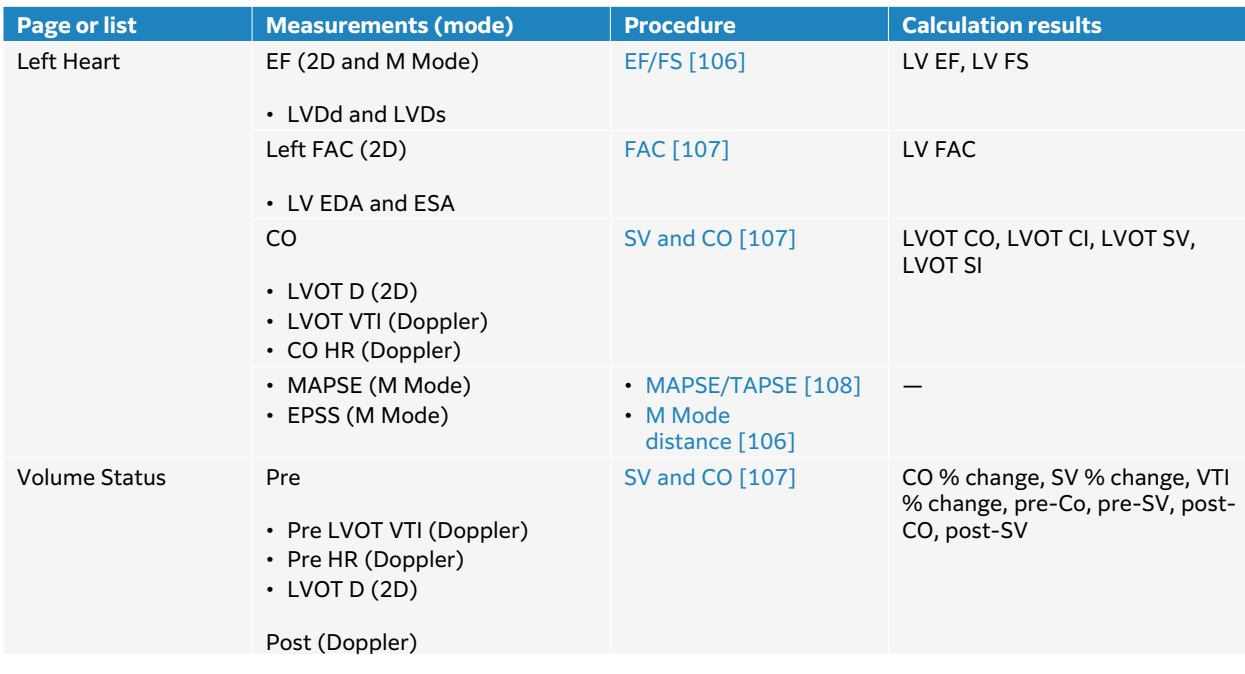

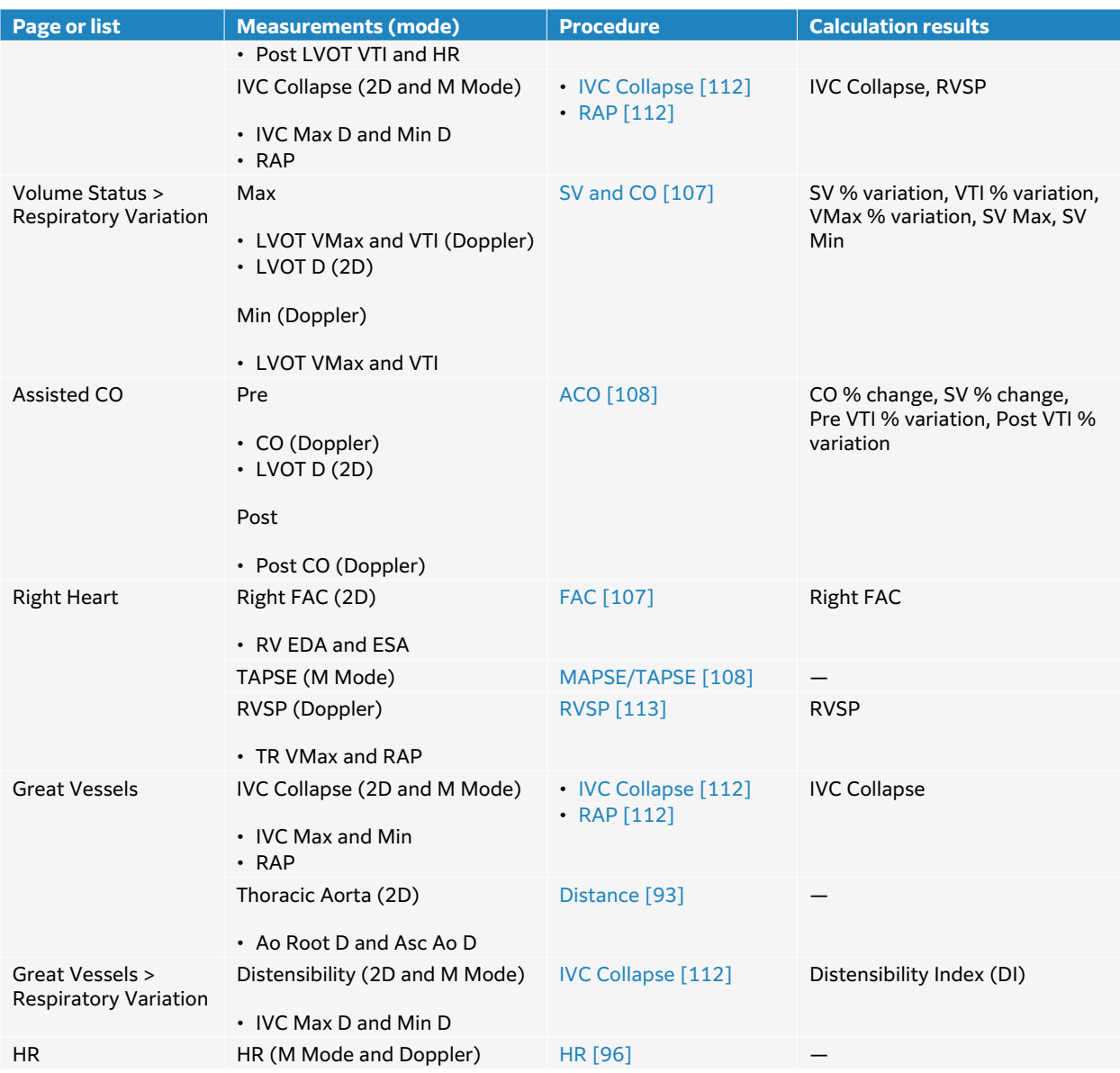

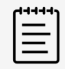

## **NOTE**

- Many cardiac calculations require both 2D and Doppler measurements.
- Some cardiac measurements are associated as ordered sets. After completing the first measurement in an ordered set, you can press **SELECT**/

 $\mathbb{C}\$  to activate the caliper tool for the next measurement instead of tapping the measurement button.

## <span id="page-110-0"></span>**Measuring Velocity Time Integral (VTI)**

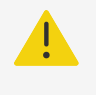

#### **WARNING**

Moving the baseline, scrolling, or inverting the trace while frozen clears the displayed results.

This measurement calculates other results in addition to VTI including VMax, PG Max, VMean, and PG Mean.

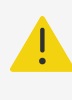

#### **WARNING**

Trace only a single heartbeat. The VTI calculation is not valid if measured with more than one heartbeat.

- 1. On a frozen Doppler spectral trace, press **CALCS /** and navigate to the cardiac package on the touch panel.
- 2. Tap  $\Omega$  and select **Manual Trace** or **Auto Measure** from the drop-down list on a VTI measurement (for example, LVOT VTI).
- 3. Follow the Doppler manual trace or auto trace procedure to perform the measurement (see [Performing manual trace measurements \[98\]](#page-102-0) or [Performing automatic trace](#page-102-0) [measurements \[98\]](#page-102-0) ).
- 4. Press  $\overline{\textcircled{\small{2}}}$  to save the results.

#### **Measuring distance in M Mode**

You can measure many of the cardiac distance measurements in M Mode.

- 1. On a frozen M Mode sweep, press **CALCS**/ **<b>and navigate to the cardiac package on the** touch panel.
- 2. Tap a measurement button (for example, **LAd** under **Dimensions**).
- 3. Use the touchpad and **SELECT**/  $\leq$  button to position the calipers on the M Mode trace.
- 4. Press  $\overline{O}$  to save the results.

## **Calculating Ejection Fraction (EF) and Fractional Shortening (FS)**

- 1. On a frozen 2D image or M Mode sweep, press **CALCS**  $\int$   $\overline{\cdots}$  and navigate to the cardiac package on the touch panel.
- 2. Tap **Left Heart** or **LV Function/EF**.
- 3. Do the following for LVDd and then for LVDs:
	- a. Tap the measurement button.
	- b. Use the touchpad and **SELECT** / **button to position the calipers.**

<span id="page-111-0"></span>4. Press  $\overline{\textcircled{\small{2}}}$  to save the results.

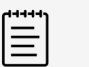

#### **NOTE**

If you are measuring in 2D, use the cine control to find the appropriate frame (see [Viewing frames in the cine buffer \[75\]\)](#page-79-0).

## **Calculating fractional area change (FAC)**

- 1. On a frozen 2D image, press **CALCS** / and navigate to the cardiac package on the touch panel.
- 2. Do one of the following:
	- Tap **Left Heart** or **LV Function/EF**.
	- Tap **Right Heart** or **RV Function**.
- 3. Do the following for EDA and then for ESA:
	- 1. Tap the measurement button.
	- 2. Use the calipers to trace the desired area (see [Measuring circumference or area by](#page-98-0)  [tracing \[94\]\)](#page-98-0).
- 4. Press  $\overline{\textcircled{}}$  to save the results.

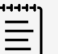

#### **NOTE**

If you are measuring in 2D, use the cine control to find the appropriate frame (see [Viewing frames in the cine buffer \[75\]\)](#page-79-0).

## **Calculating Stroke Volume (SV), Stroke Index (SI), Cardiac Output (CO), and Cardiac Index (CI)**

These calculations require a measurement in 2D and a measurement in Doppler. SI and CI also require Body Surface Area (BSA).

- 1. (SI and CI only) Fill in the **Height** and **Weight** fields on the patient form. The BSA is calculated automatically.
- 2. Measure LVOT diameter:
	- a. On a frozen 2D image, press **CALCS in the national package on the cardiac** package on the touch panel.
	- b. Tap **LVOT** from a measurement list and perform a distance measurement (see [Measuring the distance between two points \[93\]\)](#page-97-0).
	- c. Press  $\overleftrightarrow{O}$  to save the results.
- 3. Measure LVOT VTI:
	- a. Scan in Doppler and freeze the image  $\frac{1}{4}$ .
	- b. Tap **LVOT VTI** from a measurement list. Follow the Doppler manual trace or auto trace procedure to perform the measurement (see [Performing manual trace](#page-102-0)  [measurements \[98\]](#page-102-0) and [Performing automatic trace measurements \[98\]](#page-102-0)).
- c. Press  $\overline{\bigcirc}$  to save the results.
- <span id="page-112-0"></span>4. Measure HR as described in [Measuring heart rate \(Doppler\) \[96\].](#page-100-0)
- 5. Press  $\overline{\bigcirc}$  to save the results.

## **Calculating LV volume and EF (Simpson's Rule)**

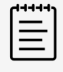

#### **NOTE**

To calculate biplane EF, you need to make all four measurements.

- 1. On a frozen 2D image, press **CALCS** / and navigate to the cardiac package on the touch panel.
- 2. Tap **LV Function/EF**, then tap **A4Cd Vol**, **A4Cs Vol**, **A2Cd Vol**, or **A2Cs Vol** under Apical EF.
- 3. Do the following for each measurement:
	- a. Use the touchpad to position the caliper at the annulus.
	- b. Trace the ventricular cavity starting at the mitral annulus and ending at the other annulus (see [Measuring circumference or area by tracing \[94\]\)](#page-98-0).
	- c. Adjust ventricle length as needed.
- 4. Press  $\overline{\textcircled{}}$  to save the results.

## **Measuring Tricuspid or Mitral Annular Plane Systolic Excursion (TAPSE or MAPSE)**

TAPSE is used to evaluate right ventricular systolic function. MAPSE is a similar measurement used to assess left ventricular function.

- 1. On a frozen M Mode sweep, press **CALCS**/ **[11]** and navigate to the cardiac package on the touch panel.
- 2. Tap **Right Heart**, **Left Heart**, or **Function**
- 3. Tap **MAPSE** or **TAPSE**. A right-angled caliper pair appears.
- 4. Use the touchpad and **SELECT /** button to position the calipers.
- 5. Press  $\overline{\textcircled{\small{2}}}$  to save the results.

## **Using assisted cardiac output (ACO)**

Assisted CO requires a measurement in 2D and a measurement in Doppler. Make sure that the heart rate is between 30–200 bpm. You may also want to optimize your Doppler sweep speed (see [Doppler imaging controls \[69\]](#page-73-0)). ACO is a licensed option.

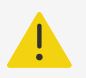

#### **WARNING**

- To avoid incorrect calculation results, make sure that the Doppler signal does not alias.
- To avoid an incorrect diagnosis:
	- Do not use assisted cardiac output calculations as the sole diagnostic criteria. Use them only in conjunction with other clinical information and patient history.
	- Do not use assisted cardiac output calculations in neonatal or pediatric patients.
	- Make sure that the flow rate is 1 L/min or greater to maintain measurement accuracy.

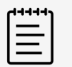

#### **NOTE**

If the system is measuring CO on a live trace, only one waveform is measured at a time. On a frozen trace, the system displays up to five measurements.

- 1. Measure LVOT diameter:
	- a. On a frozen 2D image, press **CALCS in the national package on the cardiac** package on the touch panel.
	- b. Tap **LVOT D** from a measurement list and perform a distance measurement (see [Measuring the distance between two points \[93\]\)](#page-97-0).
	- c. Press  $\overline{\text{O}}$  to save the results. You must save this measurement before taking the Doppler measurement. LVOT D is available on the Assisted CO page.
- 2. Trace automatically in Doppler:
	- a. On a live or frozen Doppler trace, press **CALCS** /  $\boxed{:::}$ .
	- b. If necessary, navigate to the Assisted CO page and tap on a **CO** measurement button. The system automatically traces and measures the cardiac output on well-defined waveforms.
	- c. If you need to correct a trace, do any of the following:
		- To adjust the measurement, select the measurement in the results area on the touch
			- panel then use the touchpad and **SELECT /**  $\leq$  button to adjust the goalposts.
		- To find a more well-defined waveform, use the cine control to move the Doppler display (see [Viewing frames in the cine buffer \[75\]](#page-79-0). You will need to tap the measurement button again to redo the trace.
		- Tap  $\operatorname{\mathsf{Q}}$  on a CO measurement button to change where the system traces the waveform. The default is set to below the baseline. If you change anything about how the image is displayed, such as inverting the image or moving the baseline, the results are cleared.
	- d. Freeze the image if necessary, then tap **Confirm** or  $\overline{III}$  next to the measurements in the results area.

If you delete a trace, the system automatically adds a new one to the display if one is available.

e. Press  $\overline{\bigcirc}$  to save the results.

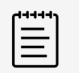

## **NOTE**

The system will not save any unconfirmed measurements.

## **Calculating Qp:Qs**

The Qp:Qs calculation requires two measurements in 2D and two measurements in Doppler.

- 1. On a frozen 2D image, press **CALCS** / and navigate to the cardiac package on the touch panel.
- 2. Do the following to measure the LVOT D and again to measure the RVOT D:
	- a. Tap **Qp:Qs**, then tap **LVOT D** under Left or **RVOT D** under Right.
	- b. Use the touchpad and **SELECT** /  $\bigotimes$  button to position the calipers.
	- $\overline{c}$ . Press  $\overline{c}$  to save the results.
- 3. Do the following to measure the LVOT VTI and again to measure the RVOT VTI:
	- a. Scan in Doppler and freeze the image  $\frac{11}{20}$ .
	- b. Tap **Qp:Qs**, then tap **LVOT VTI** under Left or **RVOT VTI** under Right.
	- c. Follow the Doppler manual trace or auto trace procedure to perform the measurement (see [Performing manual trace measurements \[98\]](#page-102-0) and [Performing automatic trace](#page-102-0) [measurements \[98\]\)](#page-102-0).
	- d. Press **O** to save the results.

## **Calculating atrial volumes (Simpson's Rule)**

- 1. On a frozen 2D image, press **CALCS** / and navigate to the cardiac package on the touch panel.
- 2. Tap **Left Dimensions**, **Diastology**, or **Right Dimensions**.
- 3. Tap **LA Vol A4C**, **LA Vol A2C**, or **RA Vol**.
- 4. Do the following for each measurement:
	- a. Use the touchpad to position the caliper at the annulus.
	- b. Trace the atrial cavity, ending at the other annulus (see [Measuring circumference or area](#page-98-0)  [by tracing \[94\]\)](#page-98-0).

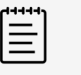

#### **NOTE**

The recommended method is to trace from annulus to annulus and allow the system to automatically close the trace.

- c. You can adjust the atrial length by dragging the cursor.
- 5. Press  $\overline{\textcircled{\small{2}}}$  to save the results.

<span id="page-115-0"></span>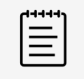

#### **NOTE**

To calculate atrial volume indexes, BSA is required.

## **Calculating LV mass**

You can calculate LV mass in 2D or M Mode.

- 1. On a frozen 2D image or M Mode sweep, press **CALCS**  $\int$   $\cdots$  and navigate to the cardiac package on the touch panel.
- 2. To calculate LV mass in 2D:
	- a. Tap **Left Dimensions**.
	- b. Trace the desired area for **Epi Area** and then for **Endo Area** (see [Measuring](#page-98-0)  [circumference or area by tracing \[94\]\)](#page-98-0).
	- c. Tap **Apical D** and use the calipers to measure the ventricular length (see [Measuring the](#page-97-0) [distance between two points \[93\]\)](#page-97-0).
	- d. Press  $\bigcirc$  to save the results.
- 3. To calculate LV mass in M Mode:
	- a. Tap **Dimensions**.
	- b. Take an M Mode distance measurement for **LVDd**, **LVPWd**, and **IVSd**.
	- c. Press  $\ddot{\odot}$  to save the results.

## **Measuring Pressure Half Time (PHT)**

You can use this measurement to calculate Mitral Valve Area (MVA).

- 1. On a frozen Doppler spectral trace, press **CALCS /** and navigate to the cardiac package on the touch panel.
- 2. From an analysis package page, tap a **PHT** measurement (for example, TV PHT).
- 3. Use the touchpad to position the first caliper at the peak.
- 4. Press **SELECT/**  $\leq$  and use the touchpad to position the second caliper.

Press **SELECT**/ and use the touchpad to position the second caliper.

- For MV PHT, drag the caliper along the E wave deceleration slope.
- For AI PHT, drag the caliper to the end diastole.
- 5. Press  $\overline{\bigcirc}$  to save the results.

## **Measuring a Tissue Doppler Imaging (TDI) waveform**

- 1. Ensure that TDI is on (see [Doppler imaging controls \[69\]](#page-73-0)).
- 2. On a frozen Doppler spectral trace, press **CALCS /** and navigate to the cardiac package on the touch panel.
- 3. Do the following for each measurement you want to take:
	- a. Under **Diastology** or **RV Function**, tap **TDI** and then tap the measurement name.
	- b. Perform a velocity measurement (see [Measuring velocity \[96\]](#page-100-0)).
- 4. Press  $\overline{O}$  to save the results.

## <span id="page-116-0"></span>**Calculating Right Ventricular Index of Myocardial Performance (RIMP)**

- 1. On a frozen Doppler spectral trace, press **CALCS /** and navigate to the cardiac package on the touch panel.
- 2. Tap **RV Function**.
- 3. Measure **IVRT**:
	- a. Use the touchpad to position the first caliper at the aortic valve closure.
	- b. Press **SELECT**/  $\bigotimes$  and use the touchpad to position the second caliper at the onset of mitral inflow.
- 4. Measure **ICRT**:
	- a. Use the touchpad to position the first caliper at the tricuspid valve closure.
	- b. Press **SELECT**/  $\leq$  and use the touchpad to position the second caliper at the pulmonic valve opening.
- 5. Measure **RVET**:
	- a. Use the touchpad to position the first caliper at the pulmonic valve opening.
	- b. Press **SELECT**/  $\leq$  and use the touchpad to position the second caliper at the aortic valve closure.
- 6. Press  $\overline{\bigcirc}$  to save the results.

## **Calculating Inferior Vena Cava (IVC) Collapse and Distensibility Index**

- 1. On a frozen 2D image or M Mode sweep, press **CALCS**  $\int$   $\overline{\cdots}$  and navigate to the cardiac package on the touch panel.
- 2. Tap **Great Vessels**, **Dimensions**, or **Volume Status**. (You may also navigate to **Respiratory Variation**).
- 3. Measure the maximum diameter:
	- a. Cine the image to show maximum expansion (see [Viewing frames in the cine](#page-79-0) [buffer \[75\]](#page-79-0)).
	- b. In the measurement list, tap **IVC Max D**.
	- c. Use the calipers to measure the diameter (see [Measuring the distance between two](#page-97-0) [points \[93\]\)](#page-97-0).
	- d. Press  $\overline{\textcircled{\textcirc}}$  to save the results.
- 4. Measure the minimum diameter:
	- a. Cine the image to show minimum contraction.
	- b. In the measurement list, tap **IVC Min D**.
	- c. Use the calipers to measure the diameter.
	- d. Press  $\overline{\bigcirc}$  to save the results.

## **Selecting the RA pressure (RAP)**

- 1. On a frozen image, press **CALCS**/ and navigate to the cardiac package on the touch panel.
- 2. On an analysis package page (for example, Right Heart), tap **RAP**.
- 3. Select the desired value from the RA list.

## **Calculating Aortic Valve Area (AVA)**

The AVA calculation requires a measurement in 2D and two measurements in Doppler.

- <span id="page-117-0"></span>1. On a frozen 2D image, press **CALCS** / and navigate to the cardiac package on the touch panel.
- 2. Tap the **LVOT D** measurement button under **Aortic Valve** or **AVA**.
- 3. Use the touchpad and **SELECT**  $\int$  button to position the calipers.
- 4. Press  $\dddot{\odot}$  to save the results.
- 5. On a frozen Doppler spectral trace, measure either by VMax or VTI.
	- by VMax For both **LVOT VMax** and **AV VMax**, drag the caliper to the peak velocity waveform.
		- by VTI For both **LVOT VTI** and **AV VTI**, trace the Doppler waveform.
- 6. Press  $\ddot{\text{O}}$  to save the results.

## **Calculating delta pressure/delta time (dP/dt)**

To perform the dP/dt measurements, the CW Doppler scale must include velocities of 300 cm/s or greater on the negative side of the baseline.

- 1. Ensure that CW Doppler is on (see [Doppler imaging controls \[69\]\)](#page-73-0).
- 2. On a frozen Doppler spectral trace, press **CALCS**  $\int$  *iii* and navigate to the cardiac package on the touch panel.
- 3. Tap **Mitral Valve**, then tap **MV dP/dt** under MR. A horizontal dotted line with an active caliper appears at 100 cm/s.
- 4. Use the touchpad to drag the first caliper along the waveform at 100 cm/s. A second horizontal dotted line with an active caliper appears at 300 cm/s.
- 5. Use the touchpad to drag the second caliper along the waveform at 300 cm/s.
- 6. Press  $\overline{\textcircled{\small{2}}}$  to save the results.

## **Calculating the Right Ventricular Systolic Pressure (RVSP)**

- 1. On a frozen Doppler spectral trace, press **CALCS /** and navigate to the cardiac package on the touch panel.
- 2. Tap **Right Heart** or **Tricuspid/Pulmonary**.
- 3. Tap **TR VMax** under **RVSP**.
- 4. Use the touchpad to position the caliper.
- 5. Tap **RAP** and select a value from the drop-down list.
- 6. Press  $\overline{\textcircled{\small{2}}}$  to save the results.

## **Carotid measurements and calculations**

Carotid measurements and calculations are listed in the following table. You can also measure volume (see [Measuring volume \[95\]\)](#page-99-0) and volume flow (see [Calculating volume flow \[99\]](#page-103-0)). For an explanation of terms and abbreviations, see the [Glossary \[252\]](#page-256-0).

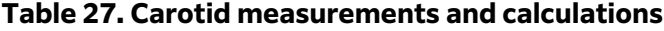

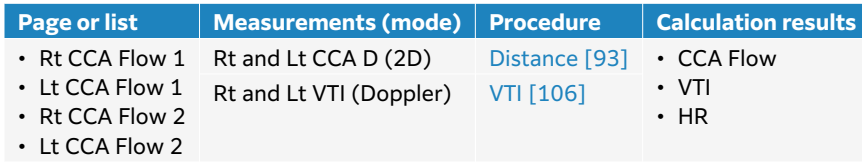

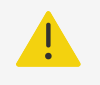

#### **WARNING**

Trace only a single heartbeat. The VTI calculation is not valid if measured with more than one heartbeat.

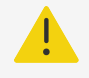

#### **WARNING**

Diagnostic conclusions about blood flow based on VTI alone can lead to improper treatment. Accurate blood flow volume calculations require both the vessel area and velocity of blood flow. In addition, accurate blood flow velocity is dependent on a correct Doppler angle of incidence.

## **Performing a carotid measurement or calculation**

- 1. On a frozen 2D image, press **CALCS**  $\overline{iii}$  and navigate to the carotid analysis package on the touch panel (if you are imaging using the carotid exam type, this package is preselected).
- 2. Tap a distance measurement button and perform a distance measurement.
- 3. Press  $\overline{\textcircled{1}}$  to save the results.
- 4. On a frozen Doppler spectral trace, tap a VTI measurement button and perform a VTI measurement. Make sure you trace the Doppler waveform from the beginning of systole to the end of diastole.
- 5. Press **O** to save the results.

## **Gynecological measurements and calculations**

The Gynecological calculations include 2D measurements for uterus, ovaries, and follicles.

| Page or list          | <b>Measurements (2D mode)</b> | <b>Procedure</b>                 | <b>Calculation results</b> |
|-----------------------|-------------------------------|----------------------------------|----------------------------|
| <b>Uterus</b>         | Uterus L, H, and W            | • Distance [93]<br>• Volume [95] | Uterus Vol                 |
|                       | Endometrium                   | Distance [93]                    |                            |
| <b>Right Ovary</b>    | Rt Ovary L, H, and W          | • Distance [93]<br>• Volume [95] | Rt Ovary Vol               |
| Left Ovary            | Lt Ovary L, H, and W          | • Distance [93]<br>• Volume [95] | Lt Ovary Vol               |
| Fertility > Follicles | Right and Left Foll 1-10      | Distance [93]                    |                            |

**Table 28. Gynecological measurements and calculations**

#### **Measuring uterus**

You can measure uterus length (L), width (W), height (H), and endometrial thickness. If you measure length, width, and height, the system also calculates the volume (see [Measuring](#page-99-0) [volume \[95\]](#page-99-0)).

1. On a frozen 2D image, press **CALCS**/ **[11]** and navigate to the gynecology analysis package on the touch panel (if you are imaging using the gynecology exam type, this package is preselected).

- <span id="page-119-0"></span>2. Under **Uterus Volume**, tap a measurement button.
- 3. Take a distance measurement (see [Measuring the distance between two points \[93\]](#page-97-0)).
- 4. Press  $\overline{\textcircled{\circ}}$  to save the results.

#### **Measuring ovaries**

You can measure ovary length (L), width (W) and height (H). If you measure length, width, and height, the system also calculates the volume (see [Measuring volume \[95\]\)](#page-99-0).

- 1. On a frozen 2D image, press **CALCS**/ **[11]** and navigate to the gynecology analysis package on the touch panel.
- 2. Do the following for each measurement you want to take:
	- a. Tap the measurement button under **Right Ovary** or **Left Ovary**.
	- b. Take a distance measurement (see [Measuring the distance between two points \[93\]](#page-97-0)).
	- c. Press  $\overline{\bigcirc}$  to save the results.

#### **Measuring follicles**

You can save up to three distance (D) measurements per follicle.

- 1. On a frozen 2D image, press **CALCS**/ **[11]** and navigate to the gynecology analysis package on the touch panel.
- 2. Tap **Follicles**.
- 3. Do the following for each measurement you want to take:
	- a. Tap the follicle number for the follicle you are measuring, such as **Rt Foll 1**.
	- b. Take a distance measurement (see [Measuring the distance between two points \[93\]](#page-97-0)).
	- c. Tap the same follicle to measure a second dimension of the same follicle or press  $\ddot{\text{O}}$  to save just the first measurement. After you have saved a measurement, a superscripted measurement number appears after the follicle number.
	- d. Follow steps b and c to take a third measurement.
	- e. Press  $\overline{\bigcirc}$  to save the results.

## **Obstetrics measurements and calculations**

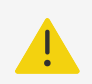

## **WARNING**

- Make sure that you have selected the obstetrics exam type and the OB author for the obstetrical calculations you intend to use. See [Obstetrics](#page-54-0) [calculations settings \[50\].](#page-54-0)
- To avoid incorrect obstetrics calculations, verify with a local clock and calendar that the system's date and time settings are correct before each use of the system.
- To avoid misdiagnosis or harming the patient outcome, make sure you end the previous study before starting a new patient study and performing calculations. Otherwise, the previous patient's data will be combined with the current patient.

Estimated Fetal Weight (EFW) can be calculated using biparietal diameter (BPD), head circumference (HC), abdominal circumference (AC), and femur length (FL) values that are within range. If the BPD and HC values are out of range or are not performed, the system calculates the EFW using only the AC and FL values.

Obstetric measurements are listed in the following tables along with calculation results that appear on the clinical monitor and in the report. The ultrasound system has two obstetric analysis packages; Early OB and OB. For an explanation of terms and abbreviations, see the [Glossary \[252\]](#page-256-0).

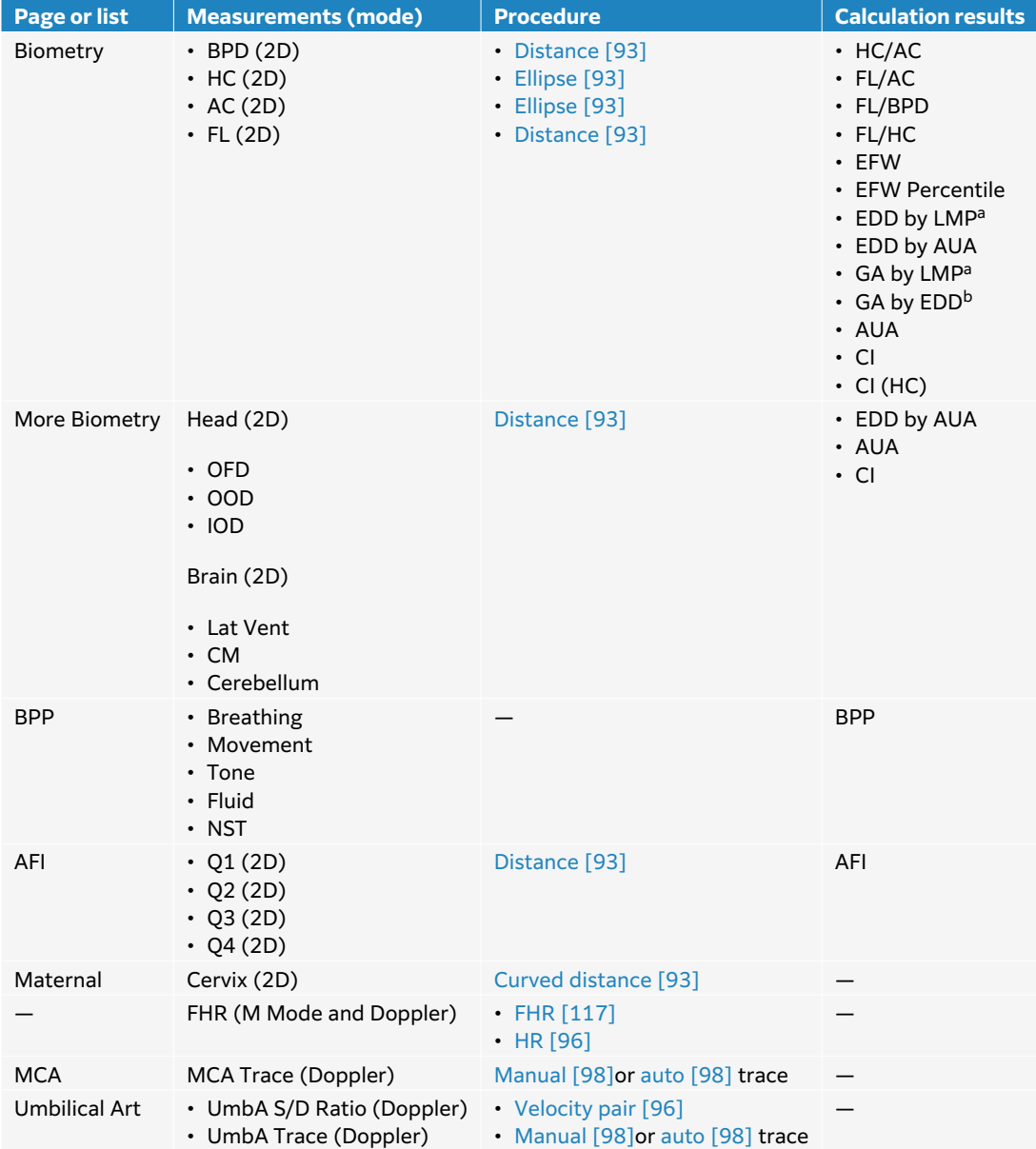

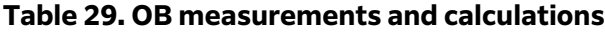

aTo make this calculation, you must enter LMP in the patient form.

bTo make this calculation, you must enter EDD in the patient form.

<span id="page-121-0"></span>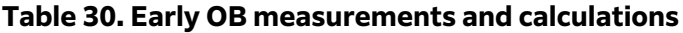

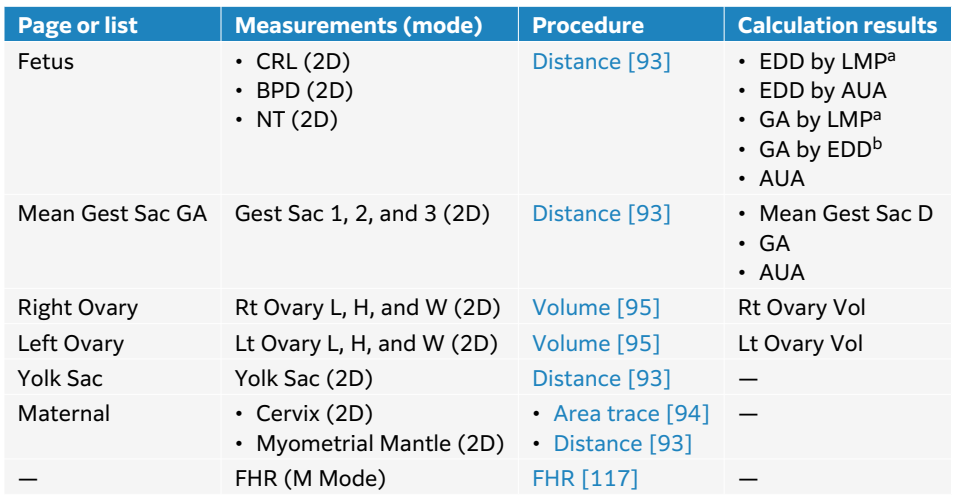

## **Performing an OB measurement or calculation (2D)**

For each 2D obstetrical measurement (except AFI), the system saves up to three individual measurements and their average.

- 1. Make sure that an obstetrics exam type is selected.
- 2. In the patient form, select and enter **LMP** or **EDD** under **Obstetrics**. Specify multiples, if applicable.
- 3. On a frozen 2D image, press **CALCS**  $\overline{3}$  and navigate to an obstetrics analysis package on the touch panel (if you are imaging using an obstetric exam type, this package is preselected).
- 4. For multiples, tap the appropriate fetus (A, B, C, or D).
- 5. Tap a measurement button and perform the measurement according to its measurement type.
- 6. If doing a biophysical profile (BPP) measurement, select a value from the drop-down list.
- 7. Press  $\overline{\textcircled{1}}$  to save the results.

## **Measuring fetal heart rate (M Mode)**

- 1. Make sure that an obstetrics exam type is selected.
- 2. In the patient form, select the number of multiples, if applicable.
- 3. On a frozen M Mode sweep, press **CALCS**/  $\boxed{::}$  and navigate to an obstetrics analysis package on the touch panel.
- 4. For multiples, tap the appropriate fetus (A, B, C, or D).
- 5. Tap the **FHR** measurement button.
- 6. Take a heart rate measurement (see [Measuring heart rate \(M Mode\) \[95\]\)](#page-99-0).
- $7.$  Press  $\overline{O}$  to save the results.

## **Calculating the Middle Cerebral Artery (MCA) trace, the Umbilical Artery (UmbA) trace, or the UmbA S/D ratio**

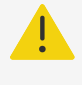

#### **WARNING**

If calipers are positioned imprecisely, the calculation result is inaccurate.

- 1. Make sure that an obstetrics exam type is selected.
- 2. In the patient form, select the number of multiples, if applicable.
- 3. On a frozen Doppler spectral trace, press **CALCS**/ **and navigate to an obstetrics analysis** package on the touch panel.
- 4. For multiples, tap the appropriate fetus (A, B, C, or D).
- 5. Do the following for each measurement you want to take:
	- a. Tap the measurement button under **MCA** or **Umbilical Art**.
	- b. Take the measurement:
		- For the MCA and UmbA traces, tap  $\mathcal Q$  to select between manual or auto trace, and follow the [Performing manual trace measurements \[98\]](#page-102-0) or [Performing automatic trace](#page-102-0)  [measurements \[98\]](#page-102-0) procedure.
		- For the UmbA S/D ratio, drag the caliper to the peak systole on the waveform. Select the second caliper and drag it to the end diastole.
- 6. Press  $\overline{O}$  to save the results.

## **Measuring gestational sacs**

The gestational age (GA) and mean sac diameter only appear if you have made all three measurements. You can take each measurement multiple times, but only the latest measurement is saved.

- 1. Make sure that an obstetrics exam type is selected.
- 2. On a frozen 2D image, press **CALCS**/ **and navigate to the Early OB** analysis package on the touch panel.
- 3. For multiples, tap the appropriate fetus (A, B, C, or D).
- 4. Tap **Mean Gest Sac GA**.
- 5. Tap **Gest Sac 1** and perform a distance measurement (see [Measuring the distance between](#page-97-0) [two points \[93\]\)](#page-97-0).
- 6. Tap **Gest Sac 2** and perform a distance measurement.
- 7. Press  $\overline{\textcircled{2}}$  to save the results.
- 8. To obtain the third measurement, acquire and freeze a new image, press **CALCS**/  $\overrightarrow{iii}$ , and then tap **Gest Sac 3**.
- 9. Press  $\overline{O}$  to save the results.

## **MSK measurements and calculations**

The following table shows the measurements available for musculoskeletal (MSK) calculations. Calculation results appear on the clinical monitor and in the report.

**Table 31. MSK measurements and calculations**

| Page or list    | <b>Measurements (2D mode)</b>                                        | <b>Procedure</b>  | <b>Calculation results</b>            |
|-----------------|----------------------------------------------------------------------|-------------------|---------------------------------------|
| Right Hip Angle | $\cdot$ Rt Baseline<br>• Rt Roof Line<br>$\cdot$ Rt Inclination Line | Hip angle [119]   | • Rt Hip $\alpha$<br>• Rt Hip $\beta$ |
| Right d:D Ratio | • Rt Femoral Head<br>$\cdot$ Rt Baseline                             | Hip ratio $[119]$ | Rt Hip d:D Ratio                      |
| Left Hip Angle  | $\cdot$ Lt Baseline<br>$\cdot$ Lt Roof Line<br>• Lt Inclination Line | Hip angle [119]   | • Lt Hip $\alpha$<br>• Lt Hip $\beta$ |
| Left d:D Ratio  | • Lt Femoral Head<br>• Lt Baseline                                   | Hip ratio $[119]$ | Lt Hip d:D Ratio                      |

## **Calculating hip angle**

- 1. On a frozen 2D image, press **CALCS**/ **[11]** and navigate to the MSK analysis package on the touch panel (if you are imaging using the MSK exam type, this package is preselected).
- 2. Do the following under **Right Hip Angle** and again under **Left Hip Angle**.
	- a. Tap **Baseline**. A baseline with calipers appears.
	- b. Use the **SELECT**/  $\bigotimes$  button and the touchpad to positon the calipers.
	- c. Tap **Roof Line** or press **UPDATE**/  $\bigcirc$ .
	- d. Use the **SELECT**/  $\bigcirc$  button and the touchpad to position the calipers.
	- e. Tap **Inclination Line** or press **UPDATE**/  $\bigcirc$ .
	- f. Use the **SELECT**/  $\bigotimes$  button and the touchpad to position the calipers.
	- g. Press  $\overline{\bigcirc}$  to save the results.

## **Calculating hip ratio**

- 1. On a frozen 2D image, press **CALCS**/ **[11]** and navigate to the MSK analysis package on the touch panel.
- 2. Do the following under **Right d:D Ratio** and again under **Left d:D Ratio**.
	- a. Tap **Femoral Head**. An ellipse appears with two calipers.
	- b. Use the **SELECT**/  $\leq$  button and the touchpad to switch between moving and resizing the ellipse.
	- c. Tap **Baseline** or press **UPDATE**/  $\bigcirc$ . The baseline calipers appear.
	- d. Use the **SELECT**/ button and the touchpad to position the calipers.
	- e. Press  $\overline{\bigcirc}$  to save the results.

# **Managing Patient Data**

Sonosite ZX offers tools for managing patient data, including study management, reports, and worksheets. Studies organize and consolidate all of the data associated with an exam. Reports provide a summary of study information, including the study date and time, patient information, exam type, worksheets, and any measurements and calculations that were made.

## **Managing studies**

When attaching a file to a report from an external sensor or other source, be sure to verify it is for the correct patient.

## **Using the patient list**

The patient list module lists the current, active study (in blue), as well as completed and saved studies. You can sort the list, view and delete studies, and append images and video clips to an existing study.

From the list, you can also archive studies to a DICOM archive server or export studies to a USB storage device.

The patient list contains the following information:

- **Patient name**
- **MRN** Medical Record Number
- **Exam type** (for example, cardiac)
- **Date/time** The date and time of the study
- **Performing** The user who performed the study
- $\cdot$   $\circ$  The number of video clips and images saved with the study
- **Status** The archive status of the study
- $\sqrt{\mathbf{G}}$  The export status of the study

## **Displaying and sorting the patient list**

- To display the patient list, tap **Patient List** on the touch panel, at the bottom of the patient form or report form, or from the menu  $\blacksquare$
- To sort the patient list, tap the column heading that you want to sort by, and tap it again to sort in reverse order.

By default, the list is sorted by date and time, with the most recent patient listed first.

## **Searching the patient list**

- 1. Tap the **Search**  $\mathbf Q$  field at the top of the page.
- 2. Type in the following search terms in the search field:
	- Patient name (first, last, middle)
	- MRN

Matching results appear in the list.

3. To delete terms, tap the  $(x)$  on the on-screen keyboard.

## <span id="page-125-0"></span>**Selecting studies**

Do one of the following:

- In the list, tap one or more studies.
- To select all studies, tap **Select All**. To deselect all studies, tap **Deselect All**.

Selected studies display a check mark and are highlighted in blue.

#### **Deleting a study**

- 1. In the list, select a study by tapping it.
- 2. Tap **Delete**.
- 3. Tap **Yes** to confirm the deletion.

**Opening and reviewing a study**

Do one of the following:

- Double-tap a study in the list to open the review page.
- Tap a study to select it, tap **View** at the bottom of the page, and then tap **Review Images** or **Report** .

## **Appending images and clips to a study**

Although you cannot add images and video clips to a study that is ended, you can automatically start a new study that has the same patient information. Depending on your archiver, the two studies appear as one study when exported or archived.

- 1. In the list, select the study by tapping it.
- 2. Tap **Append**.

A new patient form appears. The form has the same information as the study you selected.

## **Archiving studies**

If you have configured the system for DICOM transfer (see [Configuring the system for DICOM](#page-47-0)  [transfer \[43\]\)](#page-47-0), the system automatically archives saved images and video clips, along with the patient report, to DICOM devices. To archive video clips, make sure to select **Include video clips**  on the **Archiver** configuration page. Archiving occurs either during the study or at the end of the study, depending on the settings you have chosen in the **Transfer Images** setting on the **Location** configuration page. You can also manually archive studies to DICOM devices.

Pending studies are archived starting at the top of the study list. The system continues to send studies to DICOM when it is in sleep mode.

## **Verifying that studies transferred**

#### • Tap **Patient List**.

The **Status** column shows the status of the transfer.

- $\cdot$   $\blacktriangleright$  The study is successfully archived.
- $\cdot$   $\triangle$  The study is archive suspended. Network connection settings may be wrong or there may be a server problem. The study needs to be manually archived (see [Manually archiving](#page-126-0)  [studies \[122\]\)](#page-126-0).
- $\Xi$ O Storage commit is successful.

<span id="page-126-0"></span>•  $\mathbb{F}$ Storage commit has failed.

## **Displaying archive status information**

You can display information about a study, including transfer details.

- 1. Tap **Patient List**.
- 2. Select the desired study in the list by tapping it.
- 3. Tap **View**.
- 4. Tap **Status**.

For each configured archive, the following information displays: Images/clips that have successfully been archived, storage committed, MPSS, suspended or in progress. If progress is suspended, you can cancel the transfer process and resend the data.

#### **Manually archiving studies**

- 1. Verify the following:
	- The DICOM and network settings.
	- If the system is connected to a network via an Ethernet connection, the Ethernet connected icon  $\Box$  appears in the system status area on the monitor.
	- For a wireless connection, the wireless connected icon  $\widehat{\mathcal{P}}$  appears in the system status area on the monitor.
- 2. Tap **Patient List**.
- 3. In the list, select one or more studies by tapping them.
- 4. Tap **Send to**, then select **Archive**.
- 5. Choose an archive from the Archive dialog, and tap **Send to**.

## **Discontinuing MPPS for a study**

You can discontinue MPPS for a study before completing the study.

- 1. On the patient form, tap **Discontinue**. A dialog displays.
- 2. Do one of the following:
	- Tap **Yes** to discontinue MPPS for the study.
	- Tap **Cancel** to return to the patient form.

## **Exporting studies**

You can export studies to a USB storage device for archiving. Make sure you archive patient studies regularly.

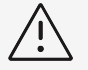

## **CAUTION**

Patient information might be a protected class of patient data subject to country-specific security guidelines. If you choose to include patient information when exporting or printing images and clips, be sure your information storage and handling practices comply with country-specific security guidelines.

You can export patient studies if they are ended and if the system administrator has not disabled USB export. Studies include images, video clips, and the patient report.

#### **Exporting patient studies manually to a USB storage device**

- 1. Specify the file format for exported images (see [USB settings \[56\]](#page-60-0)).
- 2. Tap **Patient List**.
- 3. Connect a USB storage device (see [Inserting and removing USB devices \[18\]](#page-22-0)).
- 4. In the study list, select one or more studies by tapping them.
- 5. Tap **Send to**, then select **USB**. A list of USB storage devices appears.
- 6. Select the USB storage device from the list.
- 7. Enter a file name.
- 8. If you want to show patient information, select **Include patient information on images and video clips**.

By default, patient information such as names and IDs are removed from images and clips before exporting to protect patient confidentiality.

9. Tap **Export**.

The files are finished exporting approximately five seconds after the USB animation  $\sqrt{\xi}$  stops. Removing the USB storage device or turning off the system while exporting may cause exported

files to be corrupted or incomplete. To stop in-progress exporting, tap **Cancel**. The  $\overset{\bullet}{\leadsto}$  column of the patient list indicates whether the system has exported the study.

## **Printing studies**

When you print a study, you are printing all of the data associated with that study including the patient report.

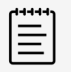

#### **NOTE**

You can only use the printer installed on the stand.

- 1. Make sure that the printer is on and is ready to print.
- 2. Tap **Patient List**.
- 3. In the study list, select one or more studies by tapping them.
- 4. Tap **Send to**.
- 5. Tap **Printer**.

## **Managing internal storage**

After archiving or exporting patient data, regularly delete data from the system. Low internal storage can impact system performance. The save available icon in the system status area shows

the percentage of space available in internal storage. If storage is full, the system displays a  $\sum$ .

If your system administrator has enabled an internal storage alert (see [Receiving storage](#page-42-0) [alerts \[38\]\)](#page-42-0), the system alerts you that internal storage is low and prompts you to delete archived or storage committed patient studies.

Data can be deleted from the system in the following ways:

- <span id="page-128-0"></span>• Your system administrator can configure the system to auto-delete all studies or studies that have been transferred to your DICOM server (see [Configuring auto delete settings \[38\]\)](#page-42-0)
- Manually delete studies from the patient list (see [Deleting a study \[121\]\)](#page-125-0)
- Completely wipe all patient data from the system (see Wiping patient data [124]).

## **Wiping patient data**

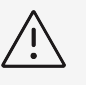

#### **CAUTION**

Back up patient data prior to performing this action.

- 1. Simultaneously press the **AUTO**,  $\bigoplus$ , and **M** buttons.
- 2. Make sure the system is connected to AC power, and tap **Yes** to continue. Deleting patient data takes approximately 35 minutes.

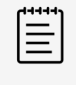

#### **NOTE**

If your system does not have enough power, you will need to restart the process.

3. When the wipe is complete, tap **OK** to restart the system.

## **Managing reports and worksheets**

Twenty-six default exam-specific worksheets are available on the system based on ACEP guidelines. Only one worksheet is supported for each study. The report includes the information provided in these worksheets, including any exam-specific measurements and calculations, and patient data. You can continue to add data to the report before you end the study.

## **Using worksheets**

Tap **Report & Worksheet**. The workspace displays with the default Worksheet tab open.

## **Selecting and filling out a worksheet**

- 1. In the Worksheet tab, tap the  $\vee$  in the **Select a worksheet** drop-down list box to view the available worksheets.
- 2. Select a worksheet from the list. Worksheet-specific fields appear.
- 3. Fill in the exam overview and worksheet fields with the desired information. Your changes are saved automatically.
- 4. To clear the worksheet fields, tap **Reset** and confirm the reset.

## **Custom worksheets**

The ultrasound system supports custom remote worksheets created or edited using an ultrasound workflow application, such as Sonosite Synchronicity Workflow Manager or Telexy Qpath. Qpath is accessible using Qview, a web browser application which needs an active network connection.

When using the Sonosite Synchronicity Workflow Manager, you can import up to thirty custom worksheets from your server to your system, fill out and sign the worksheets on the system,

and transfer the remote worksheet data back to the server. Any worksheet data that you enter can be transferred to the DICOM archiver that has been configured to work with your workflow application.

Both Sonosite Synchronicity and Qpath custom worksheet access must be configured by a system administrator (see [Configuring remote worksheet access \[38\].](#page-42-0)

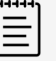

#### **NOTE**

Downloading remote worksheets from the Sonosite Synchronicity server replaces the default worksheets on the system. The same set of default non-customizable worksheets continue to be available from the remote worksheets server.

## **Accessing and completing a custom Sonosite Synchronicity worksheet**

- 1. In the Worksheet tab, tap the **V** in the **Select a worksheet** drop-down list box to view the available worksheets (including custom worksheets).
- 2. Select a worksheet from the list.
- 3. Fill in the worksheet fields with the desired information.
- 4. Select whether or not to submit the worksheet to the EMR.
- 5. To sign a worksheet, tap **Signature** at the bottom of the worksheet tab.

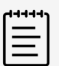

#### **NOTE**

To be able to sign a custom worksheet, the physician must be filled out under **Provider** in the patient information form.

6. To make further changes to the worksheet, tap **Remove Signature**.

## **Accessing and completing a Qpath worksheet**

#### 1. Tap **Patient List** or **Report & Worksheet**.

The location of the Qpath button depends on the setting selected by your administrator. Use the button on the **Report & Worksheet** page only if you are sending data during an exam, and **Transfer images** in your DICOM settings has been set to **During the exam**.

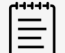

#### **NOTE**

At least one image, video clip, or report from the study must be archived to Qpath before accessing Qview.

2. Tap **Qpath** at the bottom of the page.

A Qview browser window or login screen opens.

- 3. If necessary, enter your Qpath user name and password in the login screen.
- 4. While in Qview, you can fill out the worksheet, sign it, and save it.

## **Editing a report**

You can edit the report only while the study is active.

## **Displaying the report preview**

- 1. Tap **Report & Worksheet**. The workspace displays with the Worksheet tab open.
- 2. To view the report, tap the **Report** tab. Scroll down to view the entire report.

## **Modifying calculations in the report**

You can modify certain calculations if you have taken multiple measurements.

1. Tap **Report & Worksheet**.

The workspace displays with the default worksheet tab open.

- 2. To view calculations, tap the **Calcs** tab.
- 3. Select the measurement you would like to base your calculations on from the drop down menu: **Last**, **Mean**, **Max**, and **Min**.

## **Deleting calculation values from the report**

#### 1. Tap **Report & Worksheet**.

The workspace displays with the default worksheet tab open.

- 2. To view calculations, tap the **Calcs** tab.
- 3. Select the value, and then tap **Delete**.

Deleting some measurements also deletes related measurements. Deleted measurements are not included in the summary information.

## **Saving the report as an image**

- 1. Tap **Report & Worksheet**.
- 2. Tap the **Report** tab.
- 3. To save the report:
	- Press  $\overline{O}$  to save an image of the displayed information.
	- Tap **Save As Images** to save images of the report.

## **Obstetrics reports**

Like all other reports, the obstetrics report consists of worksheet data, calculations, and patient information.

If you need a report for multiples, make sure to fill out the number of multiples in the patient form before completing any calculations.

#### **Generating an obstetrics report**

- 1. Under **Obstetrics** in the patient form, fill in patient information including the number of multiples, if applicable.
- 2. Perform OB measurements including biophysical profile values (see [Obstetrics](#page-119-0) [measurements and calculations \[115\]](#page-119-0)).
- 3. Select an OB worksheet and fill out the anatomy checklist (see [Selecting and filling out a](#page-128-0) [worksheet \[124\]\)](#page-128-0).

## **Displaying reports after the study has ended**

When you end a study, the system saves the patient report with all measurements and calculations performed during the study.

- 1. Tap **Patient List**.
- 2. In the study list, select the study by tapping it.
- 3. Tap **View**.
- 4. Tap **Report**.

The system displays the read-only report.

## **Reviewing images, clips, and measurements**

You can review your images and video clips after you have taken them, along with any displayed measurements. You can also review measurements and calculations saved to the report from the Report & Worksheet page.

- 1. Do one of the following:
	- To review images and clips from the current study, open the review page by tapping thumbnail images and clips or tapping **Review Images**. You can also tap **Review Images**  from the Report & Worksheet page.
	- To review images and clips from a completed study, tap **Patient List** at the bottom of the patient form or report form, or from the menu **. Open the review page by double**tapping a study from the list or selecting the study and tapping **View** then **Review Images**.
	- To view measurements and calculations saved to the report, tap **Worksheet** from the review page, or tap **Report & Worksheet** on the left side of the touch panel and open the **Calcs** tab.
- 2. Tap an image or clip on the review page to view it on the clinical monitor.
- 3. To view the previous or next page of images and clips, tap  $\langle$  or  $\rangle$ .
- 4. (Video clips only) Do any of the following:
	- To play the video clip, tap the play button  $\blacktriangleright$ .
	- To pause the video clip, tap the pause button **I** or press the **AUTO** gain button.
	- To select a playback speed, tap **1x**, ,**1/2x**, or **1/4x** .
	- To move backward or forward one frame at a time, tap  $\bigcap$  or  $\bigcup$ . You can also tap on each side of the **GAIN**/ wheel.
- 5. To delete an image or video clip, select the image or video clip's check box, and then tap **Delete**.
- 6. To exit the review, tap **Exit Review**.

# **Measurement References**

This section provides information about measurement accuracy, publications, and terminology.

## **Measurement accuracy**

The measurements from the system are of a physical property such as distance for evaluation by the clinician. The accuracy values require that you can place the calipers over one pixel. The values do not include acoustic anomalies of the body.

The 2D linear distance measurement results are displayed in centimeters or millimeters. The decimal place value depends on the measurement.

The linear distance measurement components have the accuracy and range shown in the following tables.

## **Sources of measurement errors**

#### **Table 32. 2D measurement and calculation accuracy and range**

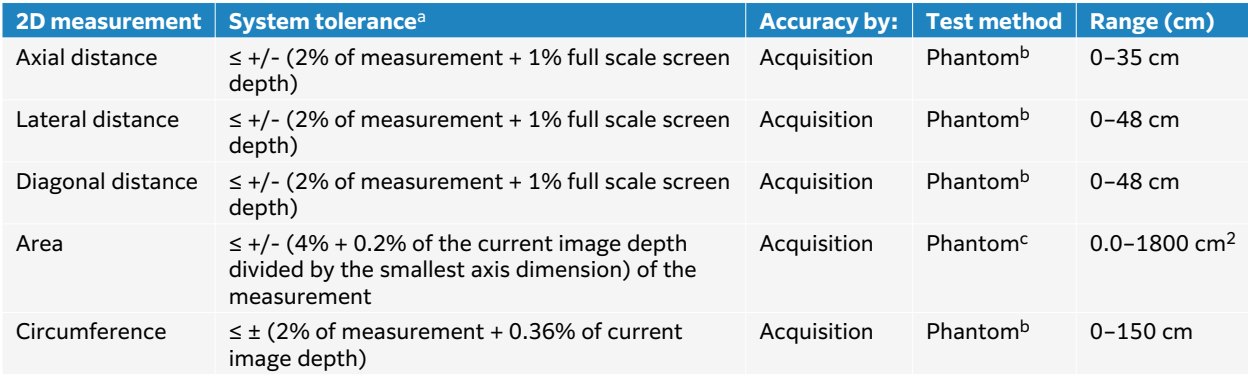

<sup>a</sup>Full scale for distance implies the maximum depth of the image.

<sup>b</sup>FUJIFILM Sonosite special test equipment was used.

<sup>c</sup>A Gammex 403 model phantom was used.

#### **Table 33. M Mode measurement and calculation accuracy and range**

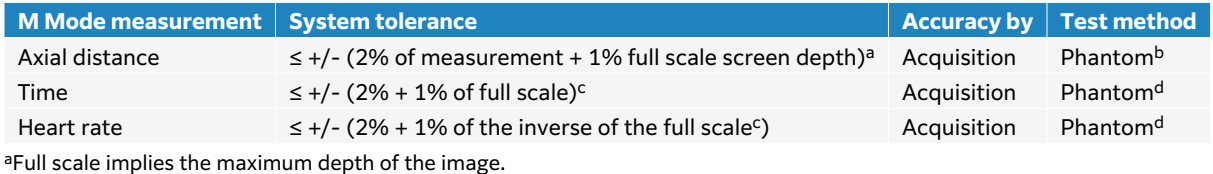

<sup>b</sup>A Gammex 403 model phantom was used.

<sup>c</sup>Full scale implies the total time displayed on the scrolling graphic image.

<sup>d</sup>FUJIFILM Sonosite special test equipment was used.

#### **Table 34. PW Doppler mode measurement and calculation accuracy and range**

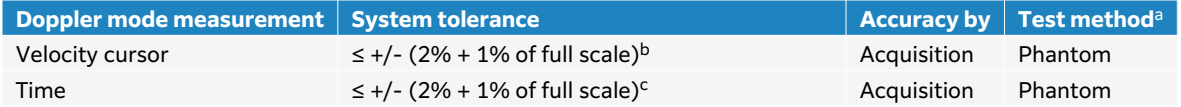

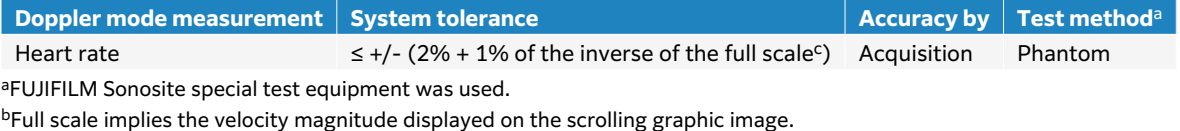

<sup>c</sup>Full scale implies the total time displayed on the scrolling graphic image.

In general, two types of errors can be introduced into the measurement:

- **Acquisition Error:** Includes errors introduced by the ultrasound system electronics relating to signal acquisition, signal conversion, and signal processing for display. Additionally, computational and display errors are introduced by the generation of the pixel scale factor, application of that factor to the caliper positions on the screen, and the measurement display.
- **Algorithmic Error:** The error introduced by measurements, which are input to higher order calculations. This error results from imprecision in the method used to carry out mathematical computations, usually associated with either rounding or truncation of numbers.

## **Measurement publications and terminology**

The following are the publications and terminology used for each calculation result.

Terminology and measurements comply with American Institute of Ultrasound in Medicine (AIUM) published standards.

## **Cardiac references**

#### **Aortic Valve Area (AVA) in cm2 by VMax**

Baumgartner, H., Hung, J. et al. "Recommendations on the Echocardiographic Assessment of Aortic Valve Stenosis: A Focused Update from the European Association of Cardiovascular Imaging and the American Society of Echocardiography." Journal of the American Society of Echocardiography (2017), 30: p.372-392.

 $A2 = A1 * V1/V2$ 

where:

A2 = Ao valve area A1 = LVOT area (CSA) V1 = LVOT velocity V2 = Ao valve velocity LVOT = Left Ventricular Outflow Tract

#### **Aortic Valve Area (AVA) in cm2 by VTI**

Baumgartner, H., Hung, J. et al. "Echocardiographic assessment of valve stenosis: EAE/ASE recommendations for clinical practice." Eur J Echocardiogr. (2009), 10: p.1-25.

 $AVA = (CSA<sub>LVOT</sub> × VTI<sub>LVOT</sub>) / VTI<sub>AV</sub>$ 

where:

CSA<sub>LVOT</sub> = LVOT area (CSA) VTI<sub>LVOT</sub> = LVOT velocity VTI<sub>AV</sub> = Ao valve velocity LVOT = Left Ventricular Outflow Tract

#### **Aortic Valve Area (AVA) index**

Baumgartner, H., Hung, J. et al. "Echocardiographic assessment of valve stenosis: EAE/ASE recommendations for clinical practice." Eur J Echocardiogr. (2009), 10: p.1-25.

#### AVA/BSA

where:

AVA is AVA by VMax or AVA by VTI BSA = Body Surface Area in  $m<sup>2</sup>$ 

#### **Aortic Valve Velocity ratio**

Baumgartner, H., Hung, J. et al. "Echocardiographic assessment of valve stenosis: EAE/ASE recommendations for clinical practice." Eur J Echocardiogr. (2009), 10: p.1-25.

AV velocity ratio =  $V_{\text{LVOT}}/V_{\text{AV}}$ 

where:

 $V_{\text{LVOT}}$  = The maximum velocity recorded at the left ventricular outflow tract

 $V_{AV}$  = The maximum velocity recorded at the aortic valve

## **Body Surface Area (BSA) in m<sup>2</sup>**

Grossman, W. Cardiac Catheterization and Angiography. Philadelphia: Lea and Febiger (1980), p.90.

BSA =  $0.007184 * Weight^{0.425} * Height^{0.725} Weight = kilograms Height = centimeters$ 

#### **Cardiac Index (CI) in L/min/m<sup>2</sup>**

Oh, J.K., Seward, J.B., A.J. Tajik. The Echo Manual. 3rd ed., Lippincott, Williams, and Wilkins (2007), p.69-70.

 $CI = CO/BSA$ 

where:

CO = Cardiac Output

#### **Cardiac Output (CO) from dimensions in L/min**

Hayashi, T., Kihara, Y. et al. "The Terminology and Diagnostic Criteria Committee of The Japan Society of Ultrasonics in Medicine Standard measurement of cardiac function indexes." J Med Ultrasonic (2006), 33: p.123-127 DOI 10.1007/s10396-006-0100-4 © The Japan Society of Ultrasonics in Medicine 2006, page 123.

 $CO = SV * HR$ 

where:

CO = Cardiac Output SV = Stroke Volume (mL) HR = Heart Rate

#### **Cardiac Output (CO) from Doppler VTI in L/min**

Porter, T.R., Shillcutt, S.K. et al. "Guidelines for the Use of Echocardiography as a Monitor for Therapeutic Intervention in Adults: A Report from the American Society of Echocardiography." J Am Soc Echocardiogr. (2015), 28: p.40-56.

 $CO = (SV* HR)/1000$ 

where:

CO = Cardiac Output Stroke Volume (SV) = CSA \* VTI in mL

CSA = Cross Sectional Area of the site HR = Heart Rate

#### **Cardiac Output (CO) percent change**

Evans, D., Ferraioli, G. et al. "Volume Responsiveness in Critically Ill Patients." AIUM (2014), J Ultrasound Med (2014), 33: p.3-7.

CO % change =  $[(post CO - pre CO)/post CO] * 100$ 

#### **Cross Sectional Area (CSA) in cm<sup>2</sup>**

Allan, P.L., Pozniak, M.A. et al. Clinical Doppler Ultrasound. 4th ed., Harcourt Publishers Limited (2000), p.36-38.

CSA =  $π/4 * D^2$ 

where:  $D =$  diameter of the anatomy of interest

#### **Delta Pressure/Delta Time (dP/dt) in mmHg/s**

Kolias, T.J., Aaronson, K.D., and W. F. Armstrong. "Doppler-Derived dP/dt and -dP/dt Predict Survival in Congestive Heart Failure." J Am Coll Cardiol. (2000), p.1594-1599.

dP 32 mmHG  $\cdot = \cdot$ time interval  $dt$ 

Rate of change in pressure over the measured time interval in mmHg/second.

where:

P = 4v<sup>2</sup> P = 32 mmHg 32 mmHg = 4V<sub>2</sub><sup>2</sup> – 4V<sub>1</sub><sup>2</sup> V<sub>1</sub> = 1 meters/second velocity V<sub>2</sub> = 3 meters/ second velocity

#### **Distensibility Index of Inferior Vena Cava (dIVC) in percent**

Barbier, C., Loubières, Y. et al."Respiratory changes in inferior vena cava diameter are helpful in predicting fluid responsiveness in ventilated septic patients." Intensive Care Med. (2004), 30: p.1740.

dIVC = [(Dmax – Dmin) / Dmin] \* 100

where:

Dmax = IVC diameter at end-inspiration Dmin = IVC diameter at end-expiration

#### **E/A ratio**

Caballero, L., Kou, S. et al. "Echocardiographic reference ranges for normal cardiac Doppler data: results from the NORRE Study." Cardiovascular Imaging (2015), 16: p.1031-1041.

mitral valve E wave velocity/PW A wave velocity

where:

E velocity = Peak velocity of early diastolic transmitral flow

A velocity = Peak velocity of late transmitral flow with the sample volume placed at the mitral leaflet tips

#### **E/e' ratios**

Caballero, L., Kou, S. et al. "Echocardiographic reference ranges for normal cardiac Doppler data: results from the NORRE Study." Cardiovascular Imaging (2015), 16: p.1031-1041.

mitral valve E wave velocity/TDI-PW e' velocity

where:

TDI-PW e' velocity can be measured for septal, lateral, inferior or anterior ventricular walls

#### **Elapsed Time (ET) in msec**

ET = time between velocity cursors in milliseconds

#### **Heart Rate (HR) in bpm**

HR = three digit value input by user or measured on M Mode and Doppler image in one heart cycle

#### **Interventricular Septum Fractional Thickening (IVSFT) in percent**

Laurenceau, J.L. and M.C. Malergue. The Essentials of Echocardiography. Le Hague: Martinus Nijhoff (1981), p.71.

IVSFT = [(IVSs – IVSd)/IVSd] \* 100

where:

IVSs = Interventricular Septal Thickness at systole

IVSd = Interventricular Septal Thickness at diastole

#### **Interventricular Septum (IVS)/Left Ventricular Posterior Wall (LVPW) ratio**

Kansal, S., Roitman, D., and L.T. Sheffield. "Interventricular septal thickness and left ventricular hypertrophy. An echocardiographic study." Circulation (1979), 60: p.1058.

IVS/LVPW ratio = IVS/LVPW

where:

IVS = Interventricular Septum length

#### **Isovolumic Relaxation Time (IVRT) in msec**

Quiñones, M.A., Otto, C.M. et al. "Recommendations for quantification of Doppler echocardiography: a report from the Doppler Quantification Task Force of the Nomenclature and Standards Committee of the American Society of Echocardiography." J Am Soc Echocardiogr. February (2002), 15(2): p.167-184.

#### **IVC Percentage Collapse**

Lyon, M. and N. Verma. "Ultrasound guided volume assessment using inferior vena cava diameter." The Open Emergency Medicine Journal (2010), 3: p.22-24.

IVC Collapse = (IVCd exp - IVCd insp)/IVCd exp \* 100

where:

IVCd exp = Inferior Vena Cava diameter with expiration (maximum diameter)

IVCd insp = Inferior Vena Cava diameter with inspiration (minimum diameter)

#### **Left Atrial/Aorta (LA/Ao)**

Feigenbaum, H. Echocardiography. Philadelphia: Lea and Febiger (1994), p.206, Figure 4-49.

where:

LA = Left Atrial dimension

Ao = Aortic root dimension

#### **Left Atrial Volume: Biplane Method in mL**

Lang, R., Bierig, M. et al. "Recommendations for Cardiac Chamber Quantification by Echocardiography in Adults: An Update from the American Society of Echocardiography and the European Association of Cardiovascular Imaging." J Am Soc Echocardiogr. January (2015), 28: p.1-39.

$$
V = \left(\frac{\pi}{4}\right) \sum_{i=1}^{n} a_i b_i \left(\frac{L}{n}\right)
$$

Simpson's method is used to model the chamber as a stack of elliptical disks.

where:

 $V =$  volume in mL

 ${\sf a}_{\mathsf{i}}$  = diameter of major axis of elliptical disk *i* in mm

 $\mathsf{b}_\mathsf{i}$  = diameter of minor axis of elliptical disk *i* in mm

 $n =$  number of disks ( $n = 20$ )

 $L =$  length of the chamber

i = disk index

#### **Left Atrial Volume: Single Plane Method in mL**

Lang, R., Bierig, M. et al. "Recommendations for Cardiac Chamber Quantification by Echocardiography in Adults: An Update from the American Society of Echocardiography and the European Association of Cardiovascular Imaging." J Am Soc Echocardiogr. January (2015), 28: p.1-39.

$$
V = \left(\frac{\pi}{4}\right) \sum_{i=1}^{n} a_i^2 \left(\frac{L}{n}\right)
$$

Simpson's method is used to model the chamber as a stack of circular disks.

where:

 $V =$  volume in mL

 $\mathsf{a}_\mathsf{i}$  = diameter of disk *i* in mm

 $n =$  number of disks ( $n = 20$ )

L = length of chamber, measured from the midpoint of the line connecting the two opposite sides of the mitral ring and the most distant point (apex) of the chamber contour

 $i =$  disk index

#### **Left Atrial Volume index**

Lang, R., Bierig, M. et al. "Recommendations for Cardiac Chamber Quantification by Echocardiography in Adults: An Update from the American Society of Echocardiography and the European Association of Cardiovascular Imaging." J Am Soc Echocardiogr. January (2015), 28:  $p.1-39$ . LAVI = LA Vol/BSA

where:

LAVI = Left Atrial Volume Index

LA Vol  $=$  volume in mL

BSA = Body Surface Area in  $m<sup>2</sup>$ 

#### **Left Ventricular Dimension Fractional Shortening (FS) in percent**

Hayashi, T., Kihara, Y. et al. "The Terminology and Diagnostic Criteria Committee of The Japan Society of Ultrasonics in Medicine Standard measurement of cardiac function indexes." J Med Ultrasonics (2006), 33: p.123-127 DOI 10.1007/s10396-006-0100-4 © The Japan Society of Ultrasonics in Medicine 2006, page 123.

LVDFS = [(LVDd – LVDs)/LVDd] \* 100

where:

LVDd = Left Ventricle Dimension at diastole

LVDs = Left Ventricle Dimension at systole

## **Left Ventricular (LV) Ejection Fraction in percent**

Schiller, N.B., Shah, P.M. et al. "Recommendations for Quantification of the Left Ventricle by Two-Dimensional Echocardiography." J Am Soc Echocardiogr. September-October (1989), 2: p.364.

EF =[(End Diastolic Volume - End Systolic Volume)/End Diastolic Volume] \* 100.

Hayashi, T., Kihara, Y. et al. "The Terminology and Diagnostic Criteria Committee of The Japan Society of Ultrasonics in Medicine Standard measurement of cardiac function indexes." J Med Ultrasonics (2006), 33: p.123-127 DOI 10.1007/s10396-006-0100-4 © The Japan Society of Ultrasonics in Medicine 2006, page 123.

EF = [(LVEDV – LVESV)/LVEDV] \* 100

where:

LVEDV = Left Ventricular End Diastolic Volume =  $(7.0 * LVDD<sup>3</sup>)/(2.4 + LVDD)$ 

LVDD = LV Dimension at Diastole (cm)

LVESV = Left Ventricular End Systolic Volume =  $(7.0 * LVDD<sup>3</sup>)/(2.4 + LVDD)$ 

LVDS = LV Dimension at Systole (cm)

#### **Left Ventricular End Volumes linear dimensions in mL**

Hayashi, T., Kihara, Y. et al. "The Terminology and Diagnostic Criteria Committee of The Japan Society of Ultrasonics in Medicine Standard measurement of cardiac function indexes." J Med Ultrasonics (2006), 33: p.123-127 DOI 10.1007/s10396-006-0100-4 © The Japan Society of Ultrasonics in Medicine 2006, page 123.

LVESV =  $(7.0 * LVDs<sup>3</sup>)/(2.4 + LVDs)$ 

where:

LVESV = Left Ventricular End Systolic Volume (mL)

LVDs = Left Ventricular Dimension at systole (cm)

LVEDV =  $(7.0 * LVDd<sup>3</sup>)/(2.4 + LVDd)$ 

where:

LVEDV = Left Ventricular End Diastolic Volume (mL)

LVDd = Left Ventricular Dimension at diastole (cm)

#### **Left Ventricular Fractional Area Change (FAC) in percent**

Dennis, A.T., Castro, J. et al. "Haemodynamics in women with untreated pre-eclampsia." Anaesthesia (2012), 67: p.1105-1118. LV FAC (%) = (LV EDA – LV ESA) / LV EDA \* 100

where:

LV FAC = Left Ventricular Fractional Area Change (%)

LV EDA = Left Ventricular End-Diastolic Area (cm<sup>2</sup>)

LV ESA = Left Ventricular End-Systolic Area (cm<sup>2</sup>)

#### **Left Ventricular mass in gm for 2D**

Lang, R., Badano, L., et al. "Recommendations for Cardiac Chamber Quantification by Echocardiography in Adults: An Update from the American Society of Echocardiography and the European Association of Cardiovascular Imaging." J Am Soc Echocardiogr. (2015), 28: p.1-39.

LV mass =  $1.05 * \{[(5/6) * A_1 * (a + d + t)] - [(5/6) * A_2 * (a + d)]\}$ 

where:

 $A_1$  = short axis area, diastole (Epi)

 $A<sub>2</sub>$  = short axis area, diastole (Endo) a = long or semi major axis

d = truncated semi major axis from the widest short axis epicardial and cavity areas

 $a + d = LV$  Len = length of epicardium (Apical)

t = myocardial thickness = √ (Epi /π) - √ (Endo /π)

#### **Left Ventricular mass in gm for M Mode**

Lang, R., Badano, L., et al. "Recommendations for Cardiac Chamber Quantification by Echocardiography in Adults: An Update from the American Society of Echocardiography and the European Association of Cardiovascular Imaging." J Am Soc Echocardiogr. (2015), 13: p.1-39.

LV mass =  $1.04$  [(LVDd + LVPWd+ IVSd)<sup>3</sup> – LVDd<sup>3</sup>] \*  $0.8 + 0.6$ 

where:

LVDd = diastolic LV internal dimension

LVPWd = diastolic inferolateral wall thickness

IVSd = diastolic interventricular septal thickness

1.04 = specific gravity of the myocardium

#### **Left Ventricular mass index**

Hashem, M.S., Kalashyan, H. et al. "Left Ventricular Relative Wall Thickness Versus Left Ventricular Mass Index in Non-Cardioembolic Stroke Patients." Medicine (2015), 94: e872.

LV mass index = LV Mass/BSA

where:

LV mass = The left ventricular mass in grams

 $BSA = Body Surface Area in m<sup>2</sup>$ 

#### **Left Ventricular Outflow Tract (LVOT) area in cm<sup>2</sup>**

Quinones, M.A, Otto, C.M. et al. "Recommendations for quantification of Doppler echocardiography: a report from the Doppler Quantification Task Force of the Nomenclature and Standards Committee of the American Society of Echocardiography." J Am Soc Echocardiogr. Februrary (1989), 15: p.170.

LVOT area =  $(\pi/4)$  \*(LVOT D)<sup>2</sup>

where:

LVOT D = Left Ventricular Outflow Tract Diameter

#### **Left Ventricular Outflow Tract (LVOT) peak velocity percent variation**

Miller, A. and J. Mandeville. "Predicting and Measuring Fluid Responsiveness with Echocardiography", Echo Res Pract. (2016), 3(2):G1-G12 DOI: 10.1530/ERP-16-0008.

LVOT peak velocity % variation = 100 x {(LVOT peak velocity max – LVOT peak velocity min) /  $[(LVOT peak velocity max + LVOT peak velocity min) \times 0.5]$ 

#### **Left Ventricular Outflow Tract (LVOT) Velocity Time Integral (VTI) percent variation**

Miller, A. and J. Mandeville. "Predicting and Measuring Fluid Responsiveness with Echocardiography", Echo Res Pract. (2016), 3(2):G1-G12 DOI: 10.1530/ERP-16-0008.

LVOT VTI % variation = 100 x {(LVOT VTI Max – LVOT VTI Min) / [(LVOT VTI Max + LVOT VTI Min) x 0.5]}

#### **Left Ventricular Posterior Wall Fractional Thickening (LVPWFT) in percent**

Laurenceau, J. L. and M.C. Malergue. The Essentials of Echocardiography. Le Hague: Martinus Nijhoff (1981), p.71.

LVPWFT = [(LVPWS – LVPWD)/LVPWD] \* 100

where:

LVPWS = Left Ventricular Posterior Wall Thickness at Systole

LVPWD = Left Ventricular Posterior Wall Thickness at Diastole

## **Left Ventricular Volume: Biplane Method in mL**

Schiller, N.B., Shah, P.M. et al. "Recommendations for Quantitation of the Left Ventricle by Two-Dimensional Echocardiography." Journal of American Society of Echocardiography. September-October (1989), 2: p.362.

$$
V = \left(\frac{\pi}{4}\right) \sum_{i=1}^{n} a_i b_i \left(\frac{L}{n}\right)
$$

Simpson's method is used to model the chamber as a stack of elliptical disks.

where:

 $V =$  volume in mL

 ${\sf a}_{\mathsf{i}}$  = diameter of major axis of elliptical disk *i* in mm

 $\mathsf{b}_\mathsf{i}$  = diameter of minor axis of elliptical disk *i* in mm

 $n =$  number of disks ( $n = 20$ )

 $L =$  length of the chamber

i = disk index

#### **Left Ventricular Volume: Single Plane Method in mL**

Schiller, N.B., Shah, P.M. et al. "Recommendations for Quantitation of the Left Ventricle by Two-Dimensional Echocardiography." Journal of American Society of Echocardiography. September-October (1989), 2: p.362.

$$
V = \left(\frac{\pi}{4}\right) \sum_{i=1}^{n} a_i^2 \left(\frac{L}{n}\right)
$$

Simpson's method is used to model the chamber as a stack of circular disks.

where:

 $V =$  volume

 $\mathsf{a}_\mathsf{i}$  = diameter of disk *i* in mm

 $n =$  number of disks ( $n = 20$ )

L = length of chamber, measured from the midpoint of the line connecting the two opposite sides of the mitral ring and the most distant point (apex) of the chamber contour

i = disk index

## **Mean Pressure Gradient (PG) in mmHG**

Baumgartner, H., Hung, J., et al. "Echocardiographic Assessment of Valve Stenosis: EAE/ASE Recommendations for Clinical Practice". Journal of American Society of Echocardiography. January (2009), p. 4-5.

$$
PGmean = \frac{4}{N} \sum_{i=1}^{N} x_i^2
$$

where:

 ${\sf v}_{\sf i}$  = instantaneous traced maximum Doppler velocity at time i (in m/s) N = the number of evenly distributed times at which the maximum velocity is taken between two delimiters

#### **Mitral Annual Plane Systolic Excursion (MAPSE)**

Matos, J., Kronzon, I., et al. "Mitral Annular Plane Systolic Excursion as a Surrogate for Left Ventricular Ejection Fraction." Journal of the American Society of Echocardiograph (2012), p.969-974.

M Mode distance measurement of systolic excursion of the left ventricle.

#### **Mitral Valve Area (MVA) by PHT in cm<sup>2</sup>**

Quinones M, Otto C, et al. Recommendations for Quantification of Doppler Echocardiography: A Report from the Doppler Quantification Task Force of the Nomenclature and Standards Committee of the American Society of Echocardiography. (2002), p.176-177.

MVA = 220/PHT

where:

PHT = pressure half time

#### **Mitral Valve Area (MVA) by VTI in cm<sup>2</sup>**

Nakatani, S., Masuyama, T., et al. "Value and limitations of Doppler echocardiography in the quantification of stenotic mitral valve area: comparison of the pressure half-time and the continuity equation methods." Circulation (1988), 77: p.78-85.

 $MVA =$  Stroke volume/VTI $_{\text{initial}}$ 

where:

Stroke volume = Cross Sectional Area of the orifice (LVOT area) \* Velocity Time Integral of the orifice (LVOT VTI)

 $VTI<sub>mitral</sub> = VTI$  of flow out of the mitral valve

#### **Pressure Gradient (PGMax) in mmHG**

Oh, J.K., Seward, J.B., and A.J. Tajik. The Echo Manual. 3rd ed., Philadelphia: Lippincott, Williams, and Wilkins (2007), p.63-66.

PGMax =  $4 * (Velocity)^2$  (velocity units must be meters/second)

#### **Pressure Half Time (PHT) in msec**

Teague, S.M., Heinsimer, J.A. et al. "Quantification of aortic regurgitation utilizing continuous wave Doppler ultrasound." Journal of the American College of Cardiology (1986), p.592-599.

 $PHT = DT * 0.29$  (time required for the pressure gradient to fall half its maximum level)

where:

DT = Deceleration time

#### **Qp/Qs ratio**

Kitabatake, A., Inoue, M. et al. *Noninvasive evaluation of the ratio of pulmonary to systemic flow* in atrial septal defect by duplex Doppler echocardiography, (1984), p.73-79.

Qp/Qs = RSV/LSV

where:

Qp = Pulmonic flow
Qs = Systemic flow

RSV = Right Ventricular Stroke Volume

LSV = Left Ventricular Stroke Volume

## **Right Atrial Volume: Single Plane Method in mL**

Lang, R., Bierig, M., et al. "Recommendations for chamber quantification: a report from the American Society of Echocardiography's guidelines and standards committee and the chamber quantification writing group, Developed in conjunction with the European Association of Echocardiography, a branch of the European Society of Cardiology." J Am Soc Echocardiogr. (2005), 18: p.1440-1463.

Lang, R., Badano, L.P. et al. "Recommendations for Cardiac Chamber quantification by Echocardiography in Adults: An update from the American Society of Echocardiography and European Association of Cardiovascular Imaging." J Am Soc Echocardiogr. January (2015), 28: p.1-39.

$$
V = \left(\frac{\pi}{4}\right) \sum_{i=1}^{n} a_i^2 \left(\frac{L}{n}\right)
$$

Simpson's method is used to model the chamber as a stack of circular disks.

where:

 $V = Volume$ 

a<sub>i</sub> = Diameter of disk *i* in mm

 $n =$  Number of disks ( $n = 20$ )

L = Length of chamber, measured from the midpoint of the line connecting the two opposite sides of the mitral ring and the most distant point (apex) of the chamber contour

i = Disk index

### **Right Atrial Volume Index in mL/m<sup>2</sup>**

Darahim, K. "Usefulness of right atrial volume index in predicting outcome in chronic systolic heart failure." Journal of the Saudi Heart Association. April (2014), 26(2): p. 73-79.

RA Vol Index = RA Vol/BSA  $(mL/m^2)$ 

where:

RAVI = Right Atrial Volume Index

RA Vol = Right Atrial Volume in mL

 $BSA = Body Surface Area in m<sup>2</sup>$ 

### **Right Ventricular Fractional Area Change (FAC) in percent**

Lang, R., Badano, L.P. et al. "Recommendations for Cardiac Chamber quantification by Echocardiography in Adults: An update from the American Society of Echocardiography and European Association of Cardiovascular Imaging." J Am Soc Echocardiogr. January (2015), 28: p.1-39.

RV FAC (%) = (RV EDA – RV ESA) / RV EDA \* 100

where:

RV FAC = Right Ventricular Fractional Area Change (%)

RV EDA = Right Ventricular End-diastolic area (cm<sup>2</sup>)

 $RV$  ESA = Right Ventricular End-systolic area (cm<sup>2</sup>)

#### **Right Ventricular Index of Myocardial Performance (RIMP)**

Rudski, L.G., Lai, W.W. et al. "Guidelines for the Echocardiographic Assessment of the Right Heart in Adults: A Report from the American Society of Echocardiography." J Am Soc Echocardiogr. (2010), 23: p.685-713.

 $RIMP = (IVRT + IVCT)/ET$ 

where:

IVCT = Isovolumic Contraction Tme

IVRT = Isovolumic Relaxation Time

ET = Ejection Time

#### **Right Ventricular Systolic Pressure (RVSP) in mmHg**

Armstrong, D.WJ., Tsimiklix G., and Matangi, M.F. "Factors influencing the echocardiographic estimate of right ventricular systolic pressure in normal patients and clinically relevant ranges according to age." Can J Cardiol. (2010), 26(2): p.e35-e39.

 $RVSP = 4 * (TR VMax)^2 + RAP$ 

where:

RAP = Right Atrial Pressure

TR VMax = Tricuspid Regurgitation Maximum Velocity

### **S/D**

Zwiebel, W. J. Introduction to Vascular Ultrasonography, 4th Edition. W.B. Saunders Company (2000), p.52.

|S velocity/D velocity|

where:

S velocity = Peak systolic velocity D velocity= End diastolic velocity

### **Stroke Index (SI) in cc/m<sup>2</sup>**

Mosby's Medical, Nursing, & Allied Health Dictionary, 4th ed. (1994), p.1492.

 $SI = SV/BSA$ 

where:

SV = Stroke Volume BSA = Body Surface Area

## **Stroke Volume (Doppler) in mL**

Porter, T.R., Shillcutt, S.K. et al. "Guidelines for the Use of Echocardiography as a Monitor for Therapeutic Intervention in Adults: A Report from the American Society of Echocardiography." J Am Soc Echocardiogr (2015), 28:p.40-56.

 $SV = (CSA * VTI)$ 

where:

CSA = Cross Sectional Area of the orifice (LVOT area)

VTI = Velocity Time Integral of the orifice

### **Stroke Volume (Doppler) percent change**

Evans, D., Ferraioli, G. et al. "Volume Responsiveness in Critically Ill Patients." AIUM (2014), J Ultrasound Med. (2014), 33: p.3-7.

% change SV =  $[(post SV - pre SV)/post SV] * 100$ 

### **Stroke Volume (Doppler) percent variation**

Miller, A. and J. Mandeville. "Predicting and Measuring Fluid Responsiveness with Echocardiography." Echo Res Pract. (2016), 3(2):G1-G12 DOI: 10.1530/ERP-16-0008.

SV % variation =  $100 \times \{(SV Max - SV Min) / [(SV Max + SV Min) \times 0.5]\}$ 

### **Tricuspid Annular Plane Systolic Excursion (TAPSE)**

Rudski, L., Lai W. et al. "Guidelines for the echocardiographic assessment of the right heart in adults: a report from the American Society of Echocardiography." J Am Soc Echocardiogr. (2010), p.685-713.

M Mode distance measurement of systolic excursion of the right ventricle

### **Velocity Time Integral (VTI) percent change**

Evans, D., Ferraioli, G. et al. "Volume Responsiveness in Critically Ill Patients." AIUM (2014), J Ultrasound Med. (2014), 33: p.3-7.

% change LVOT VTI = [(post LVOT VTI – pre LVOT VTI)/post LVOT VTI] \* 100

## **Obstetrical references**

### **Amniotic Fluid Index (AFI)**

Jeng, C. J., Jou, T.J. et al. "Amniotic Fluid Index Measurement with the Four Quadrant Technique During Pregnancy." The Journal of Reproductive Medicine. July (1990), 35:7, p.674-677.

## **Average Ultrasound Age (AUA)**

The system provides an AUA derived from the component measurements.

#### **Biophysical Profile (BPP)**

Manning, F.A. "Dynamic Ultrasound-Based Fetal Assessment: The Fetal Biophysical Profile Score." Clinical Obstetrics and Gynecology (1995), Volume 32, Number 1: p.26-44.

#### **Cephalic Index (CI)**

Hadlock, F.P., Deter, R.L. et al. "Estimating Fetal Age: Effect of Head Shape on BPD." American Journal of Roentgenology (1981), 137: p.83-85.

#### **Estimated Date of Delivery (EDD) by Average Ultrasound Age (AUA)**

Results are displayed as month/day/year.

 $EDD = system date + (280 days - AUA in days)$ 

#### **Estimated Date of Delivery (EDD) by Last Menstrual Period (LMP)**

The date entered into the patient information for LMP must precede the current date.

Results are displayed as month/day/year.

 $EDD = LMP$  date  $+ 280$  days

#### **Estimated Fetal Weight (EFW)**

Hadlock, F.P., Harrist, R.B. et al. "Estimation of Fetal Weight with the Use of Head, Body, and Femur Measurements, A Prospective Study." American Journal of Obstetrics and Gynecology. February 1 (1985),151:3, p.333-337.

#### **Estimated Fetal Weight percentile (EFW%)**

Hadlock, F.P., Harrist, R.B. and J. Martinex-Poyer."In-utero Analysis of Fetal Growth: A Sonographic Weight Standard" Radiology (1991), Vol 181: p. 129-133 (Table1).

#### **Gestational Age (GA) by Last Menstrual Period (LMP)**

The gestational age derived from the LMP date entered on the patient form.

Results are displayed in weeks and days, and is calculated as follows:

GA (LMP) = System date – LMP date

#### **Gestational Age (GA) by Estimated Due Date (EDD)**

The gestational age derived from the EDD date entered on the patient form.

Results are displayed in weeks and days, and is calculated as follows:

GA (EDD) = System date – (EDD – 280)

## **Gestational age references Abdominal Circumference (AC)**

Hadlock, F.P., Deter, R.L. et al. "Estimating Fetal Age: Computer-Assisted Analysis of Multiple Fetal Growth Parameters." Radiology. (1984), 152: p.497-501.

Australasian Society for Ultrasound in Medicine (ASUM) Standards of Practice. "Guidelines, Policies and Statements, Normal Ultrasonic Fetal Measurements Standard." (1991, Revised 2018). Variability: +/– 2SD from Westerway, S.C. Fetal-Measurements, Personal Communication (Sep 2019).

#### **Biparietal Diameter (BPD)**

Hadlock, F.P., Deter, R.L. et al. "Estimating Fetal Age: Computer-Assisted Analysis of Multiple Fetal Growth Parameters." Radiology (1984), 152: p.497-501.

Australasian Society for Ultrasound in Medicine (ASUM) Standards of Practice. "Guidelines, Policies and Statements, Normal Ultrasonic Fetal Measurements Standard." (1991, Revised 2018). Variability: +/– 2SD from Westerway, S.C. Fetal-Measurements, Personal Communication (Sep 2019)

### **Crown Rump Length (CRL)**

Hadlock, F.P., Shah, Y.P. et al. "Fetal Crown-Rump Length: Re-evaluation of Relation to Menstrual Age (5-18 weeks) with High-Resolution, Real-Time Ultrasound." Radiology. February (1992), 182: p.501-505.

Westerway, S.C., Davison, A., and Cowell, S. "Ultrasonic Fetal Measurements: New Australian standards for the new millennium". Aust N Z J Obstet Gynaecol. (2000), 40:297-302, p. 299.

Papageorghiou, A.T., Kennedy, S.H. et al. "International standards for early fetal size and pregnancy dating based on ultrasound measurement of crown-rump length in first trimester of pregnancy." Ultrasound Obstet Gynecol. (2014), 44(6): p. 641-8.

#### **Femur Length (FL)**

Hadlock, F.P., Deter, R.L. et al. "Estimating Fetal Age: Computer-Assisted Analysis of Multiple Fetal Growth Parameters." Radiology (1984), 152: p.497-501.

Australasian Society for Ultrasound in Medicine (ASUM) Standards of Practice. "Guidelines, Policies and Statements, Normal Ultrasonic Fetal Measurements Standard." (1991, Revised 2018). Variability: +/– 2SD from Westerway, S.C. Fetal-Measurements, Personal Communication (Sep 2019).

#### **Gestational Sac (GS)**

Hansmann, M., Hackelöer, B.-J. et al. Ultrasound Diagnosis in Obstetrics and Gynecology. New York: Springer-Verlag (1986), p.36 (Figure 4.2).

Nyberg, D.A., Hill, L.M. et al. "Transvaginal Ultrasound." Mosby Yearbook (1992), p.76.

Gestational sac measurements provide a fetal age based on the mean of one, two, or three distance measurements; however, Nyberg's gestational age equation requires all three distance measurements for an accurate estimate.

### **Head Circumference (HC)**

Hadlock, F.P., Deter, R.L. et al. "Estimating Fetal Age: Computer-Assisted Analysis of Multiple Fetal Growth Parameters." Radiology (1984), 152: p.497-501.

Australasian Society for Ultrasound in Medicine (ASUM) Standards of Practice. "Guidelines, Policies and Statements, Normal Ultrasonic Fetal Measurements Standard." Appendix 4. (1991, Revised 2018).

### **Occipito-Frontal Diameter (OFD)**

Hansmann, M., Hackelöer, B.-J. and Staudach, A. Ultrasound Diagnosis in Obstetrics and Gvnecology. New York: Springer-Verlag (1985), p. 431 (Table 1).

Australasian Society for Ultrasound in Medicine (ASUM) Standards of Practice. "Guidelines, Policies and Statements, Normal Ultrasonic Fetal Measurements Standard." Appendix 4. (1991, Revised 2018).

# **Ratio calculations**

## **FL/AC Ratio**

Hadlock, F.P., Deter, R. L. et al. "A Date Independent Predictor of Intrauterine Growth Retardation: Femur Length/Abdominal Circumference Ratio," American Journal of Roentgenology. November (1983), 141: p.979-984.

### **FL/BPD Ratio**

Hohler, C.W. and T.A. Quetel. "Comparison of Ultrasound Femur Length and Biparietal Diameter in Late Pregnancy," American Journal of Obstetrics and Gynecology. Dec. 1 (1981),141:7, p.759-762.

### **FL/HC Ratio**

Hadlock, F.P., Harrist, R. B. et al. "The Femur Length/Head Circumference Relation in Obstetric Sonography." Journal of Ultrasound in Medicine. October (1984), 3: p.439-442.

### **HC/AC Ratio**

Campbell, S. and A. Thoms. "Ultrasound Measurements of the Fetal Head to Abdomen Circumference Ratio in the Assessment of Growth Retardation." British Journal of Obstetrics and Gynaecology. March (1977), 84: p.165-174.

## **General references**

### **+/x or S/D Ratio**

+/x = (Velocity A/Velocity B)

where:

 $A =$  velocity cursor  $+ B =$  velocity cursor x

### **Area in cm<sup>2</sup>**

Beyer, W.H. Standard Mathematical Tables. 28th ed., CRC Press, Boca Raton, FL. (1987), p.131.

 $A = abs{0.5 * \sum [x_i y_i(i+1) - x_i(i+1) y_i]}$ 

where the sum is over the list of points i, with rectilinear coordinates  $x_i$  and  $y_i$ , that define the traced contour around the area to be computed.

### **Carotid blood flow**

Ma, I.W.Y., Caplin, J.D. et al. "Correlation of carotid blood flow and corrected carotid flow time with invasive cardiac output measurements." Crit. Ultrasound J. 2017;9:10. doi: 10.1186/ s13089-017-0065-0. https://www.ncbi.nlm.nih.gov/pmc/articles/PMC5398973/

### **Circumference (ellipse)**

Bronshtein, I.N. and K.A. Semendyayev. Handbook of Mathematics. 3rd English ed., Van Nostrand Reinhold Co., New York (1985), p. 202.

L =  $\pi$ (a + b) (64 – 3h<sup>4</sup>)/(64 – 16h<sup>2</sup>)

where:

 $h = (a - b)/(a + b)$  a = major radius b = minor radius

## **Hip Angle/d:D Ratio**

Graf, R. "Fundamentals of Sonographic Diagnosis of Infant Hip Dysplasia." Journal of Pediatric Orthopedics (1984), Vol. 4, No. 6: p.735-740.

Morin, C., Harcke, H., and G. MacEwen. "The Infant Hip: Real-Time US Assessment of Acetabular Development." Radiology. December (1985),177: p.673-677.

### **Peak velocity (VMax)**

Walker, D. W., Acker, J. D., and C. A. Cole. "Subclavian steal syndrome detected with duplex pulsed Doppler sonography." American Journal of Neuroradiology (1982) 3.6: p. 615-618.

VMax = The maximum velocity magnitude within the period of time corresponding to the measurement tool, where VMax still maintains its +/- sign.

### **Pulsatility Index (PI)**

Petersen, L.J., Petsen, J.R. et al. "The pulsatility index and the resistive index in renal arteries. Associations with long-term progression in chronic renal failure." Nephrol Dial Transplant (1997), 12: p.1376-1380.

 $PI = (PSV - MDV)/V$ 

where:

PSV = Peak systolic velocity

MDV = Minimum diastolic velocity

 $V = TAP$  (Time Averaged Peak) flow velocity throughout the cardiac cycle.

### **Renal Aortic Ratio (RAR)**

Kohler, T.R., Zierler, R.E. et al. "Noninvasive diagnosis of renal artery stenosis by ultrasonic diagnosis of renal duplex scanning." Journal of Vascular Surgery (1986), Vol. 4, No 5: p. 450-456.

RAR = peak velocity of the renal artery/peak velocity of the aorta

### **Resistive Index (RI)**

Kurtz, A.B. and W.D. Middleton. Ultrasound-the Requisites. Mosby Year Book, Inc. (1996), p.467.

RI = [(Peak Systolic Velocity -End Diastolic Velocity)/ Peak Systolic Velocity)] in cm/s.

## **Slope in cm/s<sup>2</sup>**

Zwiebel, W.J. Introduction to Vascular Ultrasonography. 4th ed., W.B. Saunders Company (2000), p.52.

Slope = abs (delta velocity/delta time)

## **Time (ET)**

ET = time between velocity cursors in milliseconds

## **Time Averaged Mean (TAM) in cm/s**

TAM = mean (mean Trace)

### **Time Averaged Peak (TAP) in cm/s**

TAP = mean (peak Trace)

### **Velocity Time Integral (VTI) in cm**

Oh, J.K., Seward, J.B., and A.J. Tajik. The Echo Manual. 3rd ed., Philadelphia: Lippincott, Williams, and Wilkins (2007), p.69-70.

VTI = Area enclosed by the baseline and Doppler spectrum = abs (Mean Velocity  $*$  duration of Doppler Trace)

### **Volume (Vol)**

Beyer, W.H. Standard Mathematical Tables. 28th ed., CRC Press, Boca Raton, FL. (1987), p.131.

Volume =  $4/3\pi * (D_1/2 * D_2/2 * D_3/2)$ 

Volume =  $4/3\pi * [D_1/2 * (D_2/2)^2]$ 

Volume =  $4/3π * (D<sub>1</sub>/2)<sup>3</sup>$ 

where:

 $D =$ linear distance

#### **Volume Bladder in mL**

Dicuio, M., Pomara G. et al. "Measurements of urinary bladder volume: comparison of five ultrasound calculation methods in volunteers." Arch. Ital. Urol Androl (2005) 77: p.60-62.

Bladder volume is measured using the ellipsoid volume method.

Bladder volume =  $4/3\pi$  \* (D<sub>1</sub>/2 \* D<sub>2</sub>/2 \* D<sub>3</sub>/2)

### **Volume Flow in mL/m**

Allan, P.L., Pozniak, M.A. et al. *Clinical Doppler Ultrasound*. 4th ed., Harcourt Publishers Limited. (2000), p.36-38

Volume Flow = CSA (cm2)  $*$  TAM (cm/s)  $*$  60

where:

TAM is the calculated Time Averaged Velocity from the mean trace

CSA = Cross Sectional Area of area of anatomy of interest =  $(\pi/4)$  \* (Diameter)2, calculated based on 2D distance measurement for diameter.

## **Volume Ovarian**

Balen, A.H., Laven, J.S., et al. "Ultrasound assessment of the polycystic ovary: international consensus definitions." Human Reproduction Update (2003), Vol. 9, No. 6, p. 505-514.

Ovarian volume =  $4/3π *$  (Height/2 \* Length/2 \* Width/2)

### **Volume Uterine**

Wiener, J. J. and R. G. Newcombe. "Measurements of uterine volume: a comparison between measurements by ultrasonography and by water displacement." J. Clin. Ultrasound (1992), 20 (7), p.457–460.

Uterine volume =  $4/3\pi$  \* (Height/2 \* Length/2 \* Width/2)

# **Troubleshooting and Maintenance**

This section contains information to help correct problems with system operation, to enter a software license, and to take proper care of the system, transducer, and accessories.

# **Troubleshooting**

If you encounter difficulty with the system, use the following list to help troubleshoot the problem. In the case of a warning dialogue, perform the suggested action. If the problem persists, contact FUJIFILM Sonosite Technical Support (see [Getting help \[1\]](#page-5-0)).

## **System does not turn on**

- Unplug and plug back in the power supply cables.
- Check the status of the power indicators (see [Power and battery indicators \[16\]\)](#page-20-0). You may be able to narrow the problem to a specific connection.

## **System image quality is poor**

- Adjust the monitor to improve viewing angle.
- Adjust the monitor brightness (see [Adjusting brightness \[55\]](#page-59-0)).
- Adjust the 2D gain (see [Adjusting the gain \[73\]\)](#page-77-0).
- Adjust 2D power (see [2D imaging controls \[66\]\)](#page-70-0).
- If adjusting the above settings does not improve image quality, assess your transducer's element status by viewing the transducer diagnostics report in the Logs settings page (see [Logs \[57\]](#page-61-0)). If the report identifies elements that are performing poorly, close the log and then repeat the transducer diagnostics test by disconnecting all transducers and reconnecting the transducer of interest. You can then review the updated report in the Diagnostics log.

**No color or CPD image.** Adjust the gain, color power, or the color scale. Color and CPD have a **Hide Color** control. Ensure that this control is not activated.

**No measurement selections.** Ensure the desired exam type has been selected and that the image is frozen. Press the **CALCS**/  $\boxed{...}$  button.

**No sound.** If you do not hear system sounds when you use the system, make sure that you have configured audio settings correctly (see [Adjusting audio settings \[42\]](#page-46-0)). If you still do not hear system sounds, cycle power: Turn the system off and back on. Some connections, such as connecting to the video out port, turn the system speakers off.

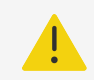

## **WARNING**

Use only accessories and peripherals recommended by FUJIFILM Sonosite. Connection of accessories and peripherals not recommended by FUJIFILM Sonosite could result in electrical shock and system malfunction. Contact FUJIFILM Sonosite or your local representative for a list of accessories and peripherals available from or recommended by FUJIFILM Sonosite.

**Printing does not work.** If you are printing to a local printer, do any of the following:

- Check the printer connections. The system will automatically detect the printer. The system must also be connected to AC mains.
- Ensure that the local printer is turned on and set up properly. See the printer manufacturer's instructions, if necessary.

#### **System does not recognize the transducer**

- Disconnect and reconnect the transducer.
- Check that the Triple Transducer Connect (TTC) latch is secured.

**The assert page 4. appears on screen.** Follow the prompts on the page in the correct order: Note the information in the error message, including any error number that appears. Contact FUJIFILM Sonosite or your FUJIFILM Sonosite representative, then restart the system.

#### **System prompts you to ensure the USB storage device is valid**

- Use the USB storage device included with the system.
- Make sure that the USB storage device is not defective.

**System prompts you to ensure the USB storage device contains valid data.** Make sure that the data are present on the USB storage device. Re-export the original data onto the USB storage device. Contact your system administrator.

**USB storage device does not appear in the list.** Check that the USB storage device has been properly inserted into an available USB slot. Use the USB storage device that came with the system.

**System displays the alert "…internal storage device is full.** Free internal storage space by ending the current study, archiving or exporting patient studies, and then deleting them from the system.

**Cannot access patient form. Cannot access patient list.** Ensure that you are logged in as a user, not as a guest.

**System does not export or transfer video clips (DICOM).** In the **Archiver** settings, make sure that **Include video clips** is checked (see [Archiver configuration fields \[46\]](#page-50-0)).

**ECG signal is weak or fails to display.** Make sure that:

- You are in a cardiac exam type and using a compatible transducer.
- ECG lead wires and cables are properly connected to the ECG module and ultrasound system.
- ECG electrodes are properly connected to the patient.
- ECG electrodes are not dry, and you are using fresh electrodes.

## **Software licensing**

FUJIFILM Sonosite software is controlled by a license key. After you install new software, the system prompts you for a license key. You must obtain one key for each system and transducer package that uses the software. Software updates are available on a USB storage device or can be downloaded.

The software will operate for a short time (the grace period) without a license key. During the grace period, all system functions are available. After the grace period, the system is not usable until you enter a valid license key. Grace period time is not used while the system is off or asleep. Grace period time remaining appears on the license update screen.

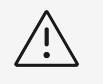

## **CAUTION**

After the grace period expires, all system functions except licensing are unavailable until you enter a valid license key.

## **Obtaining a license key**

- 1. Turn on the system.
- 2. Navigate to system information to gather version information:
	- a. Tap the system menu **and then tap System Settings**.
	- b. Tap **System Information** in the list on the left and scroll to display System Licensing.
- 3. Contact FUJIFILM Sonosite Technical Support (see [Getting help \[1\]\)](#page-5-0). You will be asked for the following information from system information:
	- a. Your name
	- b. System serial number The serial number is located on the bottom of the system. To read it, lift up the back end of the system.
	- c. Software version
	- d. PCBA serial number
	- e. Previous license update
- 4. After you obtain a license key, you must enter it into the system. You can enter it either at startup or in system settings.

## **Entering the license key at startup**

- 1. Turn on the system.
	- The license update appears.
- 2. Enter the license key in the **Enter license key** box.
- 3. Tap **Enter**.
- 4. If the license update reappears, verify that you entered the license key correctly. If the license update still appears, contact FUJIFILM Sonosite Technical Support (see [Getting](#page-5-0) [help \[1\]](#page-5-0)).

## **Entering the license key in system settings**

- 1. Tap the system menu , and then tap **System Settings**.
- 2. Tap **System Information** in the list on the left.
- 3. Enter the license key in the **Enter license key** area in the **System Licensing** section.
- 4. Tap **Enter**.

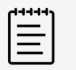

#### **NOTE**

Do not tap **Done**. This will close the form without entering the key.

# **Maintenance**

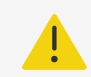

#### **WARNING**

- No modification of this equipment, except as described in this manual, is allowed.
- Do not service or perform maintenance procedures on the system while it is in use with a patient.

No periodic or preventive maintenance, testing, or calibration is required for the system, transducer, or accessories other than cleaning and disinfecting transducers and inspecting them for cracks, adequate insulation, and other signs of damage after every use. Make sure that transducers and transducer cables do not have cracks or splitting that allow fluids or gel to enter. For information on cleaning and disinfecting your ultrasound system, see [Cleaning and](#page-158-0) [Disinfecting \[154\]](#page-158-0).

FUJIFILM Sonosite recommends that you periodically recharge the batteries by plugging the system in.

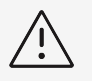

### **CAUTION**

The batteries contain technology that requires periodic recharging to maintain optimal performance. If left uncharged for an extended period of time, the battery performance could degrade or become non-functional.

Performing maintenance procedures not described in this document or the service manual may void the product warranty. Contact FUJIFILM Sonosite Technical Support for any maintenance questions (see [Getting help \[1\]](#page-5-0)).

## **System backups**

To safeguard against loss of data, FUJIFILM Sonosite recommends that you routinely back up:

- Patient data
- System configuration settings
- DICOM configuration settings

## **Patient data**

Digital Imaging and Communications in Medicine (DICOM) provides a way to archive patient data by connecting your ultrasound system with various archivers for storage after every patient study. FUJIFILM Sonosite recommends that you configure and use DICOM transfer to prevent patient data loss in the event of a system fault. For more information, see [About DICOM \[43\]](#page-47-0).

If you do not use DICOM networking, then FUJIFILM Sonosite recommends that you export patient data to a USB storage device after every study. For more information, see [USB](#page-60-0) [settings \[56\].](#page-60-0)

## **System configuration settings**

In addition to patient data, FUJIFILM Sonosite recommends that you back up ultrasound system configuration settings after you have fully configured the system and any time you modify these settings. These backups preserve your customized settings in case of a fault in the system.

## **Servicing**

Your ultrasound system may be repaired or replaced at the manufacturer's discretion. If servicing is necessary, then you must remove the systemengine from the stand (see [Removing the](#page-17-0)  [Sonosite ZX from the stand \[13\]\)](#page-17-0).

Before the system is shipped to a repair facility, you must take precautions to protect patient data and to preserve your customized settings.

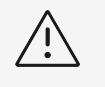

## **CAUTION**

- To protect patient privacy, all patient procedure information must be exported to a USB storage device or archived to a secure repository via DICOM transfer and then deleted from the study list.
- You can remove the internal storage device for service purposes, but data on the device is encrypted for HIPAA compliance and will be lost.
- To preserve your configuration settings, export Presets and DICOM settings to a USB storage device and store the device in a secure location.

## **Preparing your system for service**

- 1. End any in-progress procedures.
- 2. Export all patient procedure information to a USB storage device or archive it to a DICOM device. For complete instructions, see [Archiving studies \[121\]](#page-125-0) and [Exporting studies \[122\]](#page-126-0).
- 3. To delete all patient data, tap **Patient List** to access the study list.
- 4. Tap **Select All** and then tap **Delete**.
- 5. If using DICOM, delete worklist data by tapping **Worklist** then **Clear**.
- 6. Export the following items to a USB storage device:
	- Configuration settings
	- System log file
	- Assert log file
	- User log file
	- DICOM log file (DICOM users only)
	- DICOM settings (DICOM users only)

For information on importing and exporting, see [Importing and exporting connectivity](#page-53-0) [settings \[49\]](#page-53-0) and [Exporting a log \[58\]](#page-62-0).

7. Prepare the system for shipping by isolating it from power (see Isolating the ultrasound [system from power \[172\]](#page-176-0)).

# <span id="page-158-0"></span>**Cleaning and Disinfecting**

Use the FUJIFILM Sonosite recommendations in this section when cleaning or disinfecting your ultrasound system, stand, transducers, and accessories. Use the cleaning recommendations in the peripheral manufacturer's instructions when cleaning or disinfecting your peripherals.

The system and transducers must be cleaned and disinfected after each exam. It is important to follow these cleaning and disinfecting instructions without skipping any steps.

To clean and disinfect the T8-3 transducer, refer to the T8-3 Transducer User Guide.

# **Before getting started**

- Follow the disinfectant manufacturer's recommendations regarding appropriate personal protective equipment (PPE), such as protective eyewear and gloves.
- Inspect the system, transducer, and accessories to determine that they are free of any unacceptable deterioration, such as corrosion, discoloration, pitting, or cracked seals. If damage is evident, discontinue use, and contact FUJIFILM Sonosite or your local representative.
- Confirm that cleaning and disinfecting materials are appropriate for your facility's use. FUJIFILM Sonosite tests cleaners and disinfectants for use with FUJIFILM Sonosite systems and transducers.
- Disinfectants and cleaning methods listed in this section are recommended by FUJIFILM Sonosite for efficacy and material compatibility with the products.
- Ensure that the disinfectant type, concentration, and contact time are appropriate for the equipment and application.
- Follow manufacturer recommendations and local regulations, when preparing, using and disposing of chemicals.

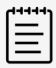

## **NOTE**

Do not let contaminating material dry on the transducer. Immediately after use, wipe the transducer using an approved cleaner then follow the detailed cleaning procedures presented in this chapter.

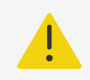

## **WARNING**

- Ensure that cleaners and disinfectants are not expired.
- Some cleaners and disinfectants can cause an allergic reaction in some individuals.

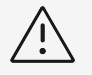

## **CAUTION**

- Do not allow cleaning solution or disinfectant into any electrical connectors.
- Do not use strong solvents such as thinner or benzene, or abrasive cleansers, since these will damage the exterior surfaces. Use only FUJIFILM Sonositeapproved cleaners or disinfectants.

# **Determining the required cleaning and disinfecting level**

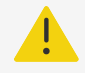

## **WARNING**

- The cleaning instructions contained in this section are based on requirements mandated by the U.S. Food and Drug Administration (FDA). Failure to follow these instructions may result in cross contamination and patient infection.<sup>a</sup>
- Even if you have used a transducer cover or sheath, you must follow the instructions to clean and disinfect the transducer.

The level of cleaning and disinfecting required for the system, stand, and transducer is determined by the type of tissue they have contacted or will contact during use. Use Table 35, "Choosing a cleaning and disinfecting method" [155] to determine the level of cleaning and disinfecting required.

### **Table 35. Choosing a cleaning and disinfecting method**

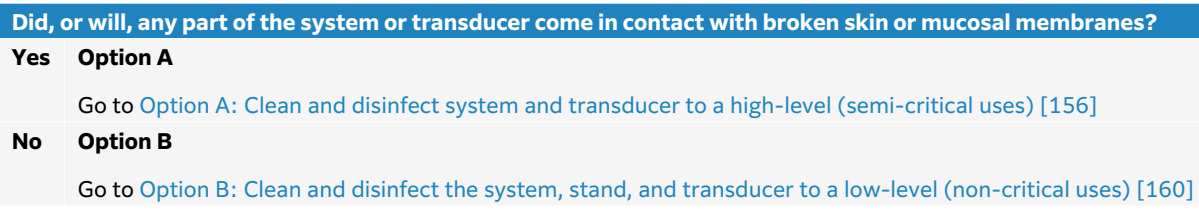

## **Spaulding classifications**

Spaulding classifications determine the approach for cleaning and disinfecting medical equipment based on the device, the way it has been used, and the risk of infection.<sup>b</sup>

- **Critical devices:** Critical devices are devices that are introduced directly into the bloodstream, or which contact a normally sterile tissue or body-space during use.
- **Semi-critical devices:** Semi-critical devices are devices that contact intact mucous membranes or non-intact skin.

a Reprocessing Medical Devices in Health Care Settings: Validation Methods and Labeling Guidance for Industry and Food and Drug Administration Staff. Issued March 17, 2015, updated June 9, 2017.

bSpaulding, E.H. "The Role of chemical disinfection in the prevention of nosocomial infections". In: Brachman, P.S. and Eickof, T.C. (ed). Proceedings of International Conference on Nosocomial Infections, (1970). Chicago, IL: American Hospital Association. (1971), p. 254-274..

<span id="page-160-0"></span>• **Non-critical devices:** Non-critical devices are instruments and other devices whose surfaces contact only intact skin and do not penetrate it, or do not contact the patient at all but may become contaminated during patient care.

The system and transducers are designed for use within the Spaulding classifications of noncritical and semi-critical uses.

## **Cleaning and disinfection definitions**

- **Cleaning:** Physical removal of soil and contaminants from an item to the extent necessary for further processing or for the intended use.
- **Low-level disinfection:** A lethal process using an agent that kills vegetative forms of bacteria, some fungi, and lipid viruses
- **Intermediate disinfection:** A lethal process using an agent that kills viruses, mycobacteria, fungi and vegetative bacteria, but no bacterial spores
- **High-level disinfection:** A lethal process utilizing a sterilant under less than sterilizing conditions. The process kills all forms of microbial life except for large numbers of bacterial spores

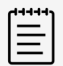

## **NOTE**

FUJIFILM Sonosite defines ultrasound guided percutaneous procedures as non-critical use applications. Following percutaneous procedures, users should follow cleaning and disinfecting transducers for non-critical uses as outlined in the user guide for their device.<sup>c</sup>

# **Option A: Clean and disinfect system and transducer to a high-level (semi-critical uses)**

Use this procedure to clean and high-level disinfect the ultrasound system and transducer **whenever they have, or will, come into contact with broken skin or mucosal membranes**.

Follow the manufacturer's instructions when using cleaners and disinfectants. The cleaners and disinfectants listed in the procedure are both chemically compatible and have been tested for efficacy with the system, stand, and transducers. Confirm that the cleaners and disinfectants are appropriate for your facility's use.

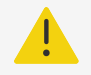

## **WARNING**

- To avoid electrical shock before cleaning, turn off the system and disconnect it from the power supply.
- Wear the appropriate personal protective equipment (PPE) recommended by the chemical manufacturer, such as **protective eyewear** and **gloves**.

c"Disinfection of Ultrasound Transducers Used for Percutaneous Procedures. Intersocietal Position Statement." American Institute of Ultrasound in Medicine | J Ultrasound Med. February 16, 2021; 9999: p. 1–3.

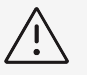

## **CAUTION**

- Do not skip any steps or abbreviate the cleaning and disinfecting process in any way.
- Do not spray cleaners or disinfectants directly on the system surfaces or on system and transducer connectors. Doing so may cause solution to leak into the system, damaging it and voiding the warranty.
- Do not attempt to disinfect a transducer or transducer cable using a method that is not included here. Do not use a chemical not listed in this guide or on [www.sonosite.com/support/cleaners-disinfectants.](http://www.sonosite.com/support/cleaners-disinfectants) This can damage the transducer and void the warranty.
- Use only FUJIFILM Sonosite-approved cleaners and disinfectants. Using a non- approved disinfecting solution or incorrect solution strength can damage the system and transducer and void the warranty. Follow the disinfectant manufacturer's recommendations for solutions strengths.

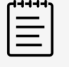

## **NOTE**

After every use, you must clean and disinfect, the ultrasound system, stand, and the transducer (up to an intermediate level). However, only the transducer can be disinfected to a high level.

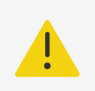

## **WARNING**

High-level disinfectants can cause harm to the patient if not completely removed from the transducer. Follow the manufacturer's rinse instructions to remove chemical residue.

- 1. Do one of the following:
	- a. Tap **Enter Cleaning Mode** on the touch panel or from the system menu to freeze the controls. To exit cleaning mode, press the **2D** button for two seconds.
	- b. Turn off the system by pressing the Power button and unplug the power cord from the outlet.
- 2. Remove the disposable transducer sheath, if applicable.
- 3. Disconnect transducers from the system. Temporarily place them where they will not crosscontaminate clean equipment or surfaces while you clean the ultrasound system.
- 4. Remove the system from the stand if you need to clean between the system and the stand platform (see [Removing the Sonosite ZX from the stand \[13\]\)](#page-17-0).
- 5. Clean the exterior surfaces of the **ULTRASOUND SYSTEM** to remove any debris. Use the following procedure:
	- a. Use either a pre-moistened wipe or a soft cloth dampened with cleaner or a low- or intermediate-level disinfectant. Choose a cleaner from the list of approved cleaners.

#### <span id="page-162-0"></span>**Table 36. Approved cleaners/intermediate-level disinfectants for the system, stand, and all transducers**

#### **Product**a,b

SaniCloth Prime

SaniCloth Bleach

Oxivir TB

aFor a complete list of approved cleaners and disinfectants, refer to the cleaners and disinfectants tool available at [www.sonosite.com/sales-support/cleaners-disinfectants](http://www.sonosite.com/support/cleaners-disinfectants).

bRefer to the manufacturer's instructions for concentration, temperature, and duration.

- b. Remove all gel and debris from the system.
- c. With a new wipe, clean the system, including any screens, by wiping from clean areas to the soiled areas. This method helps to avoid cross-contamination.

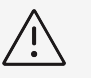

## **CAUTION**

Do not use over-saturated wipes to clean the system. Over-saturated wipes may cause liquid to leak into the system.

- d. Refer to manufacturer's instructions for the wet contact time. Monitor for wet appearance. Reapply with a new wipe if no longer wet.
- e. Allow the ultrasound system to air dry in a clean, well-ventilated space.

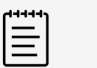

#### **NOTE**

If the cleaner leaves a residue on the system's surfaces, wipe with distilled water or a clean, dry cloth.

- 6. Clean the ultrasound system **STAND AND PLATFORM** using the following procedure:
	- a. Use either a pre-moistened wipe or a soft cloth dampened with cleaner or a low- or intermediate-level disinfectant. Choose a cleaner from the list of approved cleaners in Table 36, "Approved cleaners/intermediate-level disinfectants for the system, stand, and all transducers " [158].
	- b. Remove all gel and debris from the stand and platform.
	- c. With a new wipe, clean the stand and platform by wiping from clean areas to the soiled areas. This method helps to avoid cross-contamination.
	- d. Refer to manufacturer's instructions for the wet contact time. Monitor for wet appearance. Reapply with a new wipe if no longer wet.
	- e. Allow the stand and platform to air dry in a clean, well-ventilated space.
- 7. Clean the **TRANSDUCER CABLE AND BODY** to remove any debris. Use the following procedure:
	- a. Use either a pre-moistened wipe or a soft cloth dampened with cleaner or a low- or intermediate-level disinfectant. Choose a cleaner from the list of approved cleaners in Table 36, "Approved cleaners/intermediate-level disinfectants for the system, stand, and all transducers " [158].
	- b. Remove all gel and debris from the transducer.
	- c. With a new wipe, clean the cable and transducer, starting from the cable, wiping toward the scanhead. This method helps to avoid cross-contamination.

### **Figure 14. Wiping the cable and transducer**

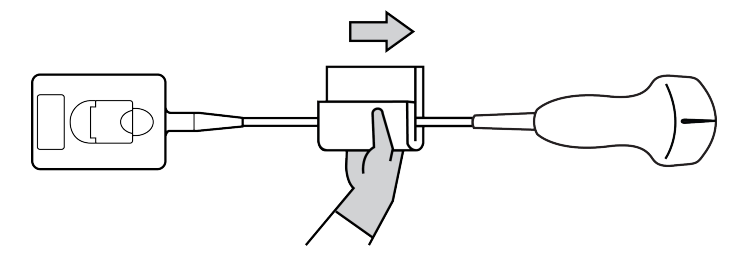

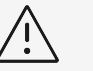

## **CAUTION**

Do not allow moisture near the electronic components of the connector.

- d. Refer to manufacturer's instructions for the wet contact time. Monitor for wet appearance. Reapply with a new wipe if no longer wet.
- 8. Verify that all gel and debris have been removed from the system, stand, and transducer. If necessary, repeat all cleaning steps with a new wipe.

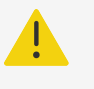

### **WARNING**

Failure to remove all gel and debris could leave contaminants on the transducer.

- 9. Prepare the high-level disinfectant for use.
	- a. Choose a high-level disinfectant from the list of approved disinfectants.

### **Table 37. High-level disinfectants compatible with Sonosite ZX transducers:**

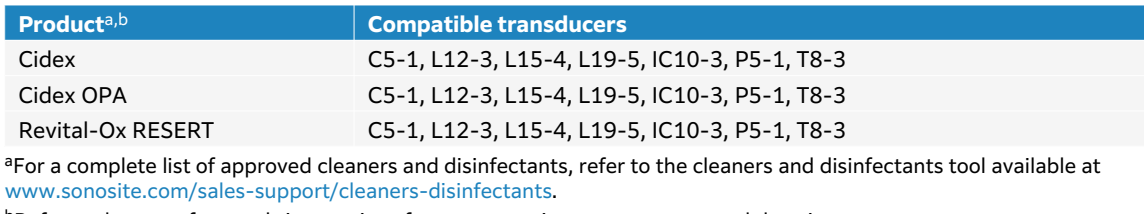

bRefer to the manufacturer's instructions for concentration, temperature, and duration.

- b. Check the expiration date on the bottle to ensure that the disinfectant has not expired.
- c. Check that the disinfection chemical has the concentration recommended by the manufacturer (for example, use a chemical strip test).
- d. Check that the temperature of the disinfectant is within the manufacturer's recommended limits.
- 10. Perform a high-level disinfection of the transducer by immersing the transducer in a highlevel disinfectant and ensuring that the connector and at least 12 inches (31 cm) of the connecting cable remain out of the fluid.

<span id="page-164-0"></span>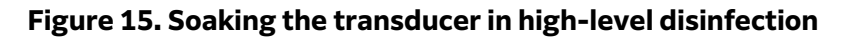

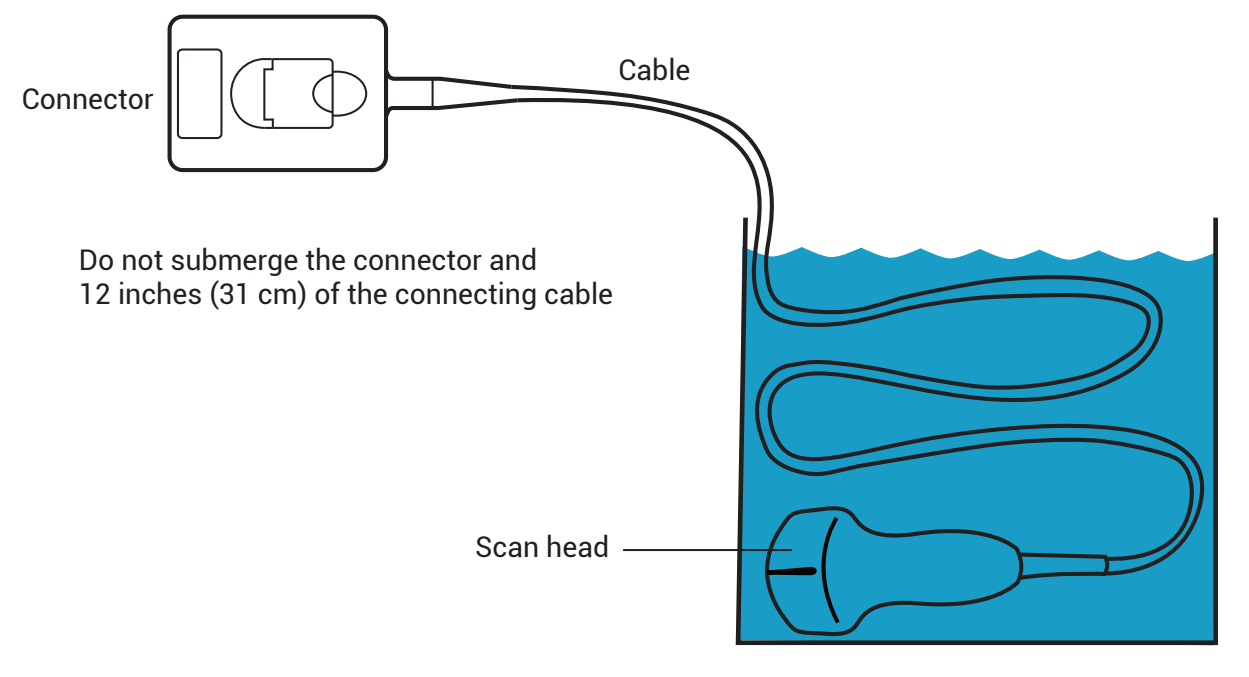

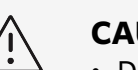

## **CAUTION**

- Do not soak the transducer longer than recommended by the chemical manufacturer.
- Do not immerse the transducer connector in any disinfecting solution.
- Use only FUJIFILM Sonosite-approved cleaners and disinfectants. Using a non- recommended disinfecting solution or incorrect solution strength can damage or discolor the transducer and void the warranty.
- 11. Rinse the transducer three separate times in clean, running water or in a basin filled with clean water according to the disinfectant manufacturer's instructions, ensuring that the connector and at least 12 inches (31 cm) of the connecting cable remain out of the fluid.
- 12. Dry the transducer with a sterile, lint-free cloth.
- 13. Dispose of the disinfectant according to the manufacturer's guidelines.
- 14. Examine the transducer and cable for damage, such as cracks or splitting where fluid can enter. If damage is evident, discontinue use of the transducer, and contact FUJIFILM Sonosite or your local representative.

# **Option B: Clean and disinfect the system, stand, and transducer to a low-level (non-critical uses)**

Use the following procedure to clean and disinfect the ultrasound system, stand, and transducer **if they have not, or will not, come into contact with broken skin or mucosal membranes**.

Follow the manufacturer's instructions when using cleaners and disinfectants. The cleaners and disinfectants listed in the procedure are both chemically compatible and have been tested for efficacy with the system, stand, and transducers. Confirm that the cleaners and disinfectants are appropriate for your facility's use.

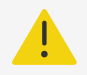

## **WARNING**

If the system or transducer has come into contact with any of the following, use the high-level cleaning and disinfection procedure.

- Broken skin
- Mucosal membranes

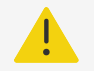

## **WARNING**

- To avoid electrical shock before cleaning, turn off the system and disconnect it from the power supply.
- Wear the appropriate personal protective equipment (PPE) recommended by the chemical manufacturer, such as **protective eyewear** and **gloves**.

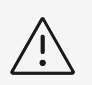

## **CAUTION**

- Do not skip any steps or abbreviate the cleaning and disinfecting process in any way.
- Do not spray cleaners or disinfectants directly on the system surfaces or on system and transducer connectors. Doing so may cause solution to leak into the system, damaging it and voiding the warranty.
- Do not attempt to disinfect a transducer or transducer cable using a method that is not included here. Do not use a chemical not listed in this guide or on [www.sonosite.com/support/cleaners-disinfectants.](http://www.sonosite.com/support/cleaners-disinfectants) This can damage the transducer and void the warranty.
- Use only FUJIFILM Sonosite-approved cleaners and disinfectants. Using a non- approved disinfecting solution or incorrect solution strength can damage the system and transducer and void the warranty. Follow the disinfectant manufacturer's recommendations for solutions strengths.

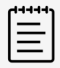

## **NOTE**

After every use, you must clean and disinfect, the ultrasound system, stand, and the transducer (up to an intermediate level). However, only the transducer can be disinfected to a high level.

- 1. Do one of the following:
	- a. Tap **Enter Cleaning Mode** on the touch panel or from the system menu to freeze the controls. To exit cleaning mode, press the **2D** button for two seconds.
	- b. Turn off the system by pressing the Power button and unplug the power cord from the outlet.
- 2. Remove the disposable transducer sheath, if applicable.
- 3. Disconnect the transducer from the system. Temporarily place it where it will not crosscontaminate clean equipment or surfaces while you clean the ultrasound system.
- 4. Remove the system from the stand if you need to clean between the system and the stand platform (see [Removing the Sonosite ZX from the stand \[13\]\)](#page-17-0).
- 5. Clean the exterior surfaces of the **ULTRASOUND SYSTEM** to remove any debris. Use the following procedure:
	- a. Use either a pre-moistened wipe or a soft cloth dampened with cleaner or a low- or intermediate-level disinfectant. Choose a cleaner from the list of approved cleaners.

#### **Table 38. Approved cleaners/intermediate-level disinfectants for the system, stand, and all transducers**

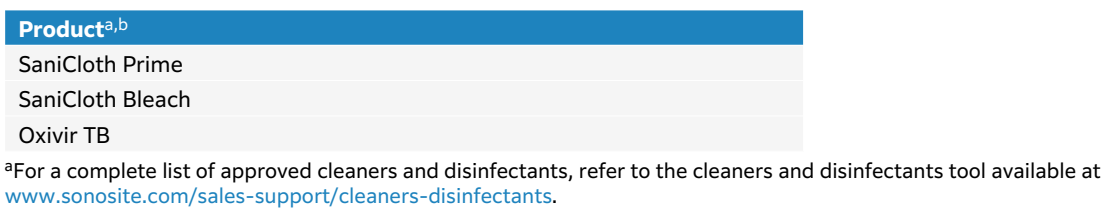

bRefer to the manufacturer's instructions for concentration, temperature, and duration.

- b. Remove all gel and debris from the system.
- c. With a new wipe, clean the system, including any screens, by wiping from clean areas to the soiled areas. This method helps to avoid cross-contamination.

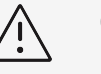

## **CAUTION**

Do not use over-saturated wipes to clean the system. Over-saturated wipes may cause liquid to leak into the system.

- d. Refer to manufacturer's instructions for the wet contact time. Monitor for wet appearance. Reapply with a new wipe if no longer wet.
- e. Allow the ultrasound system to air dry in a clean, well-ventilated space.

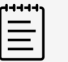

### **NOTE**

If the cleaner leaves a residue on the system's surfaces, wipe with distilled water or a clean, dry cloth.

- 6. Clean the ultrasound system **STAND AND PLATFORM** using the following procedure:
	- a. Use either a pre-moistened wipe or a soft cloth dampened with cleaner or a low- or intermediate-level disinfectant. Choose a cleaner from the list of approved cleaners in [Table 36, "Approved cleaners/intermediate-level disinfectants for the system, stand, and](#page-162-0)  [all transducers " \[158\].](#page-162-0)
	- b. Remove all gel and debris from the stand and platform.
	- c. With a new wipe, clean the stand and platform by wiping from clean areas to the soiled areas. This method helps to avoid cross-contamination.
	- d. Refer to manufacturer's instructions for the wet contact time. Monitor for wet appearance. Reapply with a new wipe if no longer wet.
	- e. Allow the stand and platform to air dry in a clean, well-ventilated space.
- 7. Clean the **TRANSDUCER CABLE AND BODY** to remove any debris. Use the following procedure:
	- a. Use either a pre-moistened wipe or a soft cloth dampened with cleaner or a low- or intermediate-level disinfectant. Choose a cleaner from the list of approved cleaners in

[Table 36, "Approved cleaners/intermediate-level disinfectants for the system, stand, and](#page-162-0)  [all transducers " \[158\].](#page-162-0)

- b. Remove all gel and debris from the transducer.
- c. With a new wipe, clean the cable and transducer, starting from the cable, wiping toward the scanhead. This method helps to avoid cross-contamination.

#### **Figure 16. Wiping the cable and transducer**

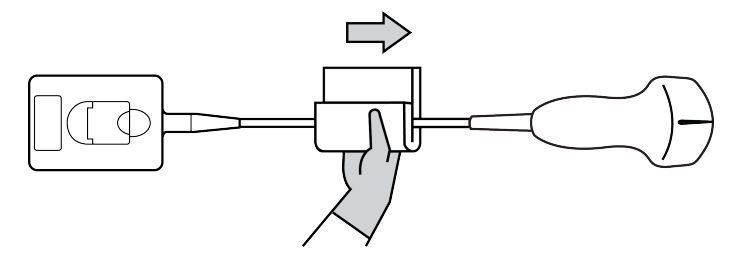

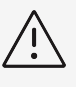

#### **CAUTION**

Do not allow moisture near the electronic components of the connector.

- d. Refer to manufacturer's instructions for the wet contact time. Monitor for wet appearance. Reapply with a new wipe if no longer wet.
- 8. Verify that all gel and debris have been removed from the system, stand, and transducer. If necessary, repeat all cleaning steps with a new wipe.

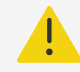

## **WARNING**

Failure to remove all gel and debris could leave contaminants on the transducer.

9. Remove residual cleaner from the transducer by wiping with a sterile cloth or sponge moistened with sterile water.

To thoroughly remove any residue, you may want to rinse the transducer three separate times in clean, running water or in a basin filled with clean water. Make sure that the connector and at least 12 inches (31 cm) of the connecting cable remain out of the fluid.

10. Allow the ultrasound system, stand, and transducer to air dry in a clean, well-ventilated space.

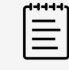

#### **NOTE**

If the cleaner leaves a residue on the system's surfaces, wipe with distilled water or a clean, dry cloth.

11. Examine the system, transducer, and cable for damage, such as cracks or splitting where fluid can enter.

If damage is evident, do not use the transducer. Instead, contact FUJIFILM Sonosite or your local representative.

## **Storing the transducer**

1. Make sure the transducer has been cleaned and disinfected as detailed in the previous section.

- 2. Store the transducer so that it hangs freely and vertically, and observe the following precautions:
	- Store the transducer away from any contaminated transducers.
	- Store the transducer in an environment that is safe and has good airflow. Do not store the transducer in closed containers or where condensation may occur.
	- Avoid direct sunlight and exposure to X-rays. Recommended storage temperature range is between 0° C (32° F) and +45° C (113° F).
	- If using a wall-mounted rack for storage, ensure that:
		- It is securely mounted.
		- The storage slots do not mar the transducer or cause damage to the cable.
		- The rack is sized and positioned to prevent the transducer from inadvertently falling.
		- Make sure the connector is supported and secure.

## **Transporting the transducer**

When transporting the transducer, you must take precautions to protect the transducer from damage and avoid cross-contamination. Be sure to use a container approved by your organization.

## **Transporting a soiled transducer for cleaning**

A soiled transducer is one that has been contaminated and must be cleaned before using it in an exam.

1. Place the transducer in a clean, approved container.

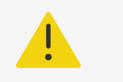

## **WARNING**

To prevent cross-contamination or unprotected exposure of personnel to biological material, containers used to transport contaminated transducers should carry an ISO biohazard label similar to the following:

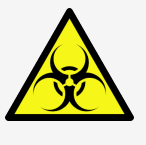

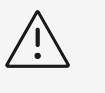

## **CAUTION**

Ensure the transducer is dry before placing it in a closed container. Condensation from a damp transducer can damage the connector.

2. Transport the transducer in the container to the point of processing. Do not open the container until the transducer is ready to be cleaned.

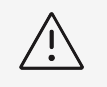

## **CAUTION**

Do not leave the transducer in a sealed container for long periods of time.

## **Transporting a clean transducer**

A clean transducer is one that has completed the cleaning and disinfection process, has been stored properly, and is ready to be used in an examination.

- 1. Place the transducer in a clean, approved container. To identify the transducer as clean, containers used to transport clean transducers should carry a cleanliness verification sticker or certificate.
- 2. Transport the transducer in the container to the point of use. Do not open the container until the transducer is ready to be used.

## **Shipping a transducer**

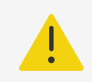

## **WARNING**

Whenever possible, avoid shipping a contaminated transducer. Before shipping, ensure the transducer has been cleaned and disinfected using the steps detailed in this section or according to special instructions received from FUJIFILM Sonosite. If you are returning the transducer to FUJIFILM Sonosite, document the disinfection on a "Declaration of Cleanliness," and attach it to the packing list.

- 1. Place the transducer in the shipping container and seal it. Do not allow any part of the transducer to protrude from the container.
- 2. Ship the transducer using the following precautions:
	- Clearly label the container as fragile.
	- Do not stack items on top of the shipping container.
	- Do not exceed the shipping temperature range:  $-35^{\circ}$  C ( $-31^{\circ}$  F) to  $+65^{\circ}$  C (149° F).
	- Do not open the shipping container until it reaches its final destination.
	- After arrival, the transducer must be cleaned and disinfected before it can be used in an exam.

## **Cleaning and disinfecting accessories**

Clean accessories prior to disinfecting. You can disinfect the exterior surface of accessories using an approved disinfectant. Refer to the cleaners and disinfectants tool available at [www.sonosite.com/support/cleaners-disinfectants](http://www.sonosite.com/support/cleaners-disinfectants).

The following procedure applies to most Sonosite ZX accessories. For detailed instructions, see the accessory user guide or use the cleaning and disinfecting recommendations in the peripheral manufacturer's instructions.

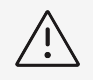

## **CAUTION**

To avoid damaging the ECG module and cables, do not sterilize.

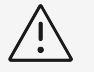

#### **CAUTION**

To avoid damaging the stand battery, do not allow cleaning solution or disinfectant to come in contact with the battery terminals.

- 1. If necessary, unplug the power supply, and detach any cables.
- 2. If cleaning the ECG module, leadwires, and cables, examine them for damage such as cracks or splitting.
- 3. Clean the exterior surfaces of the accessory using a pre-moistened wipe or soft cloth lightly dampened with an approved cleaner or mid-level disinfectant. Apply the solution to the cloth rather than the surface.
- 4. With a new wipe or moistened cloth, wipe the surfaces by wiping from clean areas to soiled areas.

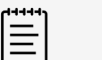

## **NOTE**

- Wipe all ECG cables with water after using Sani-Cloth bleach.
- While cleaning ECG cables and the ECG module, pay special attention to difficult to reach areas on the leadwires such as embossed lettering and spaces between the leads at the yoke.
- 5. Air dry or towel dry with a clean cloth.

# **Safety**

This section contains general safety information that applies to the ultrasound system, transducers, accessories, and peripherals. Report any serious safety incident that occurs in relation to the ultrasound system to FUJIFILM Sonosite and to the competent authority of the country in which the user and patient are established.

## **Ergonomic safety**

These scanning guidelines are intended to assist you in the comfortable and effective use of your ultrasound system.

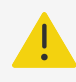

## **WARNING**

- To prevent musculoskeletal disorders, follow the guidelines in this section.
- Use of an ultrasound system may be linked to musculoskeletal disorders  $(MSDs)$ .<sup>d,e,f</sup>
- Use of an ultrasound system is defined as the physical interaction between the operator, the ultrasound system, and the transducer.
- When using an ultrasound system, as with many similar physical activities, you may experience occasional discomfort in your hands, fingers, arms, shoulders, eyes, back, or other parts of your body. However, if you experience symptoms such as constant or recurring discomfort, pain, throbbing, aching, tingling, numbness, burning sensation, or stiffness, do not ignore these warning signs. Promptly see a qualified health professional. Symptoms such as these can be linked with MSDs. MSDs can be painful and may result in potentially disabling injuries to the nerves, muscles, tendons, or other parts of the body. Examples of MSDs include carpal tunnel syndrome and tendonitis.

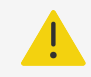

## **WARNING**

While researchers are not able to definitively answer many questions about MSDs, there is a general agreement that certain factors are associated with their occurrence including preexisting medical and physical conditions, overall health, equipment and body position while doing work, frequency of work, duration of work, and other physical activities that may facilitate the onset of MSDs<sup>g</sup>. This section provides guidelines that may help you work more comfortably and may reduce your risk of MSDs.h,i

<sup>d</sup>Magnavita, N., L. Bevilacqua, P. Mirk, A. Fileni, and N. Castellino. "Work-related Musculoskeletal Complaints in Sonologists." Occupational Environmental Medicine. 41:11 (1999), p. 981-988.

<sup>e</sup>Craig, M. "Sonography: An Occupational Hazard?" Journal of Diagnostic Medical Sonography. 3 (1985), p.121-125. <sup>f</sup>Smith, C.S., G.W. Wolf, G. Y. Xie, and M. D. Smith. "Musculoskeletal Pain in Cardiac Ultrasonographers: Results of a Random Survey." Journal of American Society of Echocardiography. (May1997), p. 357-362.

<sup>g</sup>Wihlidal, L.M. and S. Kumar. "An Injury Profile of Practicing Diagnostic Medical Sonographers in Alberta." International Journal of Industrial Ergonomics. 19 (1997), p.205-216.

## **Position the system**

## **Minimize eye and neck strain**

- If possible, position the system within reach.
- Adjust the angle of the clinical monitor to minimize glare.
- Adjust the height so that the clinical monitor is at or slightly below eye level.

## **Position yourself**

### **Support your back during an exam**

- Use a chair that supports your lower back, that adjusts to your work surface height, that promotes a natural body posture, and that allows quick height adjustments.
- Always sit or stand upright. Avoid bending or stooping.

## **Minimize reaching and twisting**

- Use a bed that is height adjustable.
- Position the patient as close to you as possible.
- Face forward. Avoid twisting your head or body.
- Move your entire body front to back, and position your scanning arm next to or slightly in front of you.
- Stand for difficult exams to minimize reaching.
- Position the monitor directly in front of you.

## **Promote comfortable shoulder and arm postures**

- Keep your elbow close to your side.
- Relax your shoulders in a level position.
- Support your arm using a support cushion or pillow, or rest it on the bed.

## **Promote comfortable hand, wrist, and finger postures**

- Hold the transducer lightly in your fingers.
- Minimize the pressure applied on the patient.
- Keep your wrist in a straight position.

## **Take breaks, exercise, and vary activities**

- Minimizing scanning time and taking breaks can effectively allow your body to recover from physical activity and help you avoid MSDs. Some ultrasound tasks may require longer or more frequent breaks. However, simply changing tasks can help some muscle groups relax while others remain or become active.
- Work efficiently by using the software and hardware features correctly.
- Keep moving. Avoid sustaining the same posture by varying your head, neck, body, arm, and leg positions.
- Do targeted exercises. Targeted exercises can strengthen muscle groups, which may help you avoid MSDs. Contact a qualified health professional to determine stretches and exercises that are right for you.

hHabes, D.J. and S. Baron. "Health Hazard Report 99-0093-2749." University of Medicine and Dentistry of New Jersey. (1999).

<sup>i</sup>Vanderpool, H.E., E.A. Friis, B.S. Smith, and K.L. Harms. "Prevalence of Carpal Tunnel Syndrome and Other Work-related Musculoskeletal Problems in Cardiac Sonographers." Journal of Medicine. 35:6 (1993), p. 605-610.

# **Electrical safety**

This system meets EN60601-1, Class I/internally-powered equipment requirements and Type BF (transducers) and Type CF (ECG leads) isolated patient-applied parts safety requirements.

The system complies with the safety and EMC standards listed in the standards section of this document.

For maximum safety observe the following warnings and cautions.

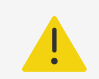

## **WARNING**

- To avoid discomfort or minor risk of patient injury, keep hot surfaces away from the patient.
- To avoid the risk of injury, do not operate the system in the presence of flammable gases or anesthetics. Explosion can result.
- To avoid the risk of electrical shock or injury, do not open system or accessory enclosures. All internal adjustments and replacements, except battery replacement, must be made by a qualified technician.

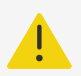

## **WARNING**

To avoid the risk of electrical shock:

- Use only properly grounded equipment. Shock hazards exist if the power supply is not properly grounded. Grounding reliability can only be achieved when equipment is connected to a receptacle marked "Hospital Only," "Hospital Grade," or the equivalent. Do not remove or defeat the grounding wire.
- Connect this equipment to a supply mains with protective earth.
- Do not allow associated connectors for applied parts to contact any other conductive parts including earth.
- When using the system in an environment where the integrity of the protective earth conductor arrangement is in doubt, operate the system on battery power only without using the power supply.
- Do not let any part of the system (including the barcode scanner, power supply, or power supply connector), except for the transducer or ECG leads, touch the patient.
- While you are touching a patient, do not touch any of the following:
	- The system, stand, or connected accessories except for ECG leads and transducers.
	- The signal input/output connectors on the system and the stand.
	- The system battery contacts (inside the battery compartment).
	- The transducer connector on the bottom of the system when the system is used off the stand and the transducer is disconnected.
	- Any unused transducer connector when the system is installed on the stand.
- Do not connect the system's AC power cord to mains power using an MPSO (power strip) or extension cord.
- Before using the transducer, inspect the transducer face, housing, and cable. Do not use the transducer if the transducer or cable is damaged.
- Before using the FUJIFILM Sonosite ECG Module, inspect the module, cable, and cable connection. Do not use if the module or cable is damaged.
- Turn the system off and disconnect the power supply from the system before cleaning the system.
- Do not use any transducer that has been immersed beyond the specified cleaning or disinfection level.
- Use only accessories and peripherals recommended by FUJIFILM Sonosite, including the power supply. Connection of accessories and peripherals not recommended by FUJIFILM Sonosite could result in electrical shock. Contact FUJIFILM Sonosite or your local representative for a list of accessories and peripherals available from or recommended by FUJIFILM Sonosite.
- Do not disassemble or alter the stand battery.
- Do not open the battery enclosure on the stand battery and housing.

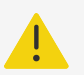

## **WARNING**

- To avoid the risk of electrical shock and fire hazard:
	- Inspect the AC power cords, cables, and plugs on a regular basis. Ensure that they are not damaged.
	- The power cord set that connects the power supply of the ultrasound system or the stand to mains power must only be used with the power supply, and cannot be used to connect other devices to mains power.
	- Do not place the FUJIFILM Sonosite ECG Module in a wet environment.
- To prevent injury to the operator/bystander, the transducer must be removed from patient contact before the application of a high-voltage defibrillation pulse.
- Because the only method of completely removing AC power from the stand is to disconnect the AC input power cord from the stand base, ensure that you place the stand in a location in which you can easily remove the AC input power cord if necessary.
- Failures in the electrical safety design of connected devices may result in a voltage on the ultrasound system. To minimize the risk of electrical shock to the patient and/or operator:
	- Use medical-grade devices.
	- After connections are made, test the electrical safety utilizing biomedical department electrical safety procedures.
- Under certain conditions, the area where the system docks to the stand may become hot to the touch. Use caution when handling.

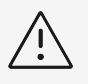

## **CAUTION**

- Do not use the system if an error message appears on the image display: note the error code; call FUJIFILM Sonosite or your local representative; turn off the system by pressing and holding the power key until the system powers down.
- To avoid increasing the system and transducer connector temperature, do not block the airflow to the ventilation openings on the front and back of the system.
- If the system overheats, it will shut down automatically.
- If the system's handle becomes too hot to touch, allow the system to cool for a few minutes before relocation or use gloves for protection.

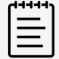

## **NOTE**

A potential equalization terminal compliant with IEC 60601-1, subclause 8.6.7 is provided underneath the stand head to be used in situations where potential equalization bonding is required at the site of installation.

## <span id="page-176-0"></span>**Electrical safety classification**

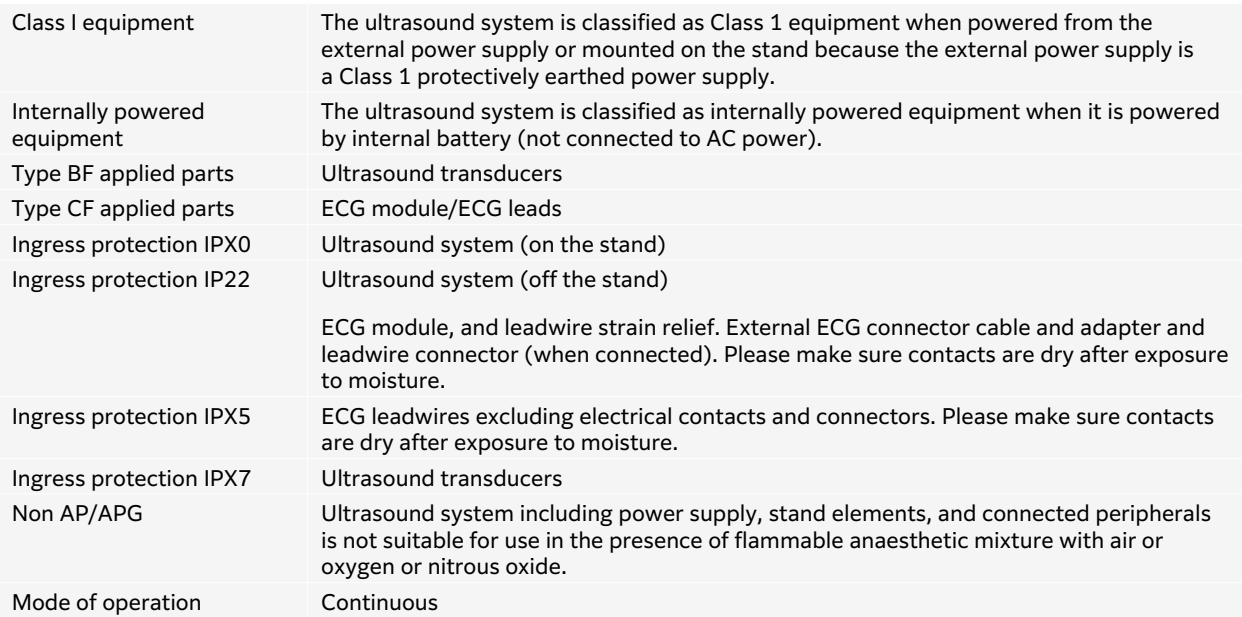

## **Isolating the ultrasound system from power**

The Sonosite ZX ultrasound system does not become completely isolated from power by pressing the power button. Use the following procedure to completely isolate the system (including the stand) from power.

- 1. Press the power button.
- 2. Listen for the audio tone.

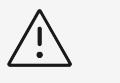

## **CAUTION**

Unplugging the AC power cord before you hear the tone may result in loss of data. If you don't hear a tone, then your system may be set up to mute all sounds. To reinstate sounds, see [Adjusting audio settings \[42\].](#page-46-0)

- 3. If the system is connected to AC power, unplug the AC power cord from the mains outlet.
- 4. Disconnect any devices attached to the system ports, including transducers.
- 5. Do one of the following:
	- If the system is docked to the stand, remove it from the stand.
	- If the system is being used off the stand, disconnect the portable power supply from the system.
- 6. Remove the batteries from the system (see [Installing or replacing system batteries \[14\]](#page-18-0)).
- 7. Disconnect the stand battery from power by unscrewing and pulling out the power cables from the the battery pack.

# **Equipment safety**

To protect your ultrasound system, transducer, and accessories, follow these precautions.

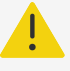

## **WARNING**

When transporting your system, to avoid possible injury from the system tipping, always close the system's lid and adjust the stand to the lowest position instead of pushing downward on the handle or pushing the clinical monitor. Do not use the system engine handle to push the system. Use the stand handle instead.

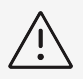

## **CAUTION**

- Excessive bending or twisting of cables can cause a failure or intermittent operation.
- Improper cleaning or disinfecting of any part of the system can cause permanent damage. For cleaning and disinfecting instructions, see [Cleaning](#page-158-0) [and Disinfecting \[154\].](#page-158-0)
- Do not submerge the transducer connector in solution. The cable is not liquid-tight beyond the transducer connector/cable interface.
- Do not use solvents such as thinner or benzene, or abrasive cleaners on any part of the system.
- Do not spill liquid on the system.
- Position the system to allow access to the mains power-cord connector.
- Be sure to disconnect the external ECG connector cable from the patient monitor before transporting the ultrasound system.

# **Battery safety**

To prevent the batteries from bursting, igniting, or emitting fumes and causing personal injury or equipment damage, observe the following precautions.

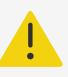

## **WARNING**

- The battery has a safety device. Do not disassemble or alter the battery.
- Charge the batteries only when the ambient temperature is between  $0^{\circ}$  and 40°C (32° and 104°F).
- Do not short-circuit the battery by directly connecting the positive and negative terminals with metal objects.
- Do not touch battery contacts.
- Do not heat the battery or discard it in a fire.
- Do not expose the battery to temperatures over 60°C (140°F). Keep it away from fire and other heat sources.
- Do not charge the battery near a heat source, such as a fire or heater.
- Do not leave the battery in direct sunlight.
- Do not pierce the battery with a sharp object, hit it, or step on it.
- Do not use a damaged battery.
- Do not solder a battery.
- The polarity of the battery terminals are fixed and cannot be switched or reversed. Ensure that the batteries are in the correct orientation.
- Do not connect the battery to an electrical power outlet.
- Do not continue recharging the battery if it does not recharge after two successive six hour charging cycles. Replace the battery.
- Do not ship a damaged battery without instructions from FUJIFILM Sonosite Technical Support.
- If the battery leaks or emits an odor, remove it from all possible flammable sources.

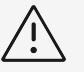

## **CAUTION**

- Do not immerse the battery in water or allow it to get wet.
- Do not put the battery into a microwave oven or pressurized container.
- If the battery emits an odor or heat, is deformed or discolored, or in any way appears abnormal during use, recharging or storage, immediately remove it and stop using it. If you have any questions about the battery, consult FUJIFILM Sonosite or your local representative.
- Use only FUJIFILM Sonosite batteries.
- Periodically, check to make sure that the battery charges fully. If the battery fails to charge fully, replace it.
- Do not use or charge the battery with non-FUJIFILM Sonosite equipment. Only charge the system battery with the system.
- The batteries contain technology that requires periodic recharging to maintain optimal performance. If left uncharged for months, battery performance could degrade or the battery could become non-functional.
- To prevent the stand battery from draining, do not connect the battery's DC output cable to it's own or another stand battery DC input connector.
- To prevent damage to the system or batteries, do not install mismatched battery packs in the system. Verify that the battery packs have matching part numbers.

# **Clinical Safety**

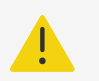

## **WARNING**

- To avoid injury, inspect all fasteners and connections.
- FUJIFILM Sonosite does not recommend the use of high-frequency electromedical devices in proximity to its systems. FUJIFILM Sonosite equipment has not been validated for use with high-frequency electrosurgical devices or procedures. Use of high-frequency electrosurgical devices in proximity to its systems may lead to abnormal system behavior or shutdown of the system. To avoid the risk of a burn hazard, do not use the transducer with high frequency surgical equipment. Such a hazard may occur in the event of a defect in the high frequency surgical neutral electrode connection.
- The maximum temperature of the transducer scan head may be greater than 41 °C (105.8 °F), but is less than 43 °C (109.4 °F) when in contact with the patient. Special precautions should be considered when using the transducer on children or on other patients who are sensitive to higher temperatures.
- Do not use the system if it exhibits erratic or inconsistent behavior. Discontinuities in the scanning sequence are indicative of a hardware failure that must be corrected before use.
<span id="page-180-0"></span>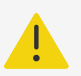

### **WARNING**

- Some transducer sheaths contain natural rubber latex and talc, which can cause allergic reactions in some individuals. FUJIFILM Sonosite recommends identifying your latex- and talc-sensitive patients and being prepared to treatallergic reactions promptly.
- Perform ultrasound procedures prudently. Use the ALARA (as low as reasonably achievable) principle and follow the prudent use information concerning MI and TI.
- FUJIFILM Sonosite does not currently recommend a specific brand of acoustic standoff. If an acoustic standoff is used, it must have a minimum attenuation of 0.3dB/cm/MHz.
- Use market-cleared, sterile transducer sheaths and sterile coupling gel for transrectal, transvaginal, or guided-needle procedures. Do not apply the transducer sheath and coupling gel until you are ready to perform the procedure. After use, remove and discard the single-use sheath, and clean and disinfect the transducer using a FUJIFILM Sonosite recommended disinfectant.
- To avoid applying unsafe voltage levels to the patient while a device is connected to the digital video out port, do not touch the ultrasound system and the patient simultaneously. Check the electrical safety of your system with a trained biomedical engineer.
- To avoid injury or reduce the risk of infection to the patient, observe the following:
	- Follow Universal Precautions when inserting and maintaining a medical device for interventional procedures.
	- Appropriate training in interventional procedures as dictated by current relevant medical practices as well as in proper operation of the ultrasound system and transducer is required. During vascular access, the potential exists for serious complications including without limitation the following: pneumothorax, arterial puncture, and guidewire misplacement.

## **Hazardous materials**

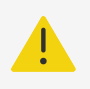

### **WARNING**

Products and accessories may contain hazardous materials. When disposing of products and accessories, be environmentally responsible and meet federal and local regulations for disposing hazardous materials.

## **Electromagnetic compatibility**

The ultrasound system has been tested, evaluated, and verified to comply with the electromagnetic compatibility limits for medical devices to IEC 60601-1-2:2014 (Edition 4.0) and IEC 60601-1-2:2014+A1:2020 (Edition 4.1). The ultrasound system is suitable for use in the professional healthcare facility environment except for near active high frequency surgical equipment or in a RF shielded room where magnetic resonance imaging is performed because both produce high electromagnetic disturbances which could result in performance disruption of the ultrasound system. These limits are designed to provide reasonable protection against harmful interference in a typical medical installation.

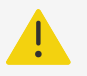

## **WARNING**

To avoid the risk of increased electromagnetic emissions or decreased immunity, use only accessories and peripherals recommended by FUJIFILM Sonosite. Connection of accessories and peripherals not recommended by FUJIFILM Sonosite could result in malfunctioning of your ultrasound system or other medical electrical devices in the area. Contact FUJIFILM Sonosite or your local representative for a list of accessories and peripherals available from or recommended by FUJIFILM Sonosite. See [Compatible accessories and](#page-184-0)  [peripherals \[180\]](#page-184-0).

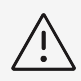

## **CAUTION**

The EMC performance of the ultrasound system may be degraded if the product is used in harsh environments where the system is exposed to high humidity, elevated temperatures, high vibration, or high shock for extended durations. If the system shows symptoms of degraded EMC performance, see the precautions listed in the following section. If, after taking the listed precautions, the degraded EMC performance persists, the system may need to be serviced to maintain optimum EMC performance.

<span id="page-182-0"></span>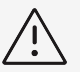

## **CAUTION**

Medical electrical equipment requires special precautions regarding EMC and must be installed and operated according to these instructions. It is possible that high levels of radiated or conducted radio-frequency (RF) electromagnetic interference (EMI) from portable and mobile RF communications equipment or other strong or nearby radio-frequency sources, could result in performance disruption of the ultrasound system. Evidence of disruption may include image degradation or distortion, erratic readings, equipment ceasing to operate, or other incorrect functioning. If this occurs, survey the site to determine the source of disruption, and take the following actions to eliminate the sources.

- Turn equipment in the vicinity off and on to isolate disruptive equipment.
- Relocate or re-orient interfering equipment.
- Increase distance between interfering equipment (or equipment being interfered with) and your ultrasound system.
- Connect the ultrasound equipment and the interfering equipment (or equipment being interfered with) to different power outlet circuits.
- Manage use of frequencies close to ultrasound system frequencies.
- Remove devices that are highly susceptible to EMI.
- Lower power from internal sources within facility control (such as paging systems).
- Label devices susceptible to EMI.
- Educate clinical staff to recognize potential EMI-related problems.
- Eliminate or reduce EMI with technical solutions (such as shielding).
- Restrict use of personal communicators (cell phones, computers) in areas with devices susceptible to EMI.
- Share relevant EMI information with others, particularly when evaluating new equipment purchases which may generate EMI.
- Purchase medical devices that comply with IEC 60601-1-2 EMC standards.
- Do not stack other equipment on the ultrasound system or use other equipment in close proximity and adjacent to the ultrasound system. If stacking or using other equipment in close proximity is unavoidable, then you must observe the system to verify normal operation.

### **Wireless transmission**

The ultrasound system contains an internal IEEE 802.11 transmitter that uses the Industrial, Scientific, and Medical (ISM) frequency bands from 2.412 to 2.484 GHz and/or 5.15 to 5.825 GHz. The transmitter supports the 802.11 a/b/g/n/ac wireless communication protocol (five different methods of transmission):

- IEEE 802.11a (5.150 to 5.850GHz) with Orthogonal Frequency Division Multiplexing (OFDM) at 12dBm +/- 2 dBm @ 54 Mbps
- IEEE 802.11ac (5.150 to 5.850GHz) with Orthogonal Frequency Division Multiplexing (OFDM) at 17dBm +/- 2 dBm @ MCS 0
- IEEE 802.11b with Direct Sequence Spread Spectrum (DSSS) at 16 dBm +/- 2 dBm @ 11 Mbps
- IEEE 802.11g with Orthogonal Frequency Division Multiplexing (OFDM) at 12 dBm +/- 2 dBm @54 Mbps

• IEEE 802.11n with Orthogonal Frequency Division Multiplexing (OFDM) at 12 dBm +/- 2 dBm @65 Mbps

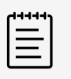

### **NOTE**

This device is in compliance with the essential requirements and other relevant provisions of Directive 2014/53/EU, the FCC, and Industry Canada.

## **Electrostatic discharge**

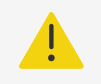

### **WARNING**

Unless following ESD precautionary procedures, do not connect to or touch (with body or hand-held tools) pins (contacts) of connectors that have the ESD Sensitive Devices label.

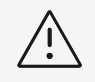

### **CAUTION**

Electrostatic discharge (ESD), or static shock, is a naturally occurring phenomenon. ESD is common in conditions of low humidity, which can be caused by heating or air conditioning. ESD is a discharge of the electrical energy from a charged body to a lesser or non-charged body. The degree of discharge can be significant enough to cause damage to a transducer or an ultrasound system. The following precautions can help reduce ESD: anti-static spray on carpets, anti-static spray on linoleum, and anti-static mats.

### **Figure 17. Connectors with the electrostatically-sensitive devices label**

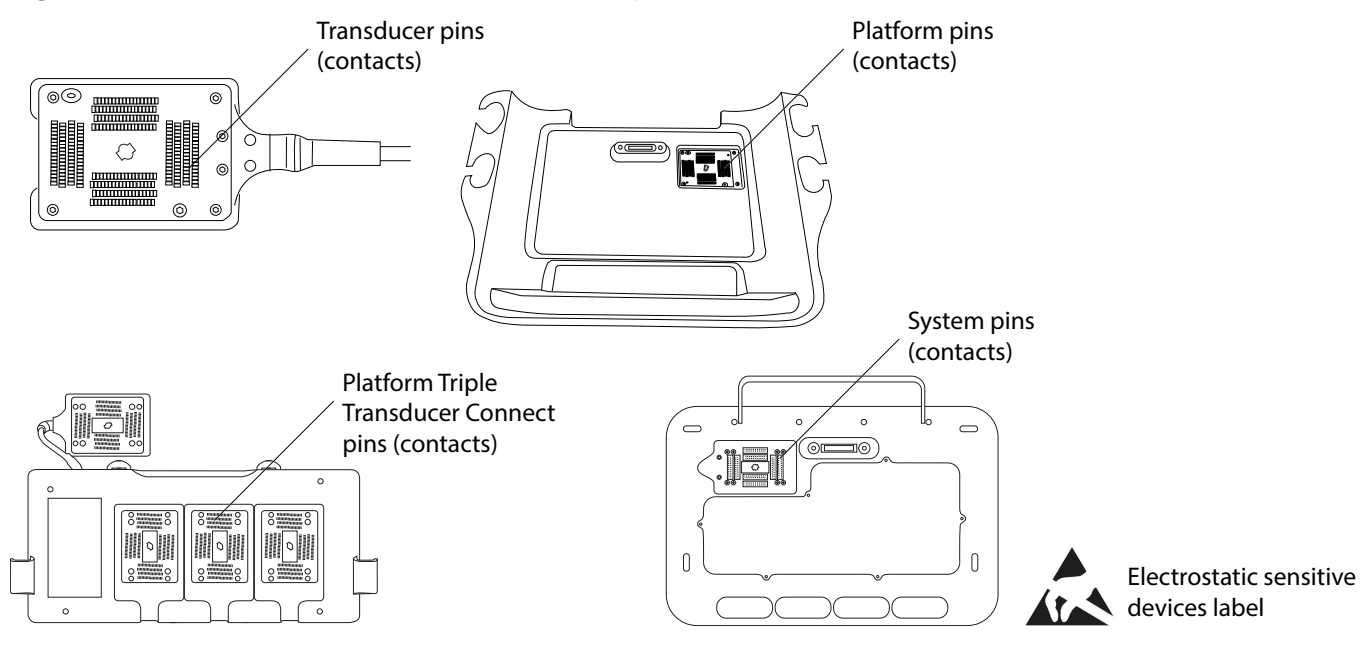

<span id="page-184-0"></span>ESD precautionary procedures include the following:

- All staff involved must receive training about ESD, including the following at a minimum: an explanation of the ESD warning symbol, ESD precautionary procedures, an introduction to the physics of electrostatic charge, the voltage levels that can occur in normal practice, and the damage that can occur to electronic components if equipment is touched by an individual who is electrostatically charged.
- Prevent the buildup of electrostatic charge. For example, use humidification, conductive floor coverings, non-synthetic clothing, ionizers, and minimizing insulating materials.
- Discharge your body to earth.
- Use a wrist strap to bond yourself to the ultrasound system or to earth.

## **Separation distance**

**Recommended separation distances between portable and mobile RF communications equipment and the Sonosite ZX ultrasound system**

### **WARNING**

Portable RF communications equipment (including peripherals, such as antenna cables and external antennas) should be used no closer than 30 cm (12 inches) to any part of the ultrasound system, including cables specified by the manufacturer. Otherwise, degradation of the performance of this equipment could result.

The Sonosite ZX ultrasound system is intended for use in an electromagnetic environment in which radiated radio frequency (RF) disturbances are controlled. The customer or the user of the FUJIFILM Sonosite ultrasound system can help prevent electromagnetic interference by maintaining a minimum distance between portable and mobile RF communications equipment (transmitters) and the FUJIFILM Sonosite ultrasound system as recommended below, according to the maximum output power of the communications equipment.

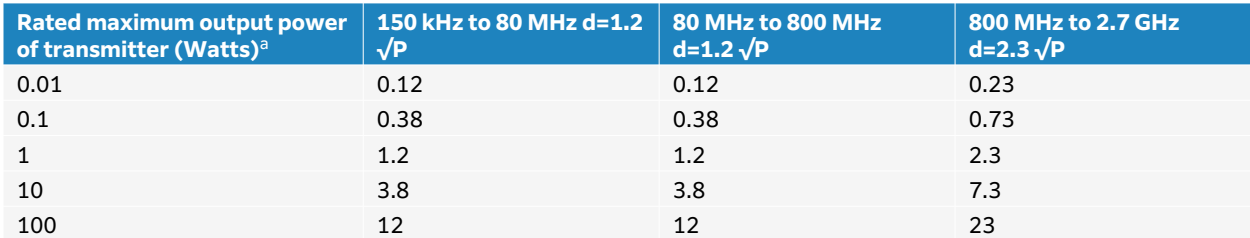

#### **Table 39. Separation distance according to frequency of transmitter (m)**

aFor transmitters rated at a maximum output power not listed above, the recommended separation distance (d) in meters (m) can be estimated using the equation applicable to the frequency of the transmitter, where P is the maximum output power rating of the transmitter in watts (W) according to the transmitter manufacturer.

### **Compatible accessories and peripherals**

FUJIFILM Sonosite has tested the Sonosite ZX ultrasound system with the following accessories and peripherals and has demonstrated compliance to the requirements of IEC 60601-1-2:2014 and IEC 60601-1-2:2014+A1:2020. You may use these FUJIFILM Sonosite accessories and thirdparty peripherals with the Sonosite ZX ultrasound system.

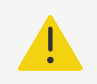

## **WARNING**

- Use of the accessories with medical systems other than the Sonosite ZX ultrasound system may result in increased emissions or decreased immunity of the medical system.
- Use of accessories other than those specified may result in increased emissions or decreased immunity of the ultrasound system and result in improper operation.

### **Table 40. Compatible accessories and peripherals**

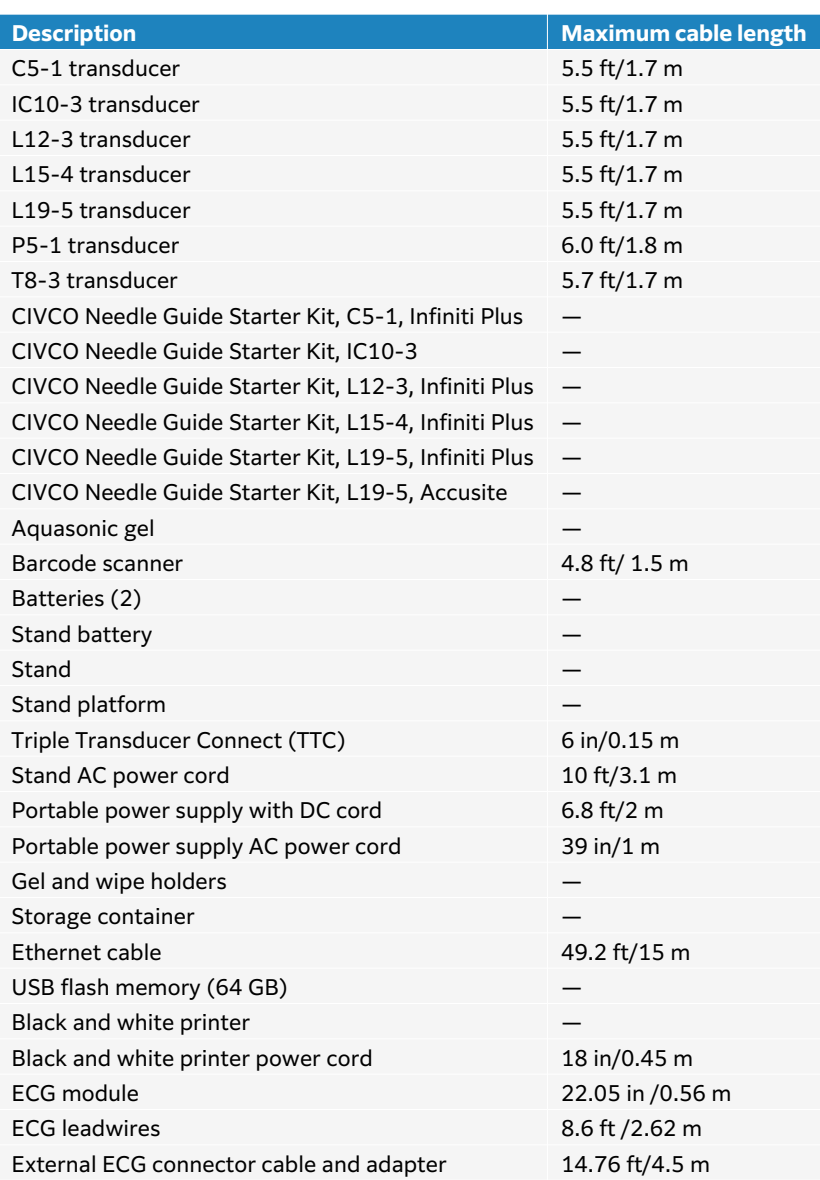

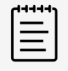

### **NOTE**

For transducers, maximum cable length is measured between the strain reliefs. The stated lengths do not include the lengths of cable in the following locations: underneath the strain reliefs, inside the transducer enclosure, or inside the transducer connector.

### **Manufacturer's declaration**

The tables in this section document the intended use environment and EMC compliance levels of the system. For maximum performance, ensure that the system is used in the environments described in these tables.

The system is intended for use in the electromagnetic environment specified below.

#### **Table 41. Manufacturer's Declaration - Electromagnetic Emissions per IEC 60601-1-2:2014 and IEC 60601-1-2:2014+A1:2020**

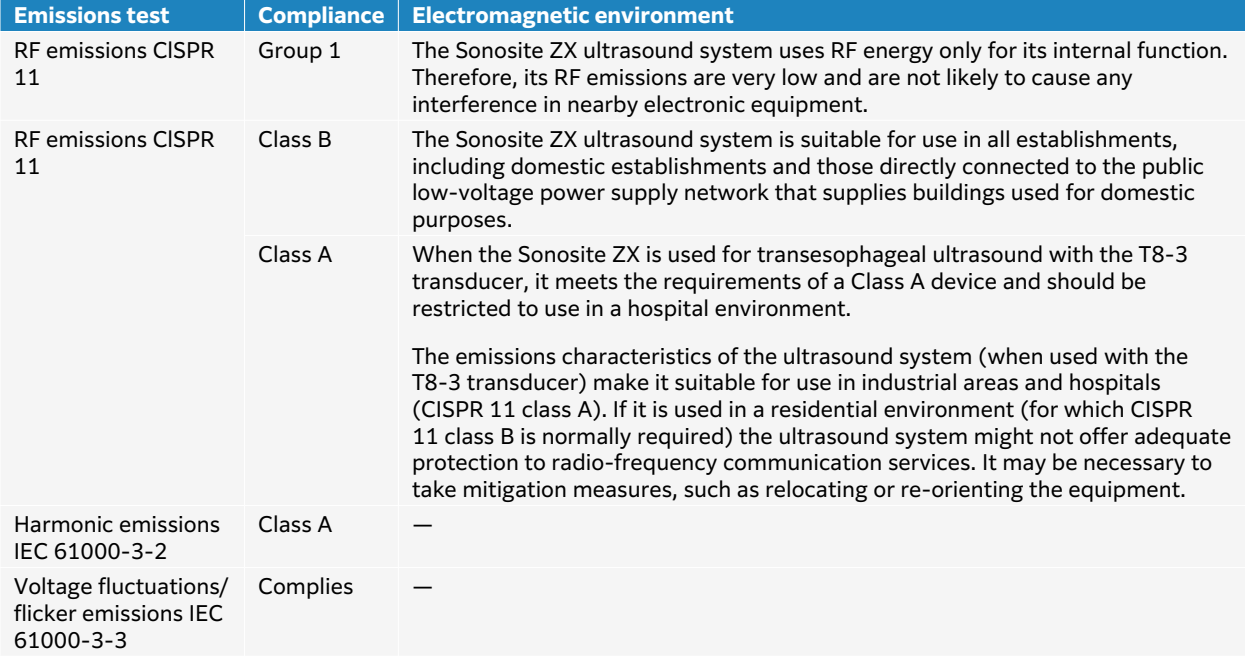

The system is intended for use in the electromagnetic environment specified below.

#### **Table 42. Manufacturer's Declaration - Electromagnetic Immunity per IEC 60601-1-2:2014 and IEC 60601-1-2:2014+A1:2020**

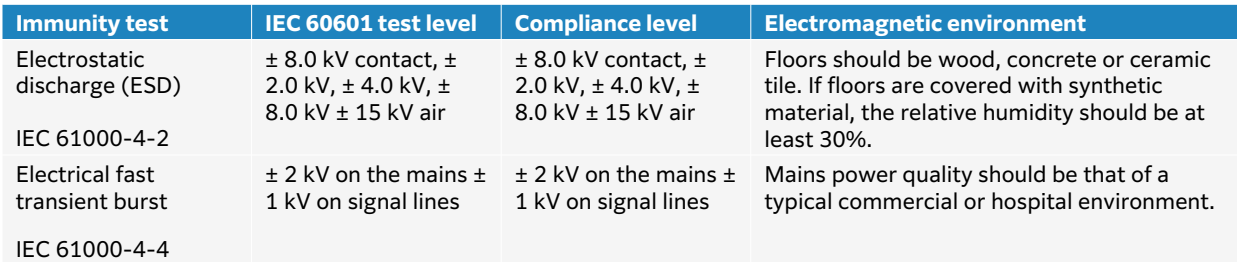

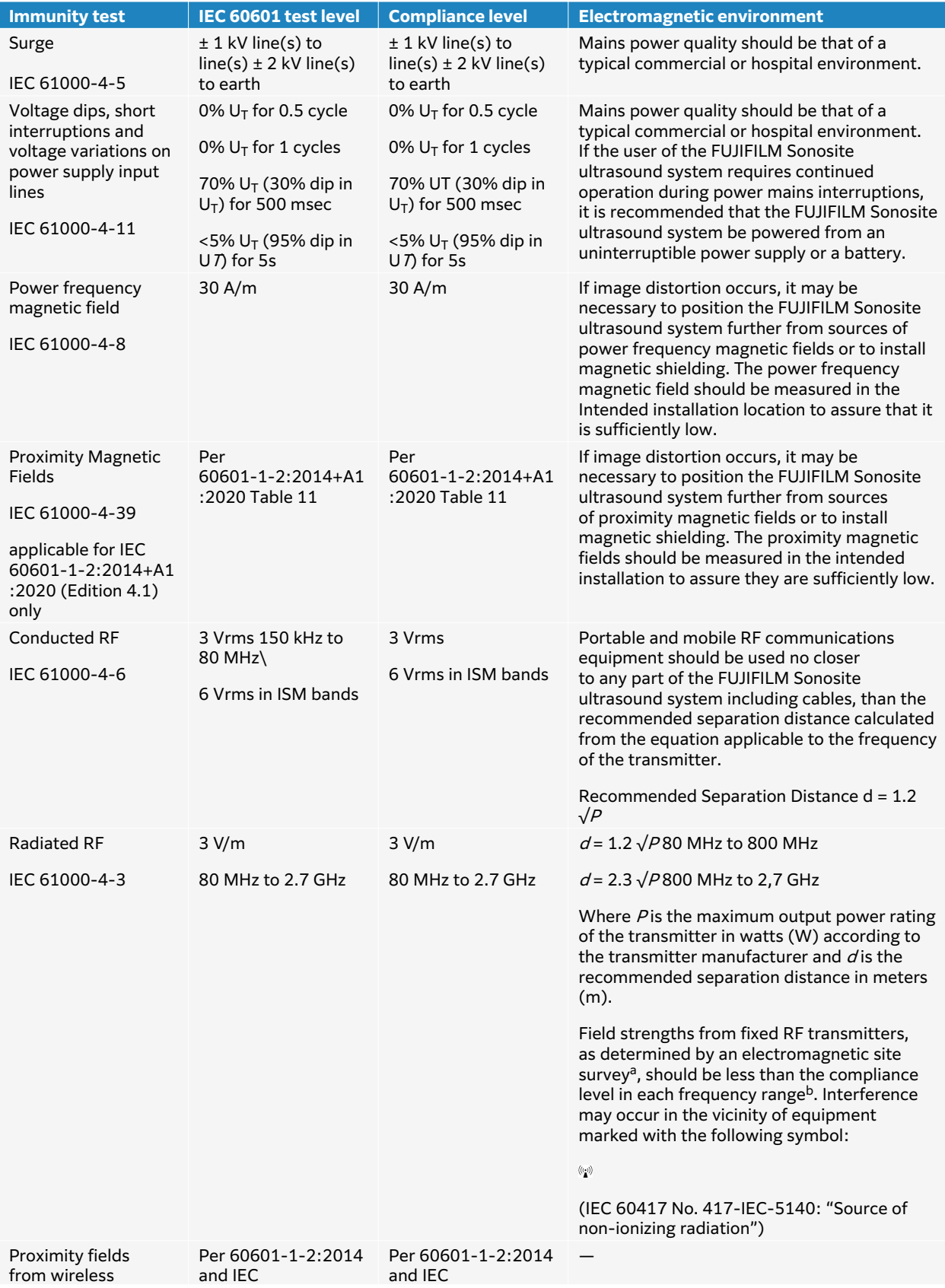

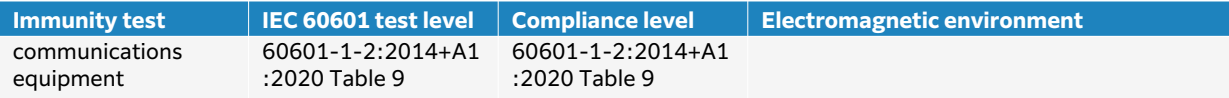

#### IEC 61000-4-3

aField strengths from fixed transmitters such as base stations for radio (cellular/cordless) telephones and land mobile radios, amateur radio, AM and FM radio broadcast and TV broadcast cannot be predicted theoretically with accuracy. To assess the electromagnetic environment due to fixed RF transmitters, an electromagnetic site survey should be considered. If the measured field strength in the location in which the FUJIFILM Sonosite ultrasound system is used exceeds the applicable RF compliance level above, the FUJIFILM Sonosite ultrasound system should be observed to verify normal operation. If abnormal performance is observed, additional measures may be necessary, such as re-orienting or relocating the FUJIFILM Sonosite ultrasound system. bOver the frequency range 150 kHz to 80 MHz, field strengths should be less than 3 V/m.

### **Essential performance requirements**

Per 60601-2-37, the following have been determined to be essential performance for the Sonosite ZX ultrasound system. The Sonosite ZX ultrasound system must be free from the following:

- Noise on a waveform or artifacts or distortion in an image or error of a displayed numerical value that cannot be attributed to a physiological effect and that may alter the diagnosis
- Display of incorrect numerical values associated with the diagnosis to be performed
- Display of incorrect safety related indications
- Production of unintended or excessive ultrasound output
- Production of unintended or excessive transducer assembly surface temperature
- Production of unintended or uncontrolled motion of transducer assemblies intended for intracorporeal use

Results of EMC immunity testing show that the Sonosite ZX ultrasound system meets the essential performance requirements in 60601-2-37. If the operator detects unacceptable degradation of essential performance, they should stop using the equipment and take suitable precautions as detailed in [Electromagnetic compatibility \[176\]](#page-180-0).

**FCC Caution:** This equipment has been tested and found to comply with the limits for a Class B digital device, pursuant to part 15 of the FCC Rules. These limits are designed to provide reasonable protection against harmful interference in a residential installation. This equipment generates, uses and can radiate harmful radio frequency energy and, if not installed and used in accordance with the instructions, may cause harmful interference to radio communications. However, there is no guarantee that interference will not occur in a particular installation. If this equipment does cause harmful interference to other medical or electronic equipment, take suitable precautions as detailed in [Wireless transmission \[178\].](#page-182-0)

## **Labeling symbols**

The following symbols are used on the products, packaging, and containers.

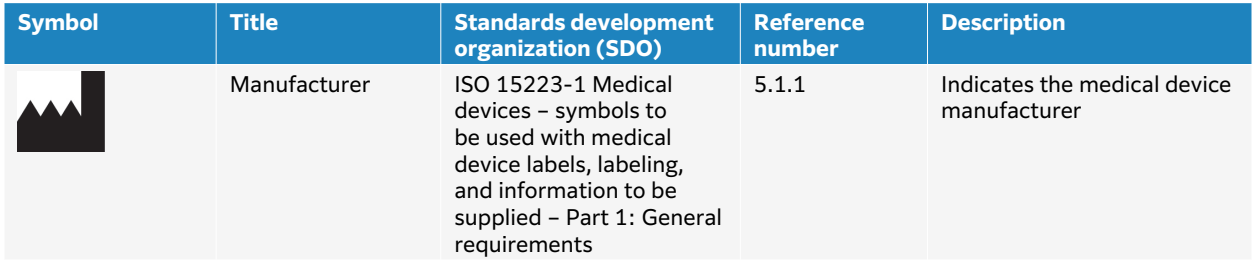

#### **Table 43. Standards labeling symbols**

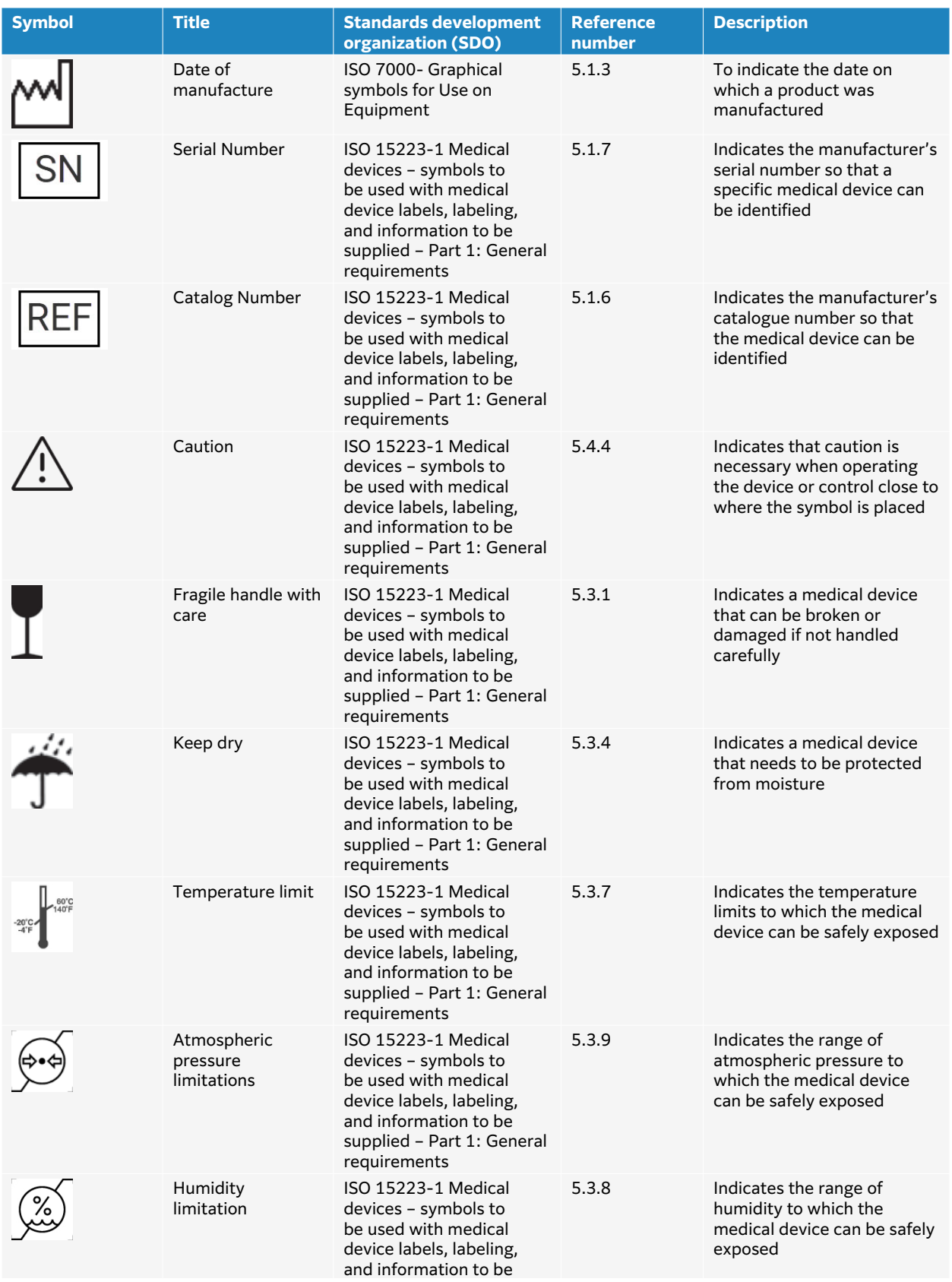

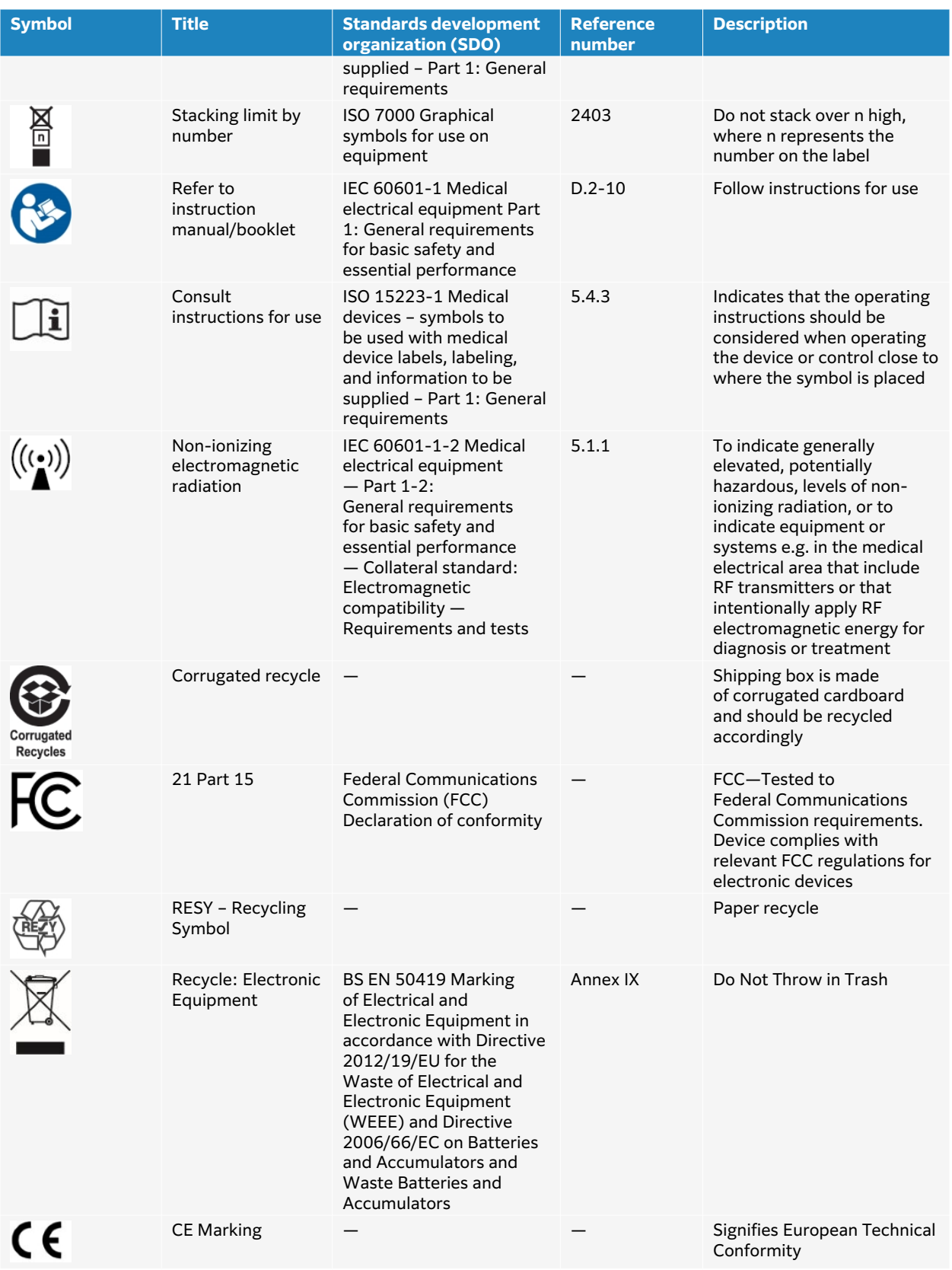

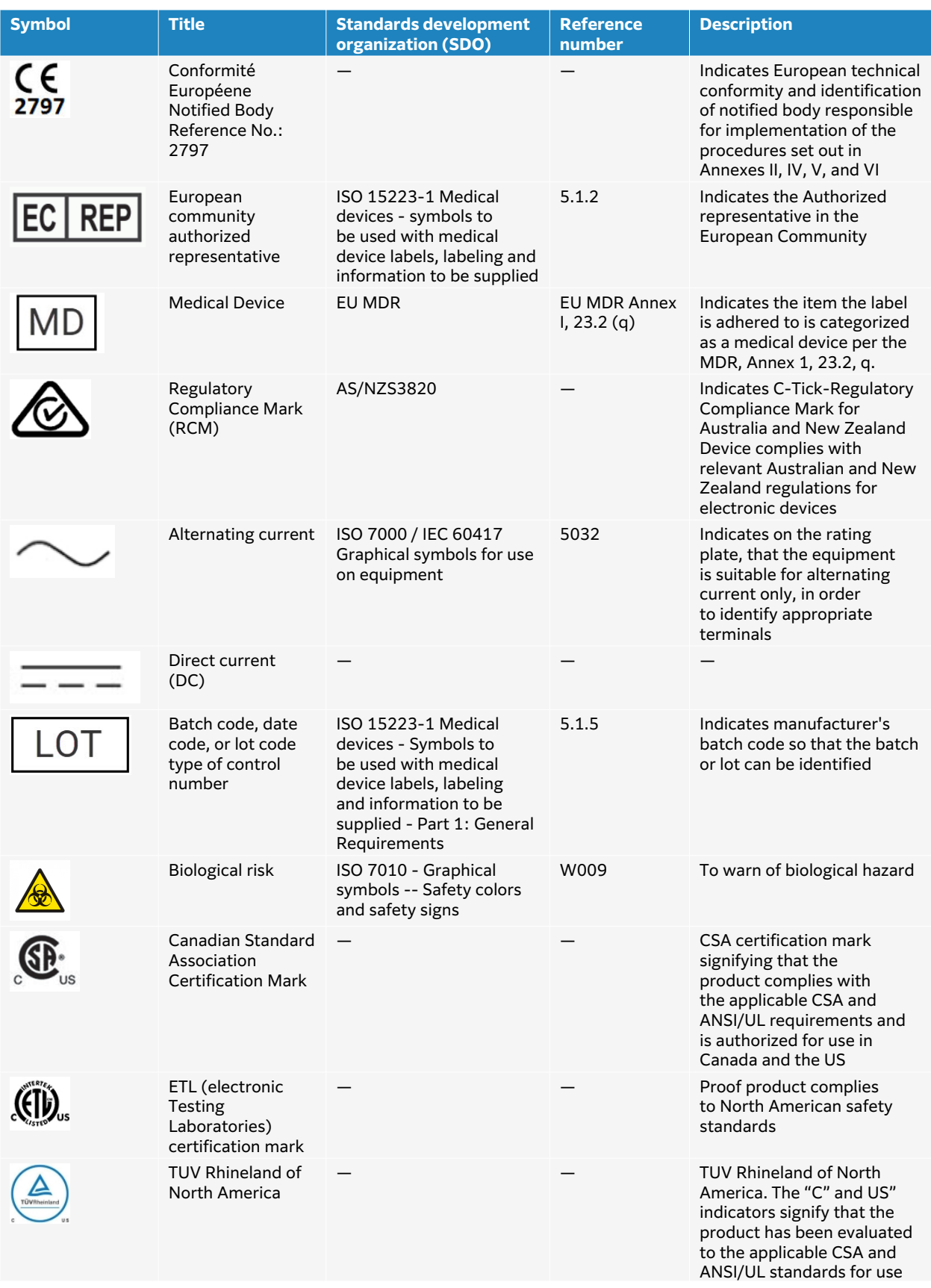

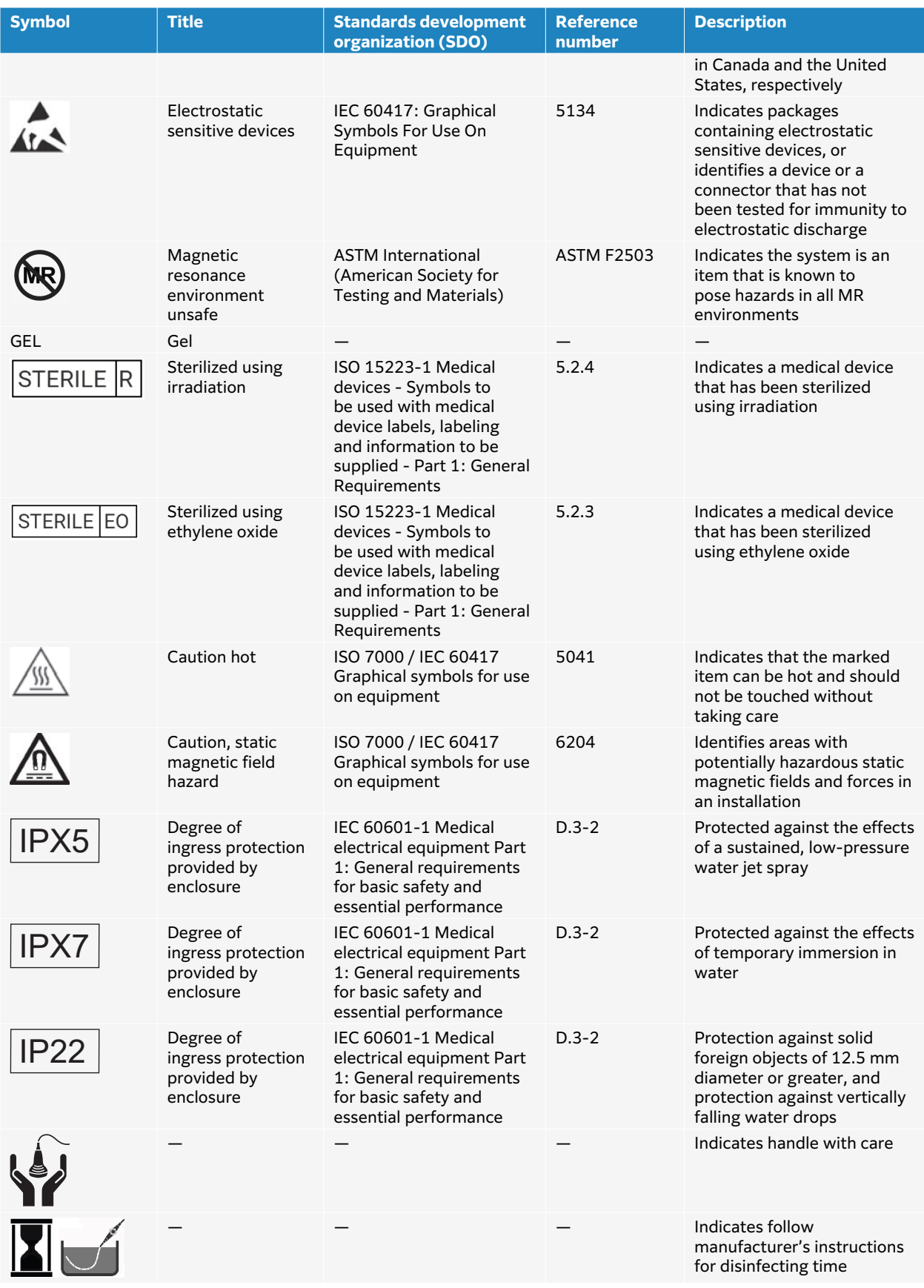

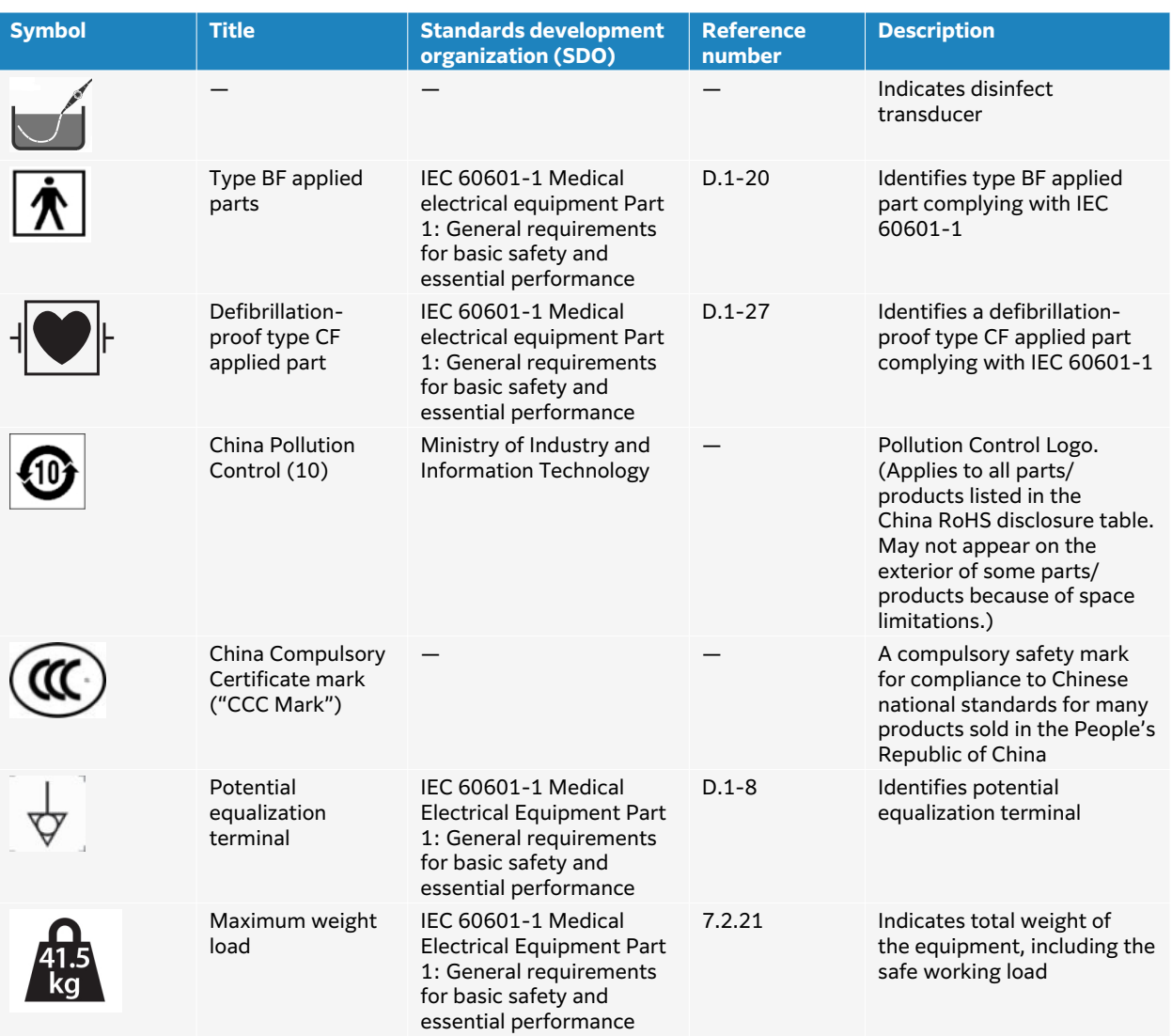

# **Specifications**

For information on accessories and peripherals, see [Compatible accessories and](#page-184-0) [peripherals \[180\]](#page-184-0).

## **Dimensions**

### **System**

- Length: 15.45 in. (39.25 cm)
- Width: 13.32 in. (33.84 cm)
- Height: 14.60 in. (37.09 cm)
- Weight: 17.92 lbs (8.13 kg) with the L15-4 transducer and battery installed

### **Stand**

- Depth: 21.75 inches (55.2 cm)
- Width: 19.75 inches (50.2 cm)
- Height: 42.75 inches (108.6 cm) maximum
- Height range: 4.33 inches (11 cm)
- Weight: 39.35 lbs. (17.85 kg)
- Storage bin capacity: 11 lbs. (5 kg)
- Total stand weight with system and peripherals: 96.8 lbs. (44 kg) maximum

### **Stand battery**

- Length: 19 in. (48.26 cm)
- Width: 4 in. (10.16 cm)
- Depth: 2.2 in. (5.59 cm)
- Weight:  $6$  lbs  $(2.72 \text{ kg})$

### **Display**

- Width: 13.55 in. (34.42 cm)
- Height: 7.62 in. (19.36 cm)
- Diagonal: 15.6 in. (39.62 cm)
- Resolution: 1920 x 1080 px

### **Environmental limits**

#### **Table 44. Operating limits**

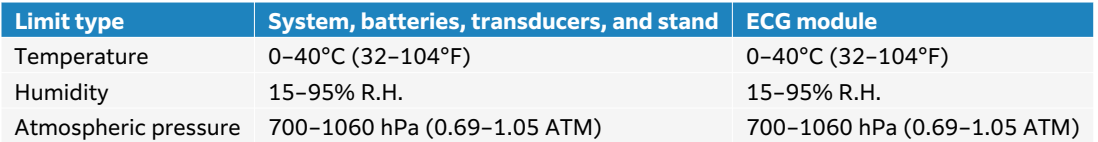

### **Table 45. Shipping limits**

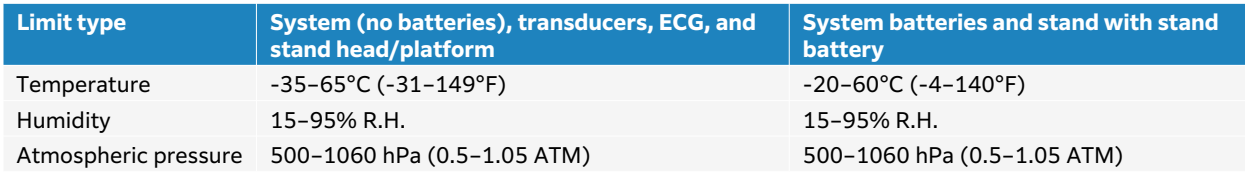

#### **Table 46. Storage limits**

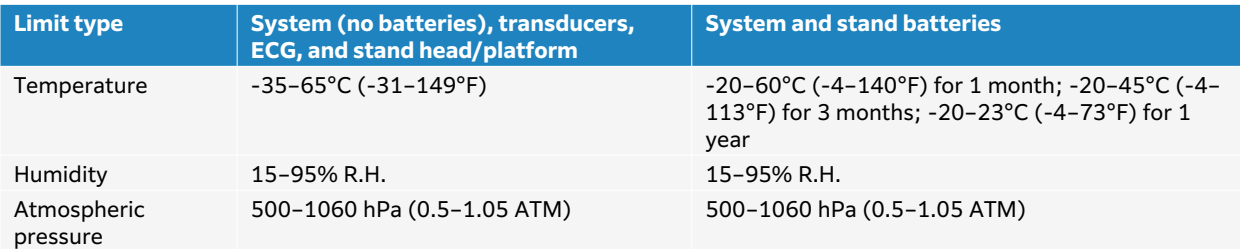

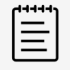

### **NOTE**

For long term storage of lithium batteries, contact FUJIFILM Sonosite for additional information. To store the batteries for long periods of time, remove the system batteries from the system and remove the system from the stand. Charge all batteries periodically to maintain optimal performance.

### **Electrical rating Stand**

• Input: 100–240 VAC, 50–60 Hz, 6.0–2.5 A

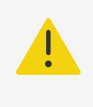

### **WARNING**

To prevent harm, use the printer AC power cord at the base of the stand to power only the printer that comes with the system.

### **Stand battery**

- 21.6 VDC, 12000mAh, 259.2Wh
- Input: 26.7 VDC, 8.24 A (max 220 W)
- Output: 26.7 VDC, 8.24 A (max 220 W) from power supply or 21.6 VDC, 12000 mAh, 259.2 Wh from battery

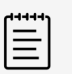

**NOTE**

The stand battery is supplied from the system AC/DC power supply.

### **Portable power supply**

• Input: 100–240 VAC, 50–60 Hz, 3.4–1.3 A

### **Batteries**

Each battery pack contains six lithium-ion cells connected in 6S x 1P configuration, an internal protection circuit, temperature sensor and an output connector. Each ultrasound system contains two battery packs. The run time using both batteries is up to one hour, depending on imaging modes and display brightness.

The stand battery contains four battery packs of the same type. The total run time using both system and stand batteries is up to three hours, depending on the imaging modes and display brightness.

### **Imaging modes**

- 2D (256 gray shades)
- Color Doppler (Color) (256 colors)
- Color Power Doppler (CPD) (256 colors)
- M Mode
- Pulsed wave (PW) Doppler
- Continuous wave (CW) Doppler

Additionally, the system includes advanced imaging technologies:

- Tissue Doppler Imaging (TDI)
- Tissue Harmonic Imaging (THI)

### **Image and video clip storage capacity**

The number of images and video clips you can save depends on imaging mode and file format.

## **Standards**

## **Electromechanical safety standards**

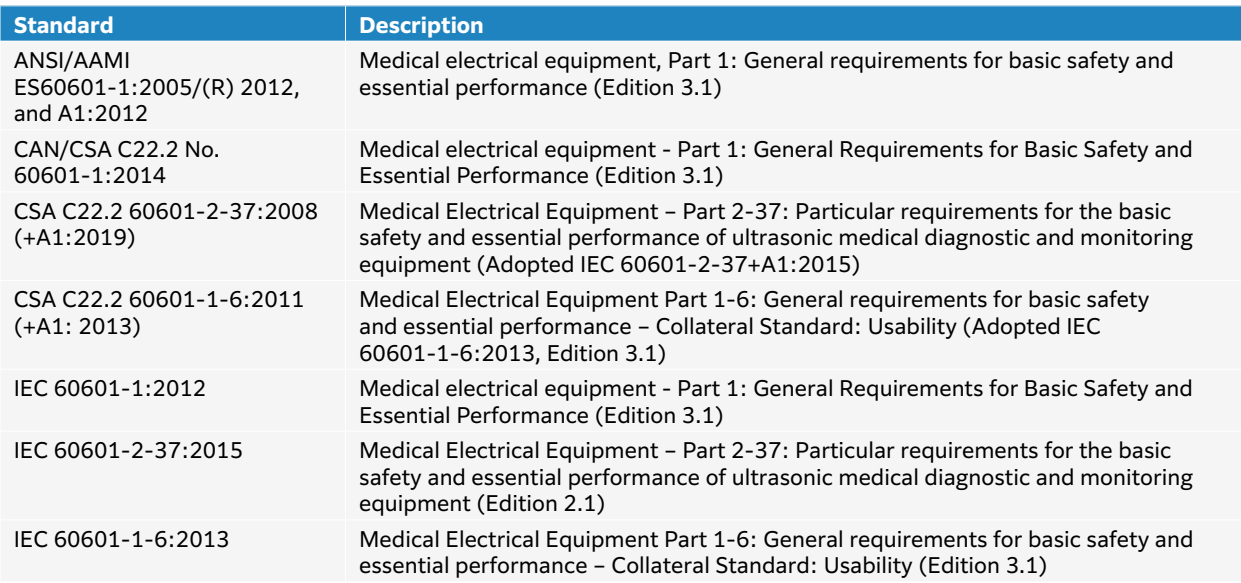

## **EMC standards classification**

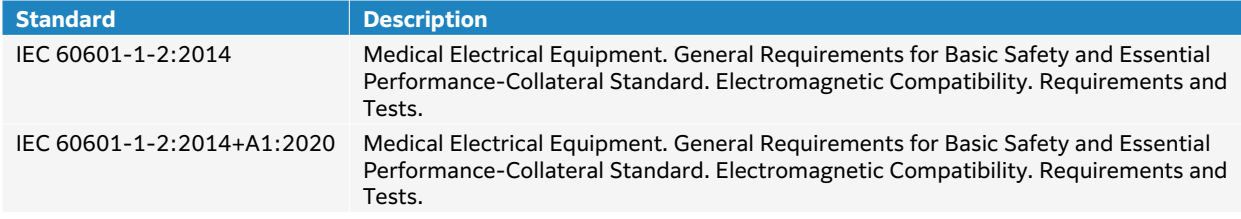

### **DICOM standards**

Digital Imaging and Communications in Medicine (DICOM), Version 3.1, 2007 (NEMA).

The system conforms to the DICOM standard as specified in the Sonosite ZX DICOM Conformance Statement, available at [www.sonosite.com](http://www.sonosite.com). This statement provides information about the purpose, characteristics, configuration, and specifications of the network connections supported by the system.

### **Security and privacy standards**

The system includes security settings that help you to meet the applicable security requirements listed in the HIPAA standard. Users are ultimately responsible for ensuring the security and protection of all electronic protected health information collected, stored, reviewed, and transmitted on the system.

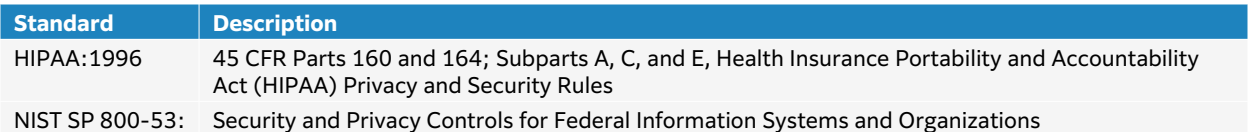

# **Acoustic Output**

This section contains information about the ALARA (as low as reasonably achievable) principle, the output display standard, and acoustic power and intensity tables. The information applies to the ultrasound system, transducer, accessories, and peripherals.

## **ALARA principle**

ALARA is the guiding principle for the use of diagnostic ultrasound. Qualified ultrasound users, using good judgment and insight, determine the exposure that is "as low as reasonably achievable." There are no set rules to determine the correct exposure for every situation. The qualified ultrasound user determines the most appropriate way to keep exposure low and bioeffects to a minimum, while obtaining a diagnostic examination.

A thorough knowledge of the imaging modes, transducer capability, system setup and scanning technique is necessary. The imaging mode determines the nature of the ultrasound beam. A stationary beam results in a more concentrated exposure than a scanned beam, which spreads that exposure over that area. The transducer capability depends upon the frequency, penetration, resolution, and field of view. The default system presets are reset at the start of each new patient. It is the scanning technique of the qualified ultrasound user along with patient variability that determines the system settings throughout the exam.

The variables which affect the way the qualified ultrasound user implements the ALARA principle include patient body size, location of the bone relative to the focal point, attenuation in the body, and ultrasound exposure time. Exposure time is an especially useful variable, because the qualified ultrasound user can control it. The ability to limit the exposure over time supports the ALARA principle.

## **Applying the ALARA principle**

The system imaging mode selected by the qualified ultrasound user is determined by the diagnostic information required. 2D imaging provides anatomical information; CPD imaging provides information about the energy or amplitude strength of the Doppler signal over time at a given anatomical location and is used for detecting the presence of blood flow; Color imaging provides information about the energy or amplitude strength of the Doppler signal over time at a given anatomical location and is used for detecting the presence, velocity, and direction of blood flow; Tissue Harmonic Imaging uses higher received frequencies to reduce clutter, artifact, and improve resolution on the 2D image. Understanding the nature of the imaging mode used allows the qualified ultrasound user to apply the ALARA principle.

Prudent use of ultrasound means limiting ultrasound to situations in which it is medically useful and limiting patient exposure to the lowest ultrasound output for the shortest time necessary to achieve acceptable diagnostic results. Users can directly control acoustic output as described in the next section. Decisions that support prudent use are based on the type of patient, exam type, patient history, ease or difficulty of obtaining diagnostically useful information, and potential localized heating of the patient due to transducer surface temperature. In the event of a device malfunction, there are redundant controls that limit transducer power. This is accomplished by an electrical design that limits both power supply current and voltage to the transducer.

The qualified ultrasound user uses the system controls to adjust image quality and limit ultrasound output. The system controls are divided into three categories relative to output: controls that directly affect output, controls that indirectly affect output, and receiver controls.

## **Direct, indirect, and receiver controls Direct controls**

The Power control allows the user to directly control the acoustic output. The qualified ultrasound user can vary the output level in 10% increments from 100% down to 10%. A direct correlation exists between the power setting and the mechanical index (MI) and thermal index (TI) output; reducing the power level causes a reduction in the MI and TI. However, there is not necessarily a linear correlation between the two. Therefore, it is up to the ultrasound user to adjust the power setting as needed to achieve a desired MI or TI for the current imaging state.

It should be understood that while the power setting persists across changes to image settings (e.g. depth, optimization, and THI), the MI and TI are not fixed and will likely change (increase or decrease) as a result of changes to the settings. Therefore, the power settings required to achieve a target MI or TI may be different for different imaging states. The system does not exceed a spatial peak temporal average intensity (ISPTA) of 720 mW/cm2 for all imaging modes. The MI and TI may exceed values greater than 1.0 on some transducers in some imaging modes. For either the Ophthalmic or Orbital exam, the acoustic output is limited to the following values: ISPTA does not exceed 50 mW/cm2; TI does not exceed 1.0, and MI does not exceed 0.23. Ultrasound users can monitor the MI and TI values on the right side of the clinical monitor and implement the ALARA principle accordingly. For more information on MI and TI, see Medical Ultrasound Safety, AIUM (a copy is included with each system) and IEC 60601-2-37 Annex "Guidance on the interpretation of TI and MI to be used to inform the operator."

### **Indirect controls**

The controls that indirectly affect output are controls affecting imaging mode, freeze, and depth. The imaging mode determines the nature of the ultrasound beam. Freeze stops all ultrasound output but keeps the last image displayed on screen. Freeze can be used by the ultrasound user to limit exposure time while studying an image and maintaining probe position during a scan. Some controls, such as depth, show a rough correspondence with output

### **Receiver controls**

The receiver controls are the gain controls. Receiver controls do not affect output. They should be used, if possible, to improve image quality before using controls that directly or indirectly affect output.

## **Acoustic artifacts**

An acoustic artifact is information, present or absent in an image, that does not properly indicate the structure or flow being imaged. There are helpful artifacts that aid in diagnosis and those that hinder proper interpretation. Examples of artifacts include shadowing, through transmission, aliasing, reverberations, and comet tails. For more information on detecting and interpreting acoustic artifacts, see the following reference:

Kremkau, Frederick W. Diagnostic Ultrasound: Principles and Instruments. 7th ed., W.B. Saunders Company, (Oct. 17, 2005).

## **Output display**

The system meets the output display standard in IEC60601-2-37 for MI and TI (see [Related](#page-201-0) [guidance documents \[197\]](#page-201-0)). The system output display consists of two indices: the mechanical index and the thermal index. Both indices are continuously displayed over the range of <0.1 to the maximum output in increments of 0.1.The following table indicates for each transducer and operating mode when either the TI or MI is greater than or equal to a value of 1.0, thus requiring reporting of maximum output values (see [Acoustic output tables \[200\]](#page-204-0)).

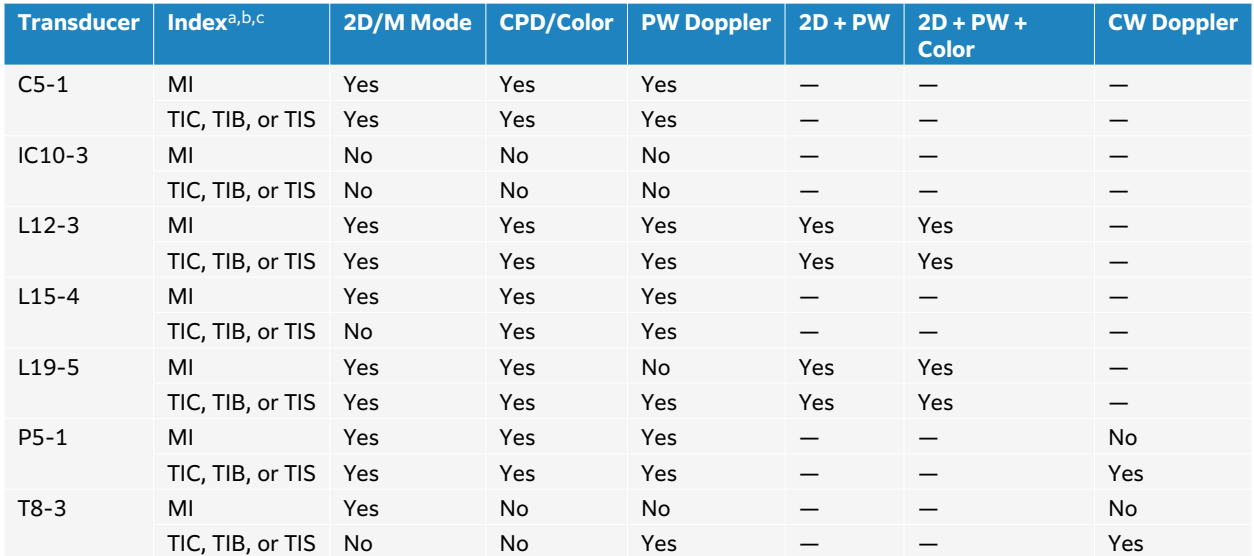

#### **Table 47. TI or MI ≥ 1.0**

aEven if MI is less than 1.0, the system provides a continuous real-time display of MI in all imaging modes, in increments of 0.1. <sup>b</sup>The system meets the output display standard for TI and provides a continuous real-time display of TI in all imaging modes, in increments of 0.1.

<sup>c</sup>The TI consists of three user-selectable indices, and only one of these is displayed at any one time. In order to display TI properly and meet the ALARA principle, the user selects an appropriate TI based on the specific exam being performed. FUJIFILM Sonosite provides a copy of AIUM Medical Ultrasound Safety, which contains guidance on determining which TI is appropriate (see [Related](#page-201-0) [guidance documents \[197\]\)](#page-201-0).

### **MI and TI output display accuracy**

For each transducer, the accuracy of the displayed MI and TI are provided in the following table. The accuracy values are stated statistically as 95% tolerance interval limits and should be interpreted as follows: with 95% confidence, 95% of the measured MI/TI values are within the specified percentage of the displayed value or 0.1 of the displayed value, whichever is larger.

#### **Table 48. MI and TI output display accuracy**

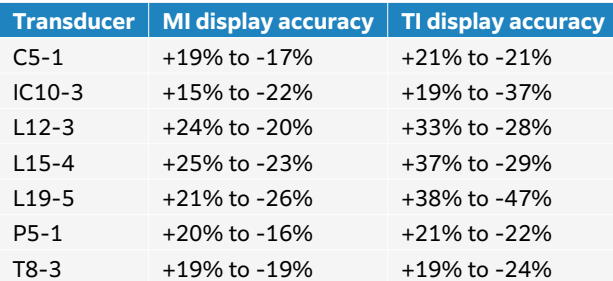

A displayed value of 0.0 for MI or TI means that the calculated estimate for the index is less than 0.05.

### **Factors that contribute to display uncertainty**

The net uncertainty of the displayed indices is derived by combining the quantified uncertainty from three sources: measurement uncertainty, system and transducer variability, and engineering assumptions and approximations made when calculating the display values.

<span id="page-201-0"></span>Measurement errors of the acoustic parameters when taking the reference data are the major source of error that contributes to the display uncertainty. The measurement error is described in [Acoustic measurement precision and uncertainty \[247\].](#page-251-0)

The displayed MI and TI values are based on calculations that use a set of acoustic output measurements that were made using a single reference ultrasound system with a single reference transducer that is representative of the population of transducers of that type. The reference system and transducer are chosen from a sample population of systems and transducers taken from early production units, and they are selected based on having an acoustic output that is representative of the nominal expected acoustic output for all transducer-system combinations that might occur. Of course every transducer-system combination has its own unique characteristic acoustic output, and will not match the nominal output on which the display estimates are based. This variability between systems and transducers introduces an error into displayed value. By doing acoustic output sampling testing during production, the amount of error introduced by the variability is bounded. The sampling testing ensures that the acoustic output of transducers and systems being manufactured stays within a specified range of the nominal acoustic output.

Another source of error arises from the assumptions and approximations that are made when deriving the estimates for the display indices. Chief among these assumptions is that the acoustic output, and thus the derived display indices, are linearly correlated with the transmit drive voltage of the transducer. Generally, this assumption is very good, but it is not exact, and thus some error in the display can be attributed to the assumption of voltage linearity.

## **Related guidance documents**

Marketing Clearance of Diagnostic Ultrasound Systems and Transducers, FDA, 2019.

Medical Ultrasound Safety, American Institute of Ultrasound in Medicine (AIUM), 2014. (A copy is included with each system.)

Acoustic Output Measurement Standard for Diagnostic Ultrasound Equipment, NEMA UD2-2004.

IEC 60601-2-37: 2015, "Particular requirements for the basic safety and essential performance of ultrasonic diagnostic and monitoring equipment".

## **Transducer surface temperature rise**

The tables in this section list the measured surface temperature rise from ambient (23°C  $\pm$  3°C) of transducers used on the ultrasound system. The temperatures were measured in accordance with IEC 60601-2-37 with controls and settings positioned to give maximum temperatures.

#### **Table 49. Maximum transducer surface temperature rise, external use (°C)**

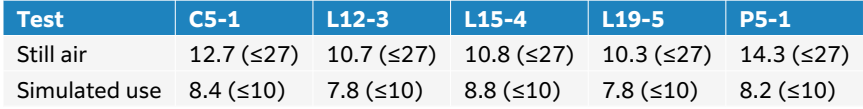

#### **Table 50. Maximum transducer surface temperature rise, non-external use (°C)**

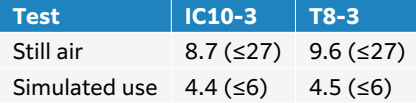

## **Acoustic output measurement**

Since the initial use of diagnostic ultrasound, the possible human biological effects (bioeffects) from ultrasound exposure have been studied by various scientific and medical institutions. In October 1987, AIUM ratified a report from its Bioeffects Committee (Bioeffects Considerations for the Safety of Diagnostic Ultrasound, J Ultrasound Med., Sept. 1988: Vol. 7, No. 9 Supplement). The report, sometimes referred to as the Stowe Report, reviewed available data on possible effects of ultrasound exposure. Another report, "Bioeffects and Safety of Diagnostic Ultrasound," dated January 28, 1993, provides more current information.

The acoustic output for this ultrasound system has been measured and calculated in accordance with IEC 60601-2-37: 2015, Medical electrical equipment -- Part 2-37: Particular requirements for the safety and essential performance of ultrasonic diagnostic and monitoring equipment and IEC 62359: 2017, Ultrasonics - Field characterization - Test methods for the determination of thermal and mechanical indices related to medial diagnostic ultrasonic fields.

## *In Situ***, derated, and water value intensities**

All intensity parameters are measured in water. Since water does not absorb acoustic energy, these water measurements represent a worst case value. Biological tissue does absorb acoustic energy. The true value of the intensity at any point depends on the amount, type of tissue, and the frequency of the ultrasound passing through the tissue. The intensity value in the tissue, In Situ, has been estimated by using the following formula:

In Situ= Water [e-(0.23alf )]

where:

In Situ = In Situ intensity value

Water = Water intensity value

 $e = 2.7183$ 

a = attenuation factor (dB/cm MHz)

Attenuation factor (a) for various tissue types are given below:

 $brain = 0.53$ 

heart =  $0.66$ 

 $kidney = 0.79$ 

 $liver = 0.43$ 

muscle =  $0.55$ 

l = skinline to measurement depth in cm

f = center frequency of the transducer/system/mode combination in MHz

Since the ultrasonic path during the exam is likely to pass through varying lengths and types of tissue, it is difficult to estimate the true in situ intensity. An attenuation factor of 0.3 is used for general reporting purposes; therefore, the In Situ value commonly reported uses the formula:

In situ (derated) = Water  $[e-(0.069]f)]$ 

Since this value is not the true In Situ intensity, the term "derated" is used to qualify it.

The maximum derated and the maximum water values do not always occur at the same operating conditions; therefore, the reported maximum water and derated values may not be related by the In Situ (derated) formula. For example: a multi-zone array transducer that has maximum water value intensities in its deepest zone, but also has the smallest derating factor in that zone. The same transducer may have its largest derated intensity in one of its shallowest focal zones.

## **Tissue models and equipment survey**

Tissue models are necessary to estimate attenuation and acoustic exposure levels In Situ from measurements of acoustic output made in water. Currently, available models may be limited in their accuracy because of varying tissue paths during diagnostic ultrasound exposures and uncertainties in the acoustic properties of soft tissues. No single tissue model is adequate for predicting exposures in all situations from measurements made in water, and continued improvement and verification of these models is necessary for making exposure assessments for specific exam types.

A homogeneous tissue model with attenuation coefficient of 0.3 dB/cm MHz throughout the beam path is commonly used when estimating exposure levels. The model is conservative in that it overestimates the In Situ acoustic exposure when the path between the transducer and site of interest is composed entirely of soft tissue. When the path contains significant amounts of fluid, as in many first and second-trimester pregnancies scanned transabdominally, this model may underestimate the In Situ acoustic exposure. The amount of underestimation depends upon each specific situation.

Fixed-path tissue models, in which soft tissue thickness is held constant, sometimes are used to estimate In Situ acoustic exposures when the beam path is longer than 3 cm and consists largely of fluid. When this model is used to estimate maximum exposure to the fetus during transabdominal scans, a value of 1 dB/cm MHz may be used during all trimesters.

Existing tissue models that are based on linear propagation may underestimate acoustic exposures when significant saturation due to non-linear distortion of beams in water is present during the output measurement.

The maximum acoustic output levels of diagnostic ultrasound devices extend over a broad range of values:

- A survey of 1990-equipment models yielded MI values between 0.1 and 1.0 at their highest output settings. Maximum MI values of approximately 2.0 are known to occur for currently available equipment. Maximum MI values are similar for real-time 2D and M Mode imaging.
- Computed estimates of upper limits to temperature elevations during transabdominal scans were obtained in a survey of 1988 and 1990 pulsed Doppler equipment. The vast majority of models yielded upper limits less than 1° and 4°C (1.8° and 7.2°F) for exposures of first-trimester fetal tissue and second-trimester fetal bone, respectively. The largest values obtained were approximately 1.5°C (2.7°F) for first-trimester fetal tissue and 7°C (12.6°F) for second-trimester fetal bone. Estimated maximum temperature elevations given here are for a "fixed path" tissue model and are for devices having ISPTA values greater than 500 mW/cm2. The temperature elevations for fetal bone and tissue were computed based on calculation procedures given in Sections 4.3.2.1-4.3.2.6 in "Bioeffects and Safety of Diagnostic Ultrasound" (AIUM, 1993).

## <span id="page-204-0"></span>**Acoustic output tables**

The tables in this section indicate the acoustic output for the system and transducer combinations with a TI or MI equal to or greater than one, and in all cases for the Ophthalmic and Orbital exam types. These tables are organized by transducer model and imaging mode. For a definition of terms used in the tables, see [Terminology in acoustic output tables \[246\].](#page-250-0)

### **Table 51. Acoustic output table key**

- (a) This index is not required for this operating mode; value is <1.
- (b) This transducer is not intended for transcranial or neonatal cephalic uses.
- # No data are reported for this operating condition since the global maximum index value is not reported for the reason listed. (Reference global maximum index value line.)
- Not applicable for this transducer/mode.
- [C5-1 acoustic output tables \[201\]](#page-205-0)
- [IC10-3 acoustic output tables \[205\]](#page-209-0)
- [L12-3 acoustic output tables \[209\]](#page-213-0)
- [L15-4 acoustic output tables \[219\]](#page-223-0)
- [L19-5 acoustic output table \[223\]](#page-227-0)
- [P5-1 acoustic output tables \[233\]](#page-237-0)
- [T8-3 acoustic output tables \[242\]](#page-246-0)

# <span id="page-205-0"></span>**C5-1 acoustic output tables**

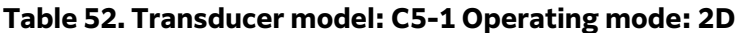

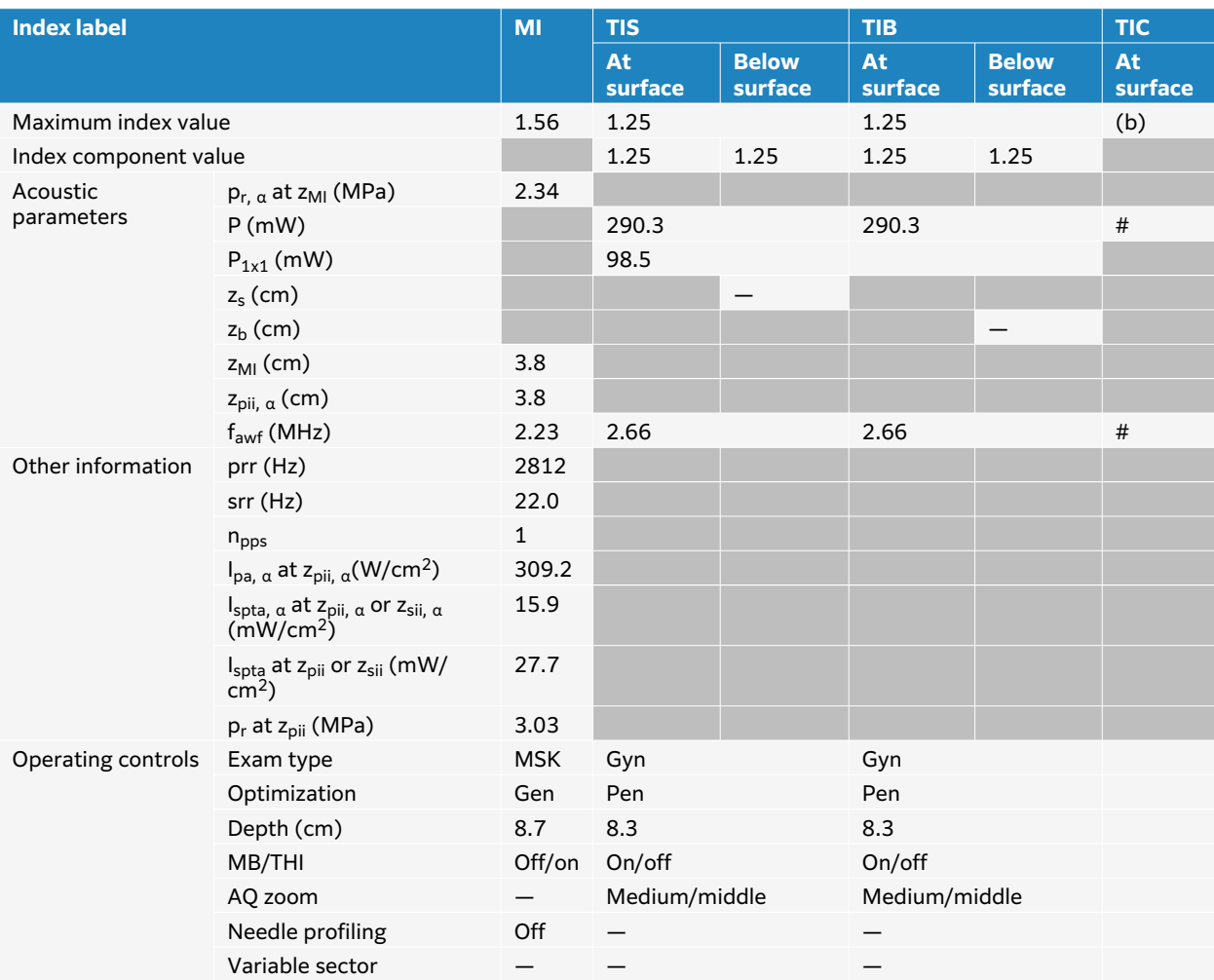

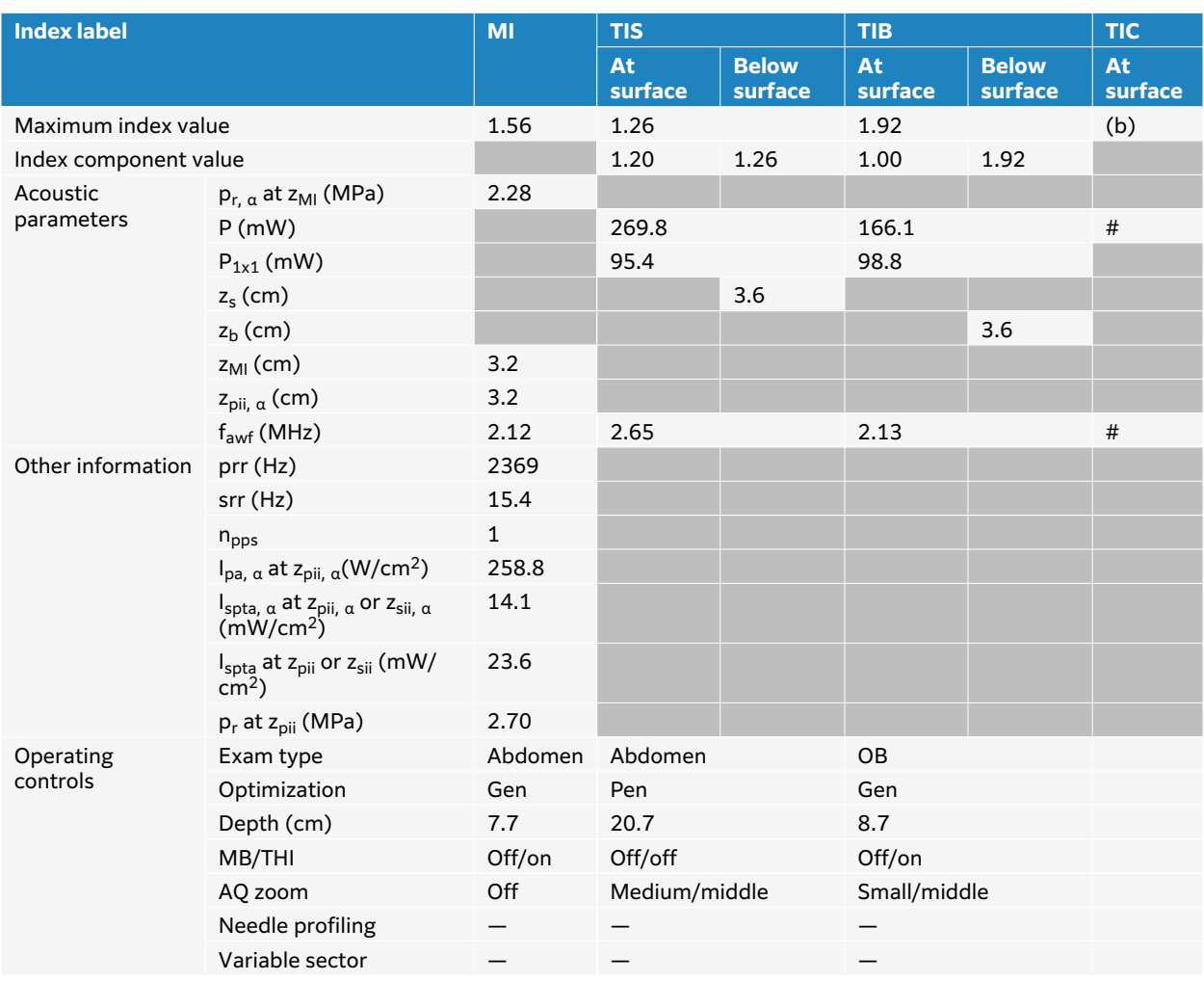

## **Table 53. Transducer model: C5-1 Operating mode: 2D + M Mode**

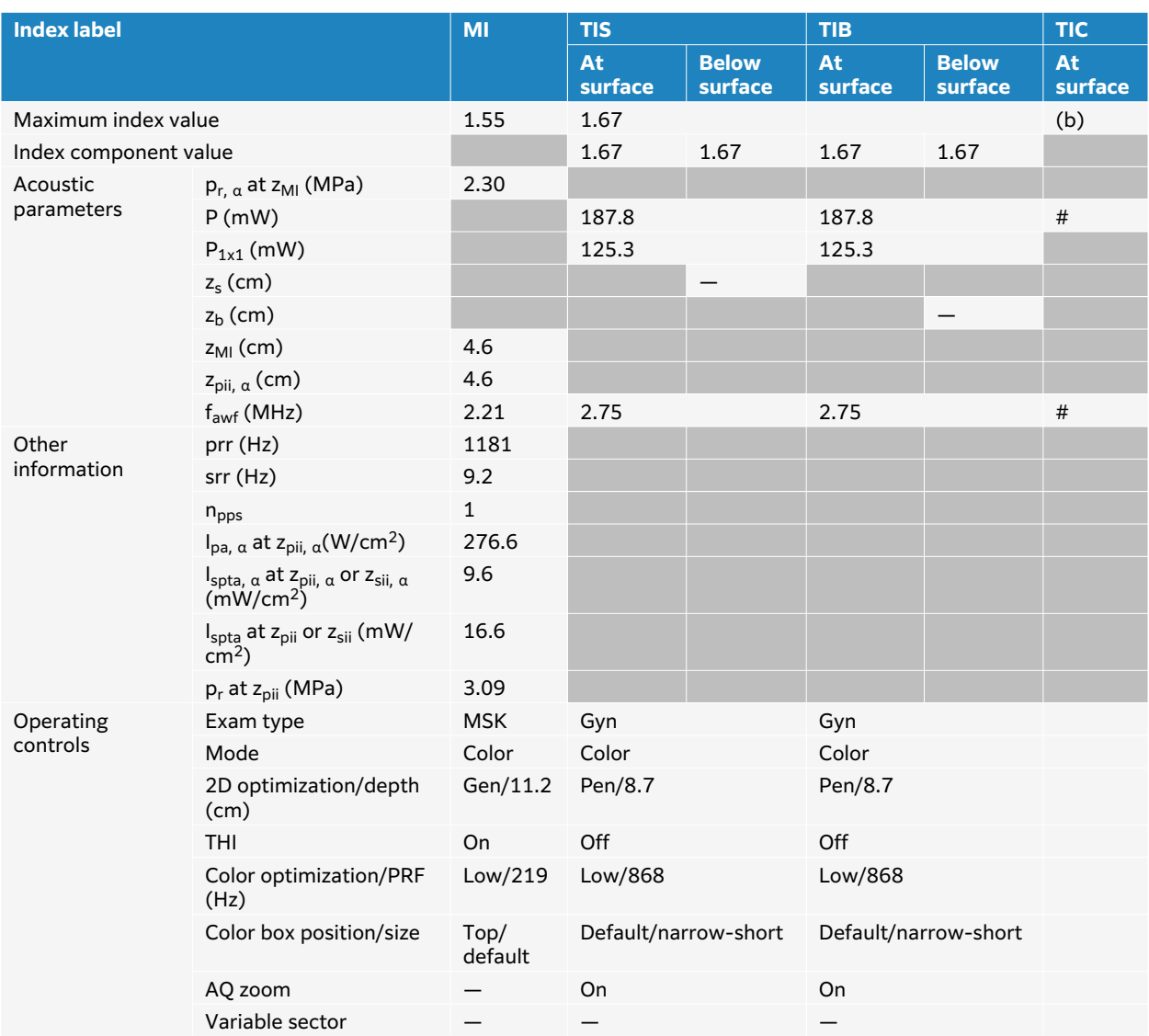

## **Table 54. Transducer model: C5-1 Operating mode: Color/CPD**

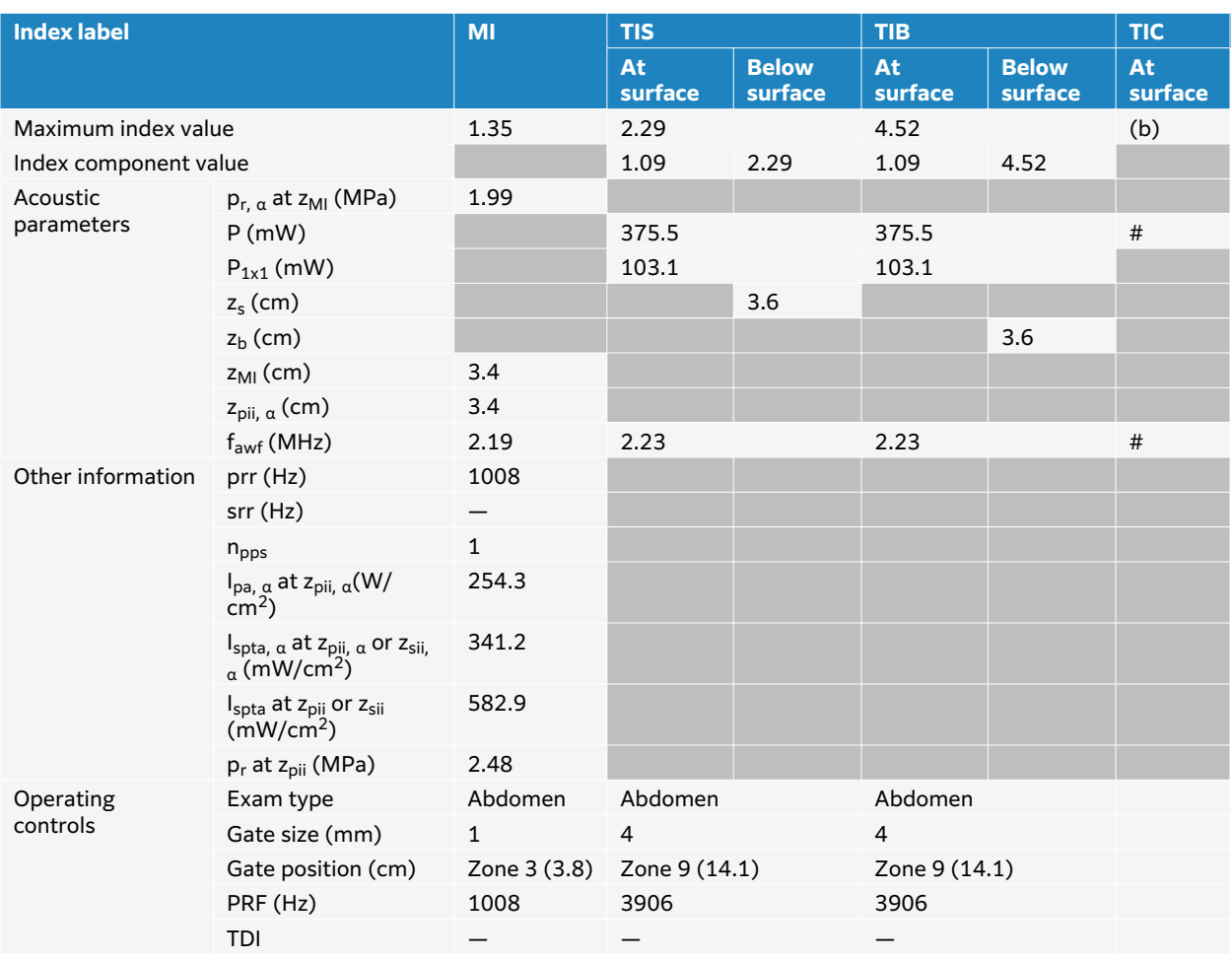

## **Table 55. Transducer model: C5-1 Operating mode: PW Doppler**

## <span id="page-209-0"></span>**IC10-3 acoustic output tables**

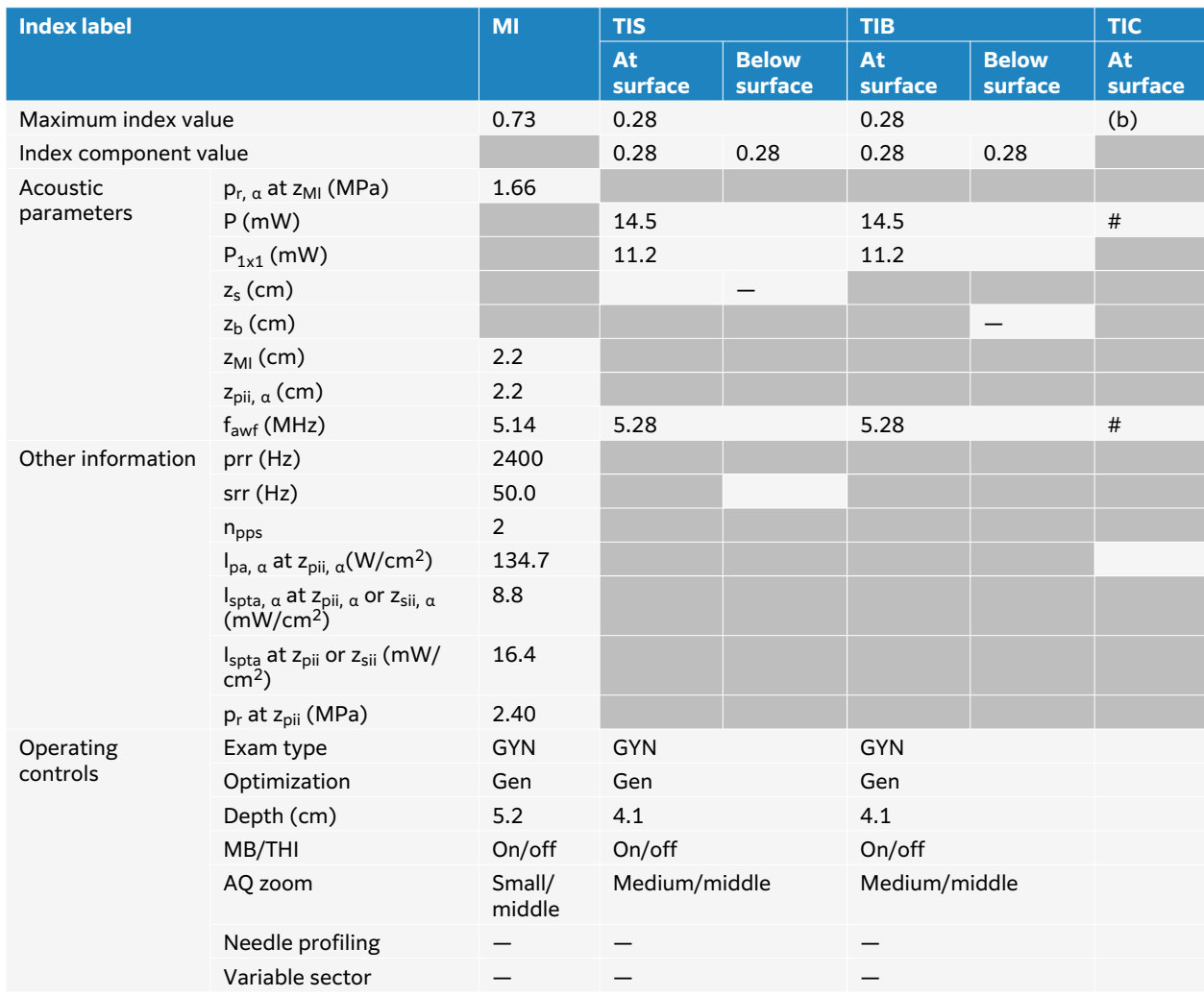

## **Table 56. Transducer model: IC10-3 Operating mode: 2D**

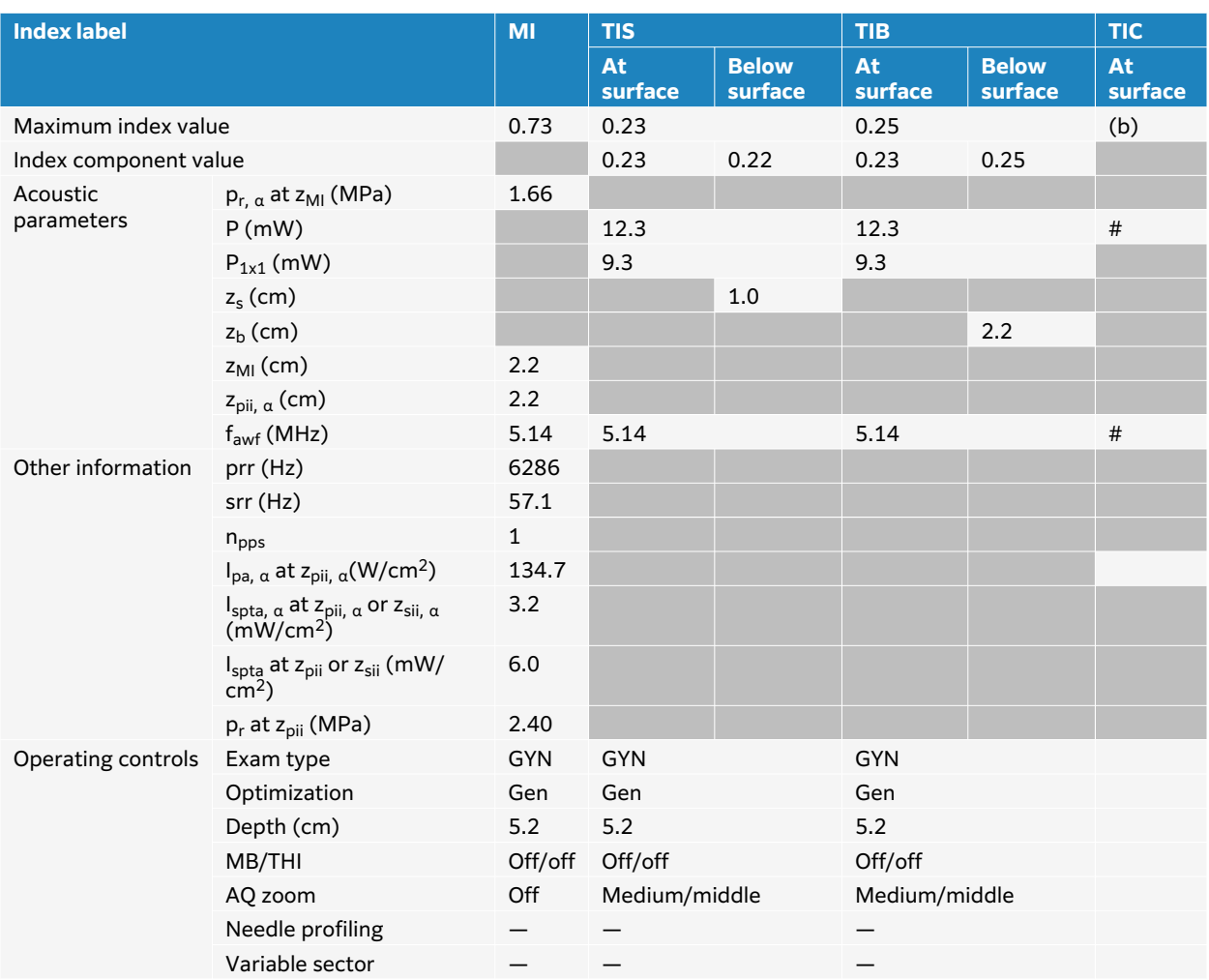

## **Table 57. Transducer model: IC10-3 Operating mode: 2D + M Mode**

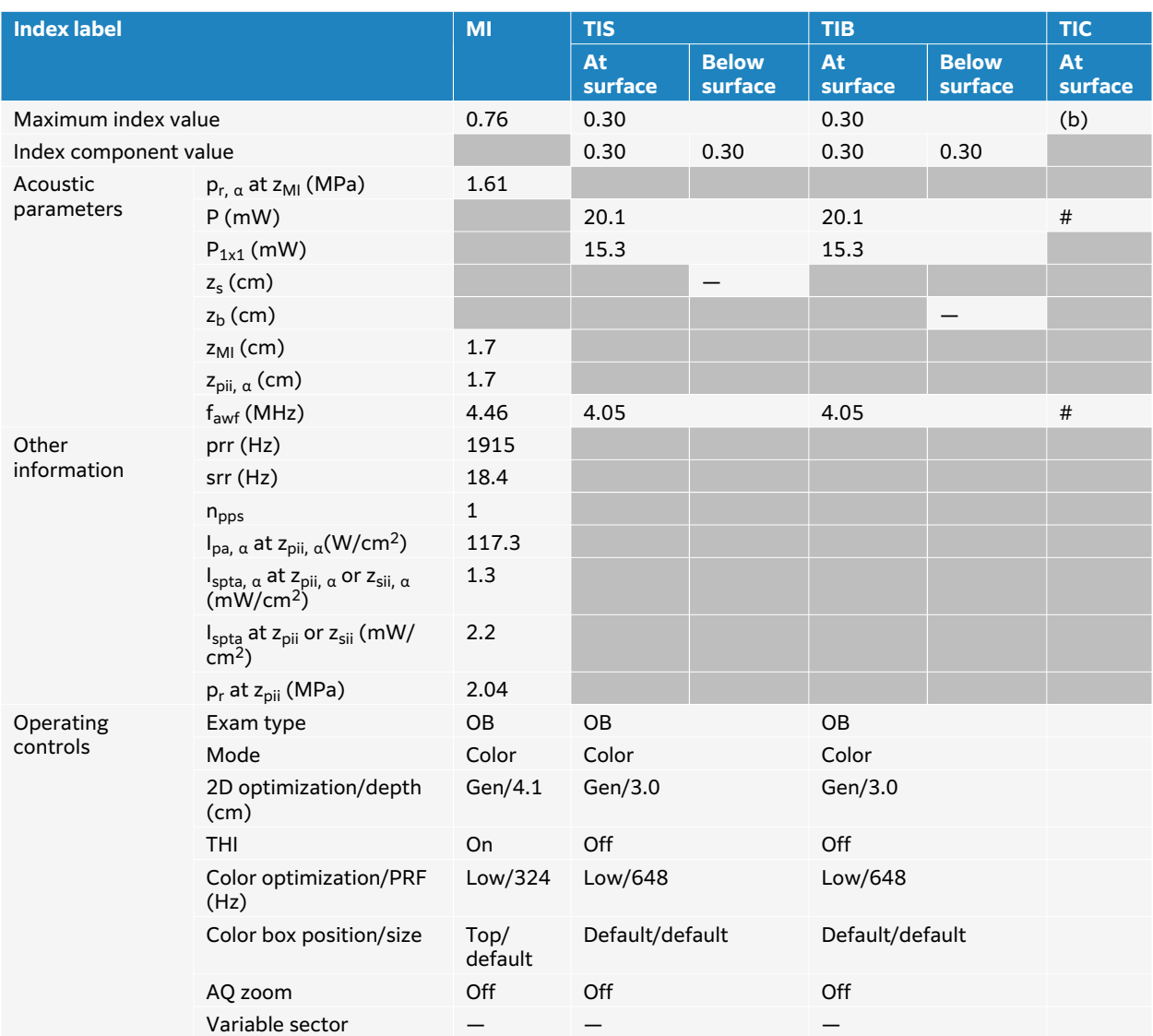

## **Table 58. Transducer model: IC10-3 Operating mode: Color/CPD**

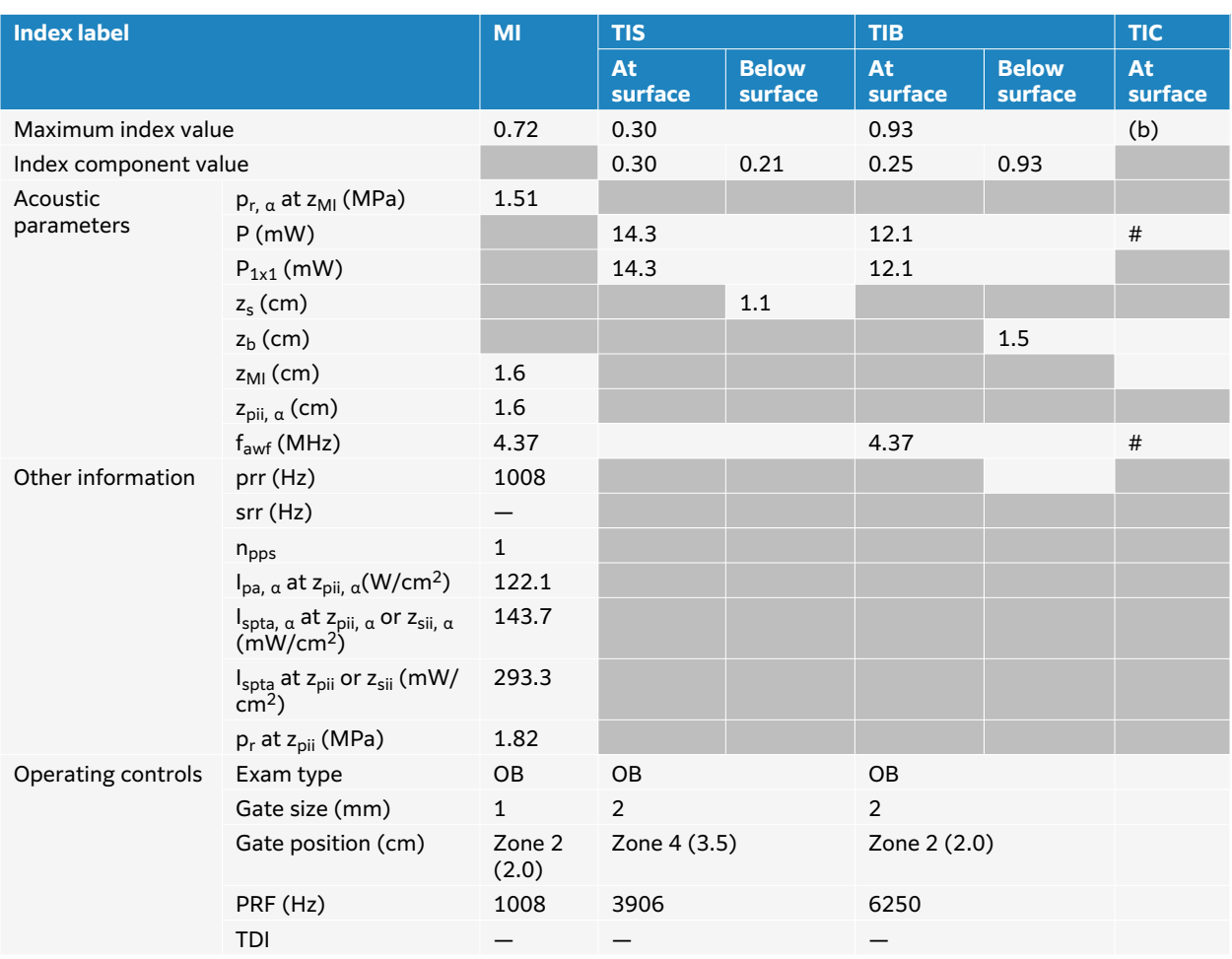

## **Table 59. Transducer model: IC10-3 Operating mode: PW Doppler**

# <span id="page-213-0"></span>**L12-3 acoustic output tables**

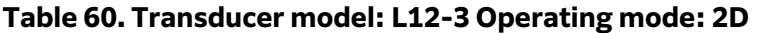

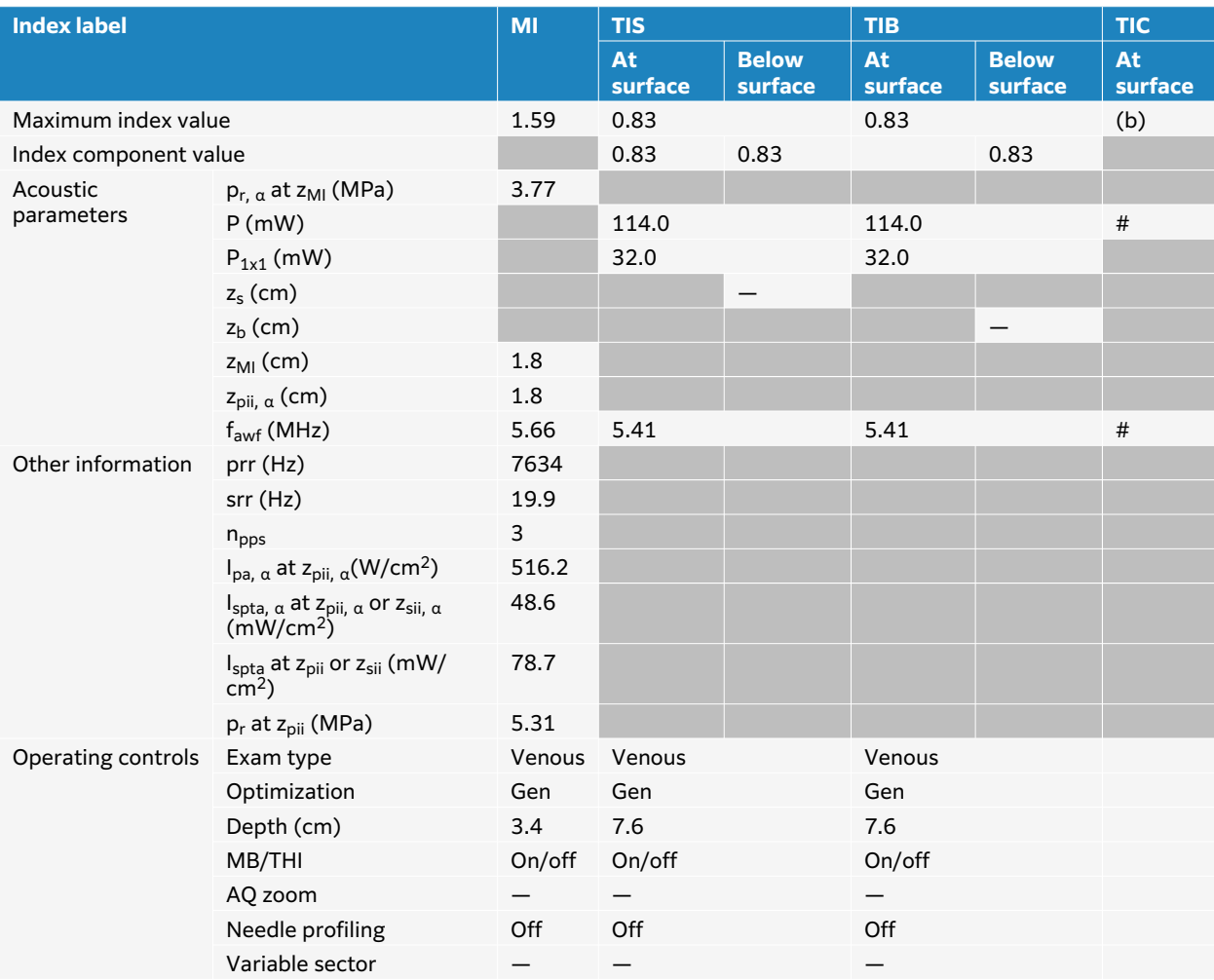

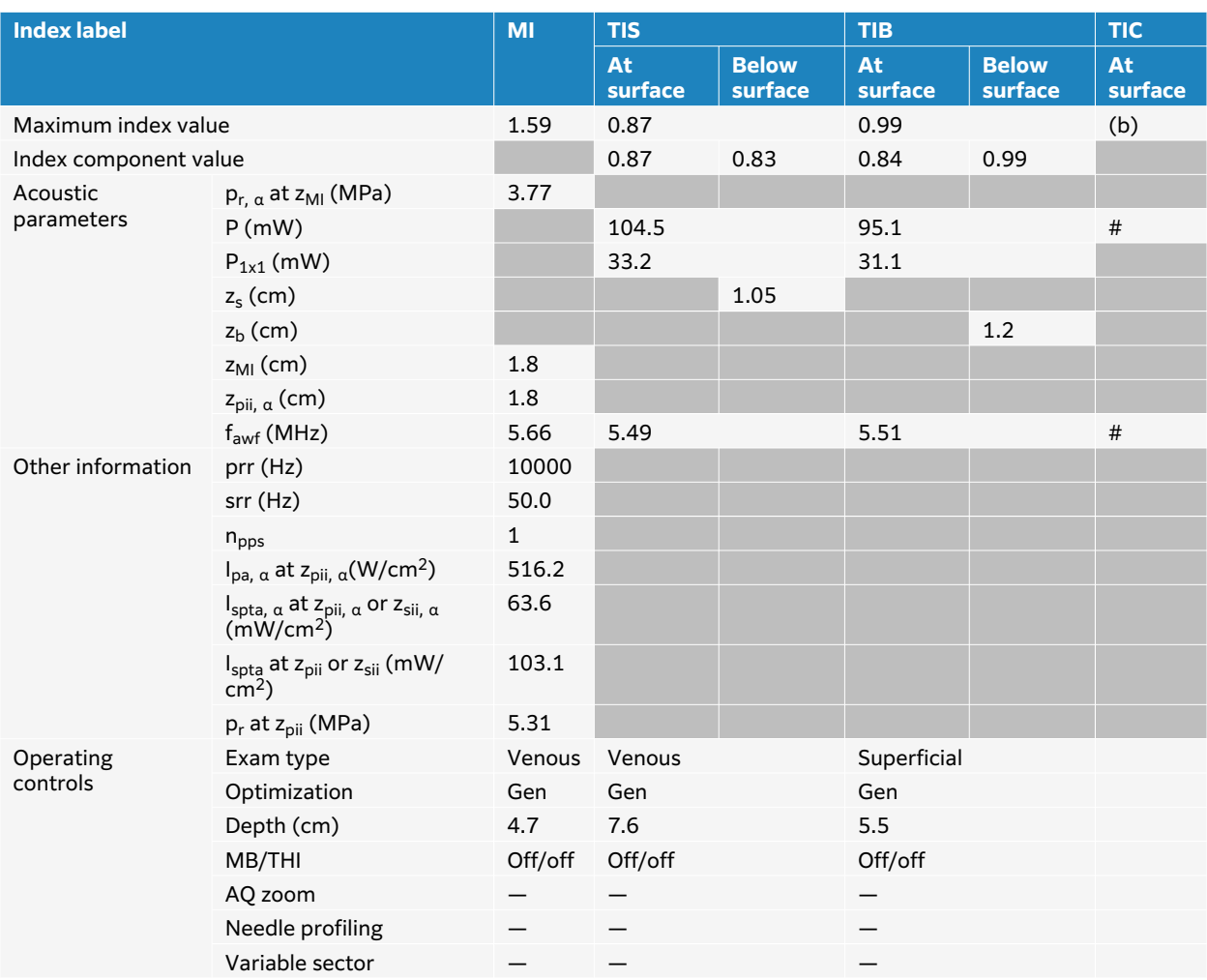

## **Table 61. Transducer model: L12-3 Operating mode: 2D + M Mode**

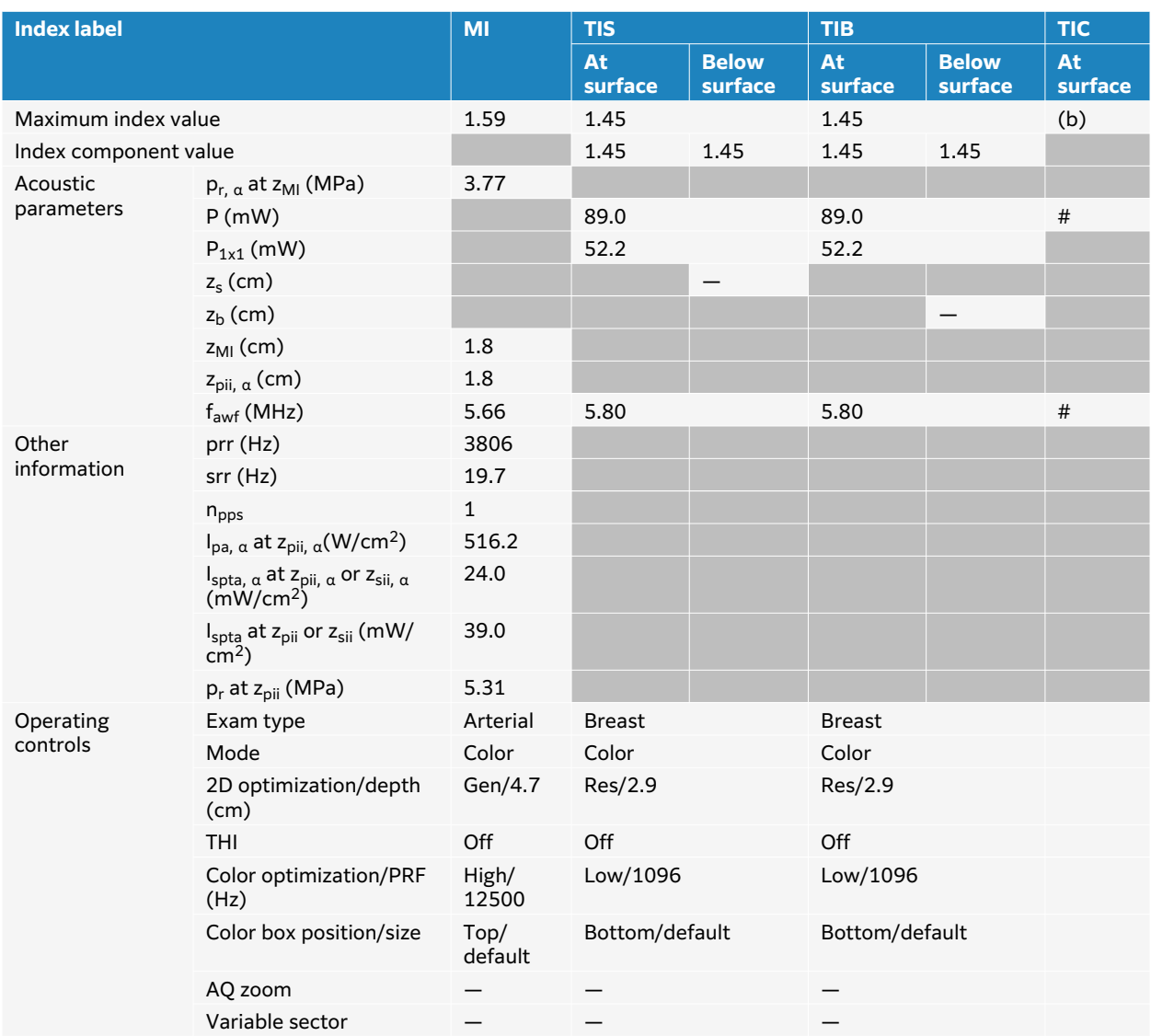

## **Table 62. Transducer model: L12-3 Operating mode: Color/CPD**
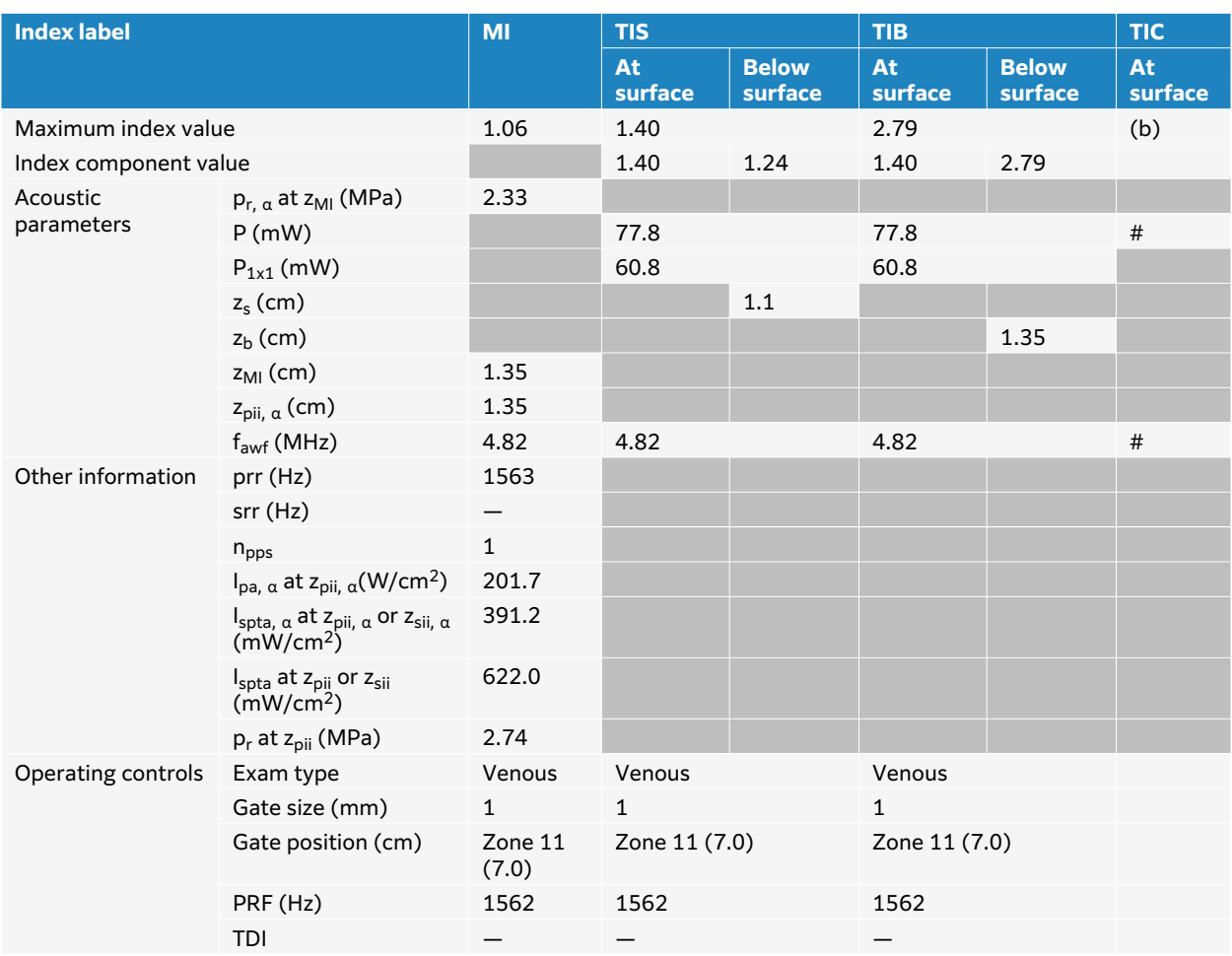

### **Table 63. Transducer model: L12-3 Operating mode: PW Doppler**

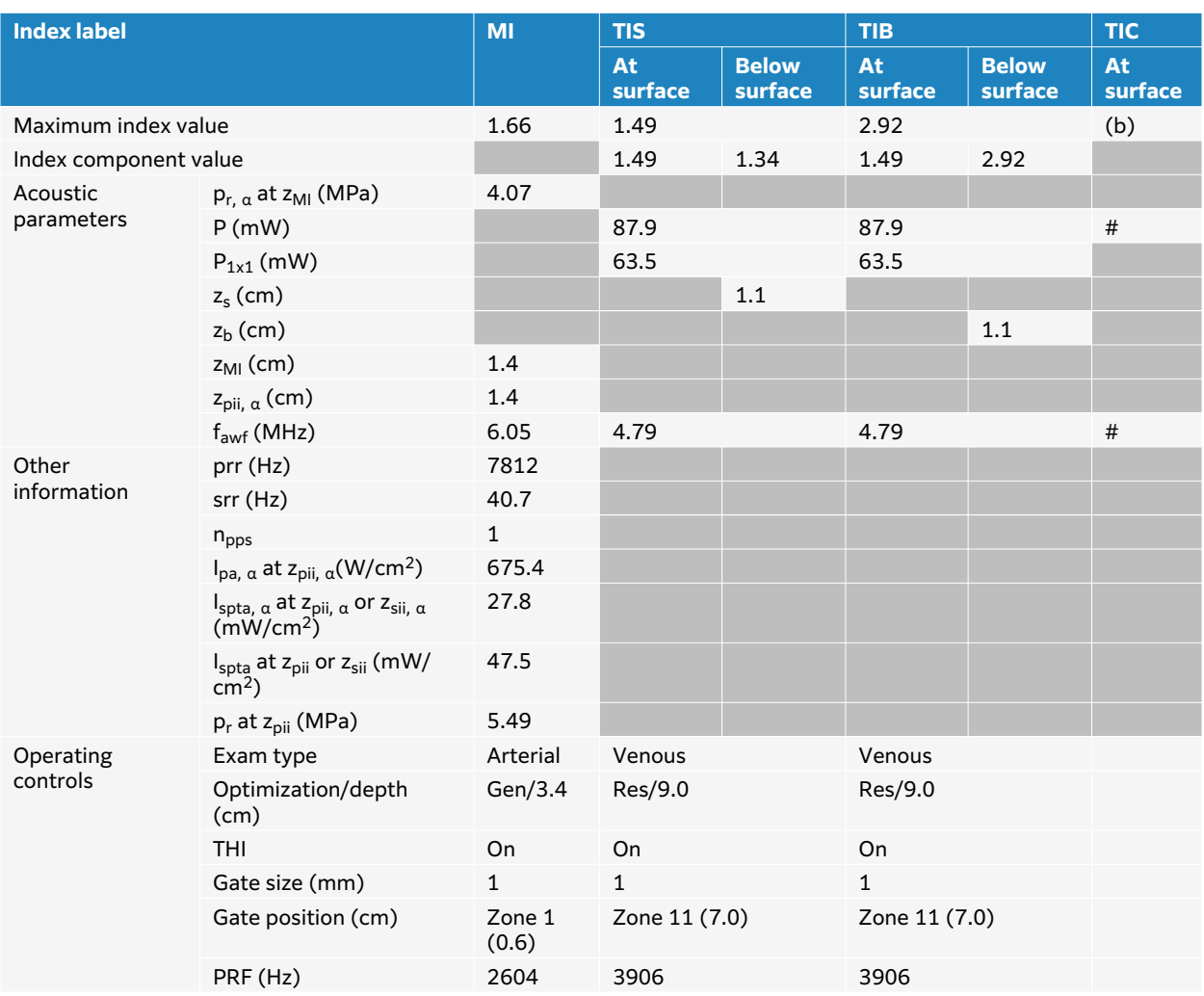

### **Table 64. Transducer model: L12-3 Operating mode: 2D + PW Doppler**

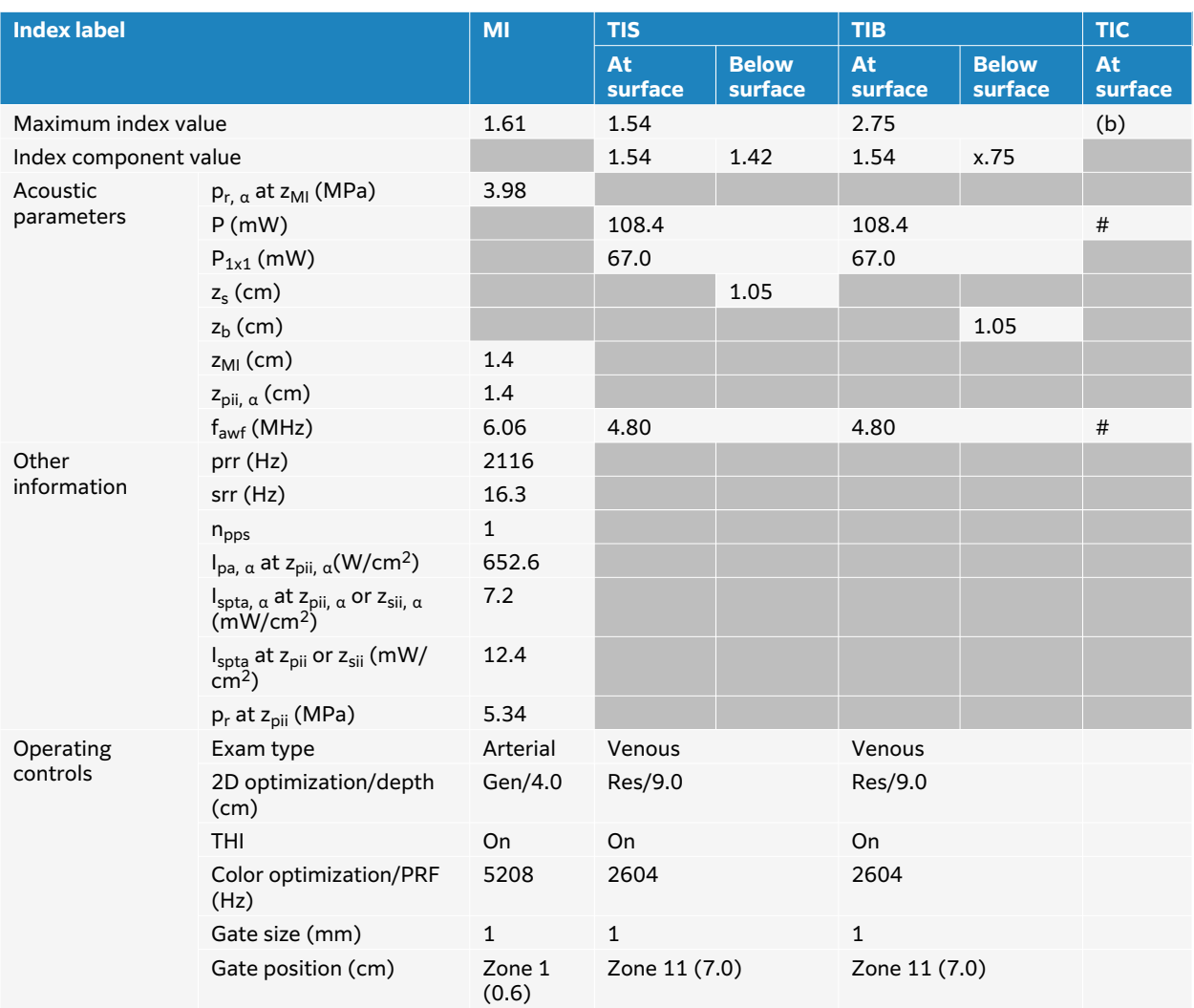

### **Table 65. Transducer model: L12-3 Operating mode: 2D + PW Doppler + Color**

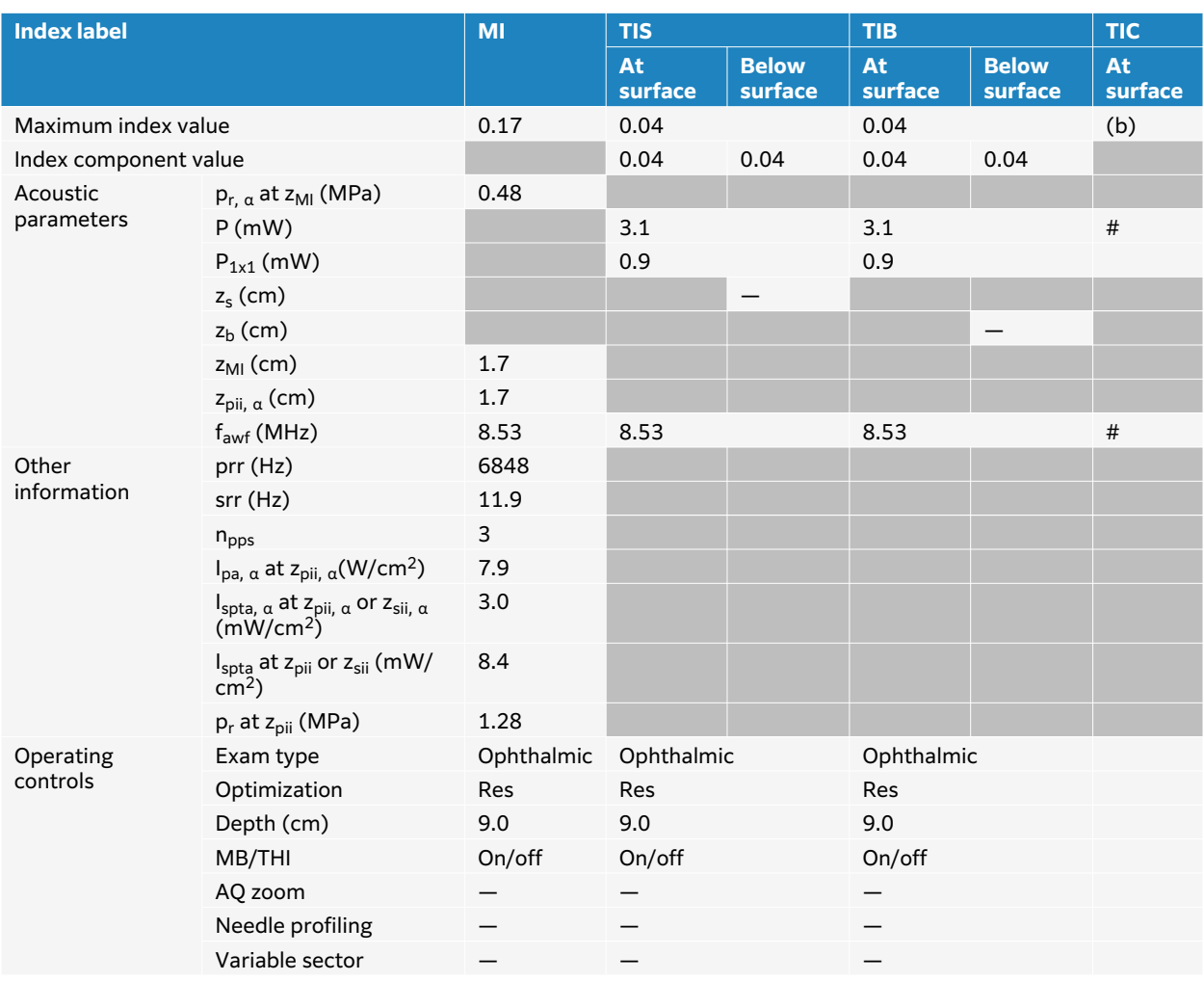

### **Table 66. Transducer model: L12-3 Ophthalmic Operating mode: 2D**

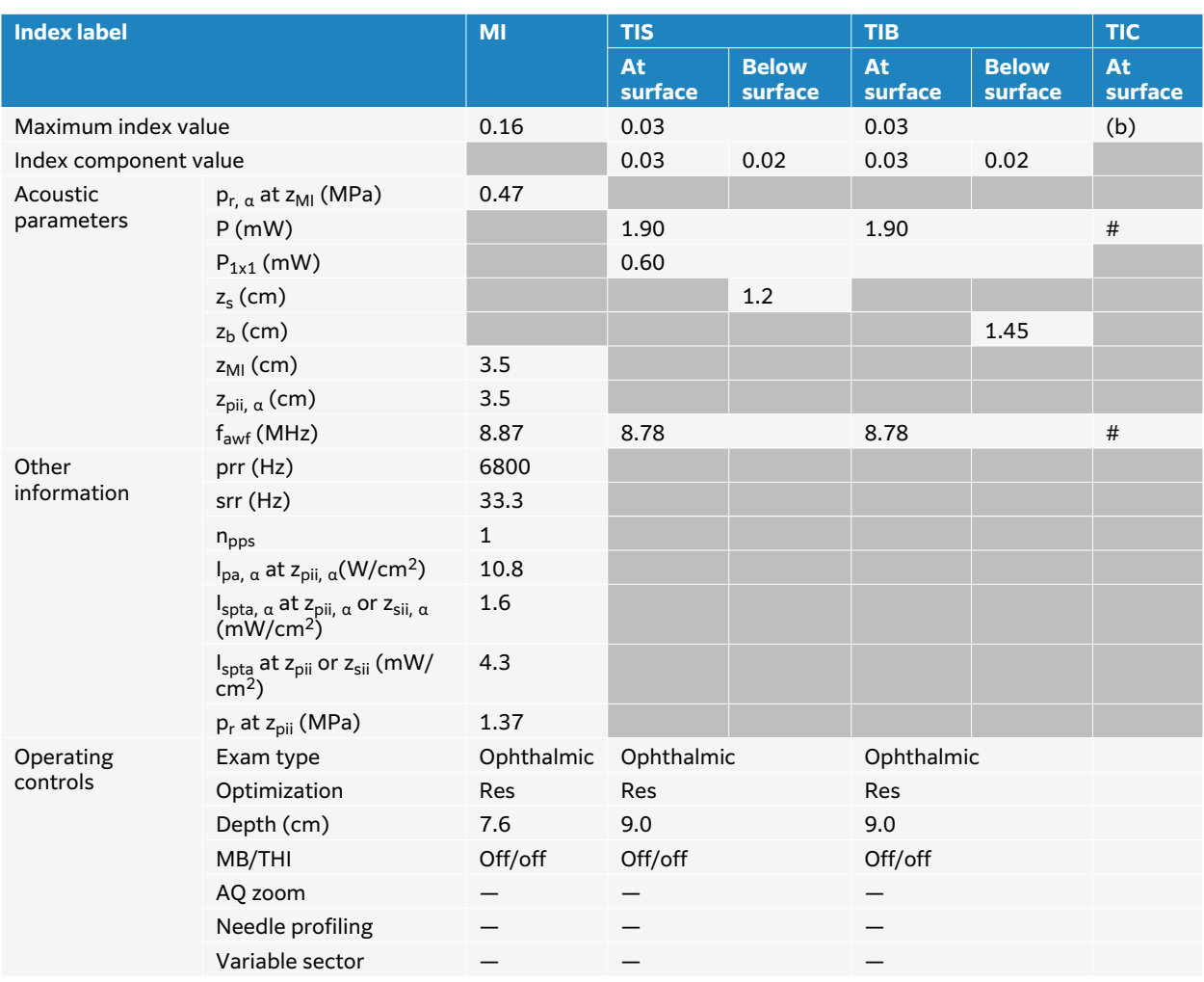

### **Table 67. Transducer model: L12-3 Ophthalmic Operating mode: 2D + M Mode**

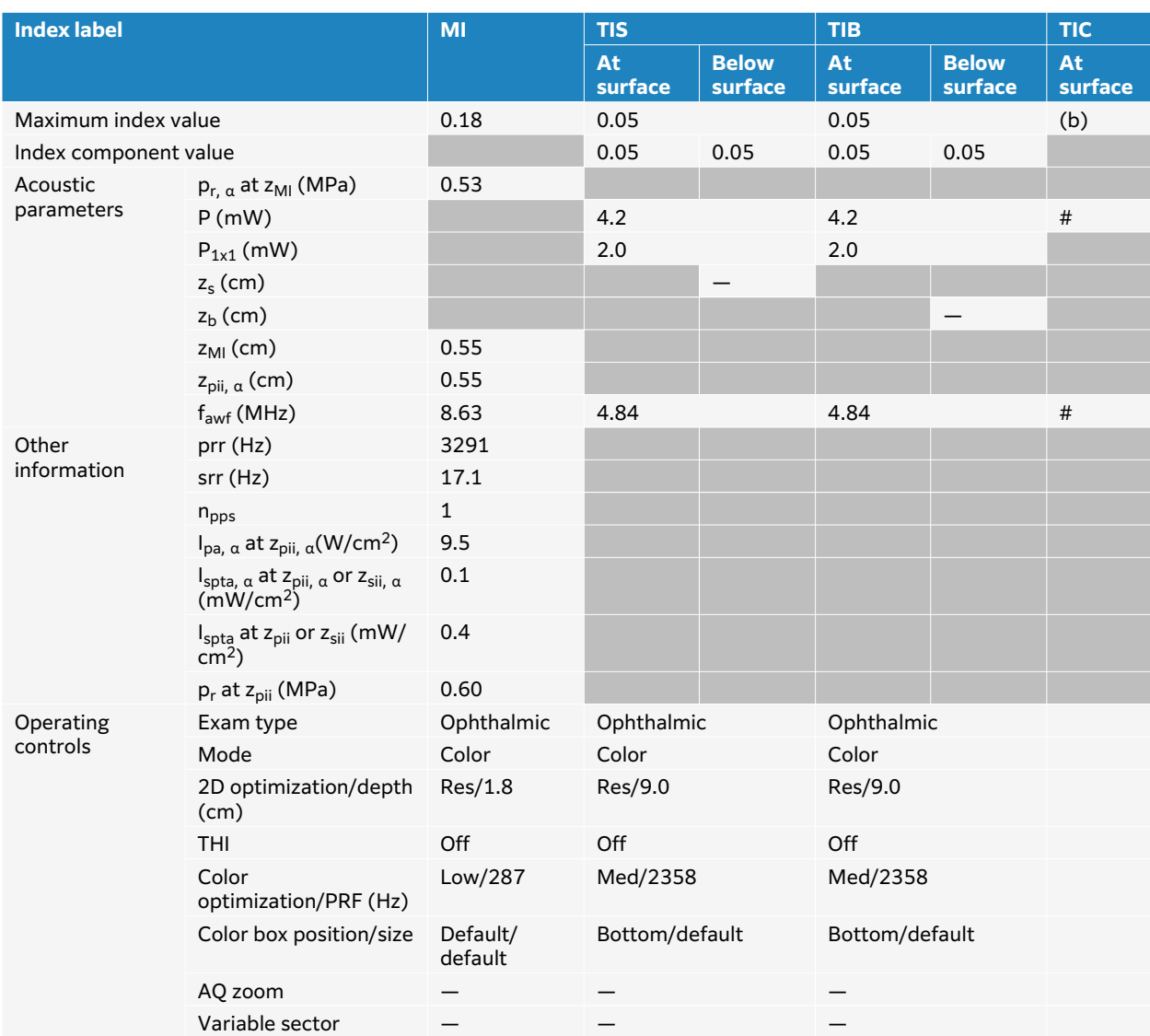

### **Table 68. Transducer model: L12-3 Ophthalmic Operating mode: Color/CPD**

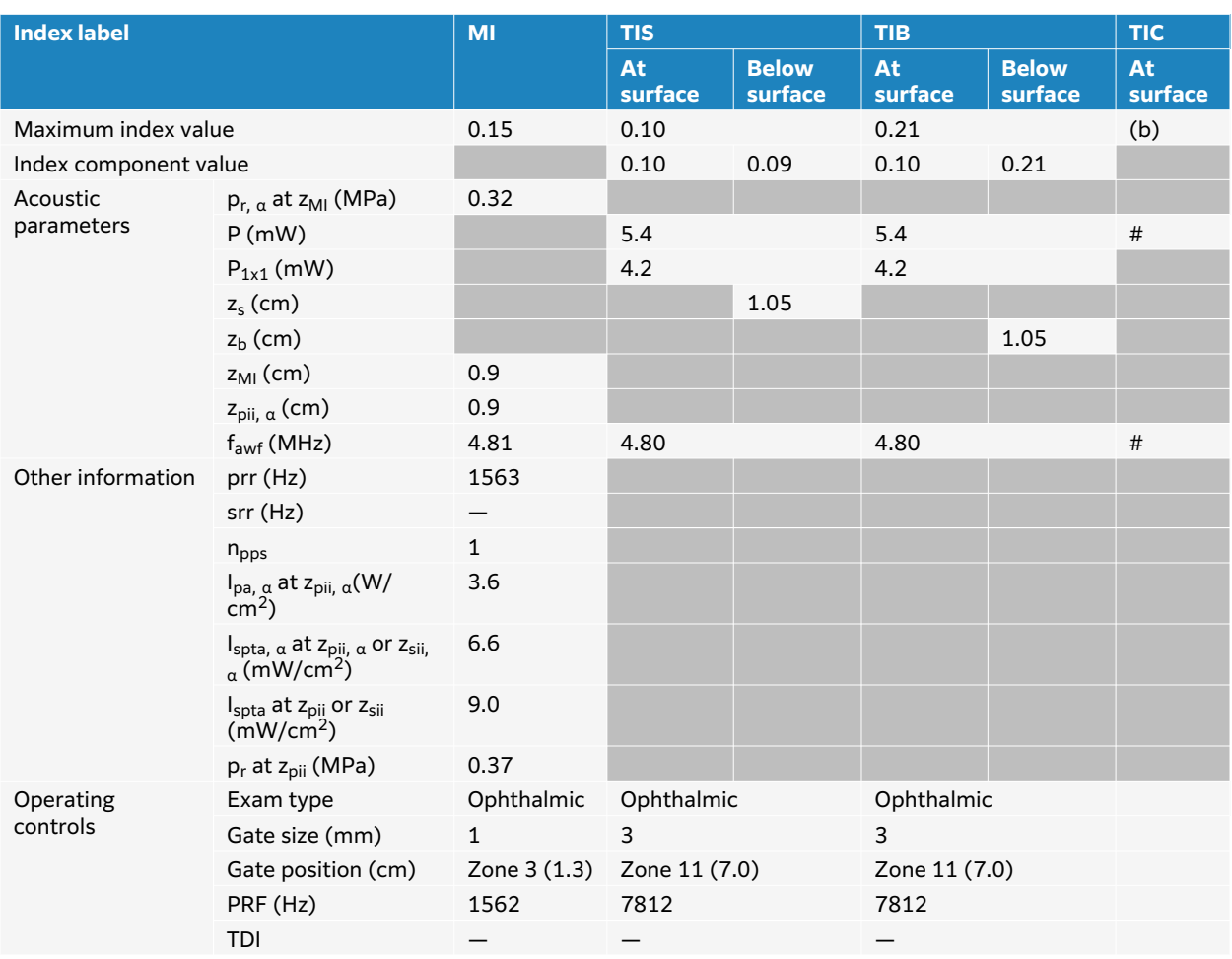

### **Table 69. Transducer model: L12-3 Ophthalmic Operating mode: PW Doppler**

# **L15-4 acoustic output tables**

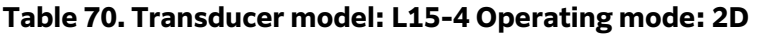

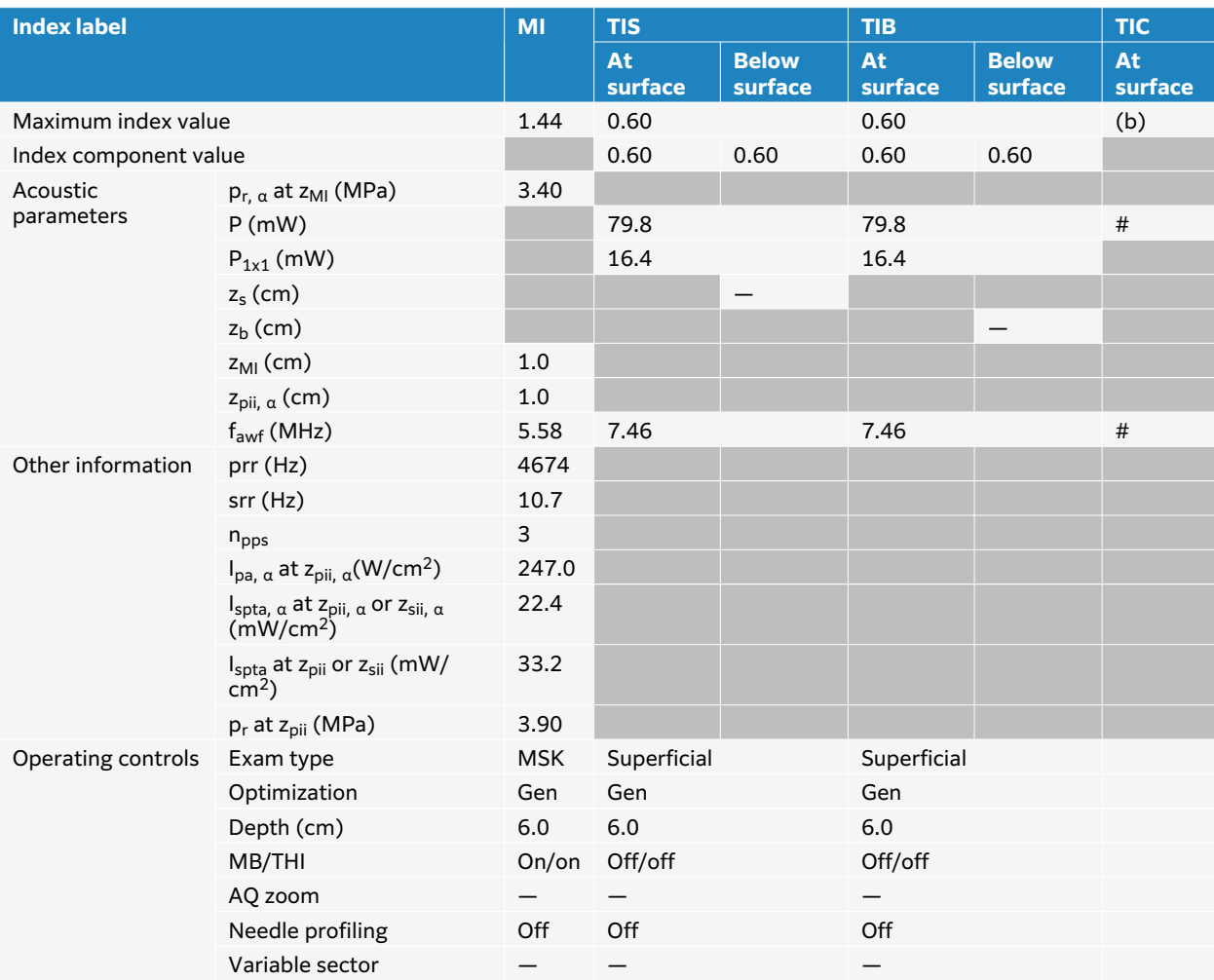

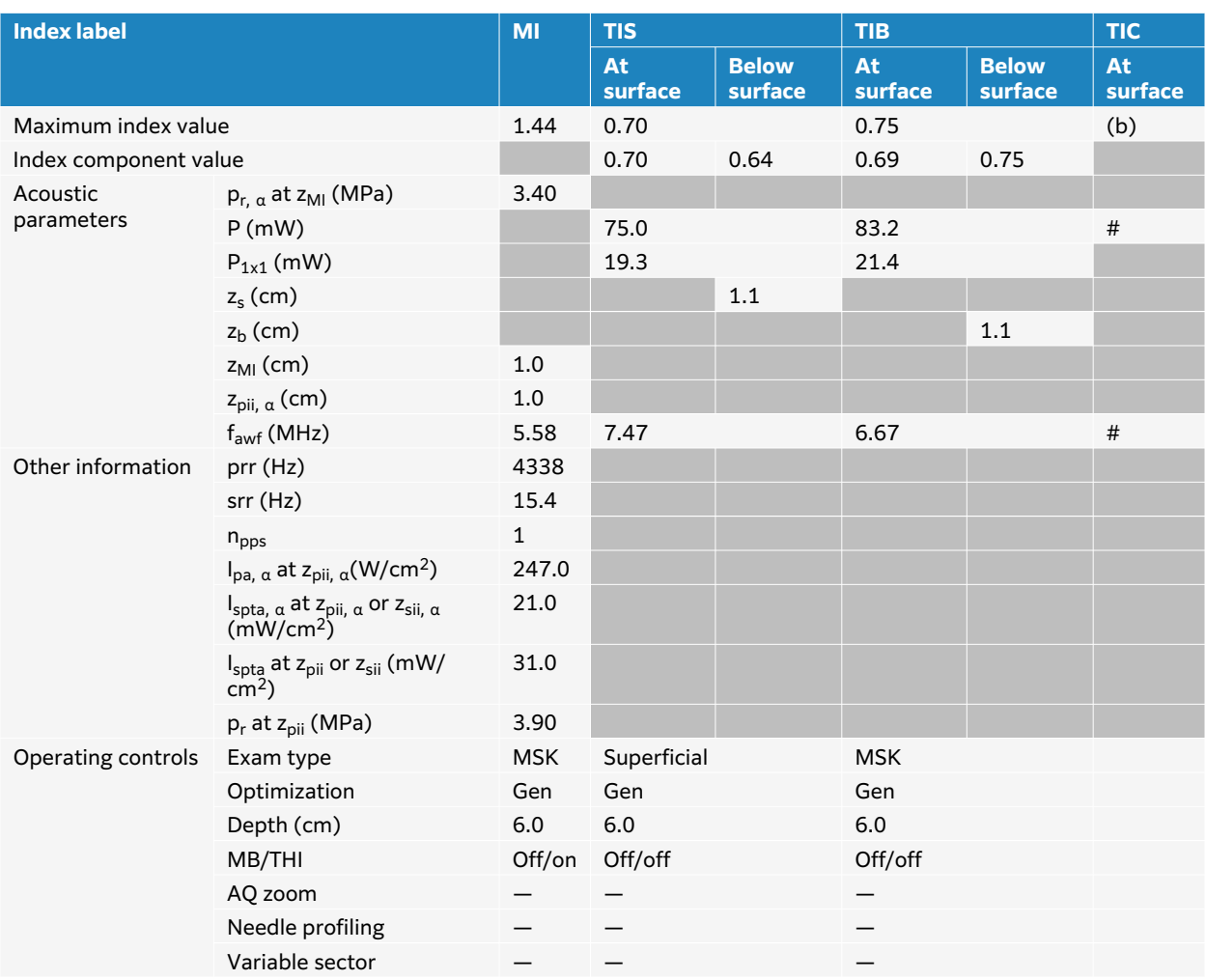

### **Table 71. Transducer model: L15-4 Operating mode: 2D + M Mode**

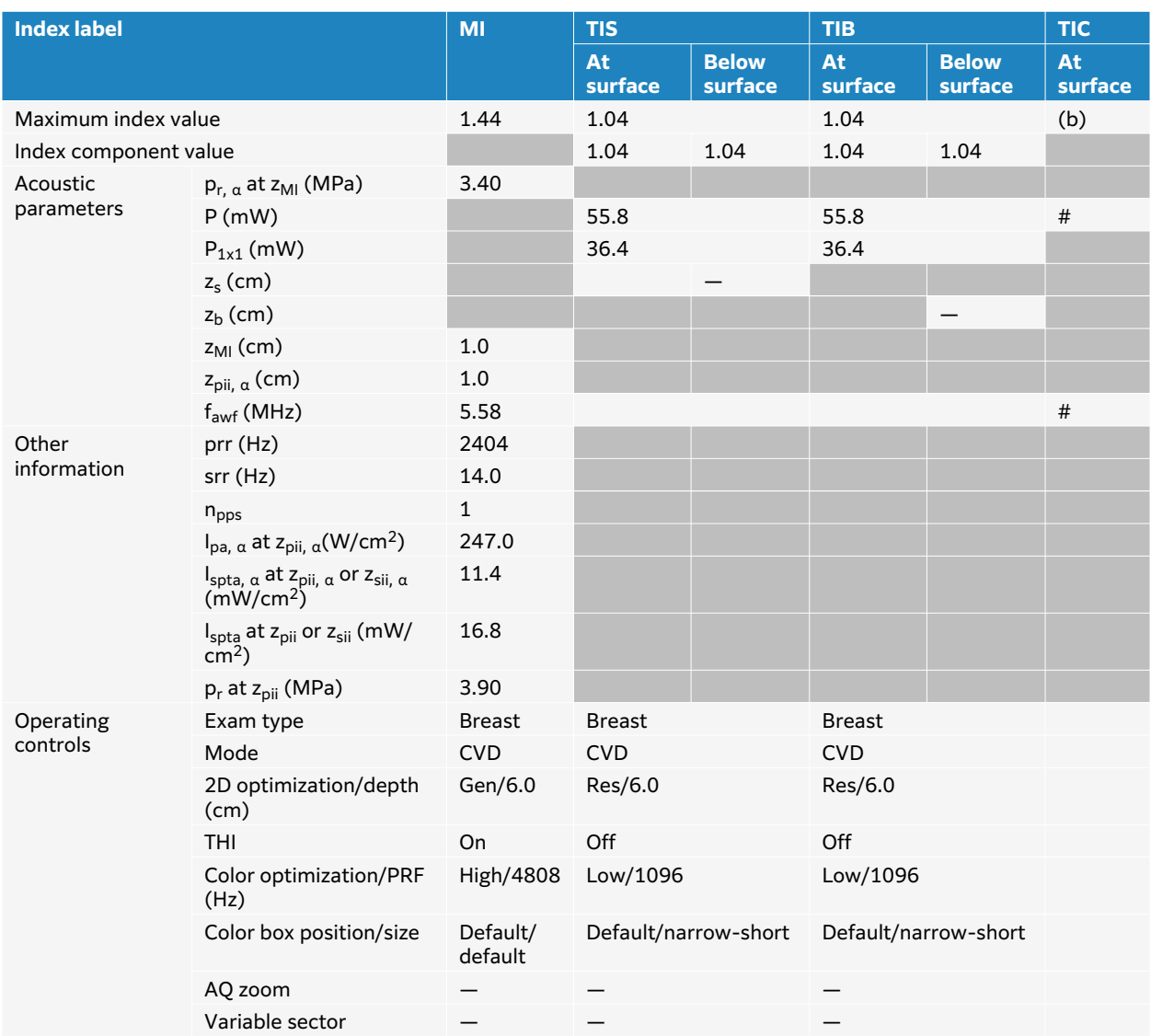

### **Table 72. Transducer model: L15-4 Operating mode: Color/CPD**

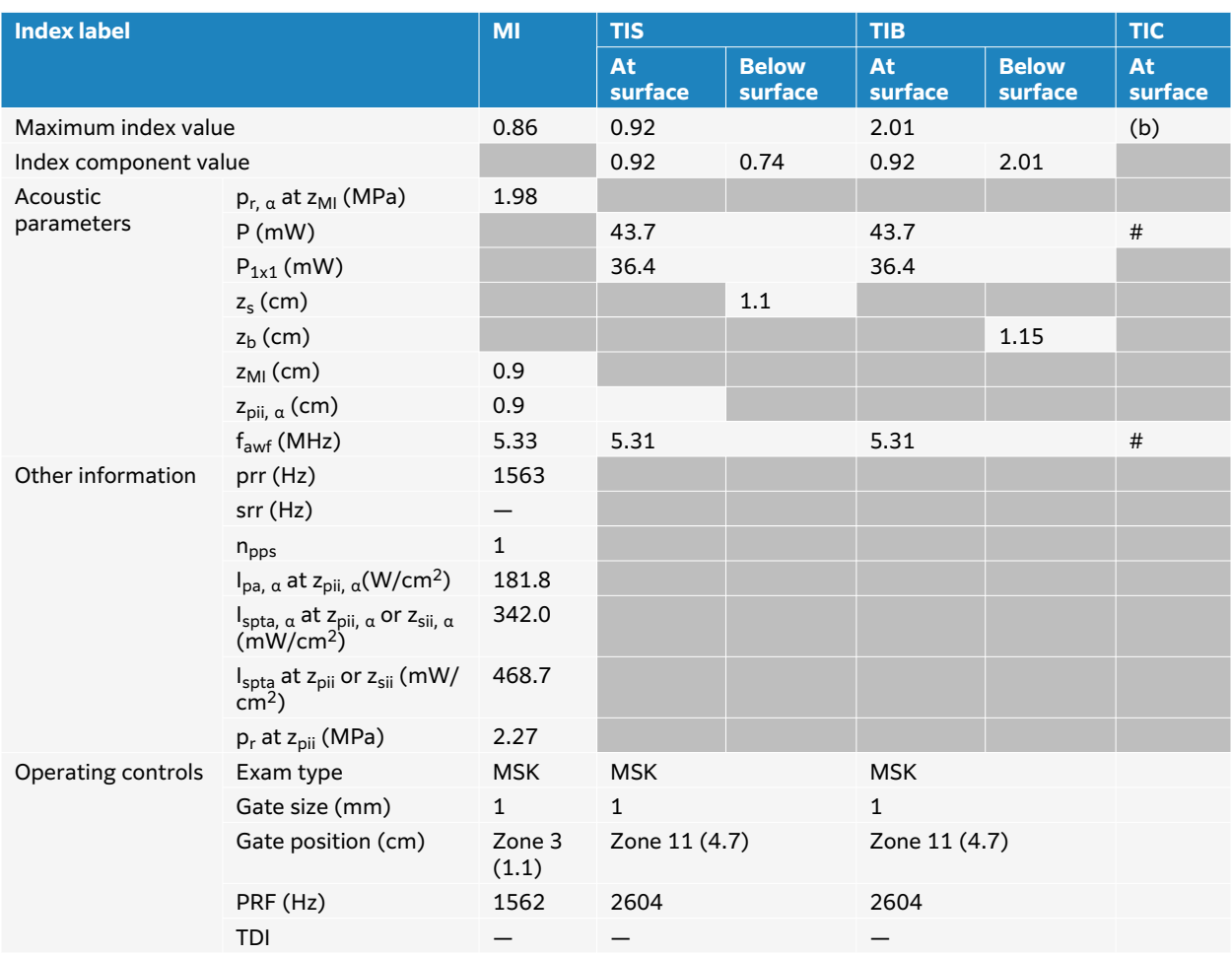

### **Table 73. Transducer model: L15-4 Operating mode: PW Doppler**

# **L19-5 acoustic output table**

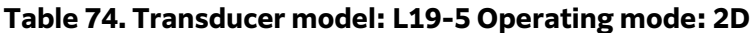

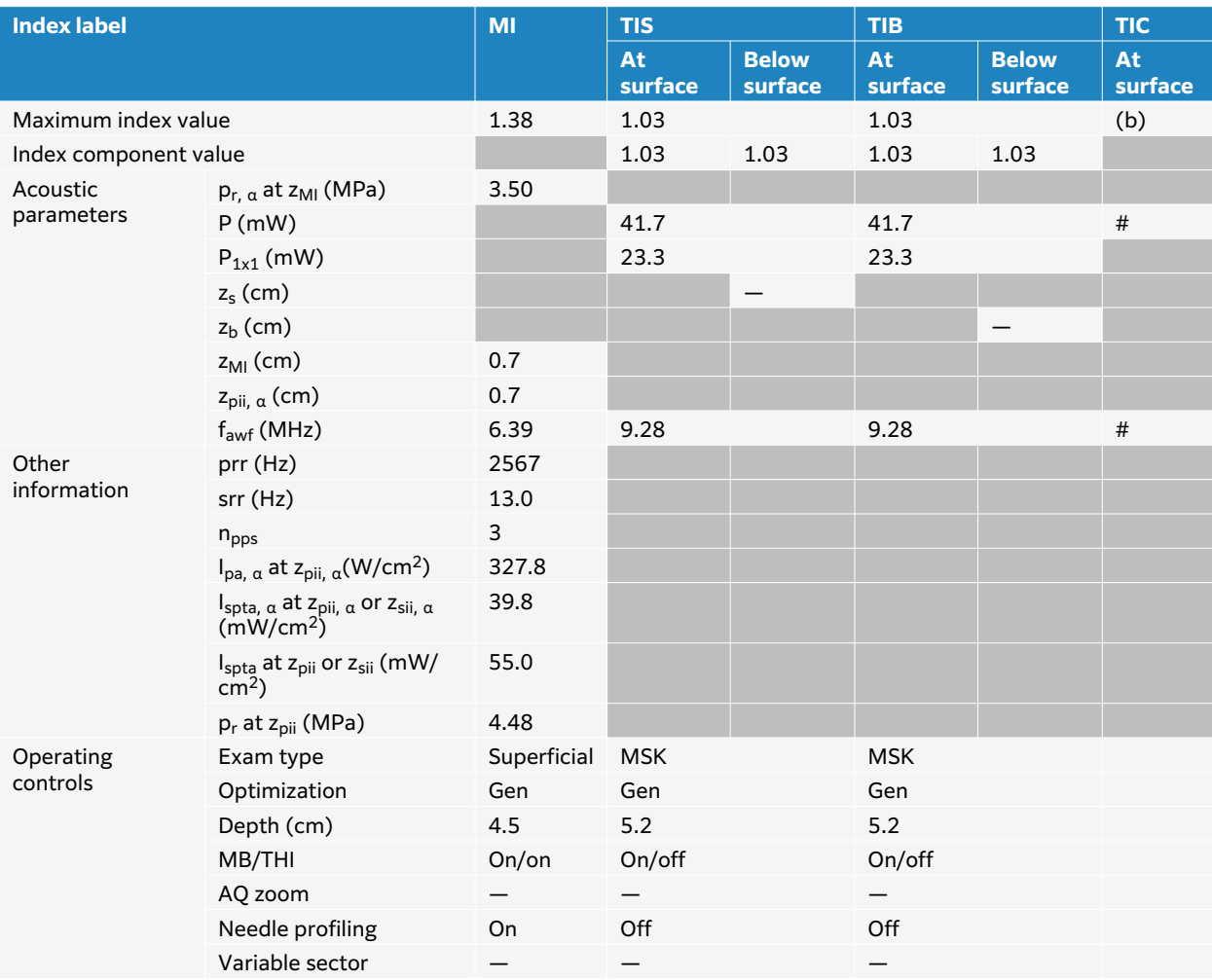

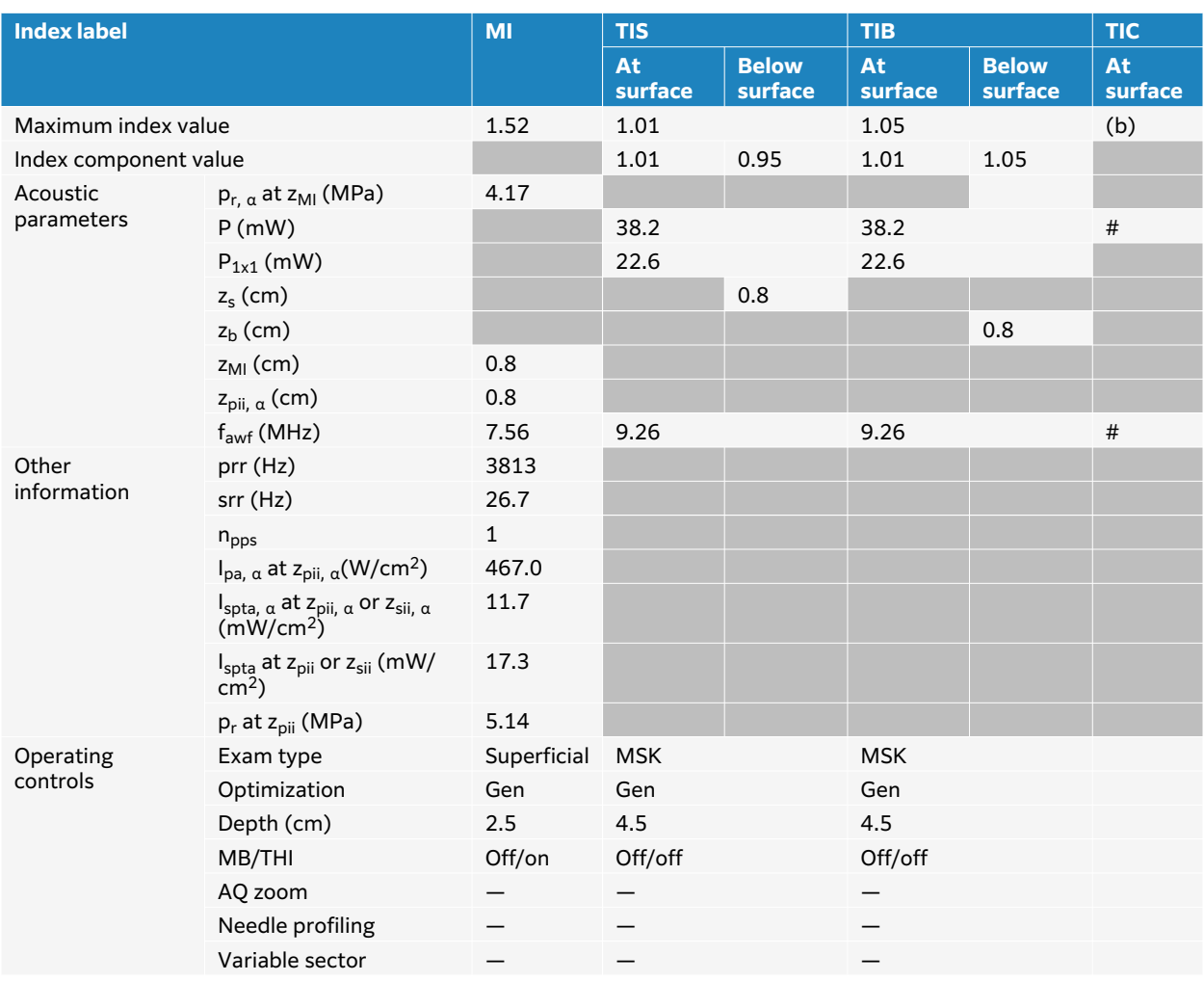

### **Table 75. Transducer model: L19-5 Operating mode: 2D + M Mode**

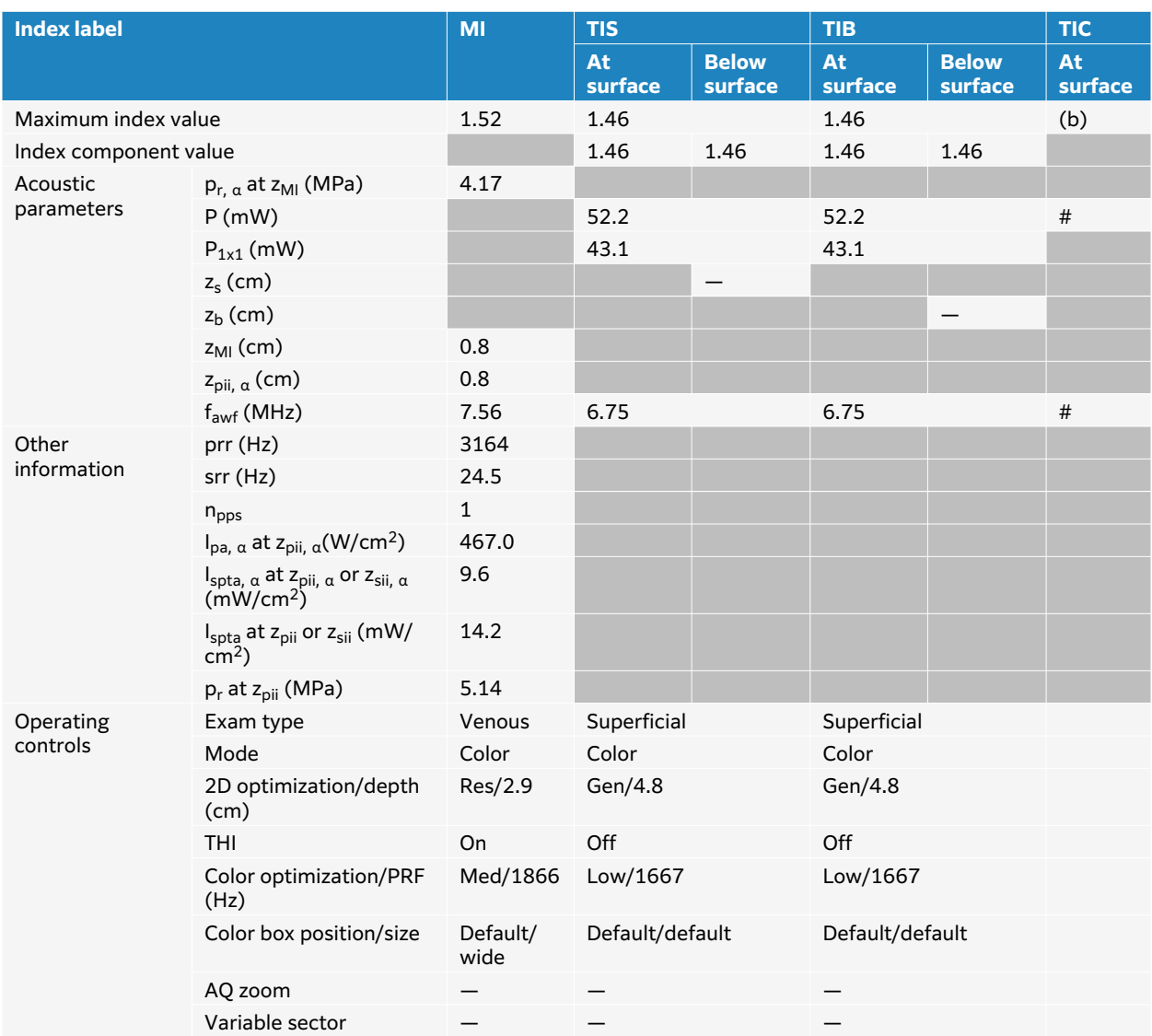

### **Table 76. Transducer model: L19-5 Operating mode: Color/CPD**

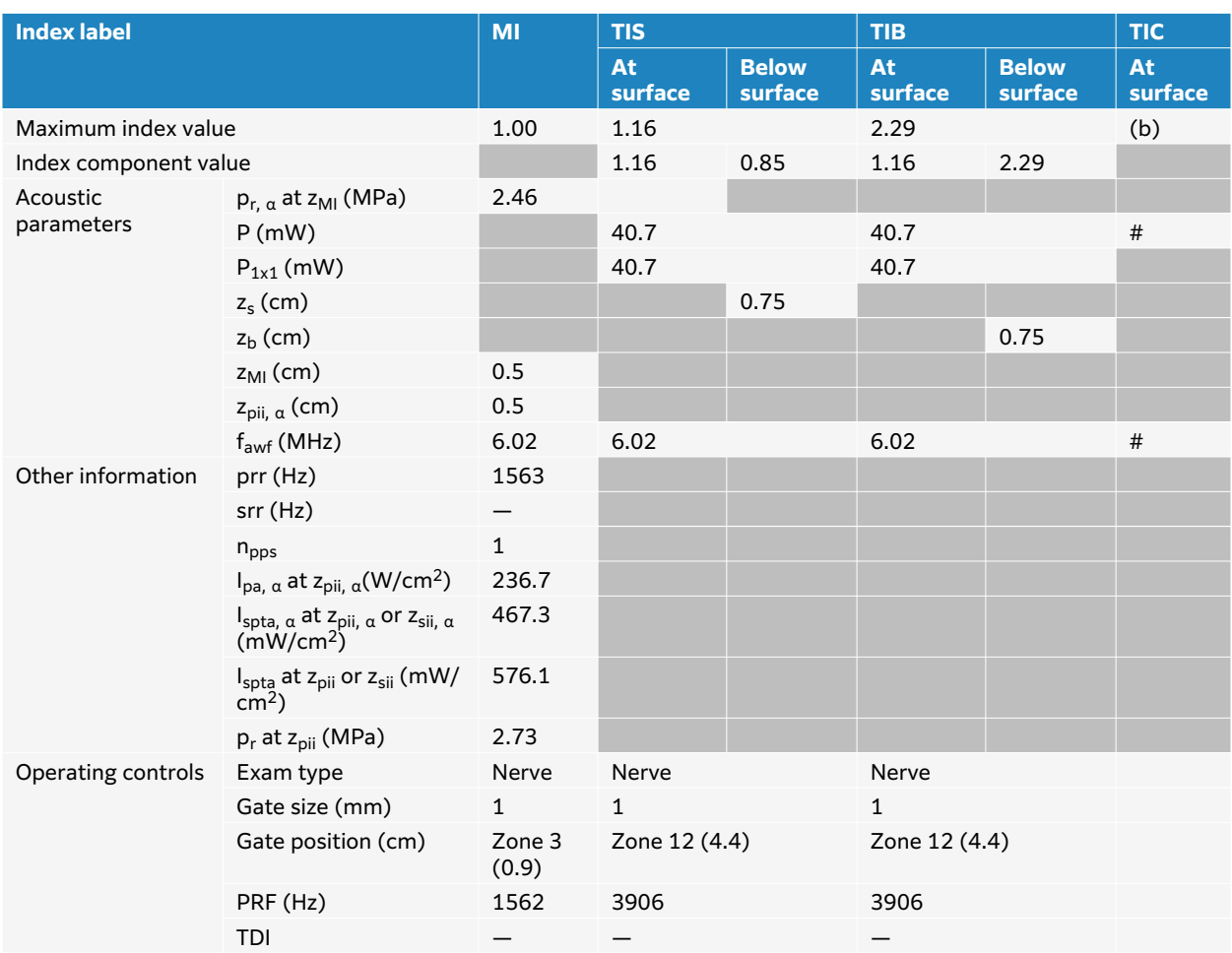

### **Table 77. Transducer model: L19-5 Operating mode: PW Doppler**

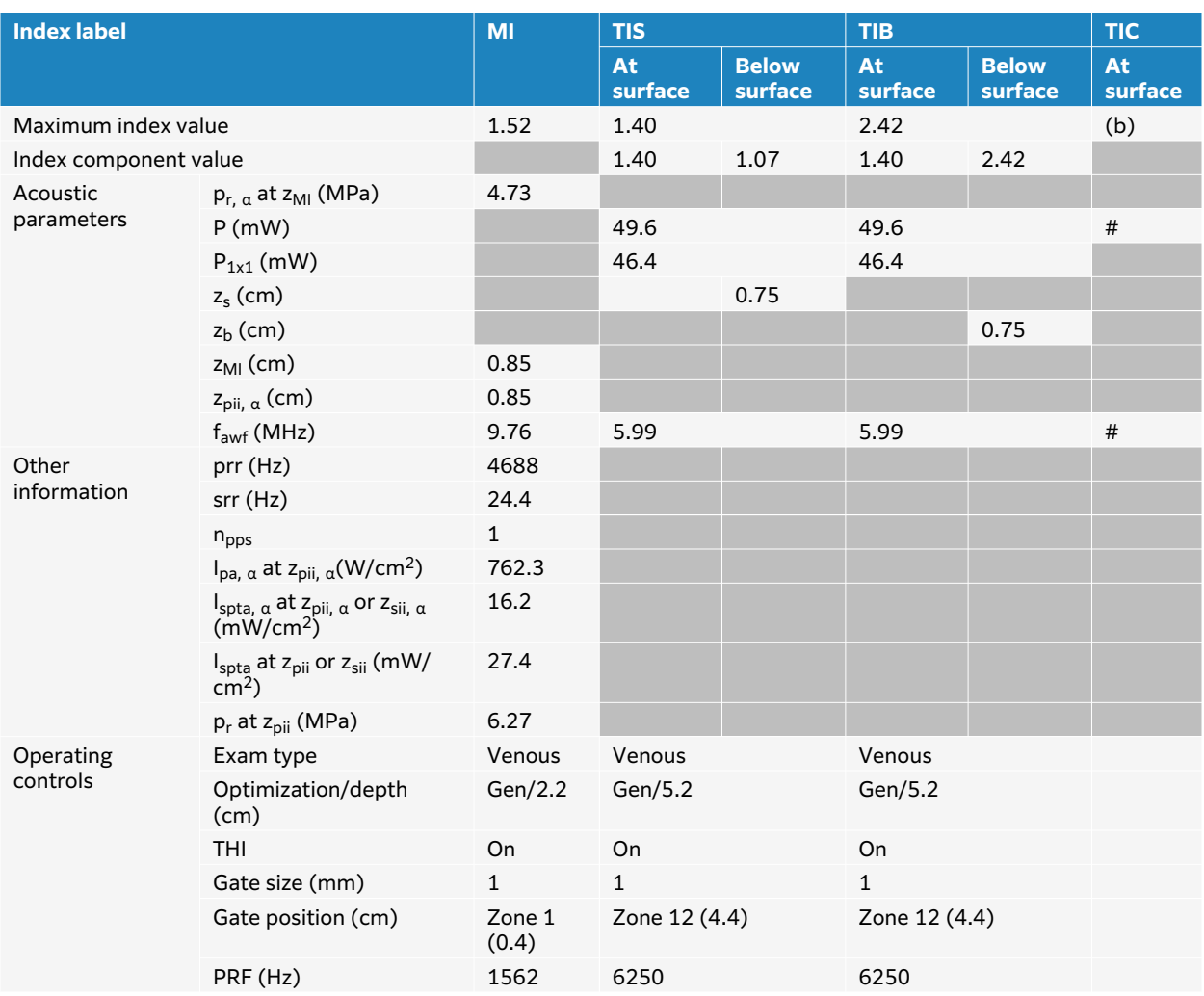

### **Table 78. Transducer model: L19-5 Operating mode: 2D + PW Doppler**

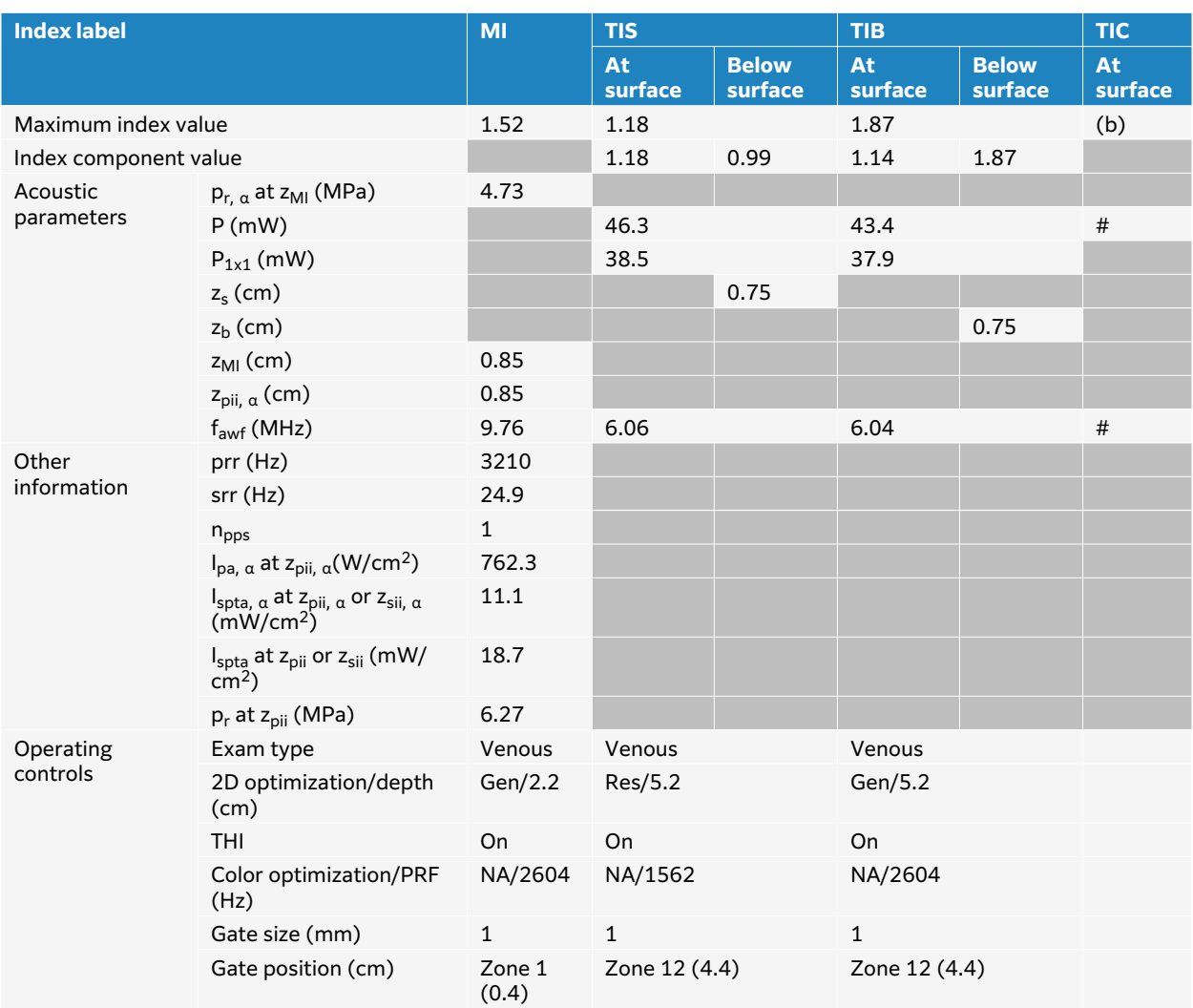

### **Table 79. Transducer model: L19-5 Operating mode: 2D + PW Doppler + Color**

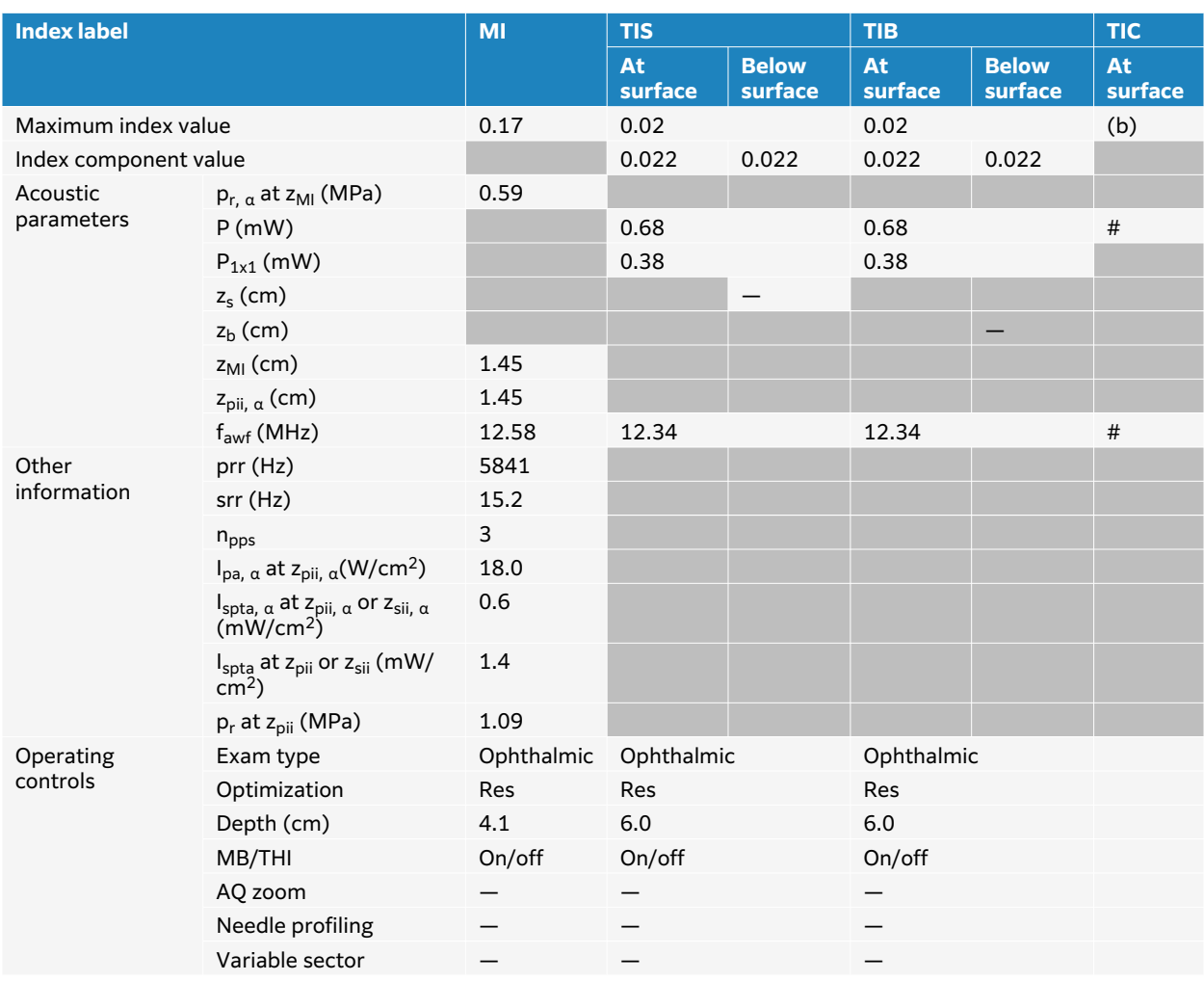

### **Table 80. Transducer model: L19-5 Ophthalmic Operating mode: 2D**

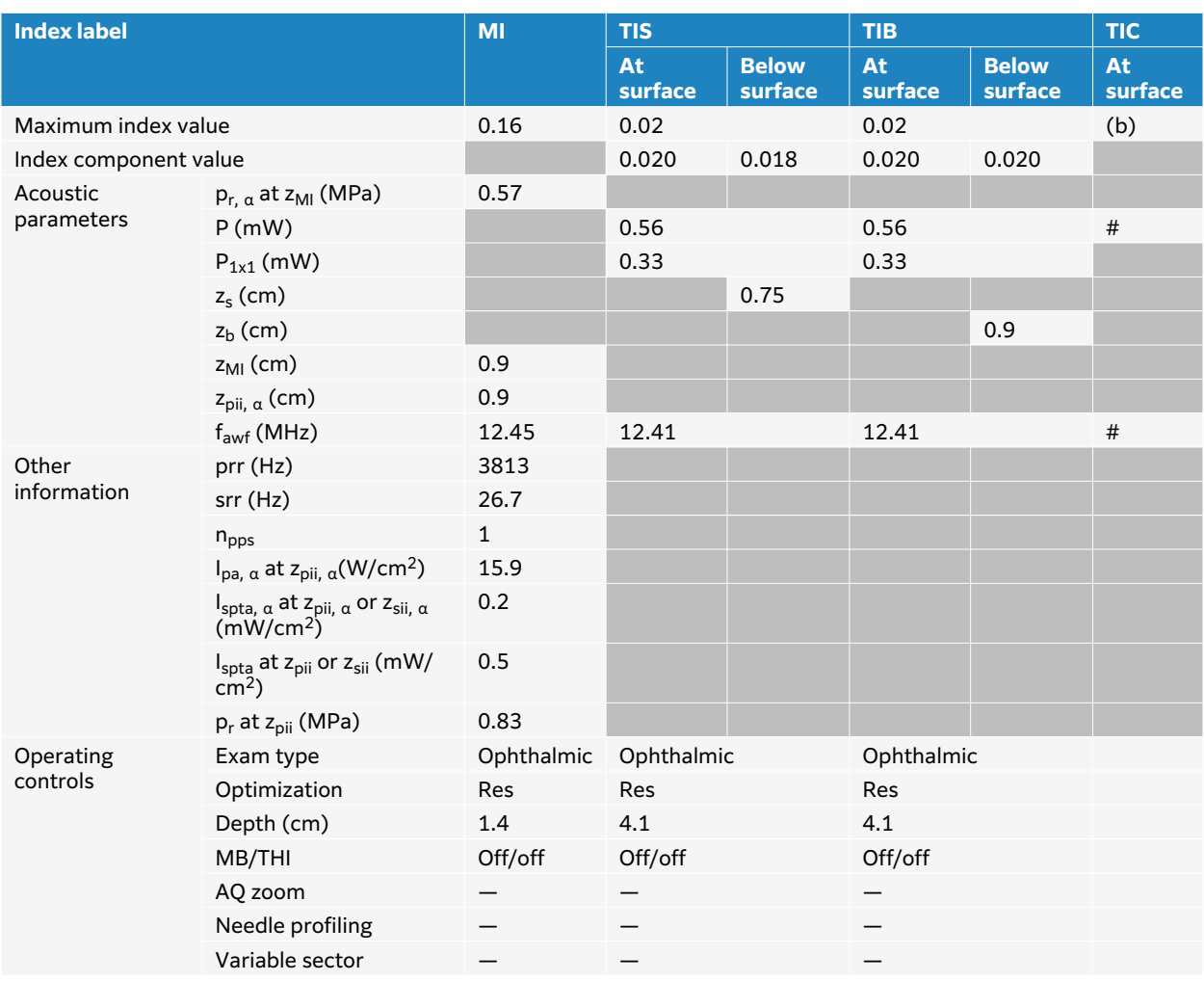

### **Table 81. Transducer model: L19-5 Ophthalmic Operating mode: 2D + M Mode**

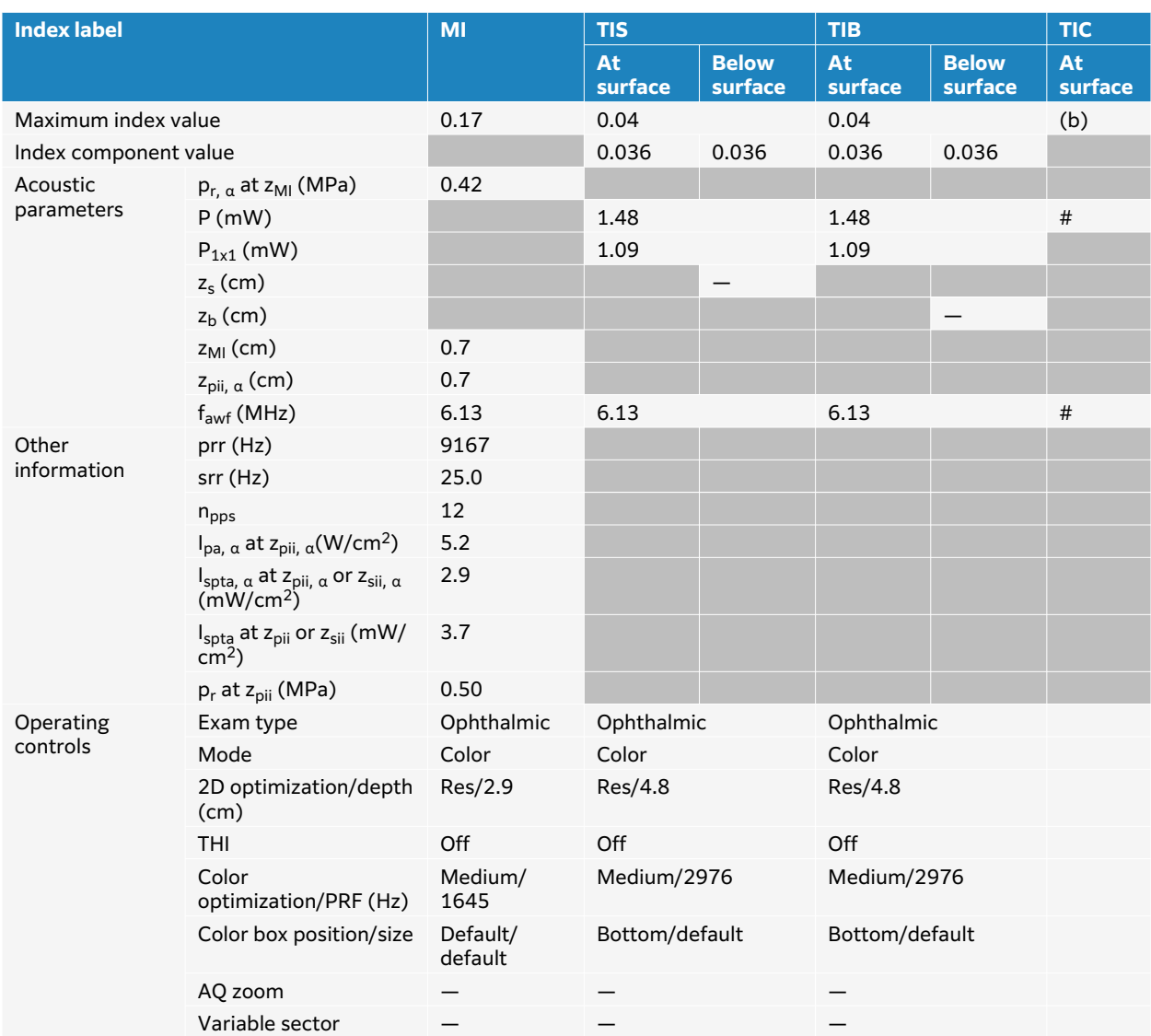

### **Table 82. Transducer model: L19-5 Ophthalmic Operating mode: Color/CPD**

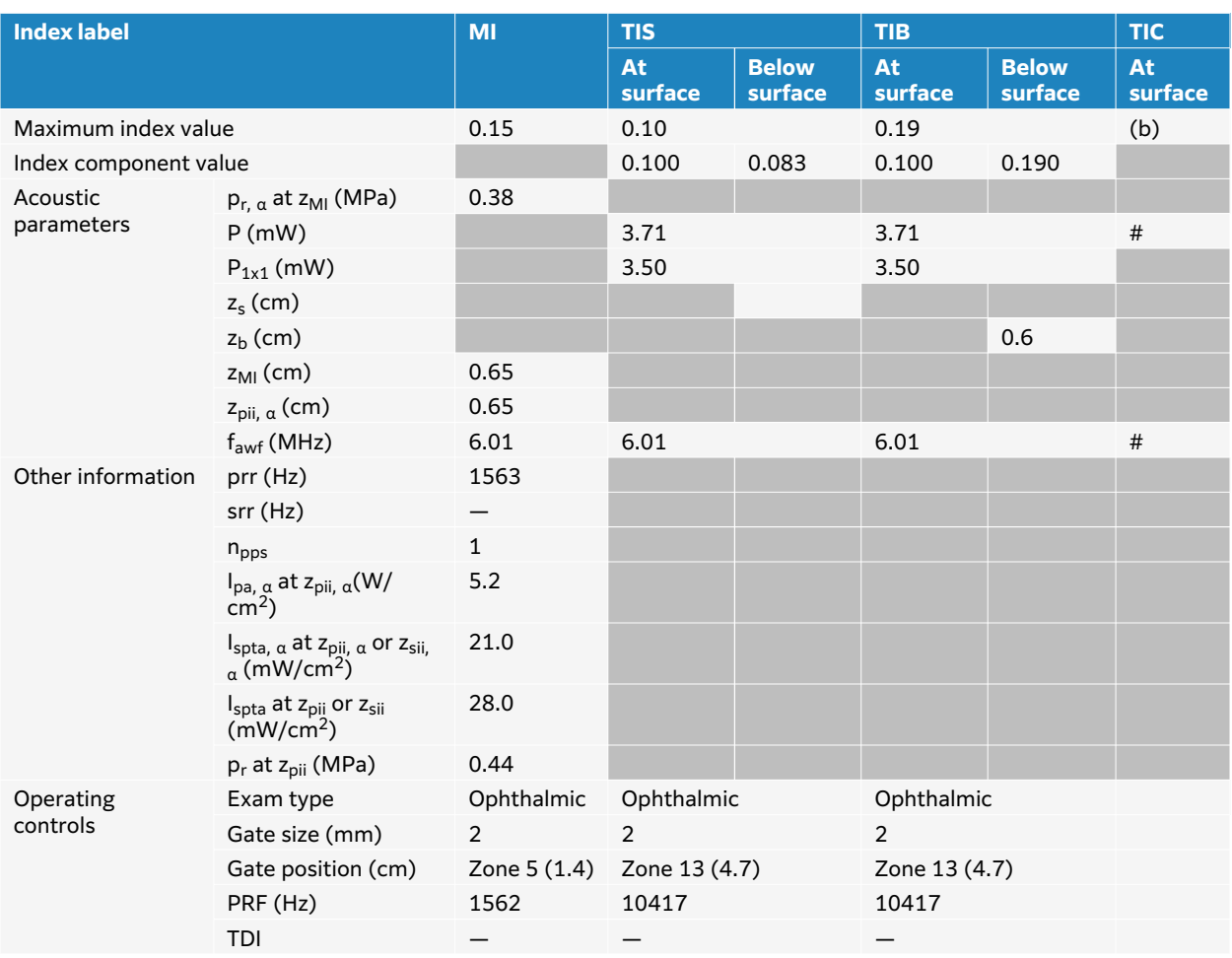

### **Table 83. Transducer model: L19-5 Ophthalmic Operating mode: PW Doppler**

## **P5-1 acoustic output tables**

### **Table 84. Transducer model: P5-1 Operating mode: 2D**

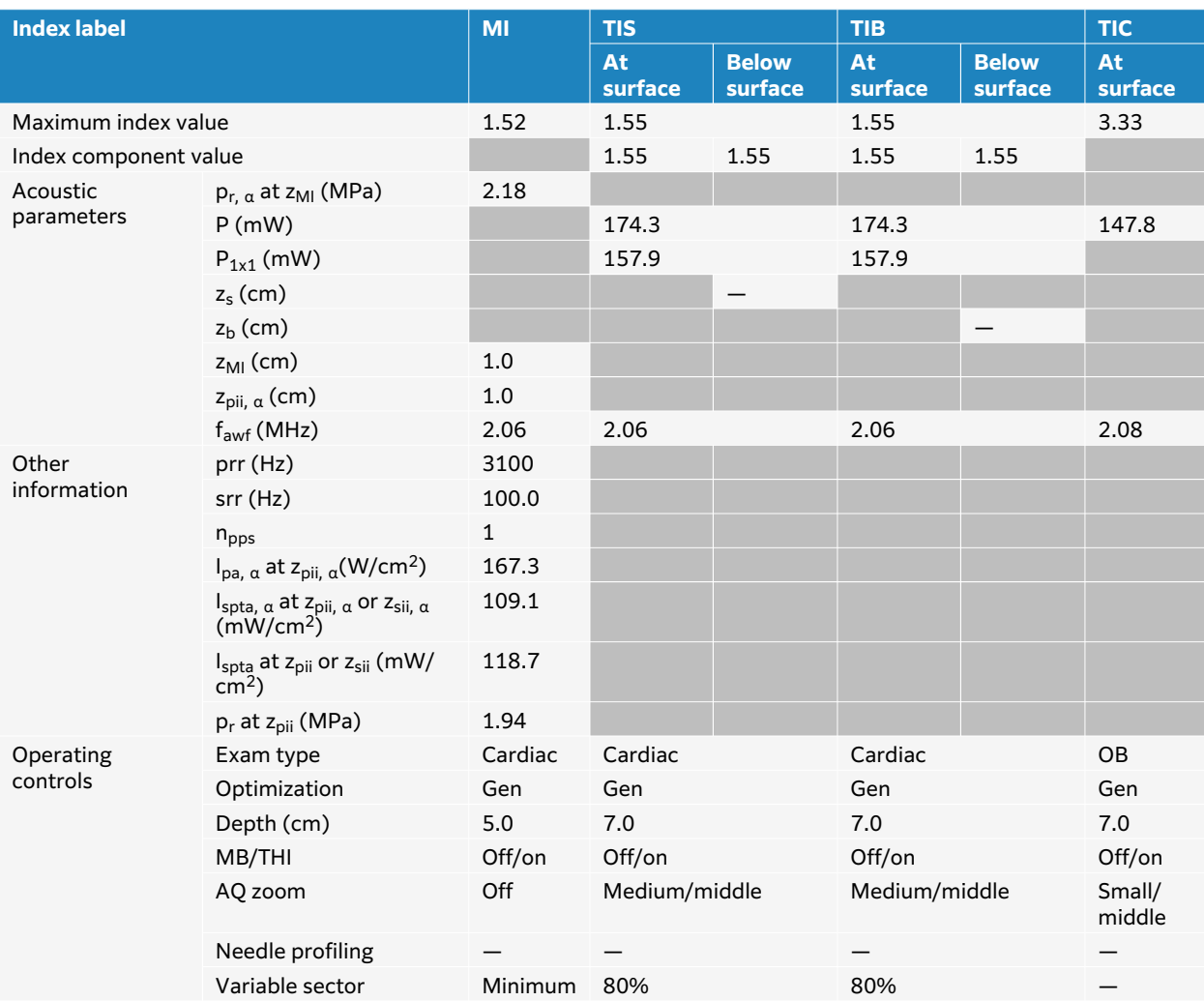

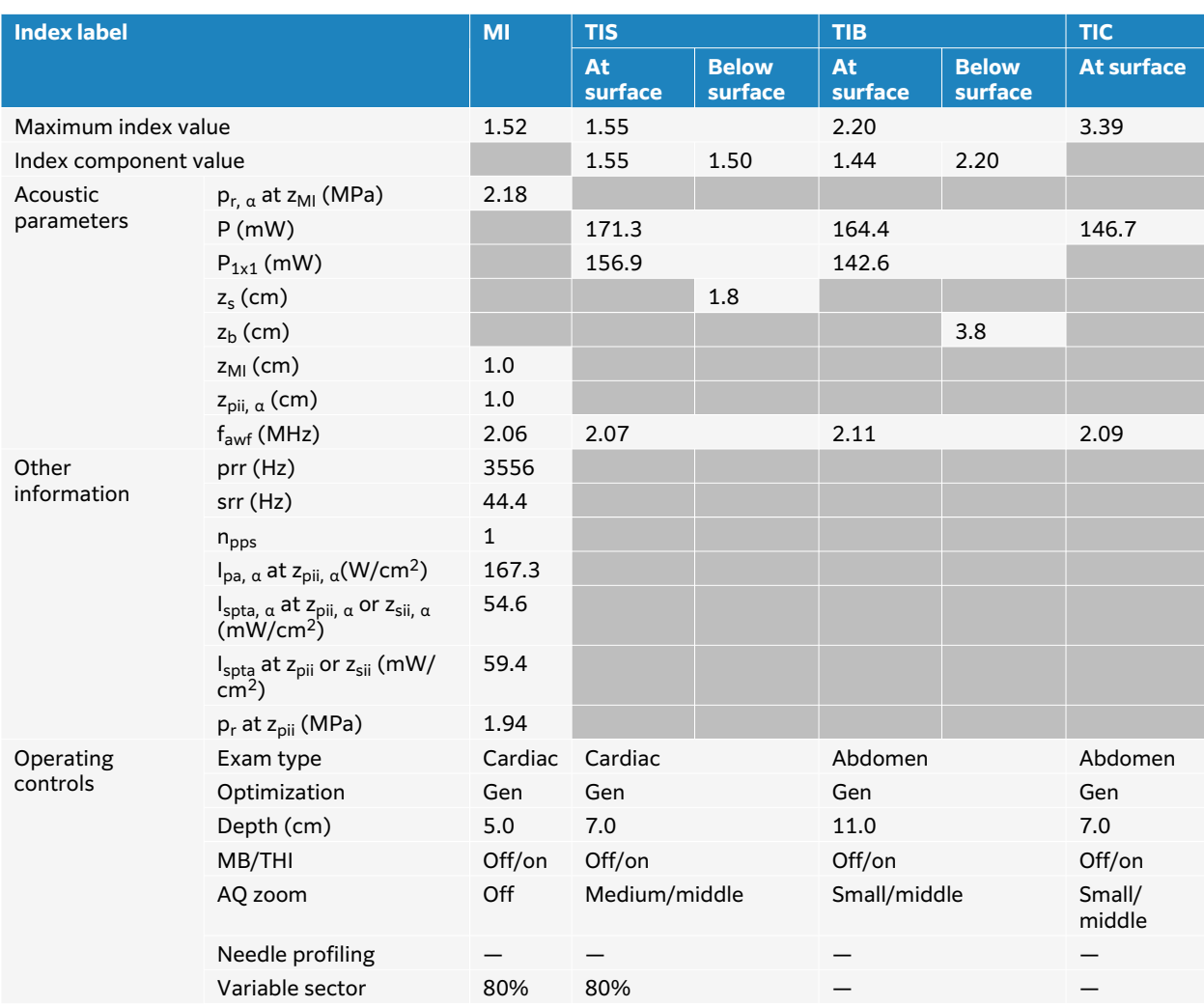

### **Table 85. Transducer model: P5-1 Operating mode: 2D + M Mode**

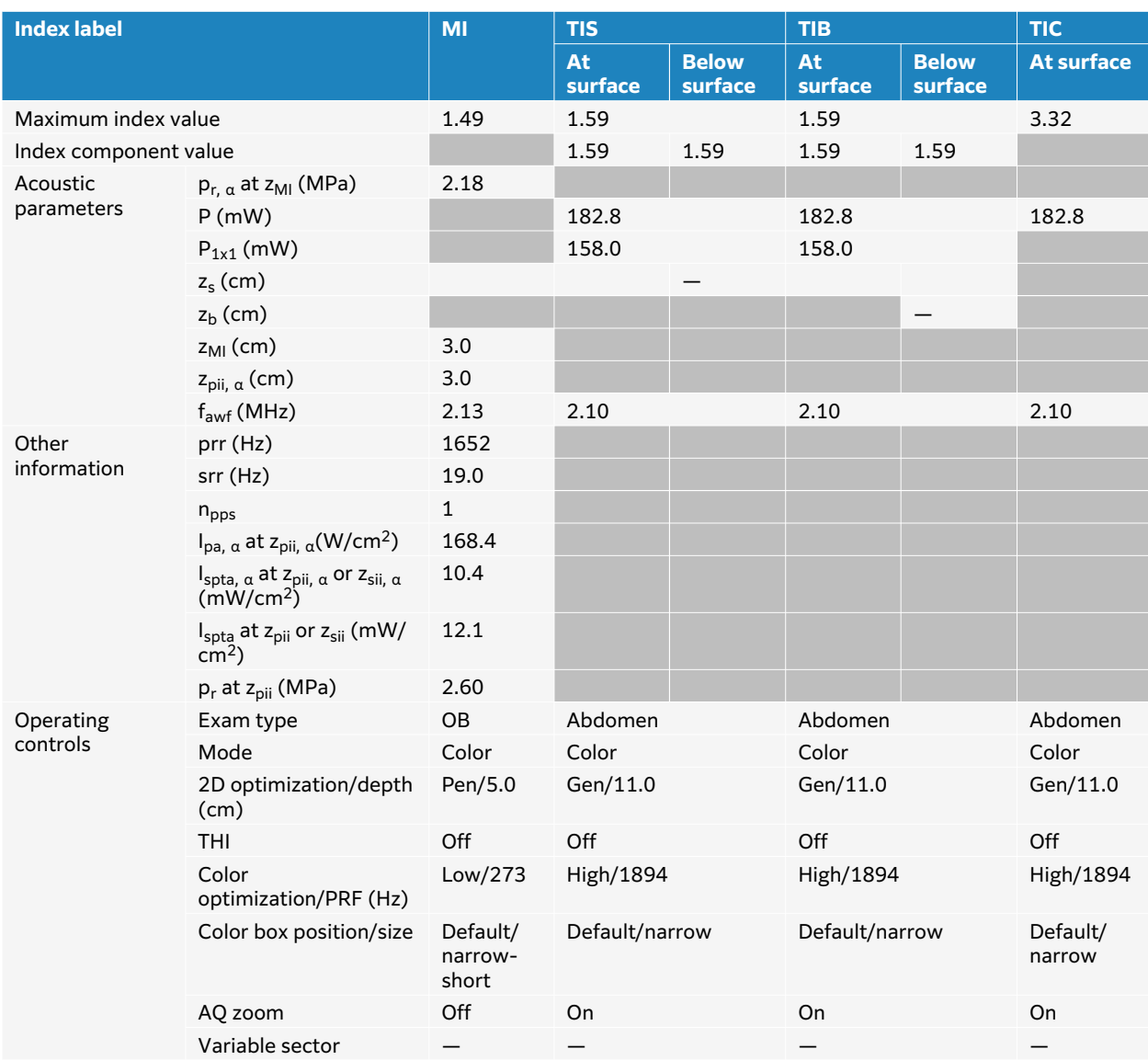

### **Table 86. Transducer model: P5-1 Operating mode: Color/CPD**

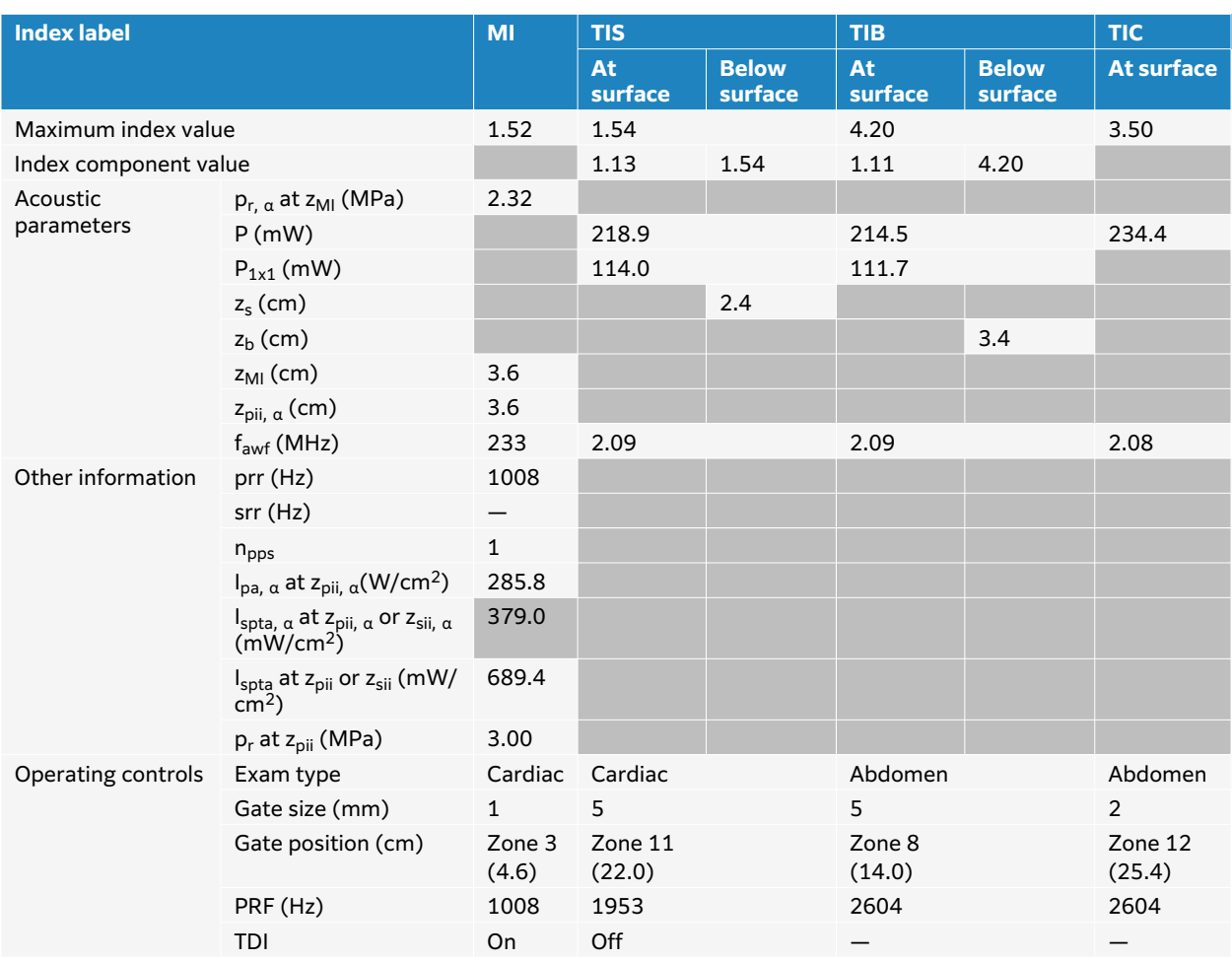

### **Table 87. Transducer model: P5-1 Operating mode: PW Doppler**

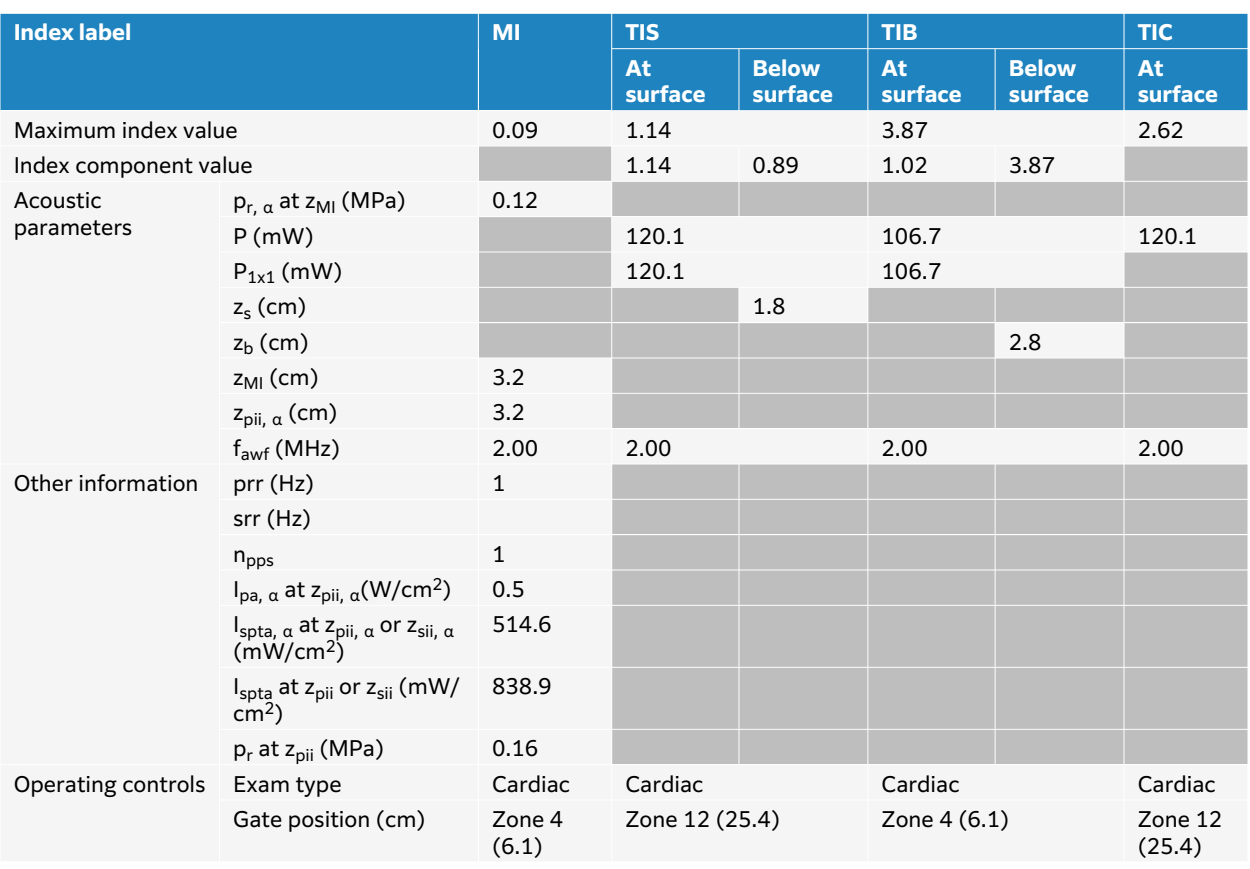

### **Table 88. Transducer model: P5-1 Operating mode: CW Doppler**

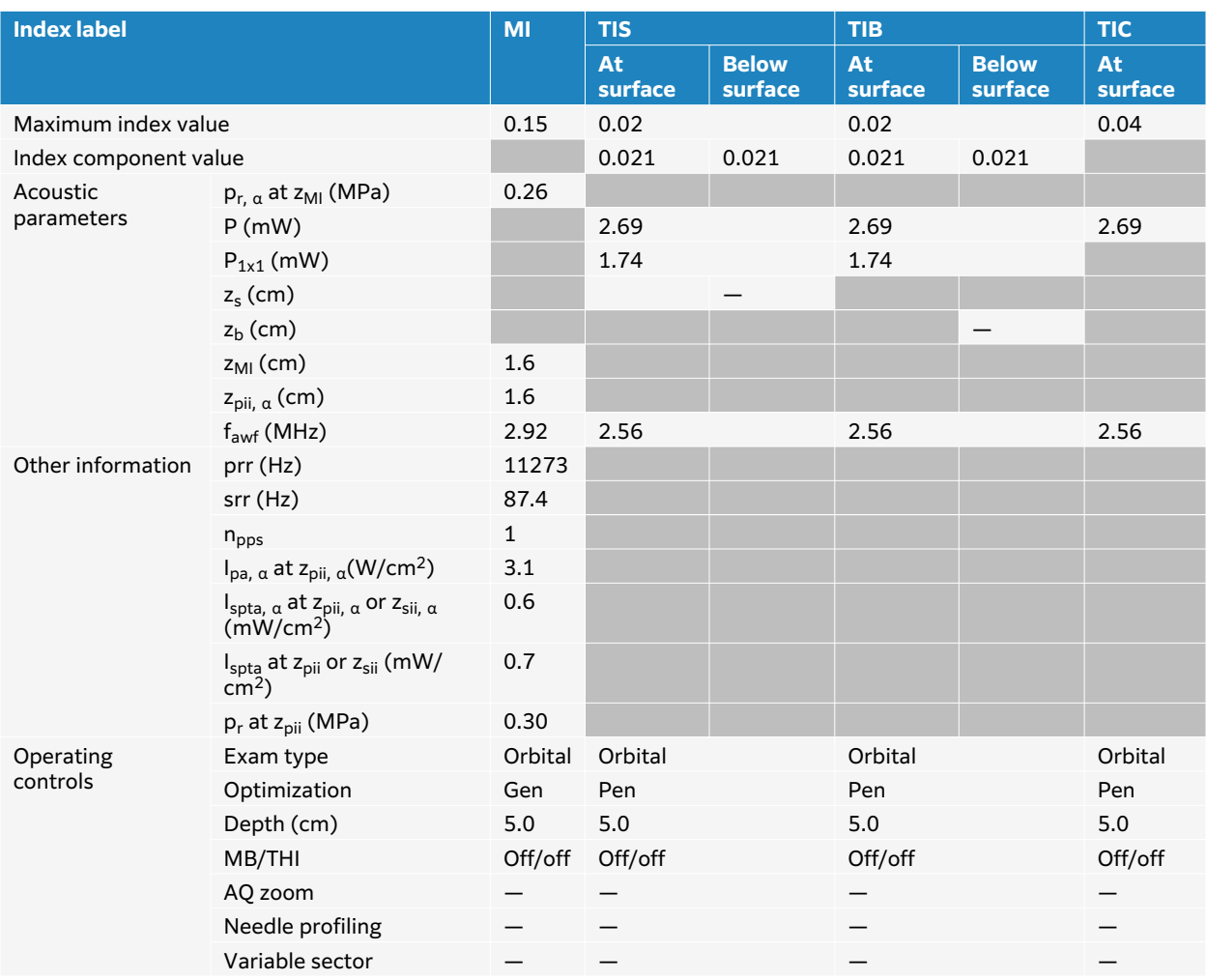

### **Table 89. Transducer model: P5-1 Orbital Operating mode: 2D**

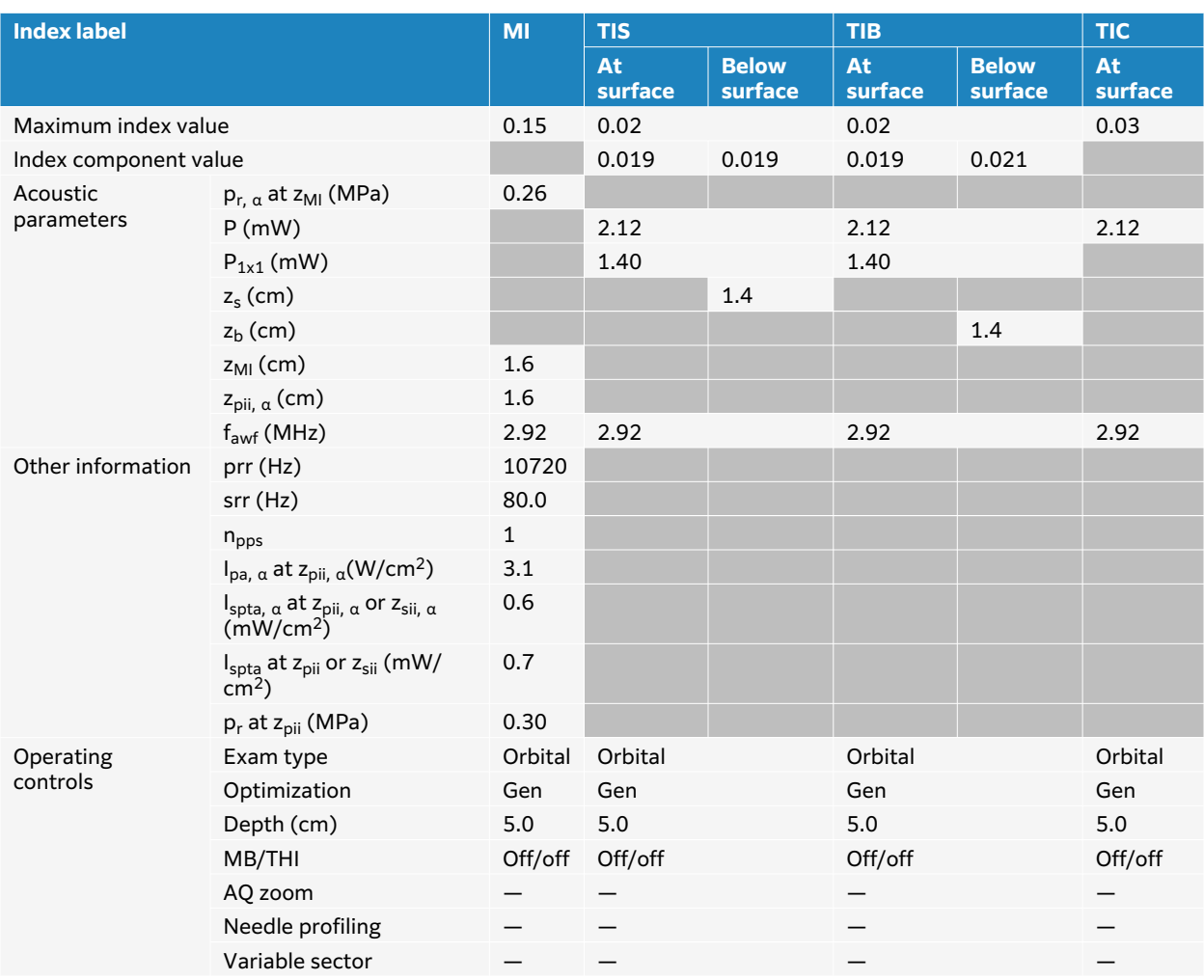

### **Table 90. Transducer model: P5-1 Orbital Operating mode: 2D + M Mode**

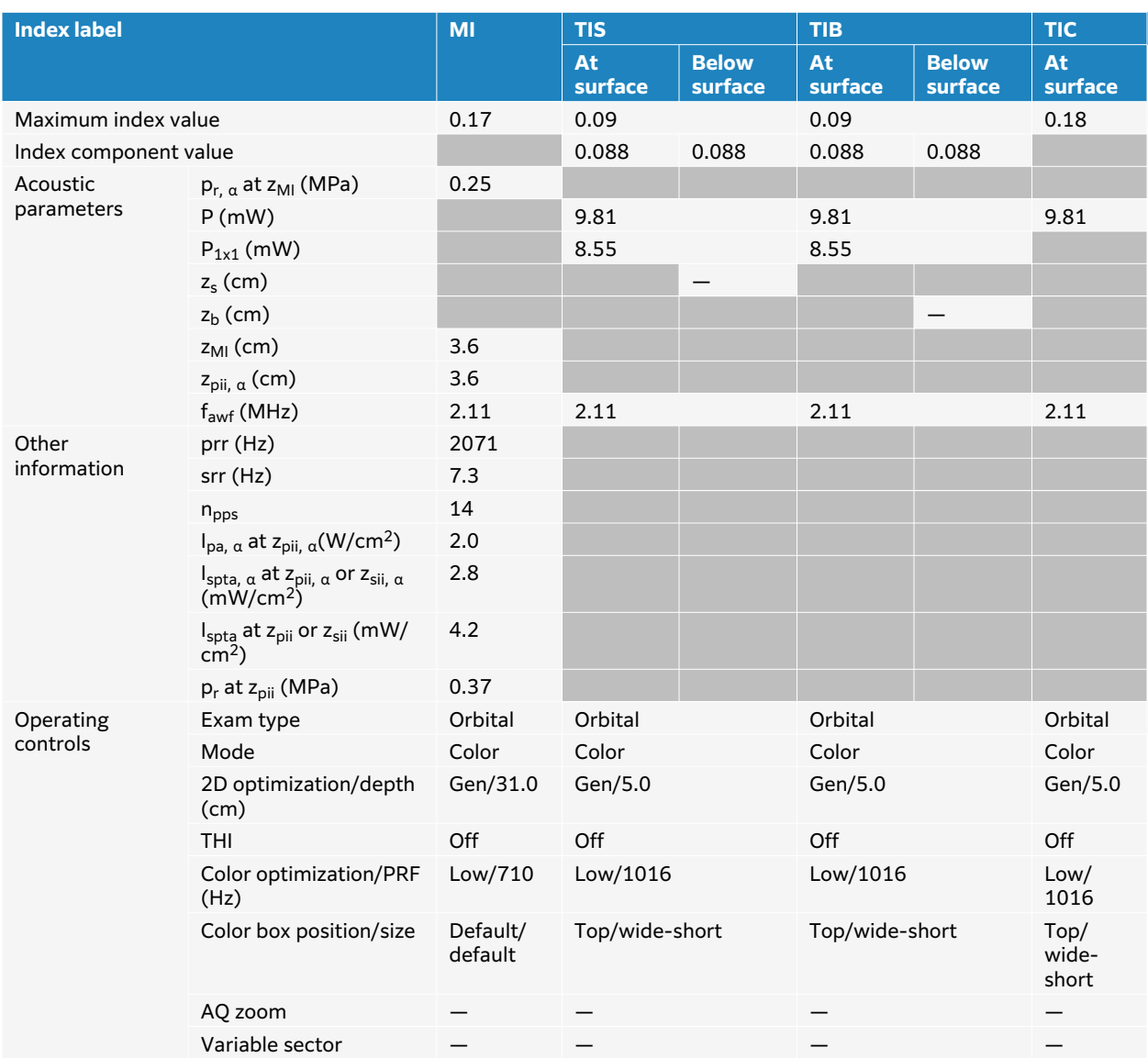

### **Table 91. Transducer model: P5-1 Orbital Operating mode: Color/CPD**

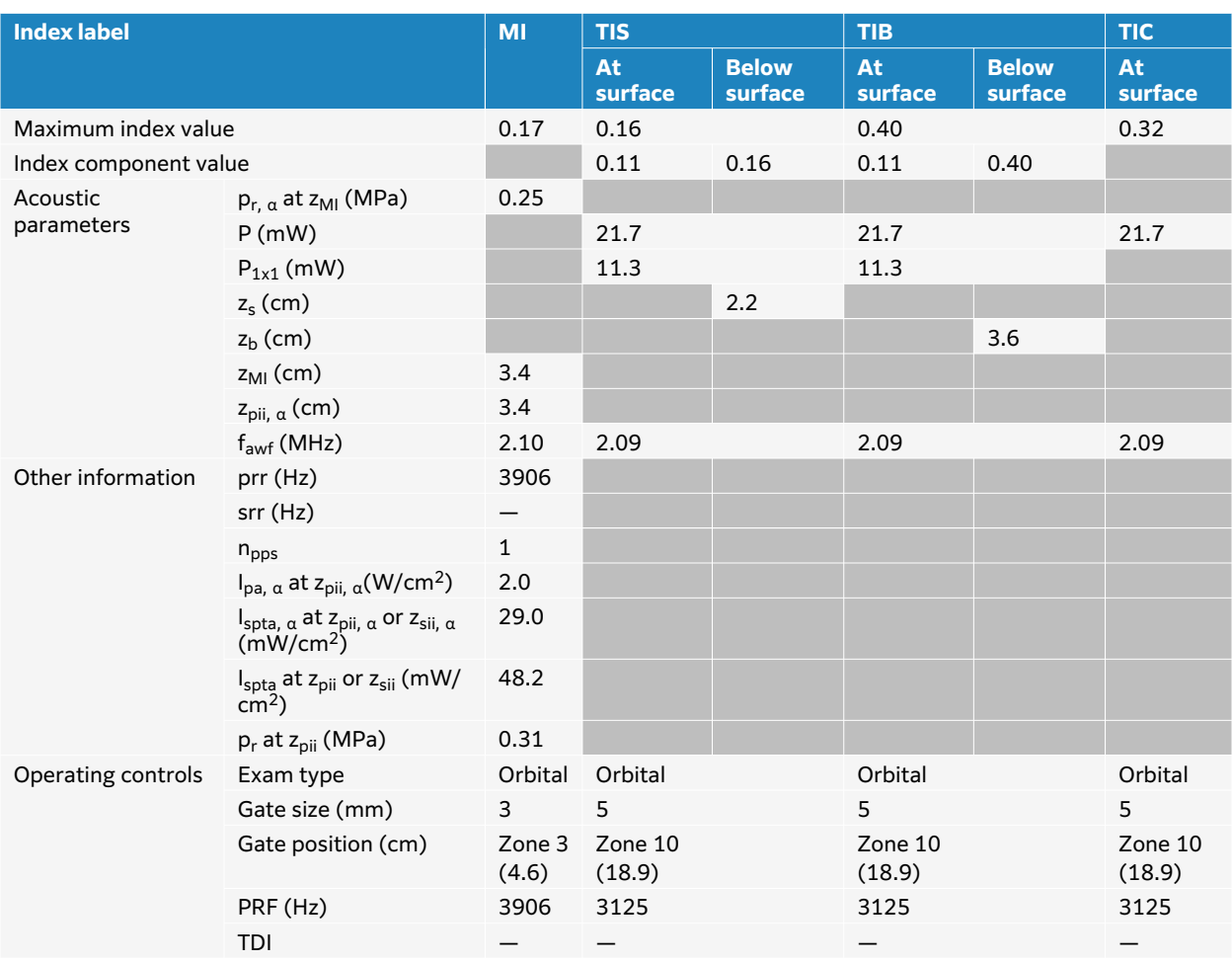

### **Table 92. Transducer model: P5-1 Orbital Operating mode: PW Doppler**

# **T8-3 acoustic output tables**

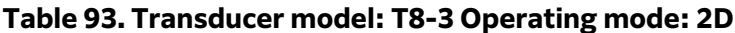

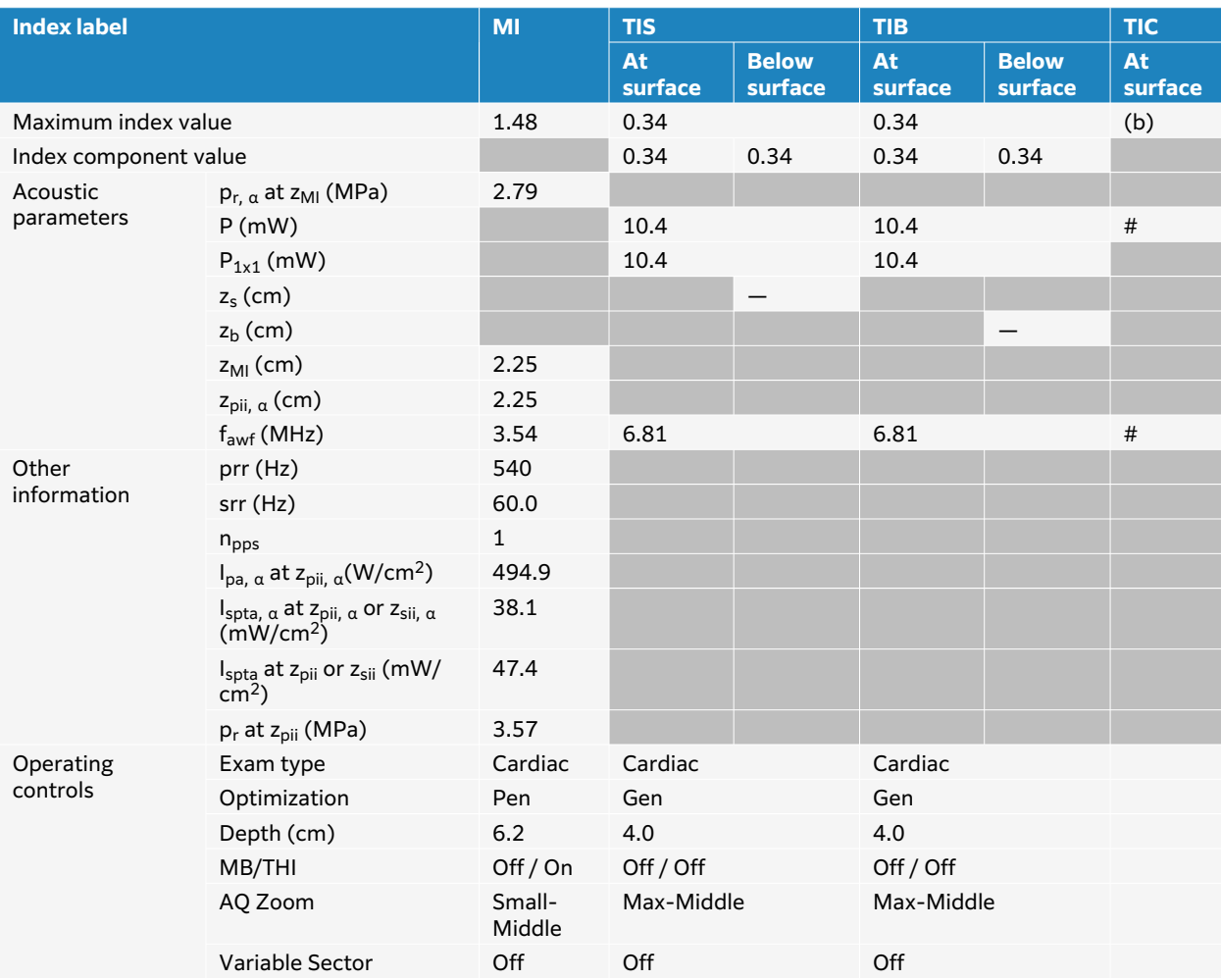

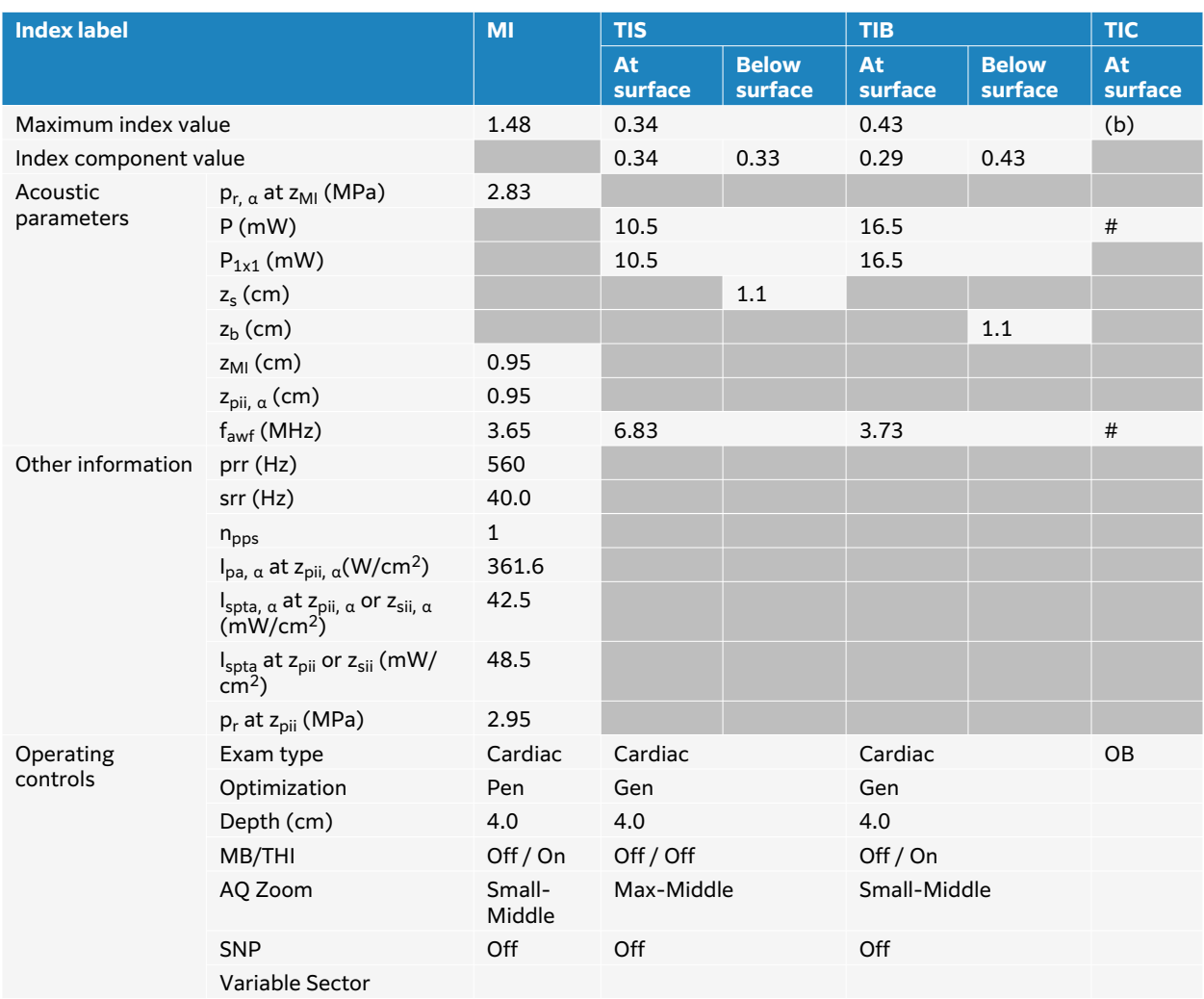

### **Table 94. Transducer model: T8-3 Operating mode: 2D+MM**

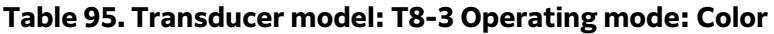

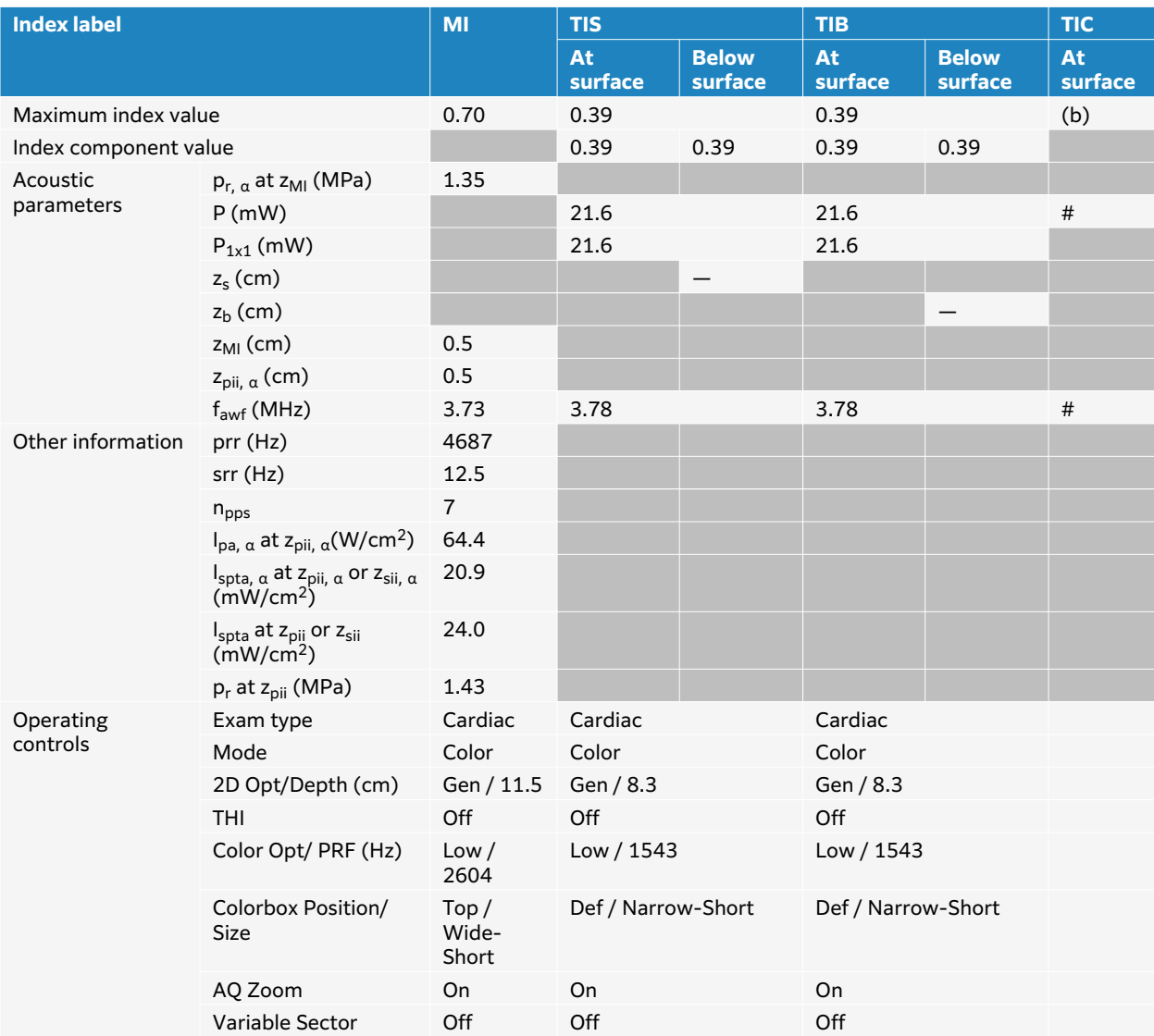

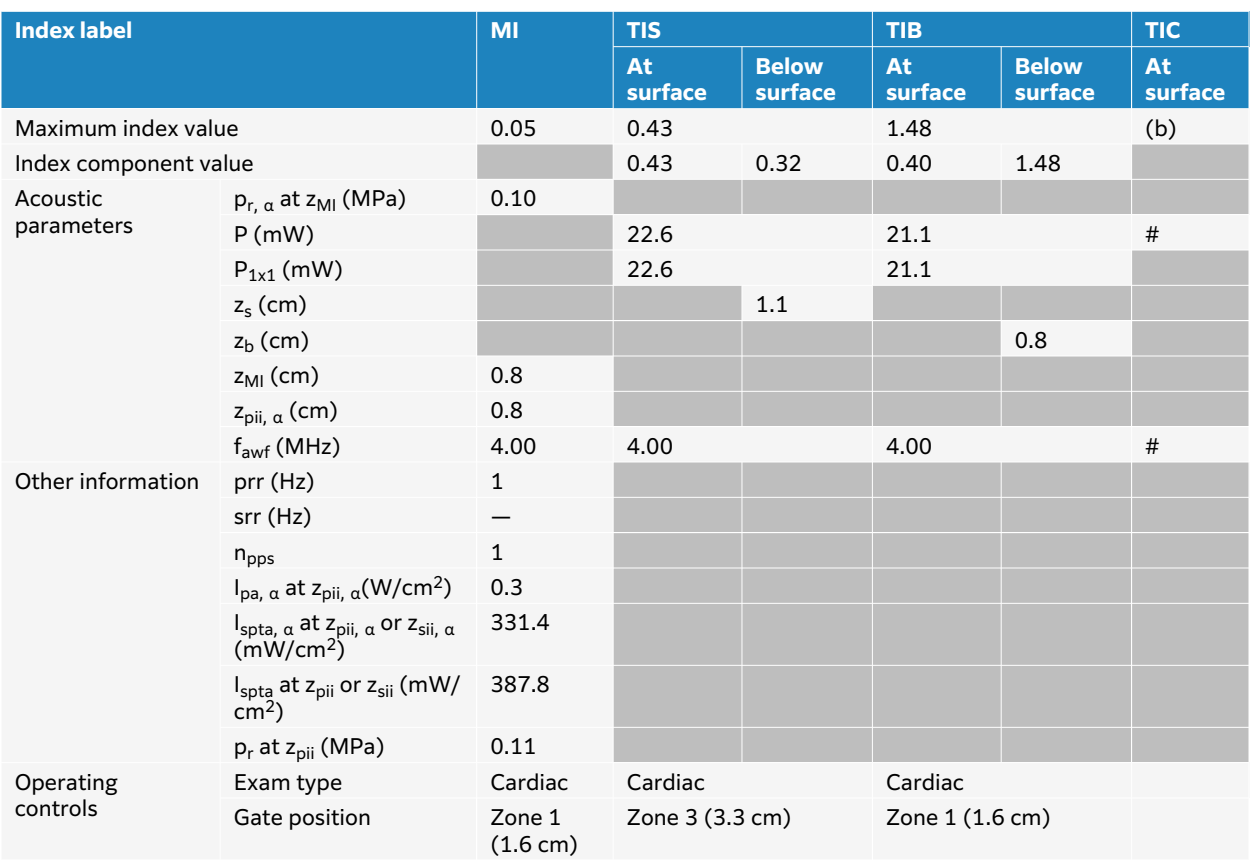

### **Table 96. Transducer model: T8-3 Operating mode: CW Doppler**

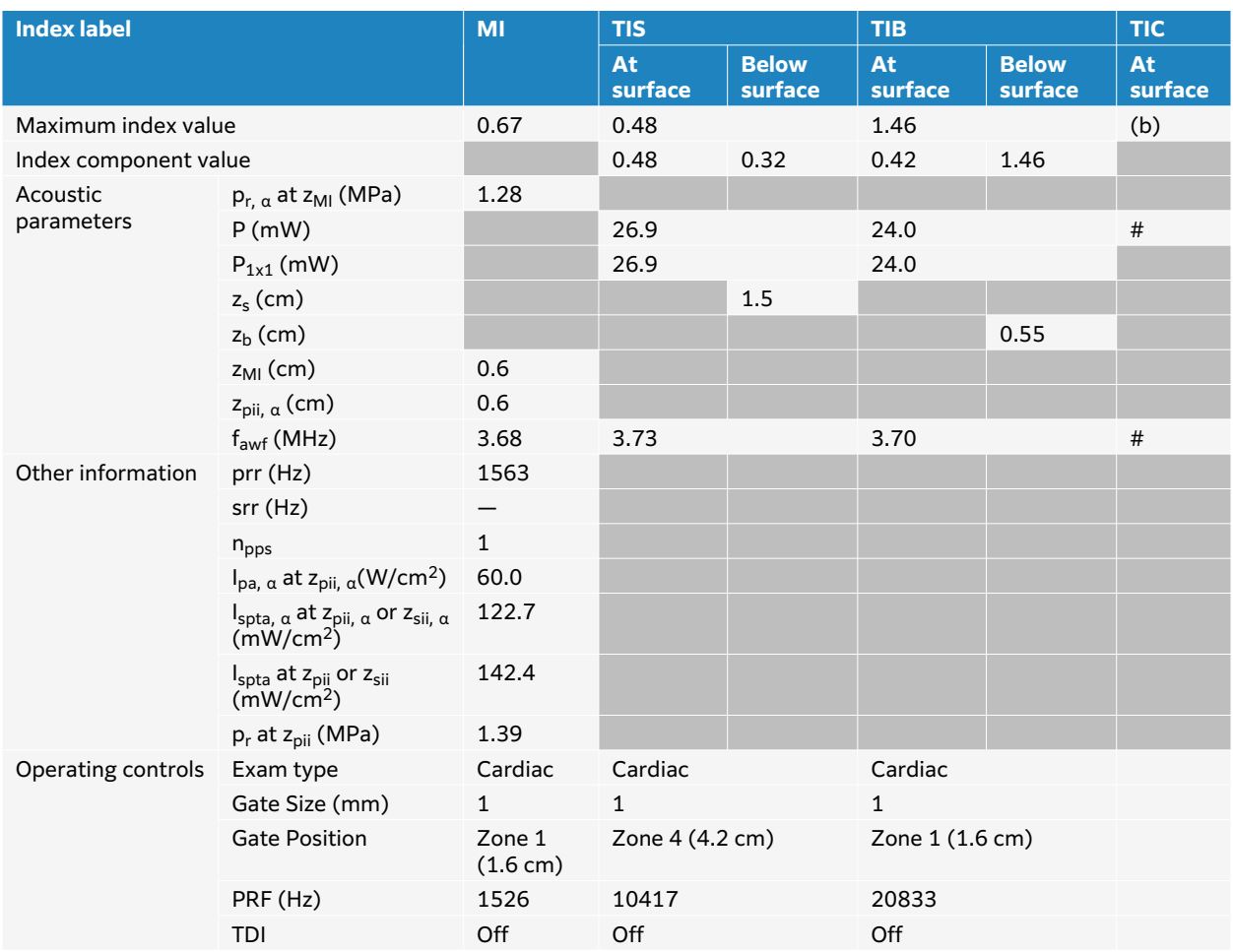

### **Table 97. Transducer model: T8-3 Operating mode: PW Doppler**

## **Terminology in acoustic output tables**

#### **Table 98. Acoustic output terminology**

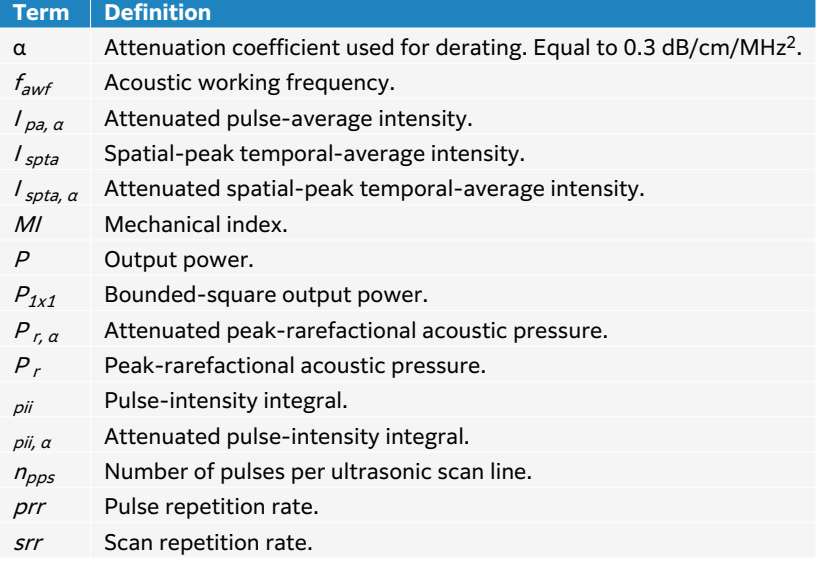

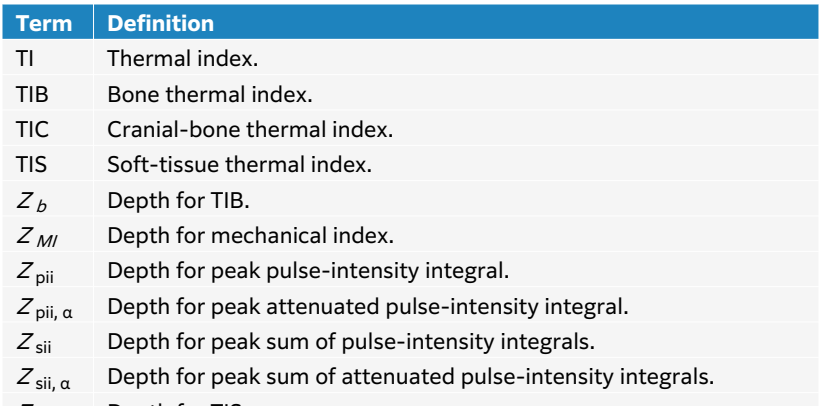

 $Z_{\rm s}$  Depth for TIS.

# **Acoustic measurement precision and uncertainty**

All table entries have been obtained at the same operating conditions that give rise to the maximum index value in the first row of the table. Measurement uncertainty for power, pressure, intensity, and other quantities that are used to derive the values in the acoustic output table are shown in the table below.

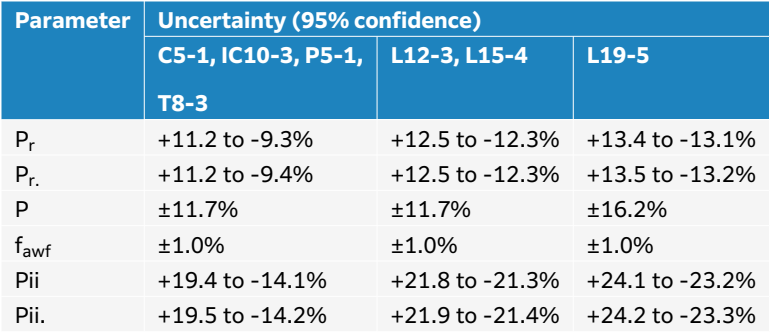

#### **Table 99. Acoustic measurement uncertainty**
# <span id="page-252-0"></span>**IT Network**

### **Functions**

This device can be connected to an IT network to perform the following functions:

- Storing the examination data (static images, clips) acquired by this device in Picture Archiving and Communication System (PACS) by DICOM communication.
- Querying examination orders from the Modality Worklist (MWL) server by DICOM communication and starting them.
- Setting the time of this device by inquiring the network time service.
- Communicating procedure status via the Modality Performed Procedure Step (MPPS) service.
- Requesting transfer of responsibility for image ownership to another system via the Storage Commitment service.

## **Data backup**

- Perform data backups regularly as part of your organization's disaster recovery plan. Doing so will help ensure proper system operation and data integrity. FUJIFILM Sonosite recommends that you allow only the authorized system administrator to back up the ePHI, audit log and system configurable data.
- Keep data backups on modern types of media to ensure data is not lost due to technology obsolescence.

#### **Network specifications for connecting the device**

To ensure safety, use an IT network that is isolated from the external environment by a firewall.

#### **Hardware specification**

- 802.11 a/b/g/n/ac
- Ethernet 10/100/1000 BASE-T using RJ45 port with patch cable

#### **Security and privacy**

- The port for DICOM communication (specified by the user in the system settings; typically port 104, 2762, or 11112) is used for outgoing communication to the WLAN.
- Anti-virus software is not installed on this device.
- This device has a single configurable listening port for the purposes of DICOM Echo and Storage Commitment.
- The security and privacy-related configurable controls in Sonosite ZX are:
	- User roles and responsibilities
	- Automatic user log off
	- User authorization and authentication
	- Data backup and recovery
	- Data encryption (at rest and in transit)
- System and department administrators should follow the suggested technical and physical safeguards listed below, as well as the detailed HIPAA guidelines to ensure HIPAA compliance:
- <span id="page-253-0"></span>• **Room Access Control:** Local procedures must be put in place to limit physical access to medical equipment, to prevent accidental, casual, or deliberate contact by unauthorized individuals.
- **System Access Controls:** Access the system only through unique user accounts. Login credentials must not be disclosed.
- **Audit Controls:** Each user action associated with patient data will be tracked through ePHI audit logs, which are accessible to and should be routinely audited by the administrator. Guest user accounts cannot be audited and should only be used when required.
- **De-identification:** Use a de-identification option before exporting patient data to removable media used for system troubleshooting or repair.
- **Removable media handling:** Removable media that contains images or other medical information must be stored in a secure area that is not accessible by unauthorized individuals.
- **Transmission Security:** Clinical data transmitted over the network may not be encrypted. Add only trusted devices to the network. (We highly recommend the use of encrypted DICOM. If secure DICOM is not supported, then network security controls shall be implemented to protect integrity and confidentiality of data).
- **Data Integrity:** Cryptographic methods should be used at all times to ensure the integrity of personal data. When possible, perform integrity checks to identify unauthorized changes in personal data. In case there is suspicion of improperly altered or destroyed clinical data, notify FUJIFILM Sonosite service.
	- **Data Encryption:** Data at rest should be encrypted at the disk level as well as the database level with a valid FIPS 140-2 compliant encryption method. Encryption keys should be kept secured and maintained only by system administrators.
	- **System Hardening:** The application and database hosting server(s) should be hardened according to the NIST 800-123 server security controls.
- **Software Updates:** Only FUJIFILM Sonosite authorized updates and/or patches should be applied to the medical device.

#### **Data flow**

MWL Server —————————> Sonosite ZX ——————————> PACS

Study order (DICOM MWL)————————————————Study data (DICOM Storage)

Please refer to the *DICOM Conformance Statement* for details.

<span id="page-254-0"></span>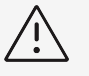

#### **CAUTION**

- 1. Connection of equipment to an IT network that includes other systems could result in previously unidentified risks to patients, operators or third parties. Before connecting the equipment to an uncontrolled IT Network, make sure that all potential risks resulting from such connections were identified and evaluated, and suitable countermeasures were put in place. IEC 80001-1:2010 provides guidance for addressing these risks.
- 2. When a setting of the IT network to which this device is connected has been changed, check that the change does not affect this device and take measures if necessary. Changes to the IT network include:
	- Changes in network configuration (IP address, router etc.)
	- Connection of additional items
	- Disconnection of items
	- Update of equipment
	- Upgrade of equipment

Any changes to the IT network could introduce new risks requiring additional evaluation to be performed as per item 1 above.

## **Application approved list**

The application approved list prevents unauthorized use of the ultrasound system.

- The system only allows execution of software that is configured in the application approved list.
- The system blocks attempts to change, overwrite or delete all files that are included in the application approved list.
- The application approved list is not configurable by the user. This configuration is part of the FUJIFILM Sonosite software installation process.
- The system only allows a change in the application approved list when the change is initiated by a digitally signed software component, such as a FUJIFILM Sonosite update.
- The system logs any attempt to change or delete approved files.
- The system logs any attempt to change the application approved configuration.
- The system logs any attempt to load or execute unauthorized software files.
- System logs should be routinely audited by the administrator.

## **IT network failure recovery measures**

Connection to an IT network may become, at times, unreliable, and this may lead to failure to perform the functions described in [Functions \[248\]](#page-252-0). As a result, the following hazardous situations may occur.

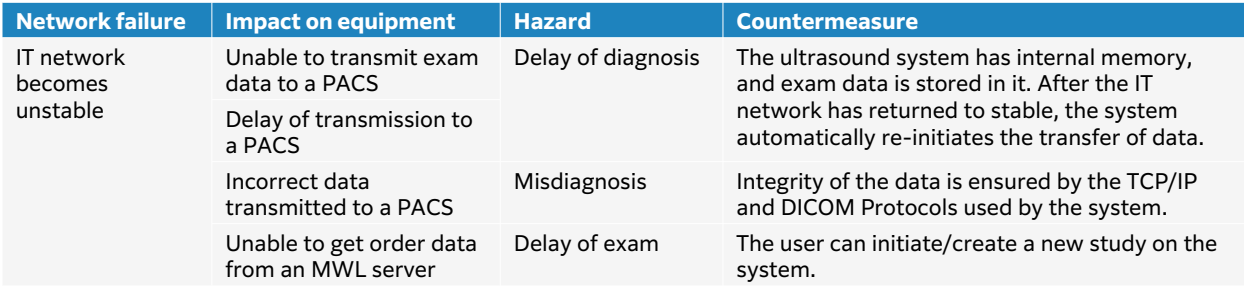

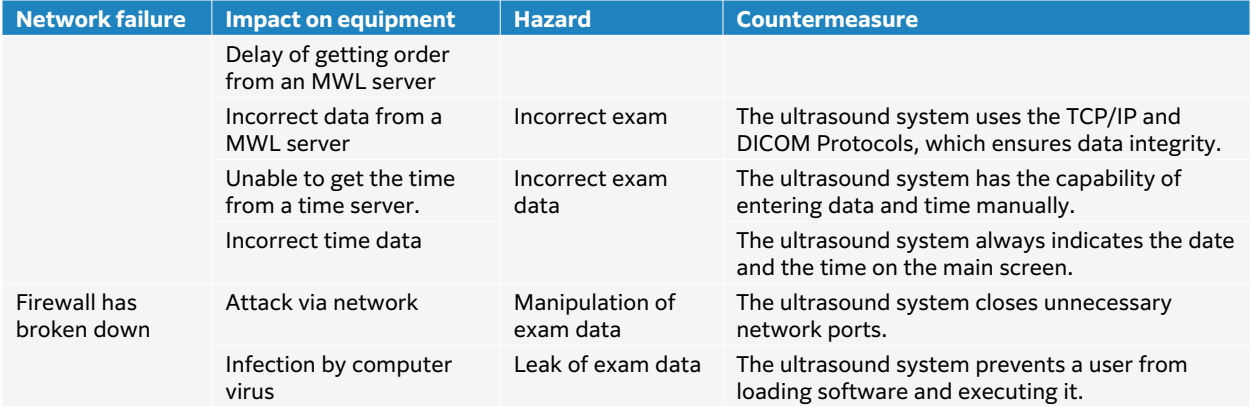

# <span id="page-256-0"></span>**Glossary**

#### **Terms**

For ultrasound terms not included in this glossary, refer to *Recommended Ultrasound* Terminology, Third Edition, published in 2011 by the American Institute of Ultrasound in Medicine (AIUM).

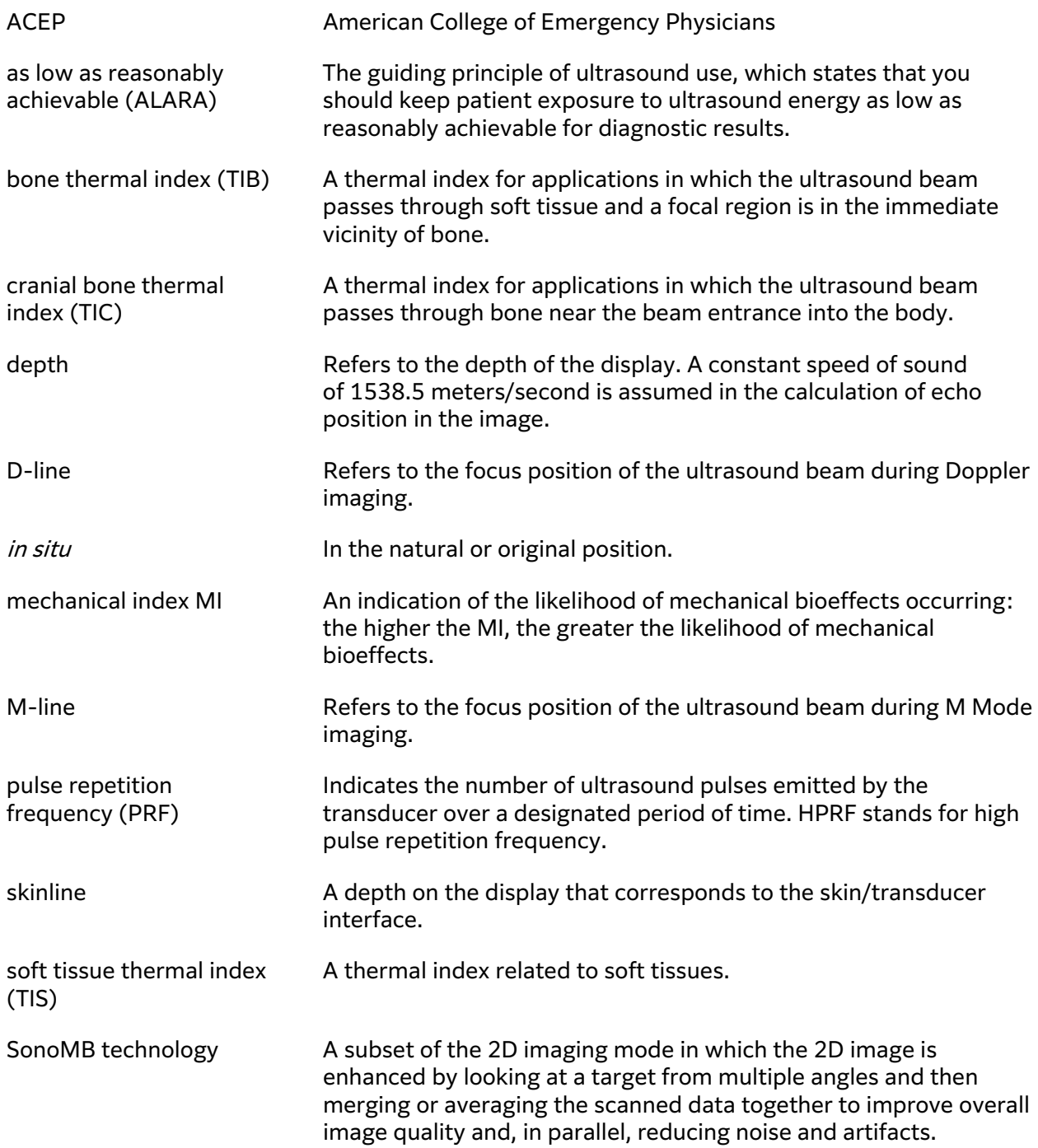

<span id="page-257-0"></span>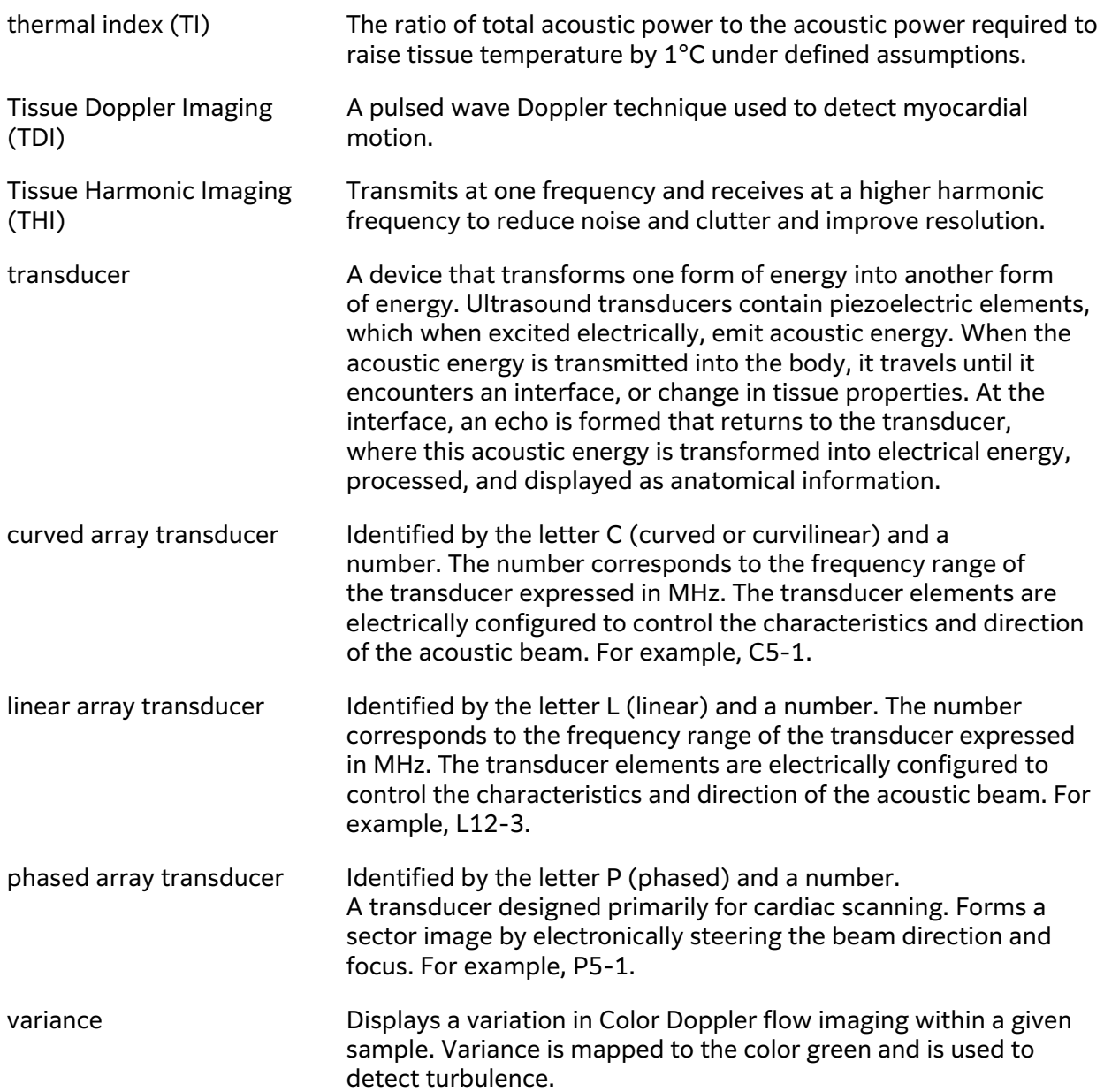

## **Abbreviations**

Abbreviations in the user interface.

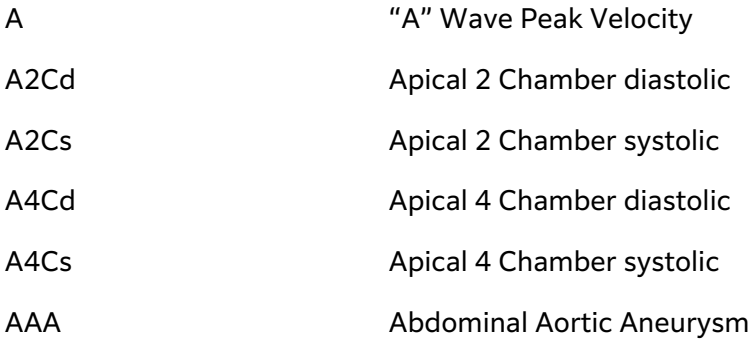

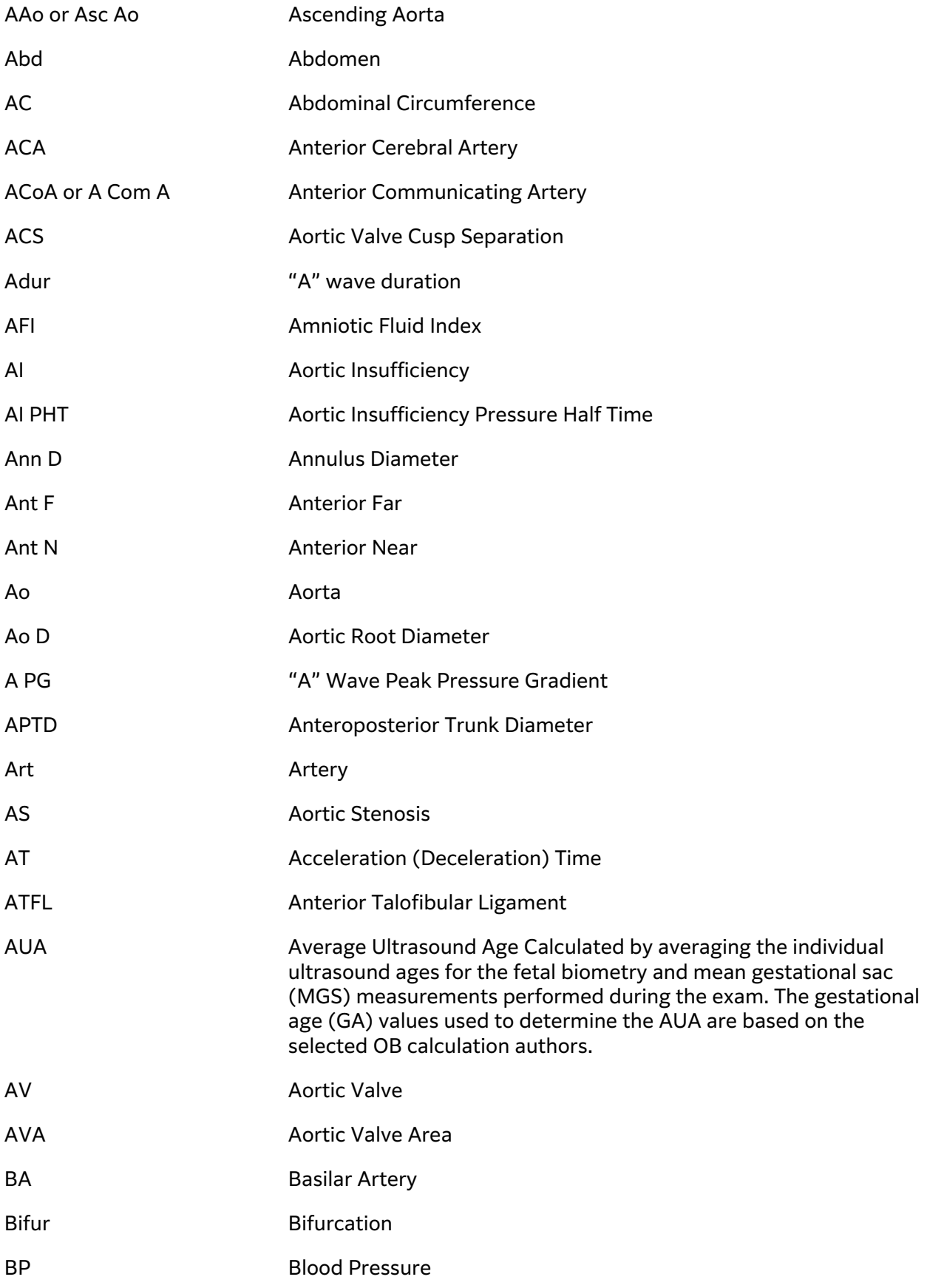

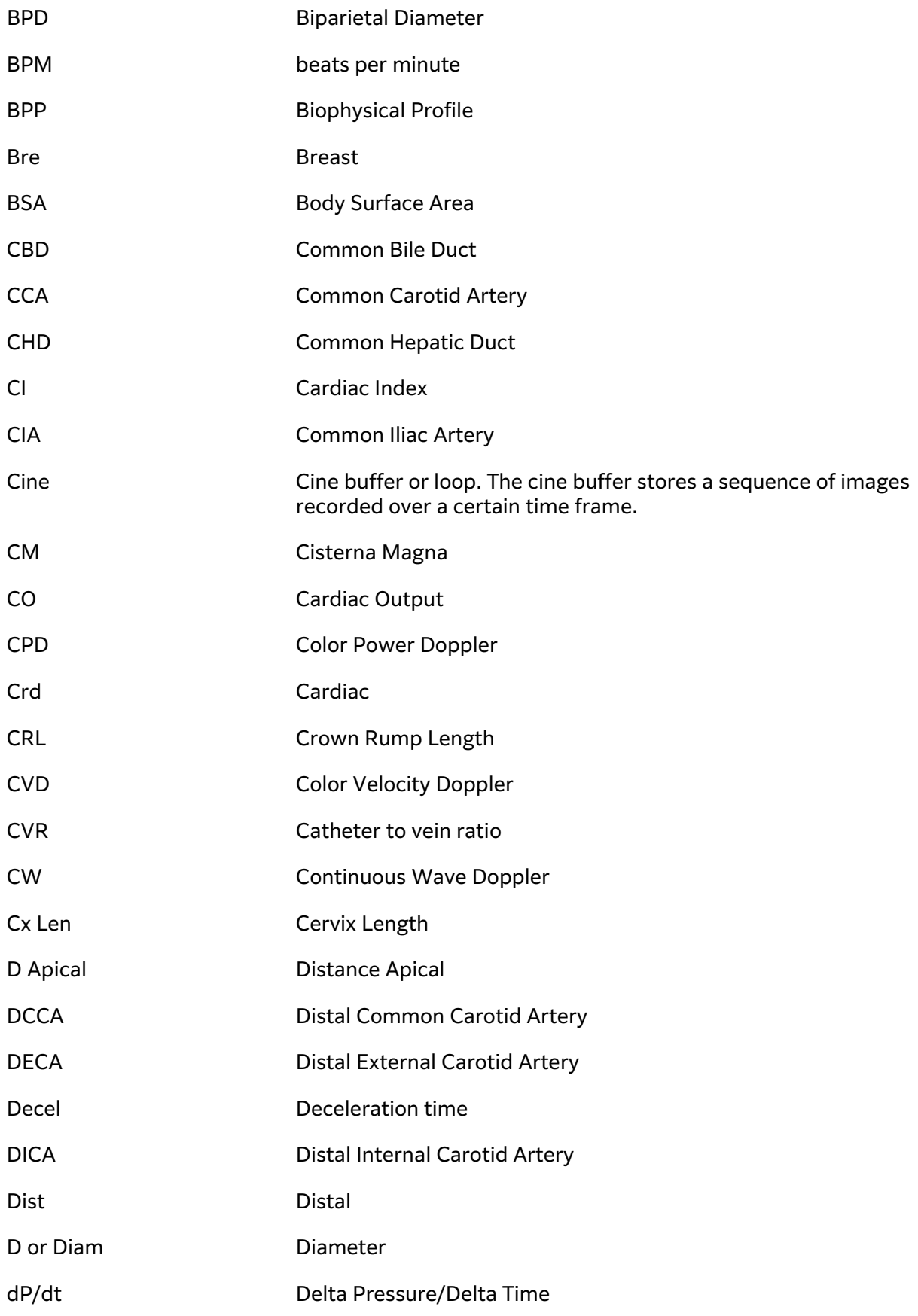

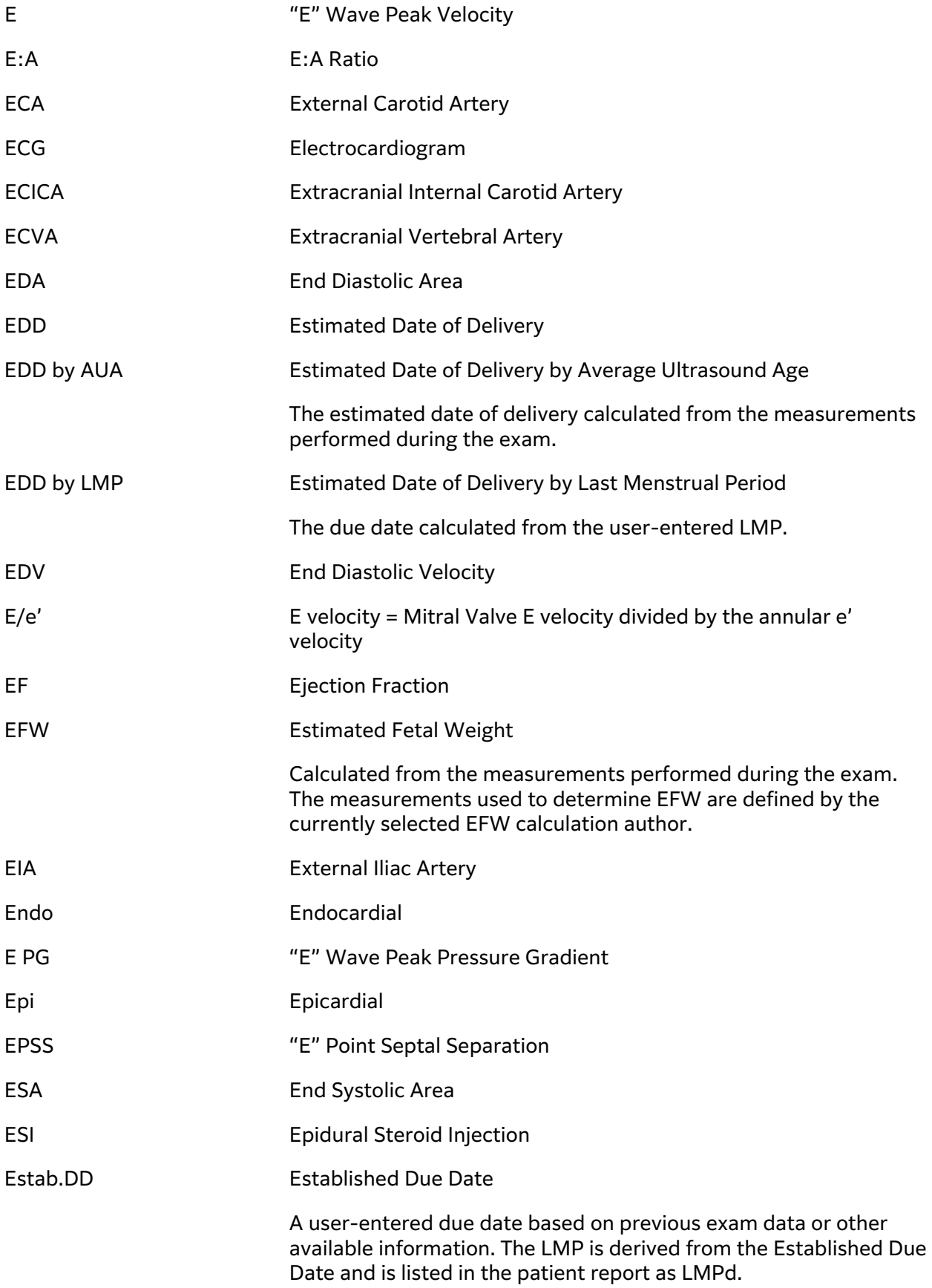

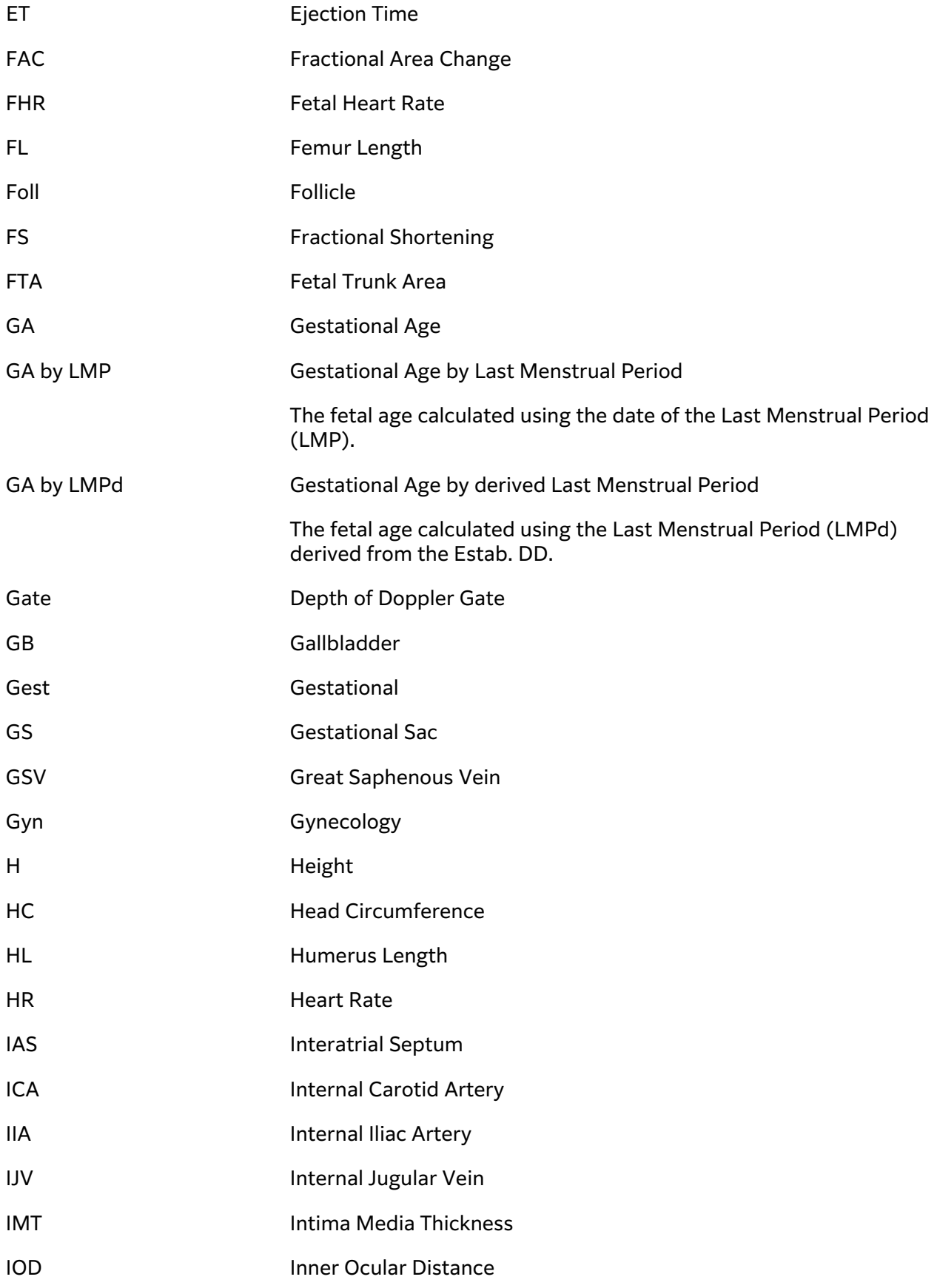

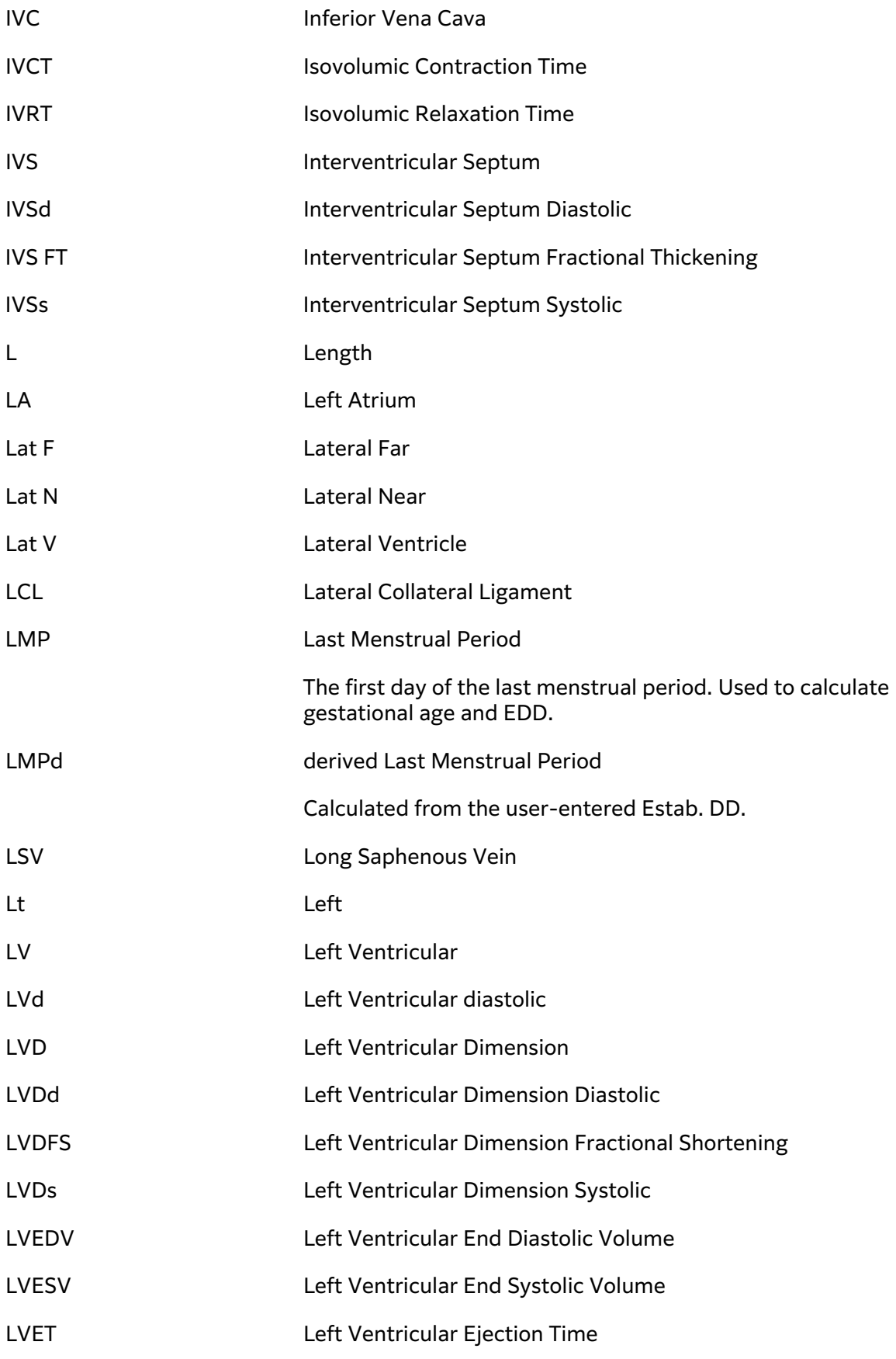

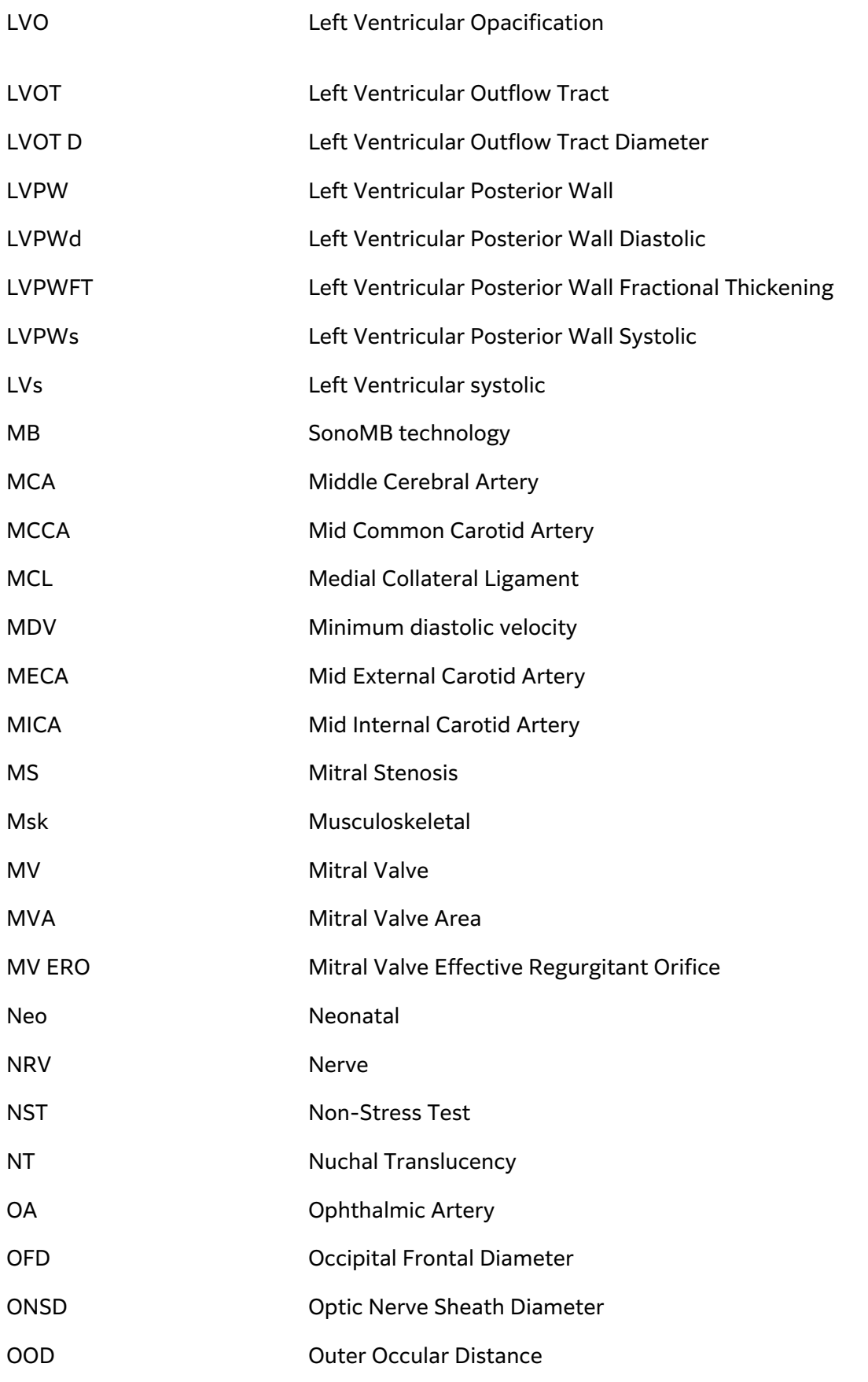

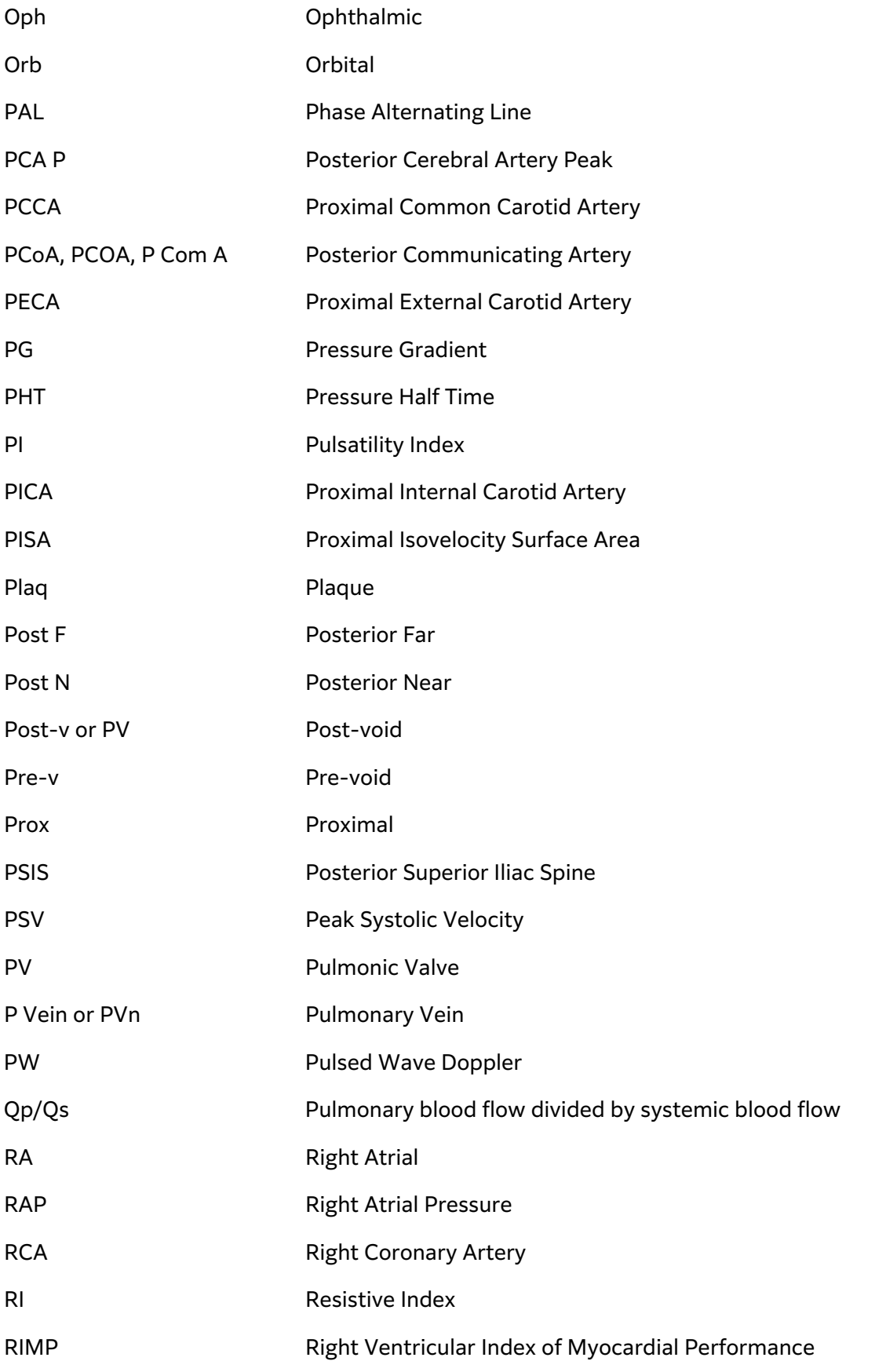

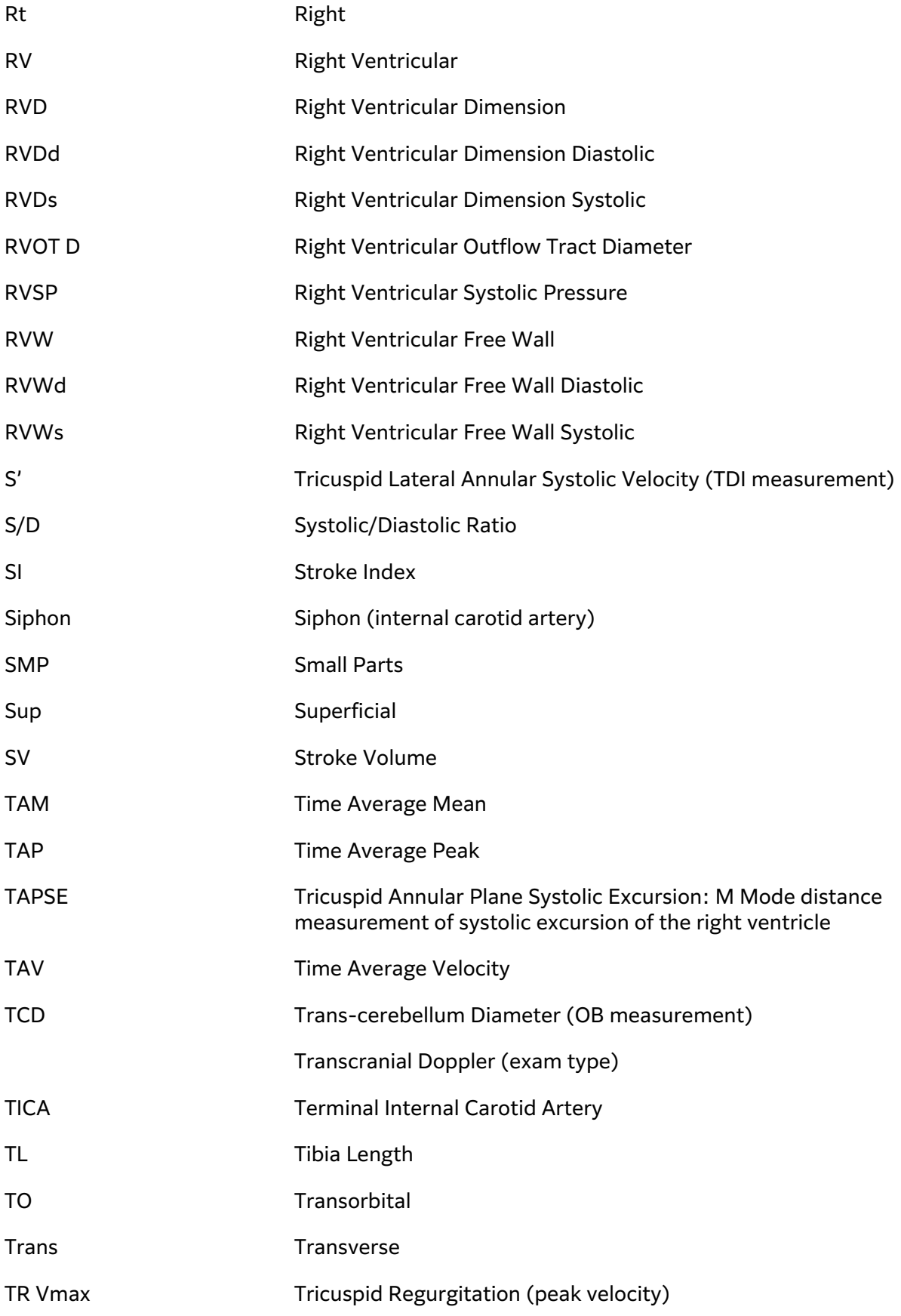

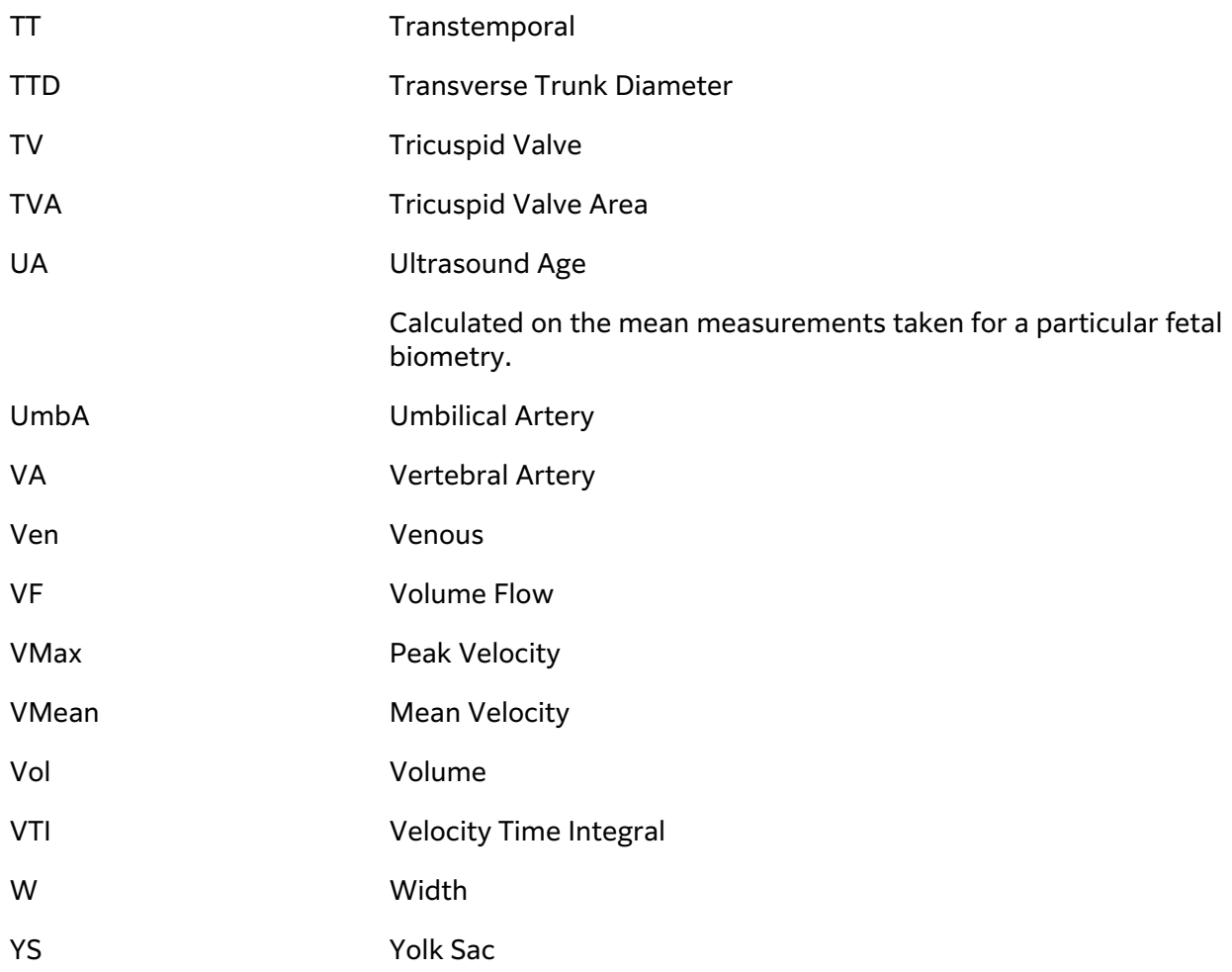

## **Index**

#### **Symbols**

2D

controls, [22](#page-26-0), [66](#page-70-0) definition, [65](#page-69-0) imaging or scanning, [65](#page-69-0) measurements, [93](#page-97-0)

## **A**

abdominal calculations, [100](#page-104-0) circumference (AC), [143](#page-147-0) exam type, [27](#page-31-0) intended use, [6](#page-10-0) settings, [51](#page-55-0) accessories, [12](#page-16-0), [180,](#page-184-0) [181](#page-185-0) clean and disinfect, [165](#page-169-0) acoustic output measurement, [198](#page-202-0) terms, [246](#page-250-0) administrator configure system, [32](#page-36-0) log in and log out, [33](#page-37-0) worksheet, [38](#page-42-0) ALARA, principle, [194](#page-198-0) amniotic fluid index (AFI), [116,](#page-120-0) [142](#page-146-0) anatomical M Mode, [67](#page-71-0) angle D-line, [69](#page-73-0) measurement, [94](#page-98-0) aortic valve area (AVA), [112](#page-116-0), [129](#page-133-0) archive DICOM, [46,](#page-50-0) [121](#page-125-0) exam or study, [121,](#page-125-0) [122](#page-126-0) images and clips, [87](#page-91-0) manual, [122](#page-126-0) status, [122](#page-126-0) verify, [121](#page-125-0) area ellipse, [93](#page-97-0) trace, [94](#page-98-0) arterial exam type, [27](#page-31-0) intended use, [8](#page-12-0) assisted cardiac output (ACO), [108](#page-112-0)

atrial volume, [110,](#page-114-0) [133](#page-137-0) audio, [42](#page-46-0) audit controls, [249](#page-253-0) auto delete, [38](#page-42-0) auto gain, [22](#page-26-0), [73](#page-77-0) auto trace, [97,](#page-101-0) [98](#page-102-0) average ultrasound age (AUA), [115](#page-119-0), [143](#page-147-0)

#### **B**

barcode patient, [61](#page-65-0) worklist, [55,](#page-59-0) [61](#page-65-0) battery about, [191](#page-195-0) indicators, [16](#page-20-0) install or replace, [15](#page-19-0) safety, [174](#page-178-0) settings, [54](#page-58-0) biometrics enter, [60](#page-64-0) measurements, [9](#page-13-0) obstetrics, [116](#page-120-0) biparietal diameter (BPD), [116,](#page-120-0) [144](#page-148-0) bladder, [51,](#page-55-0) [147](#page-151-0) body surface area (BSA), [60,](#page-64-0) [130](#page-134-0) breast exam type, [27](#page-31-0) intended use, [8](#page-12-0)

## **C**

calculations abdominal, [100](#page-104-0) about, [90](#page-94-0) button, [22](#page-26-0) carotid, [113](#page-117-0) delete from report, [126](#page-130-0) gynecology, [114,](#page-118-0) [115](#page-119-0) hip angle, [119](#page-123-0) hip ratio, [119](#page-123-0) modify, [126](#page-130-0) musculoskeletal (MSK), [118](#page-122-0) obstetrics, [116](#page-120-0) obstetrics setup, [50](#page-54-0)

volume, [95](#page-99-0) volume flow, [98,](#page-102-0) [99](#page-103-0) calipers button, [22](#page-26-0) using, [90](#page-94-0) cardiac exam type, [27](#page-31-0) intended use, [6](#page-10-0) references, [129](#page-133-0) transesophageal, [8](#page-12-0) cardiac calculations ACO, [108](#page-112-0) atrial volume, [110](#page-114-0) CO and CI, [107](#page-111-0) dP/dT, [113](#page-117-0) ejection fraction (EF), [108](#page-112-0) FAC, [107](#page-111-0) IVC, [112](#page-116-0) LV mass, [111](#page-115-0) LV volume, [108](#page-112-0) MAPSE or TAPSE, [108](#page-112-0) pressure half time (PHT), [111](#page-115-0) QpQs, [110](#page-114-0) RAP, [112](#page-116-0) SV and SI, [107](#page-111-0) TDI waveform, [111](#page-115-0) velocity time integral (VTI), [106](#page-110-0) cardiac index (CI), [107](#page-111-0) cardiac output (CO), [107](#page-111-0) carotid calculations, [113](#page-117-0) exam type, [27](#page-31-0) intended use, [8](#page-12-0) reference, [145](#page-149-0) cautions, definition, [1](#page-5-0) centerline, [75](#page-79-0), [76](#page-80-0) cephalic index (CI), [143](#page-147-0) intended use, [6](#page-10-0) cine, [75](#page-79-0) circumference ellipse, [93](#page-97-0) trace, [94](#page-98-0) clean and disinfect accessories, [165](#page-169-0)

<span id="page-268-0"></span>definitions, [156](#page-160-0) mode, [157,](#page-161-0) [161](#page-165-0) Spaulding classifications, [155](#page-159-0) system, stand, and transducer, [156,](#page-160-0) [160](#page-164-0) clips play, [127](#page-131-0) save, [84](#page-88-0) settings, [83](#page-87-0) Color controls, [22](#page-26-0), [71](#page-75-0) definition, [65](#page-69-0) imaging or scanning, [70](#page-74-0) steering, [71](#page-75-0) types, [70](#page-74-0) configuration wizard, [32](#page-36-0) controls 2D, [22,](#page-26-0) [66](#page-70-0) acoustic output, [195](#page-199-0) acoustic power, [66](#page-70-0) Color, [22,](#page-26-0) [71](#page-75-0) customize, [65](#page-69-0) depth, [22](#page-26-0) Doppler, [22,](#page-26-0) [69](#page-73-0) freeze, [22](#page-26-0) gain, [22](#page-26-0), [73](#page-77-0) imaging modes, [22](#page-26-0) imaging or scanning, [65](#page-69-0) M Mode, [22,](#page-26-0) [68](#page-72-0) more, [65](#page-69-0) needle guide, [79](#page-83-0) physical, [22](#page-26-0) save, [22](#page-26-0) select, [22](#page-26-0) update, [22](#page-26-0) cords, power, [181](#page-185-0) crown rump length (CRL), [144](#page-148-0) custom controls, [65](#page-69-0) exam type, [51](#page-55-0) worksheet, [38,](#page-42-0) [39,](#page-43-0) [124,](#page-128-0) [125](#page-129-0)

## **D**

D-line angle, [69](#page-73-0) gate size, [69](#page-73-0), [70](#page-74-0) steering, [69](#page-73-0) data

backup, [121](#page-125-0), [122](#page-126-0), [152,](#page-156-0) [153](#page-157-0) delete, [124](#page-128-0) edit, [64](#page-68-0) enter, [59](#page-63-0), [60](#page-64-0), [61](#page-65-0), [63](#page-67-0) integrity, [249](#page-253-0) review, [64](#page-68-0) save, [64](#page-68-0) depth adjust, [73](#page-77-0) scale, [21](#page-25-0) DICOM archive, [46](#page-50-0) configure, [43](#page-47-0), [44](#page-48-0) log, [57](#page-61-0) MPPS, [48](#page-52-0) standards, [192](#page-196-0) storage commit, [47](#page-51-0) distance 2D, [93](#page-97-0) M Mode, [95,](#page-99-0) [106](#page-110-0) document, conventions used, [1](#page-5-0) Doppler controls, [22,](#page-26-0) [69](#page-73-0) definition, [65](#page-69-0) gate size, [69,](#page-73-0) [70](#page-74-0) imaging or scanning, [68](#page-72-0) measurements, [96](#page-100-0) modes, [68](#page-72-0) sweep speed, [70](#page-74-0) trace, [97](#page-101-0) dual mode, [72](#page-76-0)

## **E**

ECG feature, [80,](#page-84-0) [81](#page-85-0) troubleshooting, [150](#page-154-0) ejection fraction (EF), [108](#page-112-0) electrical, [169,](#page-173-0) [172](#page-176-0) electrical safety, [192](#page-196-0) electromagnetic compatibility, [176](#page-180-0), [179](#page-183-0), [192](#page-196-0) error, [57,](#page-61-0) [150](#page-154-0) acquisition, [129](#page-133-0) algorithmic, [129](#page-133-0) measurement, [128](#page-132-0) estimated due date (EDD), [116,](#page-120-0) [143](#page-147-0) estimated fetal weight (EFW), [50,](#page-54-0) [116](#page-120-0), [143](#page-147-0)

ethernet, [44](#page-48-0) exam append, [121](#page-125-0) archive, [121](#page-125-0) custom, [51](#page-55-0) delete, [121](#page-125-0) end, [59](#page-63-0) export, [122](#page-126-0), [123](#page-127-0) print, [123](#page-127-0) review, [121](#page-125-0) select, [20,](#page-24-0) [27](#page-31-0) export customized exams, [52](#page-56-0) disable or enable, [37](#page-41-0) exam or study, [122,](#page-126-0) [123](#page-127-0) images and clips, [87](#page-91-0) logs, [58](#page-62-0) settings, [49,](#page-53-0) [55,](#page-59-0) [56](#page-60-0)

## **F**

factory reset, [31,](#page-35-0) [40,](#page-44-0) [41](#page-45-0) follicles, [114,](#page-118-0) [115](#page-119-0) freeze, [22](#page-26-0)

## **G**

gain adjust, [22](#page-26-0), [73](#page-77-0), [74](#page-78-0) auto, [22](#page-26-0), [73](#page-77-0) reset, [74](#page-78-0) gate size, [69,](#page-73-0) [70](#page-74-0) gel, [28](#page-32-0) gestational intended use, [8](#page-12-0) gestational measurements, [116](#page-120-0), [117,](#page-121-0) [118](#page-122-0) references, [142,](#page-146-0) [143,](#page-147-0) [145](#page-149-0) settings, [50](#page-54-0) tables, [50](#page-54-0) gynecology calculations, [114,](#page-118-0) [115](#page-119-0) exam type, [27](#page-31-0) intended use, [7](#page-11-0), [8](#page-12-0)

#### **H**

hardware, [11](#page-15-0) heart rate fetal, [117](#page-121-0) measure, [95](#page-99-0), [96](#page-100-0) reference, [132](#page-136-0) hip measurements, [118,](#page-122-0) [119](#page-123-0)

referenc, [146](#page-150-0) HIPAA, [192](#page-196-0) humidity limits, [190](#page-194-0)

#### **I**

images and clips append, [121](#page-125-0) archive, [87](#page-91-0) export, [56](#page-60-0), [87](#page-91-0) formats, [56](#page-60-0) image gallery, [88](#page-92-0) label, [84](#page-88-0) print, [86](#page-90-0), [87](#page-91-0) review, [127](#page-131-0) save, [83,](#page-87-0) [84](#page-88-0) import certificates, [40](#page-44-0) customized exams, [52](#page-56-0) settings, [49](#page-53-0) worksheets, [39](#page-43-0) intended use abdominal, [6](#page-10-0) cardiac, [6](#page-10-0) cephalic, [6](#page-10-0) ECG, [7](#page-11-0) gestational, [8](#page-12-0) gynecology, [7](#page-11-0), [8](#page-12-0) lung, [6](#page-10-0) musculoskeletal (MSK), [7](#page-11-0) obstetrics, [7,](#page-11-0) [8](#page-12-0) ophthalmic, [7](#page-11-0) pediatric, [8](#page-12-0) peripheral vessel, [8](#page-12-0) prostate, [8](#page-12-0) small organs, [8](#page-12-0) intensities, acoustic, [198](#page-202-0)

#### **K**

keyboard, [23](#page-27-0)

#### **L**

labels delete, [86](#page-90-0) display, [84](#page-88-0) move or edit, [84](#page-88-0) pictographs, [85](#page-89-0) predefined, [84](#page-88-0) settings, [84](#page-88-0) text, [84](#page-88-0) LDAP/AD, [35](#page-39-0) left ventricular (LV)

ejection fraction (EF), [134](#page-138-0) FAC, [135](#page-139-0) mass, [136](#page-140-0) opacification, [66](#page-70-0) outflow tract, [136](#page-140-0), [137](#page-141-0) volume, [135](#page-139-0), [137,](#page-141-0) [138](#page-142-0) license key, [150](#page-154-0), [151](#page-155-0) limits, [190](#page-194-0) operating, [190](#page-194-0) shipping, [190](#page-194-0) storage, [190](#page-194-0) locking, [12](#page-16-0) login, [41](#page-45-0) logs assert, [57](#page-61-0) DICOM, [57](#page-61-0) export, [58](#page-62-0) transducer, [57](#page-61-0) user, [57](#page-61-0) lung exam type, [27](#page-31-0) intended use, [6](#page-10-0)

#### **M**

M Mode anatomical, [67](#page-71-0) controls, [22,](#page-26-0) [68](#page-72-0) definition, [65](#page-69-0) imaging or scanning, [67](#page-71-0) measurements, [95,](#page-99-0) [106](#page-110-0) M-line, [67](#page-71-0) maintenance, [152](#page-156-0), [153](#page-157-0) manual trace, [97](#page-101-0) measurements 2D and Color, [93](#page-97-0) about, [90](#page-94-0) accuracy, [128](#page-132-0) area, [93,](#page-97-0) [94](#page-98-0) calipers, [90](#page-94-0) cardiac, [106,](#page-110-0) [111](#page-115-0) circumference, [93,](#page-97-0) [94](#page-98-0) delete, [92](#page-96-0) depth, [94](#page-98-0) distance, [93](#page-97-0), [95](#page-99-0), [106](#page-110-0) Doppler, [96](#page-100-0), [97](#page-101-0), [98](#page-102-0) edit, [92](#page-96-0) follicle, [115](#page-119-0) gynecology, [114,](#page-118-0) [115](#page-119-0) heart rate, [95](#page-99-0), [96](#page-100-0), [117](#page-121-0) obstetric, [117](#page-121-0) obstetrical, [118](#page-122-0)

obstetrics, [116](#page-120-0) slope, [97](#page-101-0) time, [95](#page-99-0), [97](#page-101-0) velocity, [96](#page-100-0) mechanical index (MI), [195](#page-199-0), [196](#page-200-0) message, [57,](#page-61-0) [150](#page-154-0) modes data, [53](#page-57-0) Doppler, [68](#page-72-0) imaging or scanning, [65,](#page-69-0) [191](#page-195-0) monitor display, [53](#page-57-0) layout, [20](#page-24-0) MPPS discontinue, [122](#page-126-0) servers, [44](#page-48-0), [48](#page-52-0) musculoskeletal (MSK) calculations, [118](#page-122-0) exam type, [27](#page-31-0) intended use, [7](#page-11-0)

#### **N**

needle guide, [79](#page-83-0) profiling, [77](#page-81-0), [78](#page-82-0) nerve exam type, [27](#page-31-0) intended use, [7](#page-11-0) network directory server, [35](#page-39-0) ethernet, [44](#page-48-0) security, [248](#page-252-0) specifications, [248](#page-252-0) status, [53](#page-57-0) troubleshoot, [250](#page-254-0) wireless, [44](#page-48-0)

#### **O**

obstetrical exam type, [27](#page-31-0) intended use, [7](#page-11-0), [8](#page-12-0) measurements, [116,](#page-120-0) [117,](#page-121-0) [118](#page-122-0) references, [142,](#page-146-0) [143,](#page-147-0) [145](#page-149-0) report, [126](#page-130-0) settings, [50](#page-54-0) tables, [50](#page-54-0) ophthalmic exam type, [27](#page-31-0)

intended use, [7](#page-11-0) orbital exam type, [27](#page-31-0) intended use, [6,](#page-10-0) [7](#page-11-0) ovary, [115,](#page-119-0) [148](#page-152-0)

## **P**

password change, [42](#page-46-0) requirements, [36](#page-40-0) user, [34](#page-38-0) patient display, [53](#page-57-0) edit, [64](#page-68-0) enter, [19](#page-23-0) form, [59](#page-63-0), [60](#page-64-0), [63](#page-67-0) information, [59](#page-63-0), [60](#page-64-0), [61](#page-65-0), [63](#page-67-0) list, [120](#page-124-0) new, [59](#page-63-0), [63](#page-67-0) save, [64](#page-68-0) pediatric intended use, [8](#page-12-0) peripheral intravenous (PIV) exam type, [27](#page-31-0) peripherals, [12](#page-16-0), [180](#page-184-0) pictographs, [85](#page-89-0) ports, [11](#page-15-0) power indicators, [16](#page-20-0) isolate from, [172](#page-176-0) settings, [54](#page-58-0) sleep, [54](#page-58-0) system, [14](#page-18-0), [17](#page-21-0) print exam or study, [123](#page-127-0) images and clips, [86](#page-90-0), [87](#page-91-0) troubleshoot, [149](#page-153-0) probe (see [transducer\)](#page-271-0) procedure change, [63](#page-67-0) modify codes, [63](#page-67-0) prostate exam type, [28](#page-32-0) intended use, [8](#page-12-0)

## **Q**

Qpath/Qview, [38](#page-42-0), [125](#page-129-0)

#### **R**

references cardiac, [129](#page-133-0)

general, [145](#page-149-0) obstetrical, [142](#page-146-0), [143,](#page-147-0) [145](#page-149-0) reports about, [124](#page-128-0) delete calculations, [126](#page-130-0) display, [126,](#page-130-0) [127](#page-131-0) modify calculations, [126](#page-130-0) obstetrical, [126](#page-130-0) save, [126](#page-130-0) review exam or study, [121](#page-125-0) images and clips, [127](#page-131-0) patient information, [64](#page-68-0)

## **S**

safety battery, [174](#page-178-0) clinical, [175](#page-179-0) electrical, [169,](#page-173-0) [172](#page-176-0) electromagnetic compatibility, [176](#page-180-0), [179](#page-183-0) equipment, [173](#page-177-0) ergonomic, [167](#page-171-0) save images and clips, [83](#page-87-0), [84](#page-88-0) patient, [64](#page-68-0) report, [126](#page-130-0) scanning 2D, [65](#page-69-0) Color, [70](#page-74-0) controls, [65,](#page-69-0) [66,](#page-70-0) [69,](#page-73-0) [71](#page-75-0) Doppler, [68](#page-72-0) dual mode, [72](#page-76-0) M Mode, [67,](#page-71-0) [68](#page-72-0) modes, [65](#page-69-0), [191](#page-195-0) needle, [77,](#page-81-0) [78,](#page-82-0) [79](#page-83-0) procedure mode, [66](#page-70-0) simultaneous or triplex, [72](#page-76-0) search, [120](#page-124-0) security locking the system, [12](#page-16-0) precautions, [248](#page-252-0) standards, [192](#page-196-0) select button, [22](#page-26-0) exam, [20,](#page-24-0) [27](#page-31-0) transducer, [20,](#page-24-0) [27](#page-31-0) service, [153](#page-157-0) settings abdominal, [51](#page-55-0) audio, [42](#page-46-0)

clips, [83](#page-87-0) date and time, [53](#page-57-0) exam types, [51](#page-55-0) import and export, [49,](#page-53-0) [55](#page-59-0) labels, [84](#page-88-0) obstetrical, [50](#page-54-0) power and battery, [54](#page-58-0) storage, [38](#page-42-0) USB, [56](#page-60-0) shipping specifications, [190](#page-194-0) transducer, [165](#page-169-0) Simpson's Rule, [108,](#page-112-0) [133,](#page-137-0) [137](#page-141-0) simultaneous or triplex, [72](#page-76-0) slope, [97](#page-101-0) specifications environmental, [190](#page-194-0) network, [248](#page-252-0) system, [189](#page-193-0) spine exam type, [27](#page-31-0) intended use, [7](#page-11-0) stand clean and disinfect, [156,](#page-160-0) [160](#page-164-0) dimensions, [189](#page-193-0) dock system, [12](#page-16-0) remove system, [13](#page-17-0) standards electromechanical, [192](#page-196-0) EMC classification, [192](#page-196-0) HIPAA, [192](#page-196-0) startup screen, [19](#page-23-0) steering Color, [71](#page-75-0) D-line, [69](#page-73-0) Doppler, [70](#page-74-0) storage alerts, [38](#page-42-0) images and clips, [192](#page-196-0) internal, [38](#page-42-0), [121,](#page-125-0) [123,](#page-127-0) [124](#page-128-0) specifications, [190](#page-194-0) transducer, [163,](#page-167-0) [190](#page-194-0) study (see [exam](#page-268-0)) superficial exam type, [27](#page-31-0) intended use, [7](#page-11-0), [8](#page-12-0) sweep speed Doppler, [70](#page-74-0) M Mode, [68](#page-72-0)

<span id="page-271-0"></span>system clean and disinfect, [156](#page-160-0), [160](#page-164-0) controls, [22](#page-26-0), [65](#page-69-0) features, [11](#page-15-0) logs, [57](#page-61-0) transport, [14](#page-18-0)

## **T**

technical support, [1](#page-5-0) temperature limits, [190](#page-194-0) text manual, [84](#page-88-0) move or edit, [84](#page-88-0) predefined, [84](#page-88-0) thermal index (TI), [195,](#page-199-0) [196](#page-200-0) time Doppler, [97](#page-101-0) M Mode, [95](#page-99-0) time average mean (TAM), [96,](#page-100-0) [97,](#page-101-0) [147](#page-151-0) time average peak (TAP), [96](#page-100-0), [97,](#page-101-0) [147](#page-151-0) time gain compensation (TGC), [22,](#page-26-0) [73](#page-77-0) tissue harmonic imaging (THI), [67](#page-71-0) tissue models, [199](#page-203-0) touch panel, [23](#page-27-0) touchpad, [22](#page-26-0) trace auto, [97,](#page-101-0) [98](#page-102-0) Doppler, [97](#page-101-0) manual, [97,](#page-101-0) [98](#page-102-0) transcranial exam type, [27](#page-31-0) intended use, [6](#page-10-0) transducer clean and disinfect, [156](#page-160-0) connect, [24](#page-28-0), [26](#page-30-0) definition, [253](#page-257-0) remove, [27](#page-31-0) select, [20](#page-24-0), [27](#page-31-0) sheaths, [29](#page-33-0) ship, [165](#page-169-0), [190](#page-194-0) storage, [163,](#page-167-0) [190](#page-194-0)

transport, [164](#page-168-0) troubleshoot, [57,](#page-61-0) [150](#page-154-0) types, [253](#page-257-0) transesophageal exam type, [28](#page-32-0) intended use, [8](#page-12-0) transport system, [14](#page-18-0) transducer, [164](#page-168-0) triplex, [72](#page-76-0) troubleshoot, [1](#page-5-0), [149](#page-153-0) network, [250](#page-254-0)

#### **U**

ultrasound terms, [246,](#page-250-0) [252](#page-256-0) undock, [13](#page-17-0) unlocking, [12](#page-16-0) update button, [22](#page-26-0) USB devices, [18](#page-22-0) export, [55](#page-59-0), [56](#page-60-0) restrict, [37](#page-41-0) settings, [56](#page-60-0) troubleshoot, [150](#page-154-0) user add new, [33](#page-37-0) change password, [42](#page-46-0) delete, [34](#page-38-0) login and logout, [41](#page-45-0) logs, [57](#page-61-0) management, [34](#page-38-0) password requirements, [36](#page-40-0) uterus, [114,](#page-118-0) [148](#page-152-0)

#### **V**

velocity maximum (VMax), [96](#page-100-0), [97](#page-101-0), [146](#page-150-0) measurements, [96](#page-100-0) time integral (VTI), [96,](#page-100-0) [97,](#page-101-0) [106,](#page-110-0) [147](#page-151-0) venous exam type, [27](#page-31-0) intended use, [8](#page-12-0) video

clips, [83](#page-87-0), [84](#page-88-0), [127](#page-131-0) educational, [1](#page-5-0), [20](#page-24-0), [29](#page-33-0) help, [1,](#page-5-0) [20,](#page-24-0) [29](#page-33-0) volume atrial, [110](#page-114-0), [133](#page-137-0) audio, [42](#page-46-0) bladder, [51](#page-55-0), [147](#page-151-0) calculation, [95](#page-99-0) flow, [99](#page-103-0), [147](#page-151-0) LV, [135](#page-139-0) LV volume, [108](#page-112-0) ovarian, [115](#page-119-0), [148](#page-152-0) reference, [147](#page-151-0) stroke (SV), [107](#page-111-0) uterine, [114,](#page-118-0) [148](#page-152-0)

#### **W**

warnings, definition, [1](#page-5-0) wireless certificates, [40](#page-44-0) configuration, [46](#page-50-0) connect, [44](#page-48-0) network, [44](#page-48-0) transmission, [178](#page-182-0) worklist access, [62](#page-66-0) barcode, [55,](#page-59-0) [61](#page-65-0) clear, [63](#page-67-0) configure, [47,](#page-51-0) [62](#page-66-0) patient information, [61,](#page-65-0) [63](#page-67-0) scheduled procedures, [63](#page-67-0) search, [62](#page-66-0) servers, [47](#page-51-0) update, [63](#page-67-0) worksheets about, [124](#page-128-0) access, [39](#page-43-0), [125](#page-129-0) custom, [38](#page-42-0), [39](#page-43-0), [124](#page-128-0), [125](#page-129-0) display, [124](#page-128-0) fill, [124](#page-128-0) import, [39](#page-43-0) remote, [39](#page-43-0)

#### **Z**

zoom, [74](#page-78-0)

# **FUJIFILM SONOSITE**

P28695-01

\*P28695-01\*